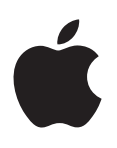

# **iPhone Ръководство на потребителя**

За софтуера iOS 7.1

## **Съдържание**

- **[Глава 1: Кратко запознанство с iPhone](#page-7-0)**
- [Преглед на iPhone](#page-7-0)
- [Аксесоари](#page-8-0)
- [Екран Multi-Touch](#page-9-0)
- [Бутони](#page-9-0)
- [Иконки за състоянието](#page-12-0)

#### **[Глава 2: Начални стъпки](#page-14-0)**

- [Инсталиране на SIM карта](#page-14-0)
- [Настройка и активиране на iPhone](#page-14-0)
- [Свързване на iPhone с компютър.](#page-15-0)
- [Свързване с Wi-Fi](#page-16-0)
- [Свързване към интернет](#page-16-0)
- [Настройване на електронна поща и други регистрации](#page-17-0)
- [Идентификатор Apple ID](#page-17-0)
- [Управляване на съдържание на iOS устройства](#page-17-0)
- [iCloud](#page-18-0)
- [Синхронизиране с iTunes](#page-19-0)
- [Дата и час](#page-20-0)
- [Международни настройки](#page-21-0)
- [Име на вашия iPhone](#page-21-0)
- [Преглеждане на това ръководство на iPhone](#page-21-0)

#### **[Глава 3: Основни функции](#page-22-0)**

- [Използване на програми](#page-22-0)
- [Персонализиране на iPhone](#page-25-0)
- [Въвеждане на текст](#page-26-0)
- [Диктуване](#page-30-0)
- [Управление с глас](#page-31-0)
- [Търсене](#page-32-0)
- [Контролен център](#page-32-0)
- [Предупреждения и Център за известия](#page-33-0)
- [Звукови сигнали и безшумен режим](#page-34-0)
- [Не ме безпокойте](#page-34-0)
- [AirDrop, iCloud и други начини за споделяне](#page-35-0)
- [Прехвърляне на файлове](#page-36-0)
- [Персонален Hotspot](#page-36-0)
- [AirPlay](#page-37-0)
- [AirPrint](#page-37-0)
- [Използване на слушалки на Apple](#page-37-0)
- [Bluetooth устройства](#page-38-0)
- [Ограничения](#page-39-0)
- [Поверителност](#page-39-0)
- [Сигурност](#page-40-0)
- [Зареждане и следене на батерия](#page-43-0)
- [Пътуване с iPhone](#page-44-0)

#### **[Глава 4: Siri](#page-45-0)**

- [Отправяне на заявки](#page-45-0)
- [Разкажете на Siri за себе си](#page-46-0)
- [Корекции](#page-47-0)
- [Настройки на Siri](#page-47-0)

#### **[Глава 5: Phone \(Телефон\)](#page-48-0)**

- [Телефонни разговори](#page-48-0)
- [Визуална гласова поща](#page-52-0)
- [Контакти](#page-53-0)
- [Прехвърляне и изчакване на повиквания, показване и скриване на телефонния номер](#page-53-0)
- [Тонове за звънене и вибрации](#page-53-0)
- [Международни разговори](#page-54-0)
- [Параметри на телефон](#page-55-0)

#### **[Глава 6: Mail](#page-56-0)**

- [Писане на съобщения](#page-56-0)
- [Преглед на част от съобщения](#page-57-0)
- [Дописване на съобщение по-късно](#page-57-0)
- [Преглед на важни съобщения](#page-58-0)
- [Прикачени файлове](#page-59-0)
- [Работа с няколко съобщения](#page-59-0)
- [Преглед и съхраняване на адреси](#page-60-0)
- [Отпечатване на съобщения](#page-60-0)
- [Настройки за електронна поща](#page-60-0)

#### **[Глава 7: Safari](#page-61-0)**

- [Кратко запознанство със Safari](#page-61-0)
- [Търсене в web](#page-62-0)
- [Браузване в web](#page-62-0)
- [Записване на отметки](#page-63-0)
- [Споделяне на това, което сте открили](#page-64-0)
- [Попълване на формуляр](#page-64-0)
- [Отстраняване на ненужното в страницата с помощта на функцията за четене](#page-65-0)
- [Запазване на списък за четене за по-късно](#page-65-0)
- [Поверителност и сигурност](#page-66-0)
- [Настройки на Safari](#page-66-0)

#### **[Глава 8: Music \(Музика\)](#page-67-0)**

- [Радио iTunes](#page-67-0)
- [Добавяне на музика](#page-68-0)
- [Браузване и възпроизвеждане](#page-69-0)
- [Албуми](#page-70-0)
- [Аудио книги](#page-71-0)
- [Списъци с песни](#page-71-0)
- [Genius направено за вас](#page-72-0)
- [Siri и Voice Control](#page-72-0)
- [iTunes Match](#page-73-0)
- [Общ достъп у дома](#page-73-0)
- [Настройки на Music \(Музика\)](#page-74-0)

#### **Глава 9: [Messages \(Съобщения\)](#page-75-0)**

- [SMS, MMS и iMessages](#page-75-0)
- [Изпращане и получаване на съобщения](#page-75-0)
- [Управляване на диалози](#page-77-0)
- [Изпращане на снимки, видео и други](#page-77-0)
- [Настройки на съобщения](#page-78-0)

#### **Глава 10: [Calendar \(Календар\)](#page-79-0)**

- [Кратко запознанство с Calendar \(Календар\)](#page-79-0)
- [Покани](#page-80-0)
- [Използване на няколко календара.](#page-80-0)
- [Споделяне на календари iCloud](#page-81-0)
- [Настройки за календар](#page-82-0)

#### **Глава 11: [Photos \(Снимки\)](#page-83-0)**

- [Преглеждане на снимки и видео](#page-83-0)
- [Подреждане на снимки и видео](#page-84-0)
- [Споделяне на снимки в iCloud](#page-84-0)
- [Моят поток снимки](#page-85-0)
- [Споделяне на снимки и видео](#page-86-0)
- [Редактиране на снимки и видео](#page-87-0)
- [Отпечатване на снимки](#page-88-0)
- [Настройки на Photos \(Снимки\)](#page-88-0)

#### **Глава 12: [Camera \(Камера\)](#page-89-0)**

- [Кратко запознанство с Camera \(Камера\)](#page-89-0)
- [Правене на снимки и записване на видео](#page-90-0)
- [HDR](#page-92-0)
- [Преглеждане, изпращане и отпечатване](#page-92-0)
- [Настройки на камерата](#page-93-0)
- **[Глава 13: Weather \(Прогноза за времето\)](#page-94-0)**

#### **Глава 14: [Clock \(Часовник\)](#page-96-0)**

- [Кратко запознанство с Clock \(Часовник\)](#page-96-0)
- [Аларми и таймери](#page-97-0)

#### **Глава 15: [Maps \(Карти\)](#page-98-0)**

- [Търсене в карта](#page-98-0)
- [Получаване на повече информация](#page-99-0)
- [Получаване на указания](#page-99-0)
- [Прегледи 3D и Flyover](#page-100-0)
- [Настройки на карти](#page-101-0)

#### **[Глава 16: Videos \(Видео\)](#page-102-0)**

- [Кратко запознанство с Videos \(Видео\)](#page-102-0)
- [Добавяне на видео във вашата библиотека](#page-103-0)
- [Бутони за управление](#page-104-0)
- [Параметри на Videos \(Видео\)](#page-104-0)

#### **[Глава 17: Notes \(Бележки\)](#page-105-0)**

- [Кратко запознанство с Notes \(Бележки\)](#page-105-0)
- [Използване на бележки в различни регистрации](#page-106-0)

#### **[Глава 18: Reminders \(Напомняне\)](#page-107-0)**

- [Напомняния в определен час](#page-108-0)
- [Напомняния на определено местоположение](#page-108-0)
- [Настройки на Reminders \(Напомняне\)](#page-109-0)

#### **[Глава 19: Stocks \(Акции\)](#page-110-0)**

#### **[Глава 20: Game Center](#page-112-0)**

- [Кратко запознанство с Game Center](#page-112-0)
- [Игра с приятели](#page-113-0)
- [Настройки на Game Center](#page-114-0)

#### **[Глава 21: Newsstand \(Преса\)](#page-115-0)**

[Кратко запознанство с Newsstand \(Преса\)](#page-115-0)

#### **[Глава 22: iTunes Store](#page-116-0)**

- [Кратко запознанство с iTunes Store](#page-116-0)
- [Браузване или търсене](#page-116-0)
- [Закупуване, наемане или използване на подарък](#page-117-0)
- [Параметри на iTunes Store](#page-117-0)

#### **[Глава 23: App Store](#page-119-0)**

- [Кратко запознанство](#page-119-0)
- [Намиране на програми](#page-119-0)
- [Закупуване, подаряване и изтегляне](#page-120-0)
- [Параметри на App Store](#page-121-0)

#### **[Глава 24: Passbook](#page-122-0)**

- [Кратко запознанство с Passbook](#page-122-0)
- [Използване на Passbook](#page-122-0)
- [Настройки на Passbook](#page-123-0)

#### **[Глава 25: Compass \(Компас\)](#page-124-0)**

- [Кратко запознанство с Compass \(Компас\)](#page-124-0)
- [Нивелир](#page-125-0)

#### **[Глава 26: Voice Memos \(Аудио бележки\)](#page-126-0)**

- [Кратко запознанство с Voice Memos \(Аудио бележки\)](#page-126-0)
- [Запис](#page-126-0)
- [Възпроизвеждане](#page-127-0)
- [Изпращане на аудио бележки на вашия компютър](#page-127-0)

#### **[Глава 27: FaceTime](#page-128-0)**

- [Кратко запознанство с FaceTime](#page-128-0)
- [Провеждане на разговори и отговаряне на повиквания](#page-129-0)
- [Управление на разговори](#page-129-0)

#### **[Глава 28: Contacts \(Контакти\)](#page-131-0)**

- [Кратко запознанство с Contacts \(Контакти\)](#page-131-0)
- [Използване на Contacts \(Контакти\) с Phone \(Телефон\).](#page-132-0)
- [Добавяне на контакти](#page-133-0)
- [Настройки на контакти](#page-134-0)

#### **[Глава 29: Calculator \(Калкулатор\)](#page-135-0)**

#### **[Глава 30: iBooks](#page-136-0)**

- [Получете iBooks](#page-136-0)
- [Прочит на книга](#page-136-0)
- [Организиране на книги](#page-138-0)
- [Четене на PDF файлове](#page-138-0)
- [Настройки на iBooks](#page-139-0)

#### **[Глава 31: Nike + iPod](#page-140-0)**

- [Кратко запознанство](#page-140-0)
- [Свързване и калибриране на сензор](#page-140-0)
- [Тренировка](#page-141-0)
- [Настройки на Nike + iPod](#page-141-0)

#### **[Глава 32: Podcasts \(Подкасти\)](#page-142-0)**

- [Кратко запознанство с Podcasts \(Подкасти\)](#page-142-0)
- [Добавяне на подкасти](#page-143-0)
- [Бутони за управление](#page-144-0)
- [Подреждане на подкасти](#page-144-0)
- [Настройки на подкасти](#page-145-0)

#### **[Приложение A: Облекчена работа](#page-146-0)**

- [Функции за облекчена работа](#page-146-0)
- [Бърз клавиш за облекчена работа](#page-147-0)
- [VoiceOver](#page-147-0)
- Siri
- [Увеличаване на размера](#page-161-0)
- [Инвертиране на цветове](#page-161-0)
- [Изговаряне на маркиран текст](#page-161-0)
- [Изговаряне на автоматично генериран текст](#page-162-0)
- [Уголемен, удебелен или текст с увеличен контраст](#page-162-0)
- [Намалено движение на елементите върху екрана](#page-162-0)
- [Етикети за състоянията включено и изключено на превключвателите](#page-162-0)
- [Слухови апарати](#page-162-0)
- [Субтитри и надписи](#page-164-0)
- [Светкавица за предупредителни сигнали](#page-164-0)
- [Моно звук и баланс](#page-165-0)
- [Пренасочване звука на входящи повиквания](#page-165-0)
- [Персонализирани тонове за звънене и вибрации](#page-165-0)
- [Анулиране на околния шум](#page-165-0)
- [Контролиран достъп](#page-165-0)
- [Управление с превключвател](#page-166-0)
- [Докосване с помощ](#page-169-0)
- [Поддръжка на TTY](#page-171-0)
- [Визуална гласова поща](#page-171-0)
- [Широкоекранна клавиатура](#page-171-0)
- [Голяма телефонна клавиатура](#page-171-0)
- [Управление с глас](#page-172-0)
- [Облекчена работа в OS X](#page-172-0)
- **[Приложение B: Клавиатури на различни езици](#page-173-0)**
- [Използване на международни клавиатури](#page-173-0)
- [Специални методи за въвеждане](#page-174-0)

#### **[Приложение C: iPhone на работа](#page-176-0)**

- [Mail, контакти и календари](#page-176-0)
- [Мрежов достъп](#page-176-0)
- [Програми](#page-177-0)

#### **[Приложение D: Безопасност, използване и поддръжка](#page-178-0)**

- [Важна информация за безопасност](#page-178-0)
- [Важна информация за използване](#page-180-0)
- [Страница за поддръжка на iPhone](#page-181-0)
- [Рестартиране или ресетиране на iPhone](#page-181-0)
- [Ресетиране на всички параметри на iPhone](#page-182-0)
- [Получаване на информация за вашия iPhone](#page-182-0)
- [Информация за използване](#page-183-0)
- [Деактивиран iPhone](#page-183-0)
- [Създаване на резервно копие на iPhone](#page-183-0)
- [Обновяване и възстановяване на софтуера на iPhone](#page-185-0)
- [Настройки за мобилна мрежа](#page-185-0)
- [Искате да продадете или върнете iPhone?](#page-186-0)
- [Допълнителна информация, сервиз и поддръжка](#page-187-0)
- [Декларация за съответствие с изискванията на FCC](#page-188-0)
- [Декларация за съответствие с изискванията на Канада](#page-188-0)
- [Информация за изхвърляне и рециклиране](#page-189-0)
- [Apple и околната среда](#page-190-0)

#### Преглед на iPhone

Това ръководство описва характеристиките на iOS 7.1 и на iPhone 4, iPhone 4s, iPhone 5, iPhone 5c и iPhone 5s.

#### **iPhone 5s**

<span id="page-7-0"></span>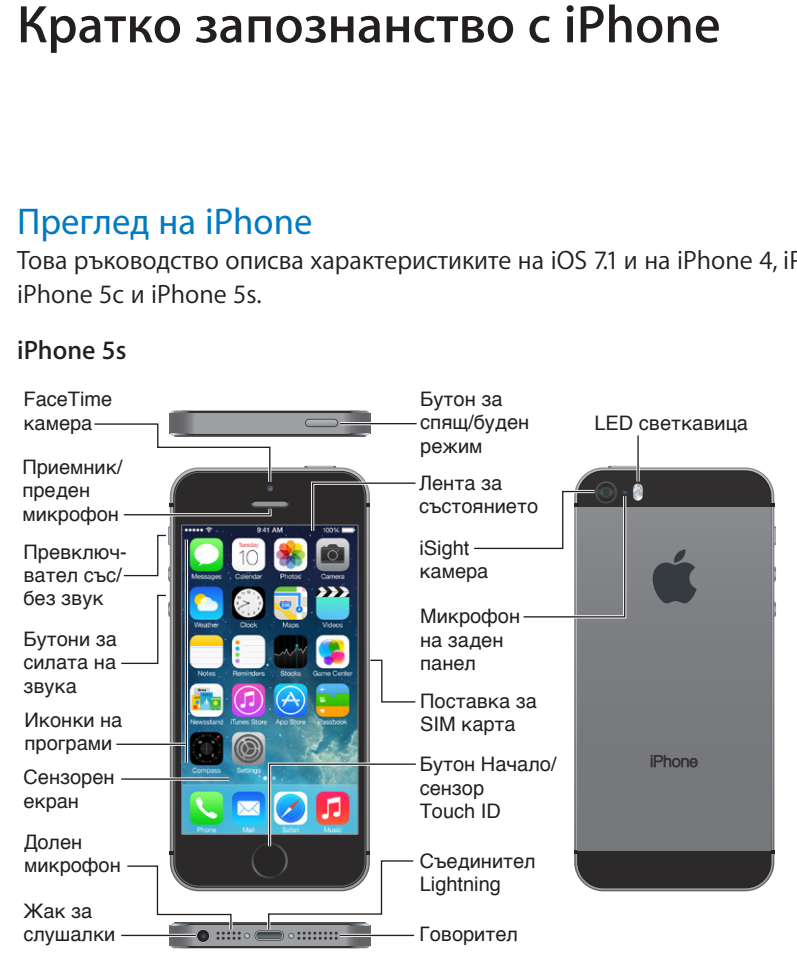

**1**

#### **iPhone 5c**

<span id="page-8-0"></span>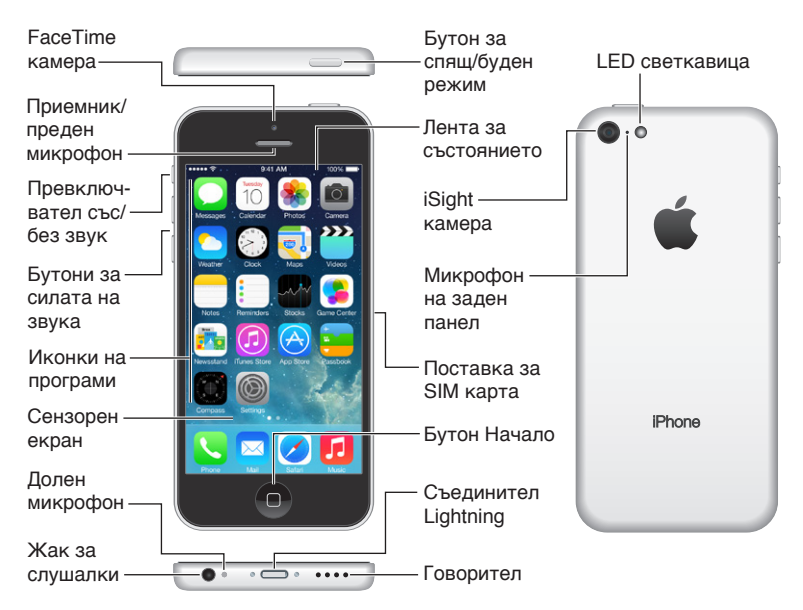

Функциите и програмите може да се различават в зависимост от вашето местоположение, език, оператор и модел на iPhone. За да разберете кои функции се поддържат във вашия регион, вижте [www.apple.com/ios/feature-availability](http://www.apple.com/ios/feature-availability/).

*Забележка:* Програмите, които изпращат или получават данни през мобилна мрежа, може да водят до начисляване на допълнителни такси. Свържете се с вашия мобилен оператор за повече информация за абонаментния ви план на iPhone за пренос на данни през мобилната мрежа.

#### Аксесоари

Следните аксесоари се доставят заедно с iPhone:

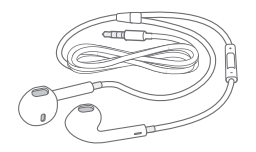

**Слушалки на Apple:** Използвайте слушалките EarPods с дистанционно и микрофон на Apple (iPhone 5 или следващ) или слушалки на Apple с дистанционно и микрофон (iPhone 4s или предишен), за да слушате музика и видео, както и да провеждате телефонни разговори. Вижте [Използване на слушалки на Apple](#page-37-1) на стр. [38](#page-37-0).

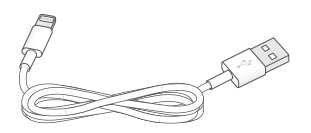

**Свързване на кабел:** Използвайте кабел Lightning към USB (iPhone 5 или следващ) или 30-пинов съединител към USB (iPhone 4s или предишен), за да свържете iPhone към компютър за синхронизиране и зареждане.

<span id="page-9-0"></span>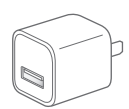

**USB захранващ адаптер на Apple:** Можете да използвате кабел Lightning към USB или кабел 30-пинов съединител към USB, за да зареждате батерията на iPhone.

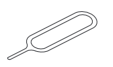

**Приспособление за изваждане на SIM карта:** Използвайте за изваждане на поставката за SIM картата. (Не е включено във всички области.)

#### Екран Multi-Touch

Необходими са ви няколко жеста - докосване, изтегляне, плъзгане, раздалечаване или събиране на пръсти, за да използвате iPhone и неговите програми.

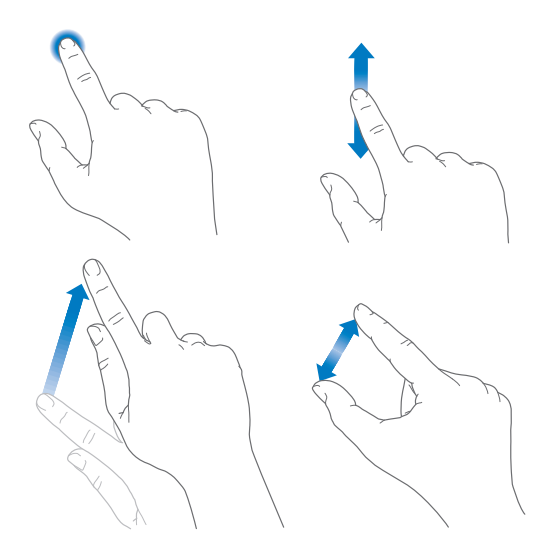

#### Бутони

Повечето бутони, които използвате на iPhone, са виртуални на сензорния екран. Няколко физически бутона управляват основни функции, като включване на iPhone или промяна на силата на звука.

#### **Бутон за спящ/буден режим**

Когато не използвате iPhone, можете да го заключите, като натиснете бутона за спящ/буден режим. Когато заключите iPhone, дисплеят изгасва, спестява батерия и нищо не се случва, ако докоснете екрана. Все още може да приема повиквания, FaceTime повиквания, да получава съобщения, да възпроизвежда аларми и известия. Също така можете да слушате музика и да настройвате силата на звука.

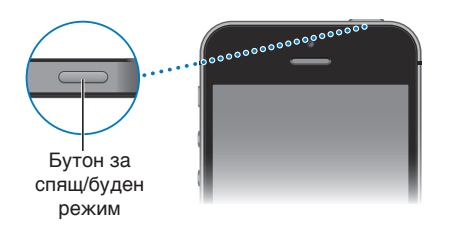

iPhone автоматично се заключва, ако не докосвате екрана за минута или повече. За да определите времето за автоматично заключване, отидете в Settings > General > Auto-Lock (Настройки > Основни > Автоматично заключване).

**Включване на iPhone:** Натиснете и задръжте бутона за спящ/буден режим, докато се появи логото на Apple.

**Отключване на iPhone:** Натиснете бутона за спящ/буден режим или бутон Начало , след което изтеглете плъзгача.

**Изключване на iPhone:** Натиснете и задръжте бутона за спящ/буден режим, докато се появи плъзгачът, след което изтеглете плъзгача.

За допълнителна сигурност можете да настроите код за отключване на iPhone. Отидете до Settings > Touch ID & Passcode (Настройки > Идентификация с докосване и парола (iPhone 5s) или Settings > Passcode (Настройки > Парола) (други модели). Вижте [Използване](#page-40-1)  [на парола за защита на данни](#page-40-1) на стр. [41.](#page-40-0)

#### **Бутон Начало**

Бутон Начало представя Начален екран и осигурява други удобни бързи функции.

**Преглеждане на програмите, които сте отворили:** Щракнете два пъти бутон Начало. Вижте [Начален екран](#page-22-1) на стр. [23.](#page-22-0)

**Използване на Siri (iPhone 4s или следващ) или Voice Control:** Натиснете и задръжте бутон Начало. Вижте [Управление с глас](#page-31-1) на стр. [32](#page-31-0) и глава [4](#page-45-0), [Siri](#page-45-0), на стр. [46](#page-45-0).

При iPhone 5s можете да използвате сензора в бутона Начало за прочитане на вашия пръстов отпечатък, вместо да използвате парола или Apple ID идентификатор. Вижте [Сензор](#page-41-0)  [Touch ID](#page-41-0) на стр. [42.](#page-41-1)

Също така можете да използвате бутон Начало и за включване и изключване на функциите за облекчена работа. Вижте [Бърз клавиш за облекчена работа](#page-147-1) на стр. [148.](#page-147-0)

#### **Бутони за сила на звука**

Докато разговаряте по телефона, слушате музика, гледате филми или друго аудио или видео съдържание, можете да настройвате силата на звука с помощта на бутоните, които се намират отстрани на iPhone. В останалото време с тези бутони можете да настроите силата на тоновете за звънене, предупрежденията, както и други звукови ефекти

*ПРЕДУПРЕЖДЕНИЕ:* Важна информация за избягване загубата на слух прочетете в [Важна](#page-178-1)  [информация за безопасност](#page-178-1) на стр. [179.](#page-178-0)

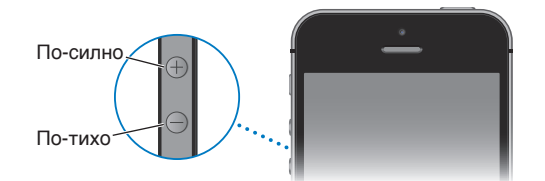

**Заключване на силата на звънене и предупредителните сигнали:** Отидете в Settings > Sounds (Настройки > Звук) и изключете Change with Buttons (Промяна с бутони). За да определите лимит на силата на звука за музика и видео, отидете в Settings > Music > Volume Limit (Настройки > Музика > Лимит на звука).

<span id="page-11-1"></span>*Забележка:* В някои държави от Европейския съюз (ЕС) iPhone може да ви предупреди, ако сте настроили звук, който е по-силен от препоръчваната безопасната норма за ЕС. За да увеличите звука над това ниво, може да е необходимо за кратко да пуснете бутона за увеличение. За да ограничите максималната сила на звука на слушалките, отидете в Settings > Music > Volume Limit (Настройки > Музика > Лимит на звука) и включете EU Volume Limit (Лимит на звука според ЕС). За да ограничите промяната на максималната сила на звука, отидете в Settings > General > Restrictions (Настройки > Основни > Ограничение).

Също така можете да използвате бутоните за силата на звука, за да направите снимка или да запишете видео. Вижте [Правене на снимки и записване на видео](#page-90-1) на стр. [91.](#page-90-0)

#### <span id="page-11-0"></span>**Превключвател със/без звук**

Използвайте превключвателя със/без звук, за да превключвате между режим на iPhone със звук  $\bigtriangleup$  или без звук  $\bigtriangleup$ .

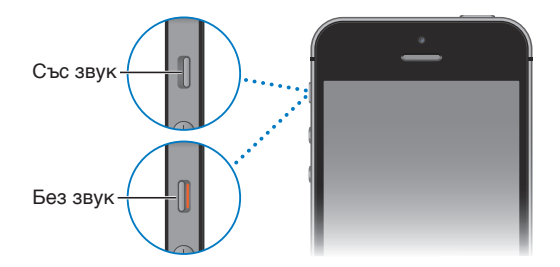

Когато е в режим със звук, iPhone възпроизвежда всички звукови сигнали. Когато е в безшумен режим, iPhone не звъни и не възпроизвежда предупредителни сигнали и други звукови ефекти.

*Важно:* Настроените аларми, звукът от аудио програмите като Music (Музика) и звукът на много игри се възпроизвежда през вградените говорители дори когато iPhone е в безшумен режим. В някои области звуковите ефекти на програмите Camera (Камера) и Voice Memos (Аудио бележки) се възпроизвеждат дори когато е изключен звукът с помощта на превключвателя със/без звук.

Информация, как да промените параметрите за звука и вибриране, вижте в [Звукови сигнали](#page-34-1)  [и безшумен режим](#page-34-1) на стр. [35.](#page-34-0)

**Използване на режим Не ме безпокойте:** Освен това можете да изключите звука на повиквания, предупреждения и известия, като използвате режим Не ме безпокойте. Плъзнете от долния край на екрана нагоре, за да се отвори контролният център и след това докоснете . Вижте [Не ме безпокойте](#page-34-2) на стр. [35](#page-34-0).

#### <span id="page-12-0"></span>Иконки за състоянието

В лента в горната част на екрана се представят иконките, които дават информация за състоянието на iPhone:

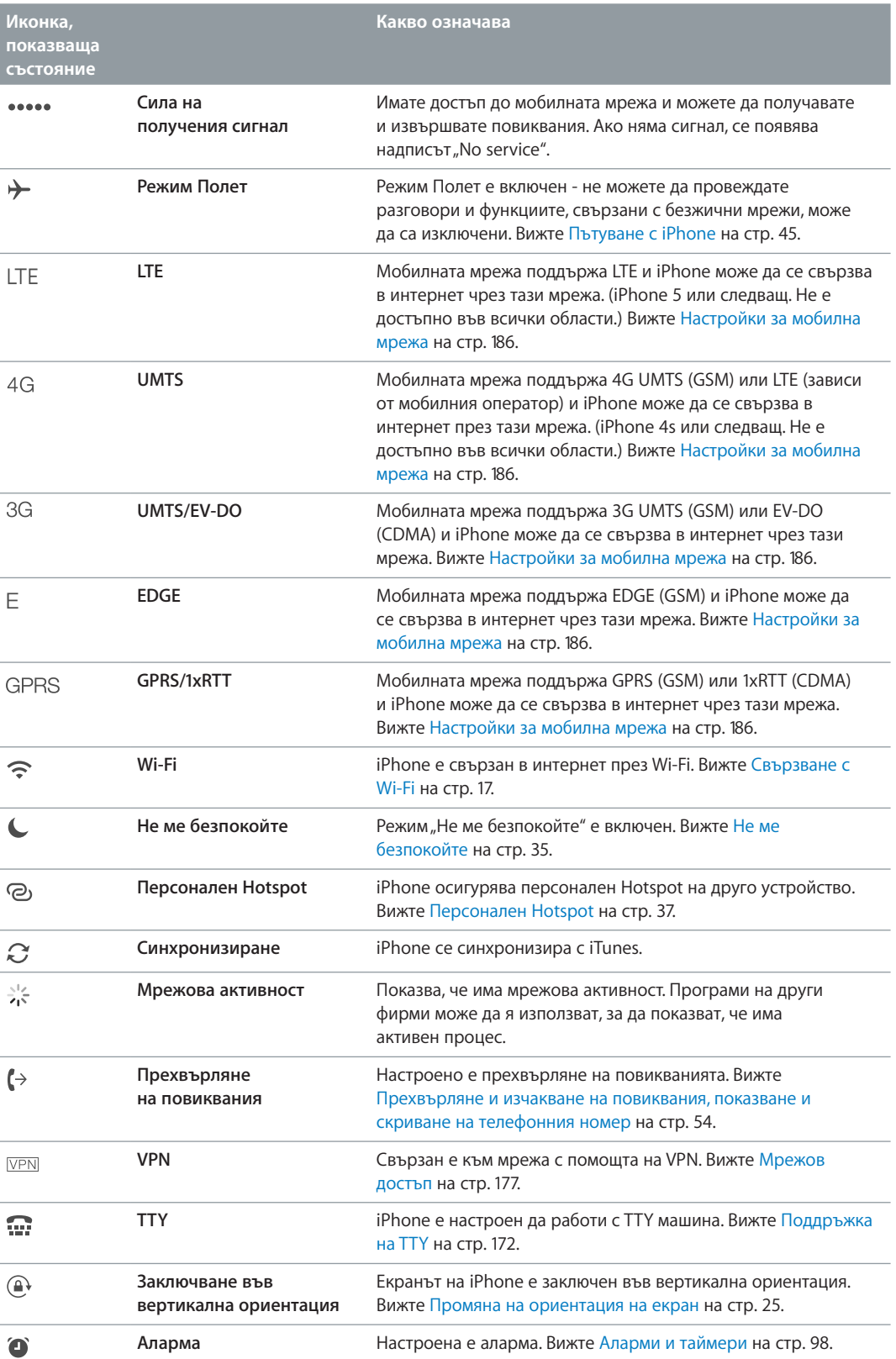

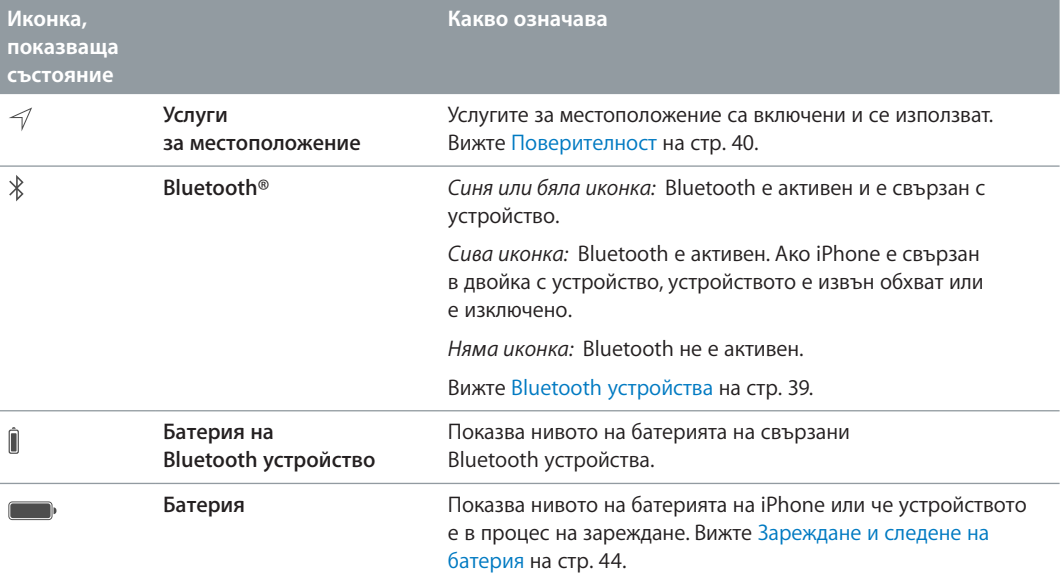

## <span id="page-14-0"></span>**Начални стъпки**

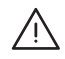

· *ПРЕДУПРЕЖДЕНИЕ:* За да избегнете нараняване, прочетете [Важна информация за](#page-178-1)  [безопасност](#page-178-1) на стр. [179,](#page-178-0) преди да използвате iPhone.

#### Инсталиране на SIM карта

Ако имате SIM карта, която да инсталирате, по-добре я инсталирайте, преди да настроите iPhone.

Важно: Необходимо е наличието на микро SIM карта (iPhone 4 и iPhone 4s) или нано SIM карта (iPhone 5 или следващ), за да използвате мобилни услуги, когато се свързвате в GSM мрежа и някои CDMA мрежи. iPhone 4s или следващ, активиран в CDMA безжична мрежа, може също така да използва SIM карта за свързване в GSM мрежа, основно при международен роуминг. Вашият iPhone зависи от политиката на вашия мобилен оператор, който може да ограничи преминаването към друг мобилен оператор и роуминг услугите дори и след приключването на необходимия минимален абонаментен договор. Свържете се с мобилния оператор, за да научите повече подробности. Възможностите на мобилната мрежа зависят от безжичната мрежа.

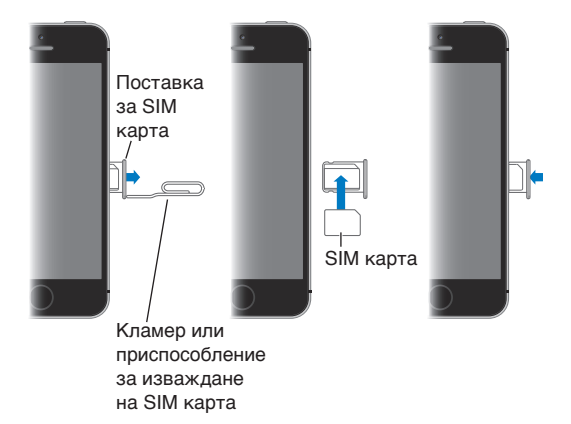

#### Настройка и активиране на iPhone

Активирането може да се направи през Wi-Fi мрежа, а при iPhone 4s или следващ и през мрежата на мобилния оператор (не е достъпно във всички области). Ако никоя от опциите не е налична, трябва да свържете iPhone със своя компютър и да използвате iTunes, за да активирате iPhone (вижте следващия раздел).

**Настройка и активиране на iPhone:** Включете iPhone и следвайте указанията на помощника при настройка.

<span id="page-15-0"></span>Помощникът при настройка ви води през процеса на настройка, включително през:

- Свързване с Wi-Fi мрежа
- Влизането с идентификатор Apple ID (необходим за много услуги, включително за iCloud, FaceTime, App Store, iTunes Store и други)
- Въвеждане на парола
- Настройване на iCloud и iCloud Keychain (Ключодържател iCloud)
- Включване на препоръчани услуги, като например услугите за местоположение и услугата Намери моя iPhone
- Активиране на iPhone с вашия мобилен оператор

Освен това по време на настройката можете да възстановите устройството, като използвате резервно копие от iCloud или iTunes.

Забележка: Ако по време на настройката активирате функцията Намери моя iPhone, опцията Activation Lock (Заключване при активиране) се включва автоматично, за да ви предпазва от кражби. Вижте [Намери моя iPhone](#page-43-2) на стр. [44.](#page-43-0)

Някои мобилни оператори ви позволяват да отключите iPhone, за да го използвате с тяхната мрежа. За да разберете дали вашият мобилен оператор предоставя тази опция, вижте [support.apple.com/kb/HT1937?viewlocale=bg\\_BG.](http://support.apple.com/kb/HT1937?viewlocale=bg_BG) Обърнете се към мобилния оператор за оторизация и информация. Трябва да свържете iPhone с iTunes, за да приключите процеса. Възможно е начисляването на допълнителни такси. За повече информация вижте [support.apple.com/kb/HT5014?viewlocale=bg\\_BG.](http://support.apple.com/kb/HT5014?viewlocale=bg_BG)

#### Свързване на iPhone с компютър.

Може да е необходимо да свържете iPhone с вашия компютър, за да завършите активирането. Свързването на iPhone с компютър също ви позволява да синхронизирате снимки и друго съдържание на iPhone от вашия компютър с iTunes. Вижте [Синхронизиране с](#page-19-1)  [iTunes](#page-19-1) на стр. [20.](#page-19-0)

За да използвате iPhone с компютър, се нуждаете от:

- Интернет връзка на компютъра (препоръчва се високоскоростна)
- Mac компютър или PC компютър с USB порт 2.0 или 3.0 и една от следните операционни системи:
	- OS X версия 10.6.8 или следваща
	- Windows 8, Windows 7, Windows Vista или Windows XP Home или Professional със Service Pack 3 или следващ

**Свързване на iPhone с компютър:** Използвайте кабела Lightning към USB (iPhone 5 или следващ) или кабела 30-пинов съединител към USB (iPhone 4s или предишен), предоставен с iPhone. На всяко устройство ще трябва да потвърдите "доверието" си в другото устройство

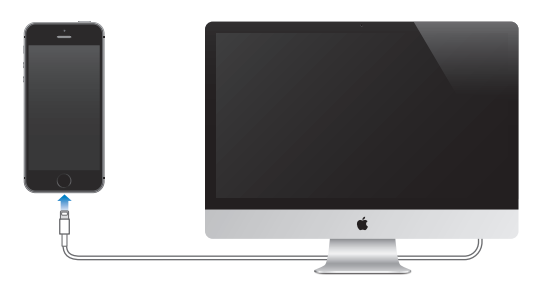

#### <span id="page-16-1"></span><span id="page-16-0"></span>Свързване с Wi-Fi

Когато най-отгоре на екрана се появи  $\widehat{\mathfrak{S}}$ , вече сте свързани към Wi-Fi мрежа. iPhone се свързва към тази мрежа всеки път, когато сте на това местоположение.

**Конфигуриране на Wi-Fi:** Отидете в Settings > Wi-Fi (Настройки > Wi-Fi).

- *Избор на мрежа:* Докоснете една от мрежите в списъка и въведете паролата, ако е необходимо.
- *Свързване към мрежа с потвърждение при свързване: Включете опцията "Ask to Join* Networks" (С потвърждение при свързване), когато е достъпна Wi-Fi мрежа. Ако не сте включили тази опция, трябва ръчно да се присъедините към мрежа, когато не е достъпна нито една използвана преди това мрежа.
- $\bm{\cdot}$  *Забравяне на мрежа:* Чукнете  $\textcircled{\tiny{1}}$  до мрежа, с която сте се свързвали преди. След това докоснете опцията Forget this Network (Забрави тази мрежа).
- *Присъединяване към затворена Wi-Fi мрежа:* Докоснете Other (Други), след което въведете името на затворената мрежа. Трябва предварително да знаете името на мрежата, типа защита и паролата (ако е необходимо).
- $\bullet~$  *Настройване на параметрите за Wi-Fi мрежа:* Докоснете  $\mathbb{\dot{U}}$  до мрежа. Можете да настроите HTTP proxy, да дефинирате постоянни параметри на мрежата, да включите BootP или да обновите настройките, предоставени от DHCP сървър.

**Настройване на собствена Wi-Fi мрежа:** Ако разполагате с базова станция AirPort, която не е конфигурирана, но е в обхват, можете да използвате iPhone, за да я настроите. Отидете в Settings > Wi-Fi (Настройки > Wi-Fi) и потърсете "Set up an AirPort base station" (Настройване на базова станция AirPort). Докоснете базовата станция и помощника при настройка ще направи останалото.

**Управление на AirPort мрежа:** Ако iPhone е свързан към базова станция AirPort, отидете в Settings > Wi-Fi (Настройки > Wi-Fi), докоснете  $(i)$  до името на мрежата и след това докоснете Manage this Network (Управлявай тази мрежа). Ако все още не сте изтеглили програмата AirPort Utility, докоснете OK, за да се отвори App Store и да я изтеглите.

#### Свързване към интернет

iPhone се свързва към интернет, когато е необходимо, като използва Wi-Fi връзка (ако е достъпна) или мрежата на вашия мобилен оператор. За информация за свързването с Wi-Fi мрежа вижте [Свързване с Wi-Fi](#page-16-1) по-горе.

Когато някоя програма трябва да използва интернет, iPhone извършва следното в посочения ред:

- Свързва се към последно използваната достъпна Wi-Fi мрежа
- Представя списък с Wi-Fi мрежи, които са в обхват и се свързва към тази, която изберете
- Свързва се към мобилна мрежа за данни, ако е достъпна

*Забележка:* Ако не е достъпна Wi-Fi връзка към интернет, някои програми и услуги може да прехвърлят данни през мрежата на мобилния оператор, което може да доведе до начисляване на допълнителни такси. Свържете се с вашия мобилен оператор за повече информация за абонаментния ви план за пренос на данни през мобилната мрежа. За да управлявате използването на преноса на данни през мобилната мрежа, вижте [Настройки за](#page-185-1)  [мобилна мрежа](#page-185-1) на стр. [186](#page-185-0).

#### <span id="page-17-0"></span>Настройване на електронна поща и други регистрации

iPhone поддържа iCloud, Microsoft Exchange и много от най-популярните интернет услуги за електронна поща, контакти и календари.

Можете да настроите безплатна регистрация iCloud, когато за първи път настройвате iPhone или по-късно в Settings (Настройки). Вижте [iCloud](#page-18-1) на стр. [19.](#page-18-0)

**Настройване на регистрация:** Отидете в Settings > Mail, Contacts, Calendars > Add Account (Настройки > Mail, контакти, календари > Добавяне на регистрация). Ако настройвате регистрация iCloud, можете да го направите и в Settings > iCloud (Настройки > iCloud).

Можете да добавите контакти с помощта на регистрация LDAP или CardDAV, ако сървърът на вашата компания или организация поддържа тази функция. Вижте [Добавяне на](#page-133-1)  [контакти](#page-133-1) на стр. [134](#page-133-0).

Можете да добавите календари, като използвате CalDAV и да се абонирате за календари iCalendar (.ics) или да ги прехвърлите от Mail. Вижте [Използване на няколко календара.](#page-80-1) на стр. [81.](#page-80-0)

#### Идентификатор Apple ID

Идентификатор Apple ID е потребителско име, което използвате за почти всичко, което правите с Apple, включително за използването на iCloud за съхраняване на съдържание, за изтегляне на програми от магазина App Store и за закупуване на песни, филми и телевизионни предавания от магазина iTunes Store.

Необходим ви е един идентификатор Apple ID за всичко, което правите с Apple. Ако имате идентификатор Apple ID, използвайте го при първоначалната настройка на iPhone и винаги, когато ви е необходима регистрация при използване на услуги на Apple. Ако все още нямате идентификатор Apple ID, можете да създадете нов, когато трябва да влезнете с такава регистрация.

**Създаване на идентификатор Apple ID:** Отидете в Settings > iTunes & App Stores (Настройки > iTunes и App Store) и докоснете Sign In (Вход). (Ако вече сте влезнали и искате да създадете друг идентификатор Apple ID, първо докоснете вашия идентификатор Apple ID и след това докоснете Sign Out (Изход).)

Повече информация можете да намерите на адрес [appleid.apple.com.](https://appleid.apple.com)

#### Управляване на съдържание на iOS устройства

С помощта на iCloud или iTunes можете да прехвърляте информация и файлове между iOS устройства и компютри.

- *iCloud* съхранява съдържание като музика, снимки, календари, контакти, документи и други, но освен това безжично ги изпраща към останалите ви iOS устройства и компютри и поддържа актуална версия на всички данни. Вижте [iCloud](#page-18-1) отдолу.
- *iTunes* синхронизира музика, видео, снимки и други между компютър и iPhone. Промените, които сте направили на едно устройство, се копират на другото, когато синхронизирате. Също така можете да използвате iTunes за синхронизиране на файлове и документи. Вижте [Синхронизиране с iTunes](#page-19-1) на стр. [20](#page-19-0).

<span id="page-18-0"></span>В зависимост от вашите нужди, можете да използвате програмите iCloud или iTunes, или и двете заедно. Например можете да използвате услугата iCloud, която автоматично да изпраща снимките, които правите с iPhone на всички други ваши устройства, а с помощта на iTunes да синхронизирате албумите със снимки от компютъра на iPhone.

*Важно:* За да избегнете дубликати, поддържайте контакти, календари и бележки синхронизирани чрез iCloud или iTunes, но не и чрез двете.

Също така можете ръчно да управлявате мултимедийното съдържание от iTunes в панела Summary (Обобщение) за устройството. Така имате възможност да добавяте песни и видео, като избирате песен, видео или списък с песни от библиотеката iTunes и след това ги изтеглите до iPhone в прозореца на iTunes. Тази функция е полезна, ако библиотеката iTunes съдържа повече елементи, отколкото можете да съберете на вашето устройство

#### <span id="page-18-1"></span>iCloud

iCloud съхранява вашите музика, снимки, контакти, календари и поддържани документи. Съдържанието, съхранено в iCloud безжично се изпраща към вашите iOS устройства и компютри, които са настроени със същата iCloud регистрация.

iCloud е достъпен на устройства с iOS 5 или следваща версия, на Mac компютри, които използват OS X Lion версия 10.7.2 или следваща, както и на PC компютри с инсталиран контролен панел iCloud за Windows (изисква се Windows 7 или Windows 8).

*Забележка:* iCloud може да не е достъпен във всички области, а услугите на iCloud зависят от региона. За повече информация вижте [www.apple.com/bg/icloud.](http://www.apple.com/bg/icloud/)

Функциите на iCloud включват:

- *iTunes в облака* можете безплатно и по всяко време да изтеглите на iPhone предишни покупки на музика и видео от iTunes Store. С помощта на услугата iTunes Match вашата музикална библиотека, включително музика, импортирана от CD-та или песни, които не са закупени от iTunes Store - се появяват на всички ваши устройства и можете да ги изтеглите и слушате, когато си поискате. Вижте [iTunes Match](#page-73-1) на стр. [74.](#page-73-0)
- *Apps and Books* (Приложения и книги) Теглете предишни покупки от App Store и iBooks Store на iPhone безплатно по всяко време.
- *Photos* можете да използвате My Photo Stream (Моя поток снимки), за да изпращате автоматично на други ваши устройства снимките, които правите с iPhone. Можете да използвате iCloud Photo Sharing (Споделяне на снимки с iCloud), за да споделяте снимки и видео само с избрани хора и да им позволите да добавят снимки, видео и коментари. Вижте [Споделяне на снимки в iCloud](#page-84-1) на стр. [85](#page-84-0) и [Моят поток снимки](#page-85-1) на стр. [86](#page-85-0).
- *Документи в iCloud* съхранява и поддържа на вашите устройства актуална версия на документите и програмите, които използват функцията за съхраняване на документи в iCloud.
- *Mail, контакти и календари* съхранява и поддържа на вашите устройства актуална версия на вашите електронни адреси, календари, бележки и напомняния.
- *Създаване на резервно копие* когато iPhone е включен към захранване и към Wi-Fi, автоматично се създава резервно копие в iCloud. Криптират се всички данни и резервни копия в iCloud, изпратени през Интернет. Вижте [Създаване на резервно копие на](#page-183-1)  [iPhone](#page-183-1) на стр. [184.](#page-183-0)
- <span id="page-19-0"></span>• *Намери моя iPhone* - можете да намерите местоположението на iPhone на карта, да представите съобщение, да стартирате възпроизвеждането на звуков сигнал, да заключите екрана или дистанционно да изтриете данните. Услугата Намери моя iPhone включва функцията заключване при активиране, което изисква вашия идентификатор Apple ID и парола, за да се изключи услугата Намери моя iPhone или да се изтрие вашето устройство. Също така вашият идентификатор Apple ID и парола са необходими, за да може някой друг да активира отново вашия iPhone. Вижте [Намери моя iPhone](#page-43-2) на стр. [44](#page-43-0).
- *iCloud Tabs* можете да прегледате web страници, които сте отваряли на други ваши iOS устройства и OS X компютри. Вижте [Споделяне на това, което сте открили](#page-64-1) на стр. [65](#page-64-0).
- *iCloud Keychain* можете да съхранявате вашите пароли и информация за кредитни карти на определени от вас устройства. Вижте [Ключодържател iCloud](#page-42-0) на стр. [43.](#page-42-1)
- *Намери моите приятели* можете да споделите местоположението си с хора, които са важни за вас. Изтеглете безплатната програма от App Store.

С iCloud имате безплатна имейл регистрация и 5 GB пространство за вашите писма, документи и архиви. Закупените музика, програми, телевизионни предавания и книги, както и потокът снимки не се отчитат при изчисляването на свободното и заето пространство.

**Влизане или създаване на регистрация iCloud и настройка на опциите на iCloud:** Отидете в Settings > iCloud (Настройки > iCloud).

**Закупуване на допълнително пространство в iCloud:** Отидете в Settings > iCloud > Storage & Backup (Настройки > iCloud > Пространство и архив), след което докоснете Buy More Storage (Купи още пространство) или Change Storage Plan (Смяна на абонаментен план за пространство). За повече информация за закупуването на пространство в iCloud вижте [help.apple.com/icloud](http://help.apple.com/icloud/).

#### **Преглед и изтегляне на предишни покупки:**

- *Покупки от iTunes Store:* Можете да видите закупените песни и видео в програмите Music (Музика) и Videos (Видео) или да отидете в iTunes Store, като докоснете More (Още),след което докоснете Purchased (Закупени).
- *Покупки от App Store:* Отидете в App Store, докоснете Updates (Обновени версии), след което докоснете Purchased (Закупени).
- *Покупки от iBooks Store:* Отидете в iBooks, докоснете Store (Магазин), след което докоснете Purchased (Закупени).

**Включване на автоматично изтегляне на музика, програми или книги:** Отидете в Settings > iTunes & App Stores (Настройки > iTunes и App Store магазини).

За повече информация за iCloud вижте [www.apple.com/bg/icloud](http://www.apple.com/bg/icloud/). Информация за поддръжка можете да намерите на адрес [www.apple.com/emea/support/icloud](http://www.apple.com/emea/support/icloud/).

#### <span id="page-19-1"></span>Синхронизиране с iTunes

Синхронизиране на копия на информация в iTunes от компютъра в iPhone и обратно. Можете да синхронизирате, като свържете iPhone с компютър или като настроите iTunes да синхронизира безжично чрез Wi-Fi. Можете да настроите iTunes да синхронизира снимки, видео, подкасти, програми и други. Информация за синхронизирането на iPhone с компютър можете да намерите, като отворите iTunes и след това изберете iTunes Help от меню Help (Помощ).

**Безжично синхронизиране:** Свържете iPhone. След това в iTunes на компютъра изберете вашия iPhone, щракнете Summary (Обобщение) и изберете Sync with this iPhone over Wi-Fi (Синхронизиране с този iPhone през Wi-Fi)

<span id="page-20-0"></span>Ако синхронизирането през Wi-Fi е включено, iPhone се синхронизира, когато е свързан към захранващ адаптер, iPhone и компютърът са свързани едновременно към една и съща безжична мрежа и програмата iTunes е отворена на компютъра.

**Съвети при синхронизиране на съдържание с iTunes на вашия компютър** Свържете iPhone с компютър, изберете го в iTunes, и настройте опциите в различните панели.

- В панела Summary (Обобщение) можете да настроите iTunes автоматично да синхронизира iPhone, когато се свърже с компютъра. За да отмените временно тази настройка, задръжте бутоните Command и Option (Mac) или Shift и Control (PC), докато iPhone не се появи в прозореца на iTunes.
- В панела Summary (Обобщение) изберете Encrypt iPhone backup (Защитено резервно копие на iPhone), ако искате да се криптира информацията, записана на компютъра, когато iTunes създава резервно копие. Ако резервно копие е защитено, то е обозначено с иконка на катинарче  $\triangleq$  и е необходимо въвеждането на парола, за да се възстанови устройство от него. Ако не изберете тази опция, другите пароли (като тези за регистрациите за електронна поща) не се включват в резервното копие и е необходимо да ги въведете отново, ако сте го използвали, за да възстановите iPhone.
- Когато синхронизирате регистрации на електронна поща, в панела Info (Информация) се прехвърлят само настройките от компютъра към iPhone. Промените на регистрация за електронна поща, направени на iPhone, не се отразяват върху настройките на компютъра.
- В панела Info (Информация) натиснете Advanced (Допълнителни), за да изберете опции, които ви позволяват да *заменяте* информацията на iPhone с тази на компютъра по време на следващото синхронизиране.
- В панела Photo (Снимки) можете да синхронизирате снимки и видео от папка на компютъра.

Ако използвате iCloud, за да запазвате контакти, календари и отметки, не е необходимо да ги синхронизирате с iPhone чрез iTunes.

#### Дата и час

Датата и часът обикновено се настройват, базирайки се на вашето местоположение погледнете на заключен екран, дали са верни.

**Определяне дали iPhone да сверява автоматично датата и часа:** Отидете в Settings > General > Date & Time (Настройки > Основни > Дата и час) и включете или изключете опцията Set Automatically (Автоматично сверяване). Ако настроите iPhone да сверява автоматично часа, той получава точно време от мобилната мрежа и го обновява в зависимост от часовата зона, в която се намирате. Някои доставчици не поддържат тази функция, така че iPhone може да не успее автоматично да определи местното време.

**Ръчно определяне на датата и часа:** Отидете в Settings > General > Date & Time (Настройки > Основни > Дата и час) и след това изключете опцията Set Automatically (Автоматично сверяване).

**Избиране на 24-часов или 12-часов формат за представяне на часа в iPhone:** Отидете в Settings > General > Date & Time (Настройки > Основни > Дата и час) и включете или изключете използването на 24-часов формат. (24-часовият формат може да не е достъпен във всички области)

#### <span id="page-21-0"></span>Международни настройки

Отидете в Settings > General > International (Настройки > Основни > Международни), за да настроите следните параметри:

- Език на iPhone
- Език за Voice Control
- Клавиатура, която използвате
- Регионален формат (дата, час и телефонен номер)
- Формат за календара

#### Име на вашия iPhone

Името на вашия iPhone се използва от iTunes и от iCloud.

**Промяна на името на вашия iPhone:** Отидете в Settings > General > About > Name (Настройки > Основни > Информация > Име).

#### Преглеждане на това ръководство на iPhone

Можете да прегледате *Ръководство на потребителя* за iPhone в Safari, както и в безплатната програма iBooks.

**Преглеждане на ръководството в Safari:** Докоснете  $\Box$  и след това докоснете отметката Ръководство на потребителя за iPhone. (Ако не видите показалец, отидете до [help.apple.com/iphone](http://help.apple.com/iphone).)

- $\bullet~$  Добавяне на иконка за ръководството към Начален екран: Докоснете  $\mathbb{C}$ , след това докоснете Add to Home Screen (Добави към Начален екран).
- *Преглед на ръководството на друг език: Д*окоснете "Change Language" (Промяна на език) в най-долната част на главната страница.

**Преглеждане на ръководството в iBooks:** Ако не сте инсталирали iBooks, отворете App Store, потърсете програмата и докоснете Install (Инсталирай). Отворете iBooks и докоснете Store (Магазин). Потърсете "iPhone User", изберете го и изтеглете ръководството.

За повече информация относно iBooks вижте глава [30](#page-136-0), [iBooks,](#page-136-0) на стр. [137.](#page-136-0)

## <span id="page-22-0"></span>**Основни функции**

#### Използване на програми

Всички програми, които идват с iPhone - както и програмите, които изтегляте от App Store са на Начален екран.

#### <span id="page-22-1"></span>**Начален екран**

Докоснете програма, за да я отворите.

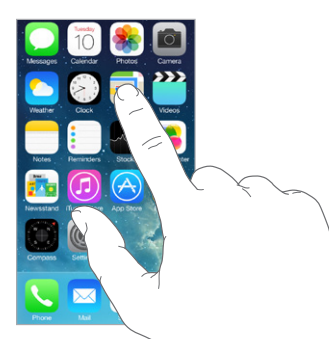

За да се върнете на Начален екран, натиснете бутон Начало. Плъзнете пръст наляво или надясно, за да прегледате други екрани.

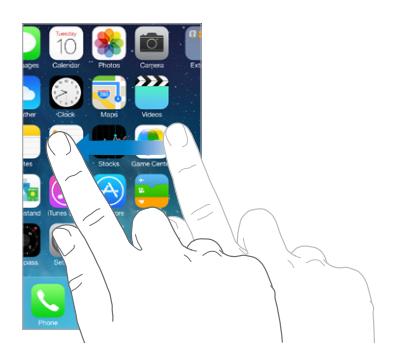

#### **Многозадачен режим**

С iPhone можете едновременно да използвате много програми.

**Преглед на активните програми:** Двукратно щракнете бутон Начало, за да се появи многозадачният екран. Плъзнете пръст наляво или надясно, за да видите повече. За да превключите към друга програма, я докоснете.

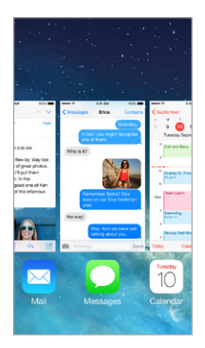

**Затваряне на програма:** Ако някоя програма не работи правилно, можете да я изключите принудително. Изтеглете програмата нагоре от многозадачния екран. След това се опитайте да отворите програмата отново.

Ако имате много програми, можете да използвате Spotlight, за да намерите и отворите съответната програма. Плъзнете пръст надолу от центъра на Начален екран, за да се представи полето за търсене. Вижте [Търсене](#page-32-1) на стр. [33](#page-32-0).

#### **Запознаване**

Изтеглете с пръст нагоре или надолу, за да видите повече. Прокарайте бързо пръст по екрана, за да прелиствате бързо и докоснете екрана, за да спрете прелистването. Някои списъци имат индекс - докоснете буква, за да преминете към нея.

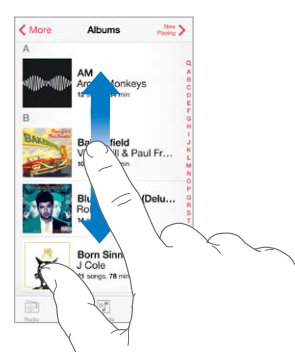

Изтеглете с пръст в каквато и да е посока снимка, карта или web страница, за да видите повече.

За да преминете бързо до най-горната част на страницата, докоснете лентата за състоянието най-отгоре на екрана.

#### <span id="page-24-1"></span>**Запознаване отблизо**

Увеличете снимка, web страница или карта за да я видите отблизо - след което поставете два пръста и ги съберете, за да се върнете към нормалния размер. В програмата Photos (Снимки) продължете да събирате пръсти, за да видите колекцията или албума, в която се намира снимката.

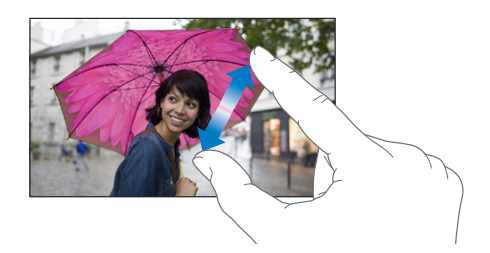

Също така можете да докоснете двукратно снимка или web страница, за да се приближи или да докоснете двукратно отново, за да се намали. В програмата Maps (Карти) размерът се увеличава с двукратно докосване, а се намалява с еднократно докосване, но с два пръста.

#### <span id="page-24-0"></span>**Промяна на ориентация на екран**

Когато завъртите iPhone, много програми променят екрана си.

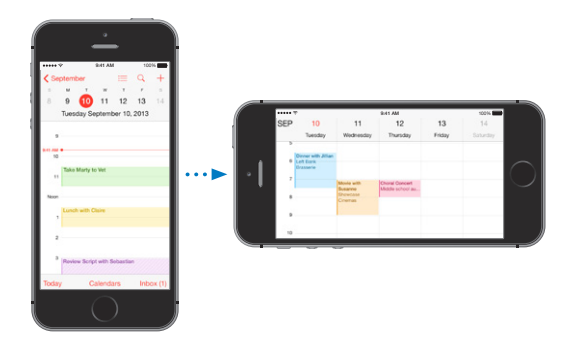

За да заключите екрана във вертикална ориентация, прокарайте пръст нагоре от най-долния край на екрана, за да се отвори контролният център, след което докоснете  $\widehat{\mathbb{R}^k}$ .

Иконата за заключване на портретната ориентация  $\widehat{\mathbb{C}}$  се появява на лентата за състояние, когато ориентацията на екрана е заключена.

#### <span id="page-25-0"></span>Персонализиране на iPhone

#### **Подреждане на вашите програми**

**Подреждане на програми:** Докоснете и задръжте програма в Начален екран, докато не започне да се поклаща и след това я преместете, като я изтеглите. Изтеглете програма до края на екрана, за да я преместите на друг Начален екран или я изтеглете в Dock в найдолната част на екрана. Натиснете бутон Начало, за да запазите подредбата.

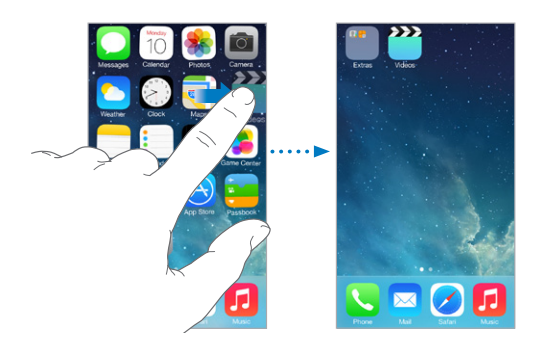

**Създаване на нов Начален екран:** Докато подреждате програмите, изтеглете програма до десния ръб на последния Начален екран. Точките над Dock показват колко начални екрана имате и кой екран в момента преглеждате.

Също така можете да персонализирате Начален екран, като използвате iTunes, когато iPhone е свързан с компютър. В iTunes изберете iPhone, след което щракнете Apps (Програми).

**Започване отначало:** Отидете в Settings > General > Reset (Настройки > Основни > Ресетиране), след това докоснете Reset Home Screen Layout (Ресетиране на Начален екран), за да възстановите всички Начални екрани и програми по подразбиране. Всички папки се изтриват и се задава оригиналният фон по подразбиране.

#### **Подреждане с папки**

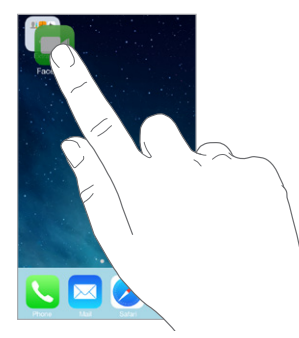

**Създаване на папка:** Докато подреждате програмите, изтеглете една програма върху друга. Докоснете името на папка, за да го промените. Изтеглете програми, за да ги добавите или премахнете. Когато приключите, натиснете бутон Начало.

В папка можете да имате няколко страници с програми.

**Изтриване на папка:** Папката се изтрива автоматично, ако изтеглите всички програми извън нея.

#### <span id="page-26-0"></span>**Промяна на фона**

Настройките за фона ви дават възможност да изберете картинка или снимка за фон при заключен екран или за началния екран. Можете да изберете между динамични и статични изображения.

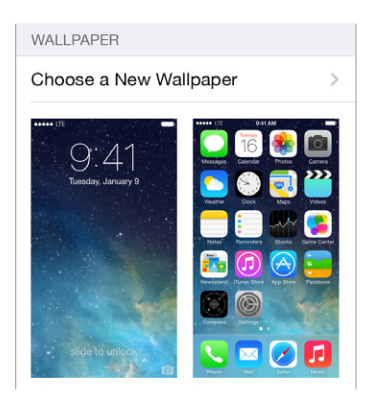

**Промяна на фона:** Отидете до Settings > Wallpapers & Brightness > Choose a New Wallpaper (Настройки > Тапети и яркост > Избор на нов тапет).

**Включване и изключване на увеличението на размера:** Когато избирате изображение за тапет, чукнете бутона за увеличаване на размера. При тапети, които вече сте задали, отидете до настройката за тапети и яркост и чукнете изображението на заключения екран или началния екран, за да покажете бутона за увеличаване на размера. Настройката за увеличаване на размера определя дали избраният тапет да се увеличи автоматично.

Забележка: Бутонът за увеличаване на размера не се появява ако е включена настройката Reduce Motion (Намаляване на движение) (в настройките за облекчена работа). Вижте [Намалено движение на елементите върху екрана](#page-162-1) на стр. [163.](#page-162-0)

#### **Настройване яркостта**

Затъмнете екрана, за да удължите живота на батерията или използвайте функцията за автоматична настройка на яркостта.

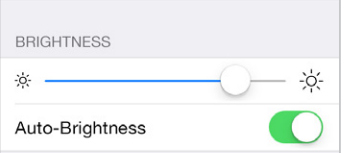

**Настройване яркостта на екрана:** Отидете до Settings > Wallpapers & Brightness (Настройки > Тапети и яркост) и изтеглете плъзгача. Когато е активна тази функция, iPhone настройва яркостта на екрана в зависимост от осветеността, като използва вградения сензор за околно осветление. Също така можете да настроите яркостта в контролния център.

#### Въвеждане на текст

С екранната клавиатура можете да въвеждате текст, когато е необходимо.

#### **Въвеждане на текст**

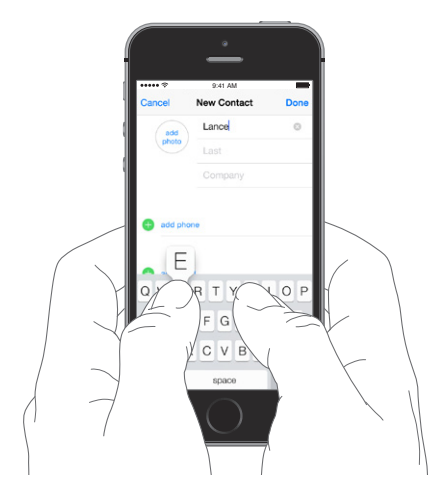

Докоснете текстово поле, за да се появи екранната клавиатура, след което докосвайте буквите, за да ги въведете. Ако сте докоснали грешен клавиш, можете да плъзнете пръста си към правилния клавиш. Буквата не се въвежда, докато не вдигнете пръста си от клавиша.

Също така можете да използвате безжичната клавиатура на Apple, за да въвеждате текст. Вижте [Използване на безжична клавиатура на Apple](#page-29-0) на стр. [30.](#page-29-1) За да използвате диктуване вместо въвеждане, вижте [Диктуване](#page-30-1) на стр. [31.](#page-30-0)

Докоснете клавиша Shift, за да въвеждате главни букви или докоснете клавиша Shift и след това да плъзнете с пръст до буквата. Докоснете двукратно клавиша Shift, за да включите клавиша за главни букви. За да въвеждате цифри, пунктуация или символи, докоснете клавиша за цифри 123 или клавиша за символи  $\#+=$ . За да можете бързо да поставите точка и интервал в края на на изречение, докоснете двукратно клавиша интервал.

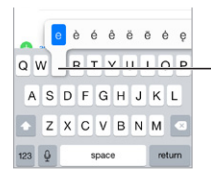

За да въведете алтернативен символ, докоснете и задръжте За да въведете алтернативен символ, докоснете и задръжте клавиш, след което плъзнете, за да изберете една от опциите. клавиш, след което плъзнете, за да изберете една от опциите.

В зависимост от програмата и езика, който използвате, iPhone може да поправя правописни грешки и да предлага алтернативи, докато въвеждате текст. Можете да приемете предложението, като въведете интервал, препинателен знак или като докоснете нов ред. За да отхвърлите предложението, докоснете "х". Когато отхвърляте едно и също предложение няколко пъти, iPhone спира да го предлага. Ако видите дума, подчертана с червено, докоснете я, за да видите предложената поправка. Ако думата, която искате, не се появи, просто я въведете отново.

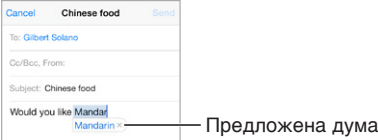

За да настроите параметрите за въвеждане, отидете в Settings > General > Keyboard (Настройки > Основни > Клавиатура).

#### **Редактиране на текст**

**Коригиране на текст:** Докоснете и задръжте текста, за да се появи лупа, след което изтеглете до мястото на вмъкване.

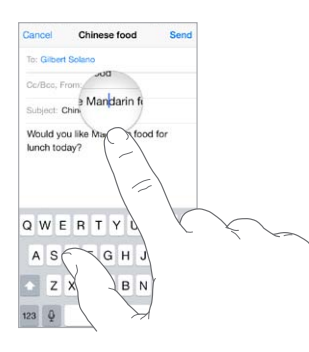

**Маркиране на текст:** Докоснете курсора, за да се представят опциите за избор. Можете и да докоснете двукратно дума, за да я изберете. Изтеглете маркерите, за да изберете по-голяма или по-малка част от текста. В документи като web страници, които са разрешени само за четене, докоснете и задръжте, за да изберете дума.

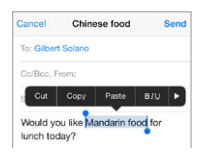

Можете да изрежете, копирате и да вмъкнете избрания текст. При някои програми можете да форматирате текста като удебелен, наклонен или подчертан (докоснете B/I/U); да намерите дефиниция на дума или iPhone да ви предложи алтернатива. Докоснете  $\blacktriangleright$ , за да видите всички опции.

**Отменяне на последната промяна:** Разклатете iPhone и след това докоснете Undo (Отмени).

#### **Записване на бързи клавиши**

Бързите клавиши ви дават възможност с помощта на въвеждането само на няколко символа да напишете дума или фраза. Например,въведете "omw", за да се изпише "On my way!" Този пример вече е настроен - за да добавите други, отидете в Settings > General > Keyboard (Настройки > Основни > Клавиатура).

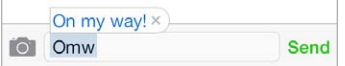

**Създаване на бърз клавиш:** Отидете в Settings > General > Keyboard (Настройки > Основни > Клавиатура), след което докоснете Add New Shortcut (Добави нови бързи клавиши).

**Не искате ли да се поправя дума или фраза, която използвате?** Създайте бърз клавиш, но оставете полето за бързия клавиш празно.

**Поддържане на актуална версия на личния ви речник на вашите устройства с помощта на iCloud:** Отидете в Settings > iCloud (Настройки > iCloud) и след това включете Documents & Data (Документи & Данни).

#### <span id="page-29-1"></span><span id="page-29-0"></span>**Използване на безжична клавиатура на Apple**

Можете да използвате безжична клавиатура на Apple (предлага се отделно), за да въвеждате текст на iPhone. Клавиатурата се свързва чрез Bluetooth, така че първо трябва да я свържете в двайка с iPhone:

**Свързване в двойка на безжична клавиатура на Apple с iPhone:** Включете клавиатурата, отидете в Settings > Bluetooth (Настройки > Bluetooth) и включете Bluetooth, след което докоснете клавиатурата, когато се появи в списъка с устройства.

След като веднъж клавиатурата е свързана в двойка с iPhone, той се свързва с нея всеки път, когато са в обхват - до около 30 фута (10 метра). Когато клавиатурата е свързана, екранната клавиатура не се появява.

**Спестяване на батерия:** Изключете Bluetooth и безжичната клавиатура, когато не ги използвате. Можете да изключите Bluetooth  $\backslash\!\!\!\!\!\times$  от Контролен център. За да изключите клавиатурата, натиснете и задръжте бутона за включване/изключване докато зелената лампичка не изгасне.

**Прекъсване на връзка с безжична клавиатура:** Отидете в Settings > Bluetooth (Настройки > Bluetooth), докоснете  $\overline{\mathbb{U}}$  до името на клавиатурата и след това докоснете Forget this Device (Забрави това устройство).

Вижте [Bluetooth устройства](#page-38-1) на стр. [39](#page-38-0).

#### **Добавяне или промяна на клавиатури**

Можете да включите или изключите функциите при въвеждане, като проверка на правопис, да добавите клавиатури на различни езици и да промените клавиатурните подредби за екранната клавиатура или на безжичната клавиатура на Apple.

**Настройване на функциите при въвеждане:** Отидете в Settings > General > Keyboard. (Настройки > Основни > Клавиатура).

**Добавяне на клавиатура за друг език:** Отидете в Settings > General > Keyboard > Keyboards > Add New Keyboard.(Настройки > Основни > Клавиатура > Клавиатури > Добави нова клавиатура).

**Превключване на клавиатури:** Ако сте настроили клавиатури за други езици в Settings > General > International > Keyboards (Настройки > Основни > Международни > Клавиатури), можете да превключвате между тях, като натискате клавишите Command-Space.

За да получите информация за международните клавиатури, вижте [Използване на](#page-173-1)  [международни клавиатури](#page-173-1) на стр. [174.](#page-173-0)

**Промяна на клавиатурните подредби:** Отидете в Settings > General > Keyboard > Keyboards (Настройки > Основни > Клавиатура > Клавиатури), изберете клавиатура и след това изберете клавиатурна подредба.

#### <span id="page-30-1"></span><span id="page-30-0"></span>Диктуване

На iPhone 4s или следващ можете да диктувате, вместо да въвеждате. Уверете се, че услугата Siri е включена (в Settings > General > Siri (Настройки > Основни > Siri)) и iPhone е свързан с интернет.

*Забележка:* Възможно е да бъдат начислени такси от мобилния оператор за пренос на данни. Вижте [Настройки за мобилна мрежа](#page-185-1) на стр. [186](#page-185-0).

**Диктуване на текст:** Докоснете на екранната клавиатура и след това започнете да говорите. Докоснете Done (Готово), когато приключите.

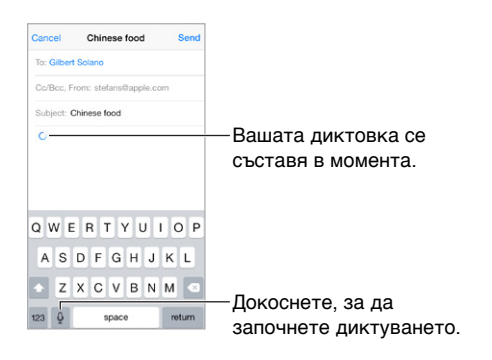

**Добавяне на текст:** Докоснете отново и продължете да диктувате. За да вмъкнете текст, първо докоснете, за да поставите курсора. Можете също така да замените избран текст с диктуване.

Също така можете да сложите iPhone до вашето ухо, за да започнете диктуването и след това да поставите iPhone отново пред вас, когато приключите. За да включите тази функция, отидете в Settings > General > Siri (Настройки > Основни > Siri).

**Добавяне на пунктуация или форматиране на текст:** Изговорете пунктуацията или форматирането. Например, "Dear Mary comma the check is in the mail exclamation mark" се представя така: "Dear Mary, the check is in the mail!" Пунктуацията и командите за форматиране включват:

- quote ... end quote (цитат ... край цитат)
- new paragraph (нов параграф)
- new line (нов ред)
- cap следващата дума да е с главна буква
- caps on … caps off всяка дума да започва с главна буква
- all caps следващата дума да е с главни букви
- all caps on … all caps off думите между командите да са с главни букви
- no caps on … no caps off думите между командите да са с малки букви
- no space on … no space off да се залепят няколко думи заедно
- smiley добавяне на :-)
- frowny добавяне на :- (
- winky добавяне на  $;-$ )

#### <span id="page-31-1"></span><span id="page-31-0"></span>Управление с глас

С помощта на функцията Voice Control можете да осъществявате повиквания и да управлявате възпроизвеждането на музика. На iPhone 4s или следващ можете също така да използвате Siri, за да управлявате iPhone с глас. Вижте глава [4](#page-45-0), [Siri](#page-45-0), на стр. [46](#page-45-0).)

Забележка: Voice Control и настройките на Voice Control не са достъпни, когато функцията Siri е включена.

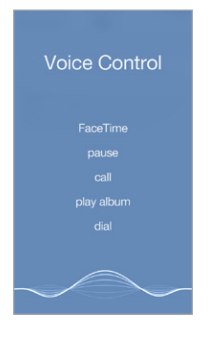

**Използване на Voice Control:** Изключете Siri в Settings > General > Siri (Настройки > Основни > Siri), след което докоснете и задръжте бутон Начало, докато се появи екранът Voice Control и чуете сигнал или докоснете и задръжте средния бутон на слушалките. Вижте [Използване на слушалки на Apple](#page-37-1) на стр. [38](#page-37-0).

За постигане на най-добри резултати:

- Говорете ясно и естествено.
- Изговаряйте само командите на Voice Control, имената или номерата. Правете кратка пауза между командите.
- Използвайте цели имена.

**Промяна на езика за Voice Control:** По подразбиране Voice Control очаква да изговаряте командите на езика, за който е настроен iPhone (в Settings > General > International > Language (Настройки > Основни >Международни > Език)). За да използвате Voice Control с друг език или диалект, отидете в Settings > General > International > Voice Control (Настройки > Основни >Международни > Voice Control)

Voice Control за приложението Музика е винаги включено, но можете да предотвратите набирането от Voice Control, когато iPhone е заключен. Отидете до Settings > Touch ID & Passcode (Настройки > Идентификация с докосване и парола (iPhone 5s) или Settings > Passcode (Настройки > Парола) (други модели) и изключете Voice Dial (Набиране с глас).

Информация за специфични команди вижте в [Провеждане на видео разговор:](#page-48-1) на стр. [49](#page-48-0) и [Siri и Voice Control](#page-72-1) на стр. [73](#page-72-0). За да получите повече информация за използването на Voice Control, включително за използването на Voice Control на различни езици, вижте [support.apple.com/kb/HT3597?viewlocale=bg\\_BG.](http://support.apple.com/kb/HT3597?viewlocale=bg_BG)

#### <span id="page-32-1"></span><span id="page-32-0"></span>Търсене

Много програми включват поле за търсене, където можете да въвеждате текст, за да намерите информация, известна на програмата. С търсенето Spotlight можете да търсите във всички програми наведнъж.

**Търсене в iPhone:** Прокарайте пръст надолу от центъра, на който и да е Начален екран, за да се появи полето за търсене. Резултатите се появяват, докато въвеждате.За да скриете клавиатурата и да видите повече резултати на екрана, докоснете Search (Търси). Докоснете елемент в списъка, за да го отворите.

Също така може да използвате Spotlight, за да намирате и отваряте програми.

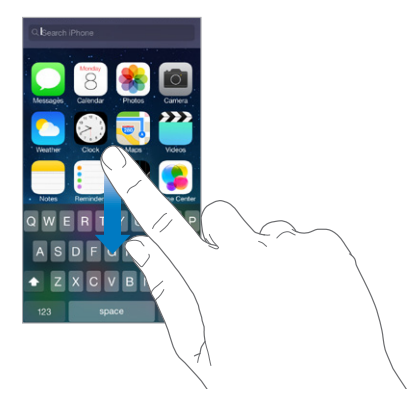

**Избиране в кои програми и съдържание да се търси:** Отидете в Settings > General > Spotlight Search (Настройки > Основни > Търсене със Spotlight). Също така можете да променяте реда на търсенето.

#### Контролен център

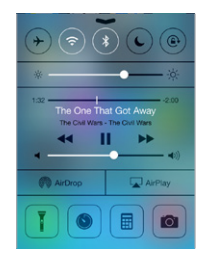

Контролният център ви дава незабавен достъп до камера, фенерче, AirDrop (iPhone 5 или следващ), AirPlay, таймер, бутони за аудио управление и много други функции. Можете да регулирате яркостта, да заключите екрана във вертикална ориентация, да включвате или изключвате безжичните услуги и да включвате AirDrop за обмен на снимки и други елементи с iOS 7 устройства в близост, които поддържат AirDrop. Вижте [AirDrop, iCloud и други начини](#page-35-1)  [за споделяне](#page-35-1) на стр. [36](#page-35-0).

**Отваряне на контролния център:** Прокарайте пръст нагоре от центъра на екрана (дори на заключен екран).

**Отваряне на програмата, която възпроизвежда музика в момента:** Докоснете заглавието на песента.

<span id="page-33-0"></span>**Затваряне на контролния център:** Прокарайте пръст надолу, докоснете най-горе на екрана или натиснете бутон Начало.

**Изключване на достъпа до контролния център в програмите или от заключен екран:**  Отидете в Settings > Control Center (Настройки > Контролен център).

### Предупреждения и Център за известия

#### **Предупреждения**

Предупрежденията ви уведомяват за важни събития. Те може да се появяват за кратко в найгорната част на екрана или да останат в центъра на екрана, докато не потвърдите.

Върху иконките на някои програми на Начален екран се появява символ, който показва броя на новите входящи елементи - например колко нови имейл съобщения са получени. Ако има проблем - като съобщение, което не може да се изпрати - върху символа се появява удивителен знак  $\mathbb O$ . Символ с число върху папка показва общия брой на предупрежденията за всички програми в нея.

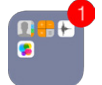

Също така предупрежденията могат да се появяват и на заключен екран.

**Отговаряне на предупреждение, когато iPhone е заключен:** Прокарайте пръст върху предупреждението отляво надясно.

**Изключване на звука на предупрежденията:** Отидете в Settings > Do Not Disturb (Настройки > Не ме безпокойте).

**Настройка на предупредителни сигнали и вибрация:** Отидете в Settings > Sound (Настройки > Звук).

#### **Център за известия**

Центърът за известия представя всички предупреждения на едно място, така че можете да ги прегледате, когато сте готови. Можете да прегледате всички известия или само тези, които сте пропуснали. Освен това можете да докоснете Today (Днес) за обобщение на събитията днес като прогноза за времето, трафик информация за вашето пътуване (iPhone 4s или следващ), срещи, рождени дни, котировки на акции и дори кратко обобщение за събитията утре.

**Отваряне на центъра за известия:** Прокарайте пръст надолу от най-горния край на екрана.

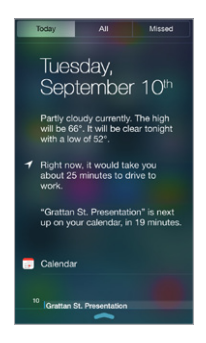

<span id="page-34-0"></span>**Настройване на опции за известия:** Отидете в Settings > Notification Center (Настройки> Център за известия). Докоснете програма, за да настроите нейните параметри за известия. Също така можете да докоснете Edit (Редактирай), за да определите реда на известията на програмите. Докоснете  $\equiv$  и след това изтеглете до нова позиция.

*Забележка:* Ако искате в панела Today (Днес) да се включва и състоянието на трафика (iPhone 4s или следващ), трябва да е включена функцията Frequent Locations (Често посещавани места) в Settings > Privacy > Location Services > System Services > Frequent Locations (Настройки > Поверителност > Услуги за местоположение > Системни услуги > Често посещавани места).

**Получаване на предупреждения от държавата:** В някои области можете да включите предупреждения от списъка Government Alerts (Държавни предупреждения). Отидете в Settings > Notification Center (Настройки> Център за известия).

Например в САЩ iPhone 4s или следващ може да получава предупреждения от президентството и можете да включвате или изключвате предупрежденията AMBER и тези за спешни случаи (които включват предупрежденията за тежка и екстремна непосредствена заплаха) (те са включени по подразбиране). В Япония iPhone може да получава сигнали за земетресения от японската метеорологична агенция. Държавните предупреждения зависят от мобилния оператор и модела iPhone, а и може да не работят във всички условия.

**Затваряне на центъра за известия:** Плъзнете нагоре или натиснете бутона Начало.

#### <span id="page-34-1"></span>Звукови сигнали и безшумен режим

Можете да промените или изключите звуковите сигнали, които iPhone възпроизвежда, когато получавате входящо повикване, съобщение, гласова поща, имейл, известия от Twitter или Facebook, напомняне или друго събитие.

**Настройване на параметрите за звук:** Отидете в Settings > Sounds (Настройки > Звук) за опции, които включват тонове за звънене и предупредителни сигнали, настройки за вибрация, вида вибрация и сила на звука.

**Настройка на вида вибрация:** Отидете в Settings > Sounds (Настройка > Звук) и изберете елемент от списъците Sounds (Звук) и Vibration Patterns (Вид вибрация). Докоснете Vibration (Вибрация), за да изберете вид или да създадете нов.

Ако искате временно да заглушите входящите повиквания, предупреждения и звукови ефекти, вижте следващия раздел и [Превключвател със/без звук](#page-11-0) на стр. [12.](#page-11-1)

#### <span id="page-34-2"></span>Не ме безпокойте

Режим "Не ме безпокойте" е лесен начин да изключите звука на iPhone, когато отивате на вечеря или спите. Не се възпроизвежда звук и екранът не светва при входящи повиквания и предупреждения.

**Включване на режим "Не ме безпокойте":** Плъзнете от долния край на екрана нагоре, за да се отвори контролният център и след това докоснете С. Когато режим "Не ме безпокойте" е включен, в лентата за състоянието се появява  $\mathsf{\mathbb{C}}$ .

Забележка: Звукът на алармите е включен дори когато е активен режим "Не ме безпокойте". Изключете iPhone, за да сте сигурни, че няма да се възпроизвеждат сигнали.

**Конфигуриране на режим "Не ме безпокойте":** Отидете в Settings > Do Not Disturb (Настройки > Не ме безпокойте).

<span id="page-35-0"></span>Можете да настроите часове без шум, да разрешите входящи повиквания от предпочитани контакти или групи контакти, както и да разрешите повтарящите повиквания заради спешни ситуации. Също така можете да определите дали режим "Не ме безпокойте" да изключва звука само когато iPhone е заключен или дори и когато е отключен.

#### <span id="page-35-1"></span>AirDrop, iCloud и други начини за споделяне

В много програми можете да докоснете Share (Сподели) или  $\hat{\mathbb{L}}$ , за да видите опциите за споделяне и други действия. Опциите се различават в зависимост от програмата, която използвате.

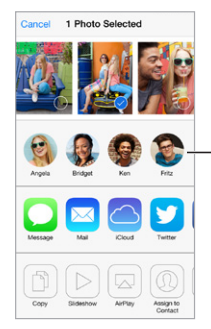

Докоснете, за да споделите с приятели наблизо, като използвате AirDrop.

С помощта на AirDrop (iPhone 5 или следващ) можете да споделяте безжично снимки, видео, интересни web страници, местоположение и други елементи с iOS 7 устройства наблизо, които поддържат AirDrop. AirDrop изисква наличието на регистрация iCloud и ще можете да обменяте информация с помощта на Wi-Fi или Bluetooth. Трябва да сте на една и съща Wi-Fi мрежа или на приблизително 30 фута (10 метра) от другото устройство. Трансферите са криптирани за по-голяма сигурност.

**Споделяне на елемент с AirDrop:** Докоснете Share (Сподели) или <sup>††</sup>, след това докоснете AirDrop и докоснете името на човека наблизо, който използва AirDrop. Също така AirDrop е достъпен в контролния център - просто прокарайте пръст нагоре от най-долния край на екрана.

**Получаване на елементи през AirDrop:** Прокарайте пръст нагоре от най-долния край на екрана, за да се отвори контролният център. Докоснете AirDrop, след което изберете да получавате елементи само от Contacts (Контакти) или от Everyone (Всички). Можете да приемете или да откажете.

**Добавяне на снимка или видео към споделен поток:** Докоснете iCloud (опция за споделяне в програмата Photos (Снимки)), ако искате, добавете коментар, след това изберете поток (или създайте нов поток) и докоснете Post (Публикувай).

**Използване на Twitter, Facebook, Flickr или Vimeo:** Влезте с вашата регистрация в Settings (Настройки). Бутоните за споделяне в Twitter, Facebook, Flickr и Vimeo ви отвеждат до необходимите настройки, ако не сте влезнали с регистрация.

Забележка: Докато създавате публикация в Twitter, цифрата в долния десен ъгъл показва оставащия брой символи, които можете да въведете. Прикачените файлове използват част от позволените 140 символа.
#### Прехвърляне на файлове

Има няколко начина за прехвърляне на файлове между iPhone и компютър или друго iOS устройство. Ако на повече от едно устройство имате програма, която работи с iCloud, можете да използвате iCloud автоматично да обновява вашите документи. Вижте [iCloud](#page-18-0) на стр. [19](#page-18-1).

**Прехвърляне на файлове с iTunes:** Свържете iPhone към компютър с помощта на включения в пакета кабел. В iTunes на компютъра изберете iPhone, след което щракнете Apps (Програми). Използвайте раздела File Sharing (Общ достъп), за да прехвърляте документи между iPhone и компютър. Програмите, които поддържат файлов достъп се появяват в списъка File Sharing в iTunes. За да изтриете файл, изберете го в списъка Documents (Документи), след което натиснете клавиша Delete (Изтрий).

Също така можете да преглеждате файлове на iPhone, получени като прикачени документи към имейл.

С някои програми можете да споделяте съдържание през AirDrop. Вижте [AirDrop, iCloud и](#page-35-0)  [други начини за споделяне](#page-35-0) на стр. [36](#page-35-1).

#### Персонален Hotspot

Използвайте функцията за персонален Hotspot, за да споделяте интернет връзката на вашия iPhone. Компютрите могат да използват вашата споделена интернет връзка през Wi-Fi, Bluetooth или USB кабел. Другите iOS устройства могат да използват споделената връзка през Wi-Fi. Функцията персонален Hotspot работи само ако iPhone е свързан с интернет през мобилната мрежа за данни.

*Забележка:* Тази функция може да не е достъпна при всички мобилни оператори. Възможно е начисляването на допълнителни такси. Обърнете се към мобилния оператор за повече информация.

**Споделяне на Интернет връзка:** Отидете в Settings > Cellular (Настройки > Мобилна мрежа) и докоснете Set Up Personal Hotspot (Настройване на персонален Hotspot) - ако се появи - за да настроите услугата с вашия мобилен оператор.

След като включите персонален Hotspot, другите устройства могат да се свържат по следните начини:

- *Wi-Fi:* На устройството изберете вашия iPhone от списъка с достъпни Wi-Fi мрежи.
- *USB:* Свържете iPhone с компютър, като използвате кабела, който идва с него. На компютъра в параметрите на мрежата, изберете iPhone и конфигурирайте настройките на мрежата.
- *Bluetooth:* На iPhone отидете в Settings > Bluetooth (Настройки > Bluetooth) и активирайте Bluetooth. За да свържете iPhone с вашето устройство, се обърнете към документацията, която сте получили с компютъра.

*Забележка:* Когато устройството е свързано, се появява символ на синя ръка в горната част на екрана на iPhone. Иконката на персонален Hotspot  $\mathfrak{D}$  се появява на лентата за състояние на iOS устройствата, които използват персонален Hotspot.

**Смяна на паролата на Wi-Fi за iPhone:** Отидете в Settings > Personal Hotspot > Wi-Fi Password (Настройки > Персонален Hotspot > Парола за Wi-Fi) и след това въведете парола с най-малко 8 знака.

**Информация за времето, през което е използвана мобилната мрежа за данни:**  Отидете в Settings > Cellular (Настройки > Мобилна мрежа). Вижте [Настройки за мобилна](#page-185-0)  [мрежа](#page-185-0) на стр. [186.](#page-185-1)

#### <span id="page-37-1"></span><span id="page-37-0"></span>AirPlay

Използвайте AirPlay да стриймвате музика, снимки и видео безжично към Apple TV и други устройства, които поддържат AirPlay, достъпни на същата Wi-Fi мрежа, към която е свързан и iPhone.

**Достъп до бутоните за управление на AirPlay:** Плъзнете от долния край на екрана нагоре, за да се отвори контролният център и след това докоснете ...

**Стриймване на съдържание:** Докоснете , след което изберете устройството, на което искате да стриймвате.

Превключване обратно на iPhone: Докоснете **, след което изберете iPhone.** 

**Представяне на огледално копие на екрана на iPhone на телевизор:** Докоснете <del>√</del>, изберете Apple TV и след това докоснете Mirroring (Огледално копие). Когато функцията AirPlay за представяне на огледално копие на екрана е включена, в най-горната част на екрана на iPhone се появява синя лента.

Също така можете да свържете iPhone към телевизор, проектор или друг външен дисплей, като използвате подходящ кабел или адаптер на Apple. Вижте [support.apple.com/kb/HT4108?viewlocale=bg\\_BG](http://support.apple.com/kb/HT4108?viewlocale=bg_BG).

#### <span id="page-37-2"></span>AirPrint

С AirPrint можете безжично да отпечатвате на принтери, които поддържат AirPrint, от програми като Mail, Photos (Снимки) и Safari. Много програми, достъпни в App Store, също поддържат AirPrint.

iPhone и принтерът трябва да са свързани към една и съща мрежа Wi-Fi. Повече информация за AirPrint можете да намерите на адрес [support.apple.com/kb/HT4356?viewlocale=bg\\_BG.](http://support.apple.com/kb/HT4356?viewlocale=bg_BG)

**Отпечатване на документ** Докоснете <े или  $\mathbb{\hat{}}$  (в зависимост от програмата, която използвате).

**Представяне на състоянието на отпечатването:** Щракнете двукратно бутон Начало и след това докоснете Print Center (Център за печат). Символът върху иконката показва колко документа чакат за отпечатване.

**Отказване на печат:** Изберете документа в центъра за печат и след това докоснете Cancel Printing (Отказване на печат).

#### Използване на слушалки на Apple

Слушалките EarPods с дистанционно и микрофон на Apple (iPhone 5 или следващ) и слушалките с дистанционно и микрофон на Apple (iPhone 4s или предишен) имат микрофон, бутон за силата на звука и среден бутон, който ви позволява да отговаряте и приключвате повиквания или да управлявате възпроизвеждането на аудио и видео дори когато iPhone е заключен.

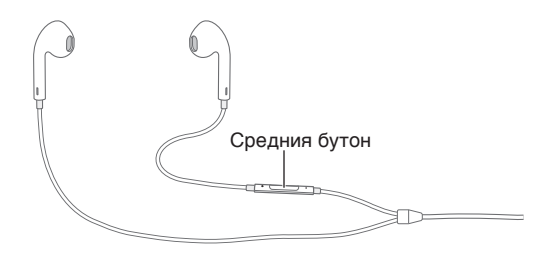

#### **Използване на централния бутон за контролиране на възпроизвеждането на музика:**

- *Временно спиране на песен или видео:* Натиснете средния бутон. Натиснете отново, за да се възстанови възпроизвеждането.
- *Преминаване към следващата песен:* Натиснете двукратно средния бутон.
- *Връщане към предишната песен:* Натиснете трикратно средния бутон.
- *Бързо преминаване напред:* Натиснете двукратно средния бутон и задръжте.
- *Бързо преминаване назад:* Натиснете трикратно средния бутон и задръжте.

#### **Използване на централния бутон за отговор или осъществяване на телефонни повиквания:**

- *Отговаряне на входящо повикване:* Натиснете средния бутон.
- *Приключване на текущия разговор:* Натиснете средния бутон.
- *Отхвърляне на входящо повикване* Натиснете и задръжте средния бутон за около две секунди и след това го пуснете. Два слаби сигнала потвърждават, че повикването е отказано.
- *Превключване към постъпващо повикване или към разговор в режим на изчакване и поставяне на текущия разговор в режим на изчакване:* Натиснете средния бутон. Натиснете отново, за да се върнете обратно към първия разговор.
- *Превключване към входящо повикване или към задържан разговор и приключване на текущия разговор:* Натиснете и задръжте средния бутон за около две секунди и след това го пуснете. Два слаби сигнала потвърждават, че сте приключили първия разговор.

**Използване на Siri или Voice Control:** Натиснете и задръжте средния бутон. Вижте глава [4, Siri,](#page-45-0) на стр. [46](#page-45-0) или [Управление с глас](#page-31-0) на стр. [32.](#page-31-1)

#### Bluetooth устройства

С iPhone можете да използвате Bluetooth устройства като слушалки, комплект за кола, стерео слушалки или безжична клавиатура на Apple. За информация за поддръжката на Bluetooth вижте [support.apple.com/kb/HT3647?viewlocale=bg\\_BG](http://support.apple.com/kb/HT3647?viewlocale=bg_BG).

*ПРЕДУПРЕЖДЕНИЕ:* Повече информация за избягване загубата на слух и избягване на разсейване при шофиране прочетете в [Важна информация за безопасност](#page-178-0) на стр. [179](#page-178-1).

*Забележка:* Ползването на някои аксесоари с iPhone може да повлияе на безжичната връзка. Не всички аксесоари за iPod и iPad са напълно съвместими с iPhone. Включването на режим Полет може да прекъсне аудио връзката между iPhone и аксесоара. Преместването и промяната на ориентацията на iPhone и свързания аксесоар може да повлияе на безжичната връзка.

**Включване на Bluetooth:** Отидете в Settings > Bluetooth (Настройки > Bluetooth).

**Свързване с Bluetooth устройство:** Докоснете устройство в списъка с устройства и след това следвайте инструкциите на екрана, за да се свържете с него. Вижте документацията, която идва с устройството, за информация за свързване в двойка с Bluetooth. За повече информация за използването на безжична клавиатура на Apple вижте [Използване на](#page-29-0)  [безжична клавиатура на Apple](#page-29-0) на стр. [30](#page-29-1).

iPhone трябва да е в рамките на 30 фута (10 метра) от Bluetooth устройството.

<span id="page-39-1"></span>**Връщане към аудио изхода на iPhone:** Изключете или прекъснете свързването в двойка с устройството, изключете Bluetooth в Settings > Bluetooth (Настройки > Bluetooth) или използвайте [AirPlay](#page-37-0)  $\Box$ , за да превключите аудио изхода към iPhone. Вижте AirPlay на стр. [38.](#page-37-1) Аудио изходът се връща към iPhone, когато Bluetooth устройството излезе извън обхват.

**Игнориране на Bluetooth устройство:** Използване на говорителя или високоговорителя на iPhone за телефонни разговори:

- Отговорете на повикване, като докоснете екрана на iPhone.
- По време на разговор, докоснете Audio (Аудио) и изберете iPhone или Speaker Phone (Високоговорител).
- Изключване на Bluetooth устройство, прекъсване на свързване в двойка или преместване извън обхват.
- Изключете Bluetooth в Settings > Bluetooth (Настройки > Bluetooth).

**Прекъсване на свързването в двойка с устройство:** В Settings > Bluetooth (Настройки > Bluetooth), докоснете  $(i)$  до устройството и след това докоснете Forget this Device (Забрави това устройство). Ако не виждате списъка с устройства, проверете дали Bluetooth е включен.

#### <span id="page-39-0"></span>Ограничения

Можете да наложите ограничения на някои програми, както и върху закупеното съдържание. Например родителите може да ограничат представянето на музика, която не е подходяща за техните деца или да забранят променянето на определени настройки. Използвайте ограниченията, за да предотвратите използването на определени програми, инсталирането на нови програми, както и да се променят регистрациите или силата на звука.

**Активиране на ограничения:** Отидете в Settings > General > Restrictions (Настройки > Основни > Ограничения), след което докоснете Enable Restrictions (Включване на ограничения). Трябва да определите парола, която да се въвежда, когато се променят направените настройки. Тази парола може да е различна от паролата за отключване на iPhone.

*Важно:* Ако забравите паролата за ограничаване, ще трябва да възстановите софтуера на iPhone. Вижте [Възстановяване на iPhone](#page-185-2) на стр. [186.](#page-185-1)

#### Поверителност

Настройките за поверителност ви дават възможност да преглеждате и контролирате кои програми и системни услуги имат достъп до услугите за местоположение, контактите, календарите, напомнянията и снимките.

Услугите за местоположение дават възможност на програми, базирани на местоположения, като Reminders (Напомняне), Maps (Карти) и Camera (Камера), да получават и използват данни за вашето местоположение. Приблизителното местоположение се определя с помощта на достъпната информация от мобилната мрежа за данни, локалните Wi-Fi мрежи (ако Wi-Fi е включен) и GPS (може да не е достъпен във всички области). Данните за местоположение от Apple не се събират по начин, който ви идентифицира лично. Когато програма използва услугите за местоположение, в лентата с меню се появява  $\mathcal{A}.$ 

<span id="page-40-1"></span>**Включване и изключване на услуги за местоположение:** Отидете в Settings > Privacy > Location Services (Настройки > Поверителност > Услуги за местоположение). Можете да ги изключите за някои или за всички програми и услуги. Ако изключите услугите за местоположение, при следващия опит на програма да използва тази функция ще се появи съобщение да ги включите отново.

**Изключване на услуги за местоположение за системни услуги:** Услуги за местоположение се използват от няколко системни услуги, като калибриране на компас и базираните на местоположение реклами. За да видите тяхното състояние, за да ги включите или изключите, или за да се покаже иконката  $\mathcal A$  в лентата за състояние, когато тези услуги използват вашето местоположение, отидете в Settings > Privacy > Location Services > System Services (Настройки > Поверителност > Услуги за местоположение > Системни услуги).

**Изключване на достъп до информация за поверителност:** Отидете в Settings > Privacy (Настройки > Поверителност). Можете да видите кои програми и функции са изисквали и им е бил предоставен достъп до следната информация:

- Contacts
- Calendar
- Reminders
- Photos
- Bluetooth
- Микрофон
- Twitter
- Facebook

Можете да изключите достъпа отделно за всяка програма и за всяка категория информация. Разгледайте условията за използване и поверителност на всяка програма от трета страна, за да разберете как се използват данните.

#### Сигурност

Функциите за повишаване на сигурността помагат да се защити информацията на вашия iPhone от неправомерен достъп.

#### <span id="page-40-0"></span>**Използване на парола за защита на данни**

За по-добра защита можете да зададете парола, която трябва да бъде въвеждана при всяко включване или събуждане на iPhone.

**Определяне на парола:** Отидете до Settings > Touch ID & Passcode (Настройки > Идентификация с докосване и парола (iPhone 5s) или Settings > Passcode (Настройки > Парола) (други модели) и определете 4-цифрена парола.

С настройката на код за достъп се активира защитата на данни, която използва вашата паролата като ключ за кодиране на имейлите и прикачените файлове, запазени на iPhone, като използва 256-битово криптиране AES. (Други програми също могат да използват защита на данни.)

**Повишаване на сигурността:** Изключете Simple Passcode (Лесна парола) и използвайте по-дълга. Използвайте клавиатурата, за да въведете парола, която е комбинация от цифри и букви. Ако предпочитате да отключите iPhone, като използвате клавиатурата с цифри, можете да създадете парола само с цифри.

**Добавяне на пръстови отпечатъци и задаване на опции за сензора за идентификация с докосване:** (iPhone 5s) Отидете до Settings > Touch ID & Passcode (Настройки > Идентификация с докосване и парола). Вижте [Сензор Touch ID](#page-41-0) по-долу.

**Осигуряване на достъп до функции, когато iPhone е заключен:** Отидете до Settings > Touch ID & Passcode (Настройки > Идентификация с докосване и парола (iPhone 5s) или Settings > Passcode (Настройки > Парола) (други модели). Допълнителните функции включват:

- Гласово набиране
- Siri (ако е включено, вижте [Настройки на Siri](#page-47-0) на стр. [48](#page-47-1))
- Passbook (вижте глава [24](#page-122-0), [Passbook](#page-122-0), на стр. [123](#page-122-0))
- Отговор със съобщение (вижте [Входящи повиквания](#page-49-0) на стр. [50\)](#page-49-1)

**Позволяване на достъп до контролния център, когато iPhone е заключен:** Отидете в Settings > Control Center (Настройки > Контролен център). Вижте [Контролен център](#page-32-0) на стр. [33](#page-32-1).

**Изтриване на данните след 10 неуспешни опита за въвеждане на парола:** Отидете до Settings > Touch ID & Passcode (Настройки > Идентификация с докосване и парола (iPhone 5s) или Settings > Passcode (Настройки > Парола) (други модели) и чукнете Erase Data (Изтриване на данни). След десет неуспешни опита за въвеждане на парола се възстановяват стандартните стойности на параметрите, а цялата информация и мултимедийно съдържание се изтрива, като се премахва криптиращият ключ за данните.

Ако забравите паролата, ще трябва да възстановите софтуера на iPhone. Вижте [Възстановяване на iPhone](#page-185-2) на стр. [186](#page-185-1).

#### <span id="page-41-0"></span>**Сензор Touch ID**

При iPhone 5s можете да използвате пръстов отпечатък вместо парола или Apple ID идентификатор, за да отключите iPhone или правите покупки в iTunes Store, App Store и iBooks Store.

**Настройка на сензор Touch ID:** Отидете до Settings > Touch ID & Passcode (Настройки > Идентификация с докосване и парола). Определете дали искате да използвате пръстов отпечатък за отключване на iPhone и да правите покупки в iTunes Store, App Store или iBooks Store. Чукнете Add a Fingerprint (Добавяне на пръстов отпечатък) и следвайте инструкциите на екрана. Можете да добавите повече от един пръстов отпечатък (вашият палец и показалец например или отпечатък за вашия(та) съпруг(а)).

**Изтриване на пръстов отпечатък:** Чукнете пръстовия отпечатък, след което чукнете Delete Fingerprint (Изтриване на пръстов отпечатък). Ако имате повече от един пръстов отпечатък, докоснете бутона Начало, за да разберете кой е пръстовият отпечатък.

**Име на пръстов отпечатък:** Чукнете пръстовия отпечатък и въведете име, като например "Палец".

**Използване на сензора Touch ID за отключване на iPhone и при покупки:** Докоснете бутона Начало с пръста, който сте добавили в Настройки. Можете да отключите iPhone или от заключения екран, или от екрана за парола. Когато пазарувате от iTunes Store, App Store или iBooks Store, следвайте указанията, за да направите покупки с помощта на вашия пръстов отпечатък. Отидете до Settings > Touch ID & Passcode (Настройки > Идентификация с докосване и парола) и включете iTunes & App Store.

Забележка: Ако изключите iPhone, от вас ще се иска да въведете паролата, когато включите отново iPhone и го отключите за пръв път, и ще трябва да въведете своята Apple ID парола за първата покупка, която направите.

#### **Ключодържател iCloud**

С помощта на ключодържател iCloud можете да съхранявате вашите потребителски имена и пароли за web страници и информация за кредитни карти, които сте настроили със Safari, и се синхронизиран на iPhone и вашите други iOS устройства и Mac компютри, използващи OS X Mavericks.

Функцията ключодържател iCloud работи заедно с функциите за генериране на пароли на Safari и за автоматично попълване на бланки. Когато настройвате нова регистрация, функцията за генериране на пароли на Safari ви предлага уникални, трудни за познаване пароли. iPhone може да попълва вашето потребителско име и парола, ако използвате функцията за автоматично попълване и ще улесните влизането във вашите регистрации. Вижте [Попълване на формуляр](#page-64-0) на стр. [65](#page-64-1).

Забележка: Някои web страници не поддържат функцията за автоматично попълване.

Ключодържателят iCloud работи на всички одобрени ваши iOS 7 устройства и Mac компютри с OS X Mavericks. Той е защитен с 256-битово AES криптиране по време на съхраняване и прехвърляне и не може да бъде прочетен от Apple.

**Настройване на ключодържател iCloud:** Отидете в Settings > iCloud > Keychain (Настройки > iCloud > Ключодържател). Включете функцията за ключодържател iCloud и следвайте инструкциите на екрана. Ако сте настроили ключодържател iCloud на други устройства, е необходимо да одобрите използването на ключодържателя от едно от тези устройства или да използвате вашия защитен код за iCloud.

*Важно:* Ако забравите вашия защитен код iCloud, ще се наложи да започнете отначало и да настроите отново ключодържателя iCloud.

**Настройване на функцията за автоматично попълване:** Отидете в Settings > Safari > Passwords & AutoFill (Настройки > Safari > Пароли и автоматично попълване). Уверете се, че са включени опциите Names and Passwords (Имена и пароли) и Credit Cards (Кредитни карти) (по подразбиране за включени). За да добавите информация за кредитна карта, докоснете Saved Credit Cards (Запазени кредитни карти).

Защитният код на вашата кредитна карта не е запазен - необходимо е да го въведете ръчно.

За автоматично попълване на имена, пароли или информация за кредитна карта на страници, които поддържат тази функция, докоснете поле и след това докоснете AutoFill (Автоматично попълване).

За да защитите своята лична информация, задайте парола ако включите iCloud Keychain и AutoFill (Автоматично попълване).

#### **Ограничаване на проследяване при реклами**

**Ограничаване или ресетиране на настройките на рекламите:** Отидете в Settings > Privacy > Advertising (Настройки > Поверителност > Реклами). Активирайте опцията Limit Ad Tracking (Ограничи проследяването на реклами), за да не позволявате на програмите да имат достъп до идентификатора за реклами на вашия iPhone. За повече информация докоснете Learn More (Повече информация).

#### **Намери моя iPhone**

Услугата Намери моя iPhone може да ви помогне да намерите и защитите вашия iPhone с помощта на безплатната програма Find My iPhone (достъпна в App Store) на друг iPhone, iPad, iPod touch или като използвате компютър Mac или PC с web браузер, който е влезнал в [www.icloud.com/find.](http://www.icloud.com/find) Услугата Намери моя iPhone включва функцията автоматично заключване, което прави използването или продаването на вашия iPhone от някой друг много трудно дори ако го загубите. Необходими са вашия идентификатор Apple ID и парола, ако искате да изключите услугата Намери моя iPhone или да изтриете или активирате iPhone отново.

**Активиране на услугата Намери моя iPhone:** Отидете в Settings > iCloud > Find My iPhone (Настройки > iCloud > Намери моя iPhone).

*Важно:* За да използвате функцията Намери моя iPhone, тази функция трябва да е включена, *преди* вашият iPhone да се загуби. iPhone трябва да е свързан с интернет, за да се открие и защити устройството.

**Използване на Намери моя iPhone:** Отворете програмата Find My iPhone (Намери моя iPhone) на iOS устройство или отидете на адрес [www.icloud.com/find](http://www.icloud.com/find) на вашия компютър. Влезте и изберете устройство.

- *Възпроизвеждане на звук:* Възпроизвежда звук за две минути.
- *Режим Изгубен:* Можете незабавно да заключите изгубен iPhone с парола и да изпратите съобщение с телефонен номер за контакт. iPhone също така следи и съобщава за местоположението си, така че можете да видите къде е бил, като използвате програмата Find My iPhone (Намери моя iPhone).
- *Изтриване на iPhone:* Защитава вашата сигурност, като изтрива цялата информация и мултимедийно съдържание на iPhone и възстановява фабричните настройки на iPhone.

*Забележка:* Преди да продадете или върнете вашия iPhone, трябва напълно да го изтриете, за да премахнете цялата ваша лична информация и да изключите услугата Намери моя iPhone. Отидете в Settings > General > Reset > Erase All Content and Settings (Настройки > Основни > Ресетиране > Изтрий цялата информация и параметри). Вижте [Искате да продадете или](#page-186-0)  [върнете iPhone?](#page-186-0) на стр. [187.](#page-186-1)

#### Зареждане и следене на батерия

iPhone има вградена литиево-йонна акумулаторна батерия. За повече информация за батерията - включително указания за максимално удължаване живота на батерията - посетете [www.apple.com/bg/batteries.](http://www.apple.com/bg/batteries/)

*ПРЕДУПРЕЖДЕНИЕ:* Важна информация за безопасност при зареждане и за батерията на iPhone вижте в [Важна информация за безопасност](#page-178-0) на стр. [179.](#page-178-1)

**Зареждане на батерията:** Свържете iPhone към електрически контакт с помощта на включения в пакета кабел и USB захранващ адаптер.

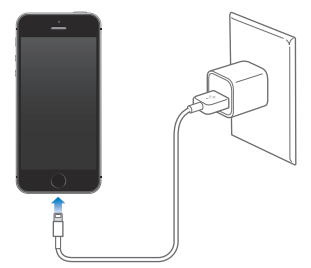

<span id="page-44-1"></span>*Забележка:* Свързването на iPhone към електрически контакт може да стартира записване на резервно копие в iCloud или безжично синхронизиране с iTunes. Вижте [Създаване на](#page-183-0)  [резервно копие на iPhone](#page-183-0) на стр. [184](#page-183-1) и [Синхронизиране с iTunes](#page-19-0) на стр. [20](#page-19-1).

Също така можете да заредите батерията, като свържете iPhone с компютър, което ви позволява да синхронизирате iPhone с iTunes. Вижте [Синхронизиране с iTunes](#page-19-0) на стр. [20.](#page-19-1) Можете да свържете iPhone към клавиатурата, ако тя има порт USB 2.0 или 3.0 с висока мощност. В противен случай можете да го свързвате само към порт USB 2.0 или 3.0 на компютъра.

*Важно:* Батерията на iPhone може да се изтощи, вместо да се зареди, ако iPhone е свързан към компютър, който е изключен или се намира в спящ режим или в режим на изчакване.

Иконката на батерията в горния десен ъгъл на екрана показва състоянието на зареждане на батерията. За да се представя в проценти колко е заредена батерията, отидете в Settings > General > Usage (Настройки > Основни > Използване). Ако синхронизирате с компютъра или използвате iPhone, зареждането на батерията може да отнеме по-дълго време.

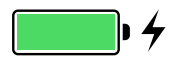

*Важно:* Ако батерията на iPhone е силно изтощена, може да се появи изображение на почти свършила батерия, което показва, че трябва да заредите iPhone поне десет минути, преди да можете да го използвате. Ако батерията на iPhone е изключително изтощена, екранът може да е празен за около две минути, преди да се появи изображението за изтощена батерия.

Акумулаторните батерии имат ограничен брой цикли на презареждане и може да се наложи замяна. Батерията на iPhone не може да се смени от потребител - може да се смени само в оторизиран сервиз на Apple. Вижте [www.apple.com/bg/batteries.](http://www.apple.com/bg/batteries/)

#### <span id="page-44-0"></span>Пътуване с iPhone

Когато пътувате извън обхвата на вашата мобилна мрежа, можете да избегнете такси за роуминг, като изключите гласовия роуминг и роуминга на данни в Settings > Cellular (Настройки > Мобилна мрежа) Вижте [Настройки за мобилна мрежа](#page-185-0) на стр. [186](#page-185-1).

Някои самолетни компании позволяват да държите включен вашия iPhone, ако е в режим Полет. Не можете да провеждате разговори или да използвате Bluetooth, но можете да слушате музика, да играете на игри, да гледате видео или да използвате други програми, които не изискват мрежа или телефонен сигнал. Ако самолетната компания позволява, можете да включите отново Wi-Fi или Bluetooth, за да включите тези услуги дори докато сте в режим Полет.

**Включване на режим Полет:** Плъзнете от долния край на екрана нагоре, за да се отвори контролният център и след това докоснете  $\rightarrow$ . Също така можете да включите или изключите режим Полет от Settings (Настройки). Когато е активен режим Полет, в лентата за състоянието в горната част на екрана се появява иконката  $\rightarrow$ .

Wi-Fi и Bluetooth също могат да бъдат включени или изключени от контролния център.

## <span id="page-45-0"></span>**Siri**

#### Отправяне на заявки

Силата на Siri зависи изцяло от вашите въпроси.

**Стартиране на Siri:** Натиснете и задръжте бутон Начало, докато се появи сигналът на Siri.

*Забележка:* За да използвате Siri, iPhone трябва да е свързан с Интернет. Вижте [Свързване](#page-16-0)  [към интернет](#page-16-0) на стр. [17.](#page-16-1)

Можете да поискате от Siri каквото и да е от "set the timer for 3 minutes" (настрой таймера за 3 минути) до "what movies are showing tonight?"(какви филми ще има довечера?). Можете да отваряте програми и да включвате и изключвате функции като режим Полет, Bluetooth, режим Не ме безпокойте и режим Облекчена работа. Siri разбира естествената реч, така че не трябва да научавате специални команди или думи.

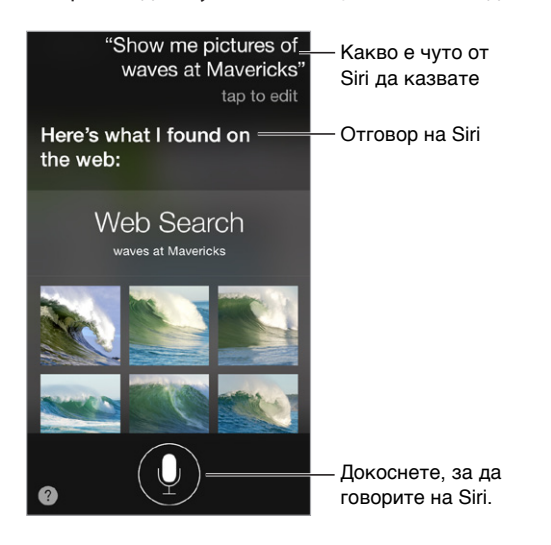

За да получите информация за възможностите, попитайте Siri "what can you do?" (какво можеш да направиш?) или докоснете ...

Siri често представя полезна информация на екрана. Докоснете информацията, за да отворите свързана с нея програма или да получите още детайли.

**Ръчно управление, когато Siri слуша:** Като алтернатива на опцията да позволите на Siri автоматично да забележи когато спрете да говорите, можете да задържите бутона Начало натиснат, докато говорите, и да го освободите, когато завършите.

**Вдигане на iPhone, за да говорите:** Доближете iPhone до вашето ухо и започнете да говорите след сигнала. (Ако екранът не е включен, първо натиснете бутона за заключване или бутон Начало.) Функцията Raise to Speak трябва да е включена в Settings > General > Siri (Настройки > Основни > Siri).

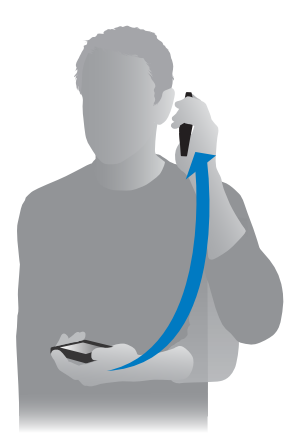

**Промяна на гласа на Siri на мъжки или женски:** Отидете в Settings > General > Siri (Настройки > Основни > Siri) (може да не е достъпно във всички региони).

**Използване на Siri със слушалките на iPhone, с други слушалки с кабел или Bluetooth слушалки:** Свържете слушалките, след това натиснете и задръжте средния бутон или бутона за повикване.

#### Разкажете на Siri за себе си

Ако дадете възможност на Siri да ви опознае, можете да получавате персонализирани услуги - като "remind me when I get home to call my wife" (напомни ми да се обадя на жена ми, когато се прибера вкъщи).

**Кажете на Siri кой сте:** Попълнете визитната си картичка в Contacts (Конатакти), след което отидете в Settings > General > Siri > My Info (Настройки > Основни > Siri > Информация за мен) и докоснете вашето име.

Не пропускайте да посочите домашния и служебния адрес, както и кои са вашите роднини.

*Забележка:* Информацията за местоположението не се проследява и запазва извън iPhone. Ако не искате да използвате услуги за местоположение, отидете в Settings > Privacy > Location Services (Настройки > Поверителност > Услуги за местоположение) и ги изключете. Все още можете да използвате Siri, но Siri няма да може да направи нищо, което изисква информация за местоположение.

#### <span id="page-47-1"></span>Корекции

**Искате ли да да отмените последната команда?** Кажете "cancel", докоснете иконката Siri или натиснете бутон Начало .

Ако Siri не е разбрала правилно, можете да докоснете, за да редактирате вашата заявка.

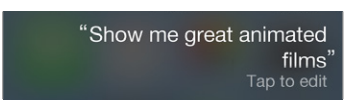

Освен това можете и да докоснете  $\Psi$  отново и да поправите вашата заявка. Например "I meant Boston". Не се притеснявайте да кажете, какво не сте *имали* в предвид.

#### <span id="page-47-0"></span>Настройки на Siri

За да настроите параметрите на Siri, отидете в Settings > General > Siri (Настройки > Основни > Siri). Параметрите включват:

- Включване или изключване на Siri
- Език
- Женски или мъжки глас (тази функция може да не е достъпна навсякъде)
- Гласова реакция
- Моята визитна картичка
- Вдигане на iPhone за говорене

**Предотвратяване достъпа до Siri, когато iPhone е заключен:** Отидете до Settings > Touch ID & Passcode (Настройки > Идентификация с докосване и парола (iPhone 5s) или Settings > Passcode (Настройки > Парола) (други модели). Също така можете да изключите Siri, като включите ограничения. Вижте [Ограничения](#page-39-0) на стр. [40](#page-39-1).

## **Phone (Телефон)**

# **5**

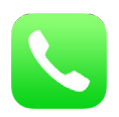

#### Телефонни разговори

#### **Провеждане на видео разговор:**

Провеждането на разговор с iPhone е лесно и може да се направи, като изберете номер от вашите контакти или като докоснете контакт от списъка с предпочитани номера или от списъка с наскоро проведените разговори. Или като използвате Siri и кажете "call Bob Jones".

*ПРЕДУПРЕЖДЕНИЕ:* Важна информация за избягване на разсейване, докато говорите, прочетете в [Важна информация за безопасност](#page-178-0) на стр. [179](#page-178-1).

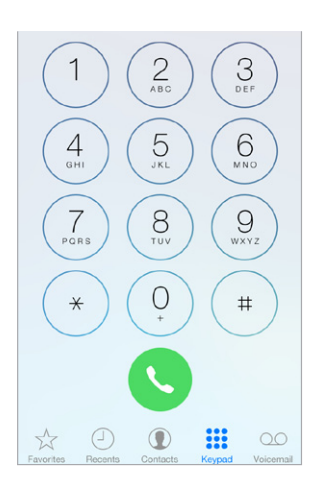

**Добавяне на предпочитани номера:** С помощта на Favorites (Предпочитани) можете да проведете разговор само с едно докосване. За да добавите контакт към вашия списък с предпочитани, докоснете  $+$ . Също така можете да добавите към списъка с предпочитани контакти имена от Контакти. В Contacts (Контакти) в най-долната част на визитната картичка, докоснете Add to Favorites (Добави към предпочитани) и изберете номер, за да го добавите.

**Изтриване на предпочитан контакт или пренареждане на списъка с предпочитаните контакти.** Докоснете Edit (Редактирай).

**Връщане на наскоро проведен разговор:** Докоснете Recents (Последни) и след това докоснете разговора. Докоснете  $\mathbb O$ , за да получите повече информация за разговора или за контакта. В червено кръгче се показва броят на пропуснатите повиквания.

<span id="page-49-1"></span>**Ръчно набиране:** Докоснете Keypad (Клавиатура), въведете номера и след това докоснете Call (Позвъни).

- *Вмъкване на номер в клавиатурата:* Докоснете екрана над клавиатурата и след това докоснете Paste (Вмъкни).
- *Въвеждане на кратка (2 секундна) пауза:* Натиснете и задръжте бутона "\*", докато не се появи запетайка.
- *Въвеждане на продължителна пауза (да задържи набирането, докато не докоснете бутона Dial (Набери):* Натиснете и задръжте бутона "#", докато не се появи точка и запетайка.
- *Повторно набиране на последния набран номер:* Докоснете Keypad (Клавиатура), докоснете Call (Позвъни), за да се представи телефонният номер и след това отново докоснете Call (Позвъни).

Използване на Siri или VoiceControl: Натиснете и задръжте бутон Начало, кажете "call" (обади се на) или "dial" (набери), след което кажете името или телефонния номер. Можете да добавите "at home" (домашен), "work" (служебен) или "mobile" (мобилен). Вижте глава [4,](#page-45-0) [Siri](#page-45-0), на стр. [46](#page-45-0) и [Управление с глас](#page-31-0) на стр. [32](#page-31-1).

За да постигнете най-добри резултати, кажете цялото име на този, на който искате да се обадите. Когато набирате телефонен номер с помощта на гласови команди, изговаряйте всяка цифра отделно - например "four one five, five five five...". Единствено при набиране на код "800" в САЩ, можете да кажете "eight hundred".

#### <span id="page-49-0"></span>**Входящи повиквания**

Докоснете Accept (Приеми), за да отговорите на входящо повикване. Ако iPhone е заключен, изтеглете плъзгача. Освен това можете да натиснете средния бутон на слушалките.

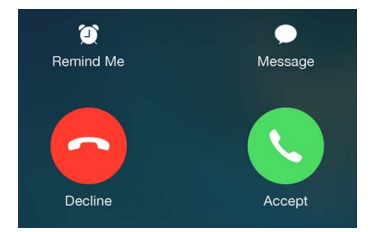

**Изключване на звука при повикване:** Натиснете бутона за спящ/буден режим или някой от бутоните за силата на звука. След като изключите звука, все още можете да отговорите на повикване, докато то не бъде прехвърлено към гласовата поща.

**Отказване на повикване и директно пренасочване към гласова поща:** Можете да направите следното:

- Натиснете два пъти бързо бутона за спящ/буден режим.
- Натиснете и задръжте за около 2 секунди средния бутон на слушалките. Два слаби сигнала потвърждават, че повикването е отказано.
- Докоснете Decline (Откажи) (Ако iPhone е активен при получаване на повикването).

*Забележка:* В някои области връзката с отказаните повиквания се прекратява, без да се препраща до гласовата поща.

**Отговаряне на входящо повикване с текстово съобщение:** Докоснете Message (Съобщение), след което изберете отговор или докоснете Custom (С настройка). За да създадете ваши отговори по подразбиране, отидете в Settings > Phone > Respond with Text (Настройки > Телефон > Отговор с текстово съобщение), след това докоснете някое от съобщенията по подразбиране и го заменете с ваше.

**Напомняне за отговаряне на входящо повикване:** Докоснете Remind Me (Напомни ми) и изберете кога искате да ви бъде напомнено.

#### **Тих режим**

**Искате ли да не ви безпокоят за известно време?** За да се отвори контролния център, прокарайте пръст нагоре от най-долния край на екрана, след което включете режим Не ме безпокойте или режим Полет. Вижте [Не ме безпокойте](#page-34-0) на стр. [35](#page-34-1) и [Пътуване с iPhone](#page-44-0) на стр. [45.](#page-44-1)

**Блокиране на повиквания:** На визитната картичка на контакт докоснете Block this Caller (Блокирай този контакт) (можете да видите визитната картичка на контакта от Favorites (Предпочитани) или Recents (Последни), като докоснете  $\dot{\cup}$ ). Също така можете да блокирате контакт в Settings > Phone > Blocked (Настройки > Телефон > Блокирани). Няма да получавате гласови повиквания, повиквания FaceTime или текстови съобщения от блокираните контакти. Повече информация за блокиране на повиквания можете да намерите на адрес [support.apple.com/kb/HT5845?viewlocale=bg\\_BG](http://support.apple.com/kb/HT5845?viewlocale=bg_BG).

#### **По време на разговор**

Когато провеждате разговор, на екрана се показват няколко възможни действия.

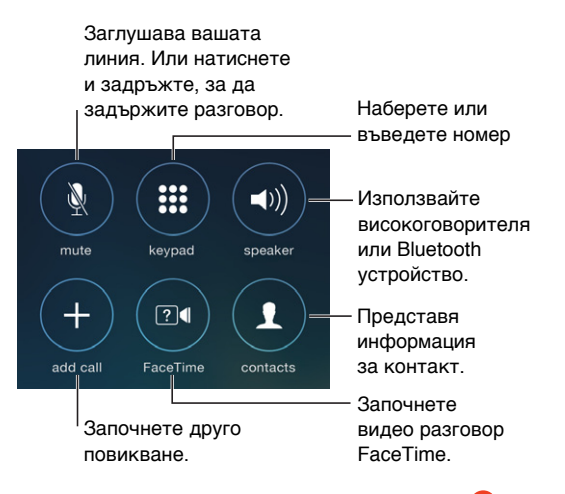

Прекратяване на разговор: Докоснете • или натиснете бутона спящ/буден режим.

**Използване на друга програма по време на разговор:** Натиснете бутон Начало и след това отворете програмата. За да се върнете към разговора, докоснете зелената лента най-отгоре на екрана.

**Отговаряне на второ повикване:** Също така можете:

- Игнориране на повикването и препращането му към гласова поща: Докоснете Ignore (Игнорирай).
- $\bullet$  *Задържане на първия разговор и отговаряне на новото повикване: Докоснете Hold +* Accept (Задържане + Приемане).

• *Приключване на първия разговор и отговаряне на втория:* Когато използвате GSM мрежа, докоснете End + Accept (Край + Приемане). При CDMA мрежа докоснете End (Край) и когато иззвъни второто повикване, докоснете Accept (Приеми) или изтеглете плъзгача ако телефонът е заключен.

При разговор в режим на изчакване, докоснете Swap (Размени), за да превключите между разговорите или докоснете Merge Calls (Сливане на разговори), за да проведете двата разговора едновременно. Вижте по-надолу [Конферентни разговори.](#page-51-0)

*Забележка:* При CDMA мрежа не можете да превключвате между разговори, ако вторият разговор е изходящ, но можете да ги слеете. Не можете да сливате разговори, ако вторият разговор е входящ. Ако приключите втория разговор или слетия разговор, и двата разговора се прекратяват.

#### <span id="page-51-0"></span>**Конферентни разговори**

При GSM мрежа можете да проведете конферентен разговор с до пет участника (в зависимост от вашия мобилен оператор).

**Започване на конферентен разговор:** Докато говорите, докоснете Add Call (Добави разговор), започнете другия разговор, след което докоснете Merge Calls (Сливане на разговори). Повторете същото, за да добавите повече хора в конферентния разговор.

- $\bm{\cdot}$  *Прекъсване на връзката с един от участниците:* Докоснете  $\mathbb{\overline{U}}$  до контакта и след това докоснете End (Край).
- *Отделен разговор с един от участниците: Докоснете*  $\mathbb O$ , след това Private (Частен) до участника. За да възстановите конференцията, докоснете Merge Calls (Сливане на разговори).
- *Добавяне на входящо повикване:* Докоснете Hold Call + Answer (Задръж разговор + Отговори), след това Merge Calls (Сливане на разговори).

#### **Спешни повиквания**

**Спешно повикване, когато iPhone е заключен:** На екрана за въвеждане на парола докоснете Emergency Call (Спешно повикване) (за да наберете 911 в САЩ, например).

*Важно:* Можете да използвате iPhone за спешни повиквания от много места, на които мобилната мрежа има покритие, но не трябва да разчитате на него при спешни случаи. Някои мобилни мрежи може да не приемат спешни повиквания от iPhone, ако iPhone не е активиран, не е съвместим или конфигуриран да работи с определена мобилна мрежа или (когато е приложимо) ако iPhone няма SIM карта или SIM картата е заключена с PIN код.

В САЩ при набиране на 911 доставчиците на спешни услуги получават информация за местоположението (ако е налична).

При CDMA, когато приключите спешно повикване, iPhone преминава в *режим на спешни повиквания* за няколко минути, за да можете да получите обратно повикване от служителите на спешната помощ. Докато сте в този режим, получаването на данни и текстови съобщения е блокирано.

**Изключване на режим спешни повиквания (CDMA):** Можете да направите следното:

- Докоснете бутона за връщане.
- Натиснете бутона за спящ/буден режим или бутон Начало.
- Използвайте клавиатурата, за да наберете номер, който не е спешен.

#### Визуална гласова поща

Визуалната гласова поща ви представя списък със съобщенията, които сте получили и дава възможност да изберете кои да прослушате или изтриете, без да е необходимо да преглеждате всички съобщения. Символ върху иконката Voicemail показва броя на съобщенията от гласовата поща, които не са прослушани. При първото докосване на Voicemail (Гласова поща) сте насочени да създадете парола за достъп до гласовата си поща и да запишете поздравително съобщение в нея.

**Прослушване на гласово съобщение:** Докоснете Voicemail (Гласова поща), след което докоснете съобщение. За да прослушате отново, изберете съобщение и докоснете  $\blacktriangleright$ . Ако визуалната гласова поща не е достъпна с вашия оператор, докоснете Voicemail (Гласова поща) и следвайте гласовите инструкции.

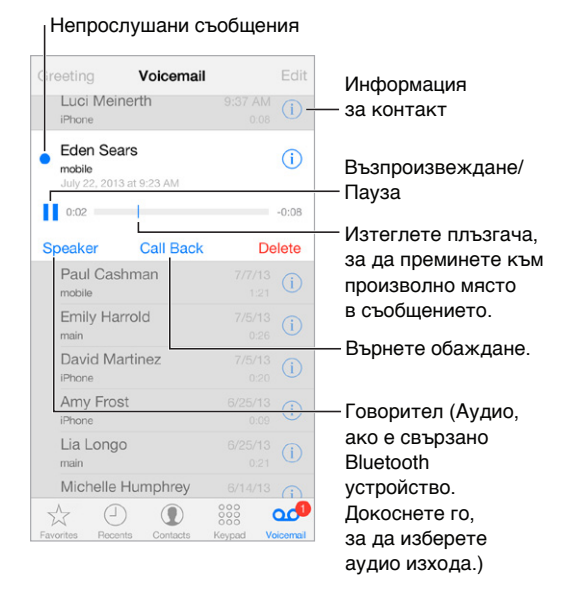

Съобщенията се запазват, докато не ги изтриете или вашият мобилен оператор не ги изтрие.

**Изтриване на съобщение:** Прокарайте пръст през съобщение или го докоснете, след което докоснете Delete (Изтрий).

*Забележка:* В някои области изтритите съобщения може да се премахват окончателно от мобилния оператор.

**Управление на изтрити съобщения:** Докоснете Deleted Messages (Изтрити съобщения) (в края на списъка със съобщения) и след това:

- *Прослушване на изтрито съобщение:* Докоснете съобщението.
- *Възстановяване на съобщение:* Докоснете съобщението и докоснете Undelete (Възстанови).
- *Окончателно изтриване на съобщения:* Докоснете Clear All (Изчисти всички).

**Обновяване на поздравителното съобщение:** Докоснете Voicemail, докоснете Greeting (Поздрав), докоснете Custom, след това докоснете Record (Запис). Ако искате да използвате стандартното поздравително съобщение на вашия оператор, докоснете Default (По подразбиране).

**Настройване на звуков сигнал за ново съобщение в гласовата поща:** Отидете в Settings > Sound (Настройки > Звук).

**Промяна на паролата:** Отидете в Settings > Phone > Change Voicemail Password (Настройки > Телефон > Промяна на паролата за гласова поща).

#### Контакти

Докато преглеждате визитна картичка на контакт, имате възможност с едно докосване да направите телефонно обаждане, да изпратите имейл, да откриете местоположение на контакт, както и много други. Вижте глава [28](#page-131-0), [Contacts \(Контакти\)](#page-131-0), на стр. [132.](#page-131-0)

#### Прехвърляне и изчакване на повиквания, показване и скриване на телефонния номер

**Прехвърляне и изчакване на повиквания, показване и скриване на телефонния номер:**  (GSM) Отидете в Settings > Phone (Настройки > Телефон).

- *Прехвърляне на повиквания:* Когато прехвърлянето на повиквания е включено, в лентата за състоянието се появява иконка за прехвърляне на повикване ( $\check{ }$ ). Когато настройвате функцията за прехвърляне на повиквания на iPhone, трябва да имате достъп до мобилната мрежа, защото в противен случай повикванията няма да се прехвърлят.
- *Изчакване на повиквания:* Ако функцията за изчакване на повиквания е изключена, когато провеждате разговор, входящите повиквания директно се прехвърлят към гласовата поща.
- *Показване и скриване на телефонен номер:* При разговори FaceTime вашият телефонен номер се вижда дори когато е изключена функцията за показване на телефонния номер.

За CDMA мрежи се свържете с вашия мобилен оператор относно информация за включването и използването на тези услуги. Вижте [support.apple.com/kb/HT4515?viewlocale=bg\\_BG.](http://support.apple.com/kb/HT4515?viewlocale=bg_BG)

#### Тонове за звънене и вибрации

iPhone се доставя с тонове за звънене, които можете да използвате за входящи повиквания, аларми и таймер. Освен това от iTunes Store можете да купите тонове за звънене, базирани на песни. Вижте глава [22, iTunes Store](#page-116-0), на стр. [117.](#page-116-0)

**Избиране сред стандартните тонове за звънене:** Отидете в Settings > Sound > Ringtone (Настройки > Звук > Тон на звънене).

**Персонализиране на тона за звънене за специалните хора в живота ви:** Отидете в Контакти, изберете контакт, докоснете Edit (Редактирай), след което докоснете Ringtone (Тон за звънене).

**Включване и изключване звъненето на телефона:** Преместете превключвателя, разположен отстрани на iPhone.

Важно: Алармите на часовника все още възпроизвеждат звук, когато превключвателят със/ без звук е настроен на положение без звук.

**Включване или изключване на вибрацията:** Отидете в Settings > Sound (Настройки > Звук). Вижте [Звукови сигнали и безшумен режим](#page-34-2) на стр. [35](#page-34-1).

#### Международни разговори

За да получите информация относно провеждане на изходящи международни разговори от вашия регион (включително тарифи и други приложими такси), се свържете с мобилния оператор.

Имате възможност да използвате iPhone, когато пътувате в чужбина, за да осъществявате повиквания, да изпращате и получавате съобщения и да използвате програми, с които имате достъп до интернет в зависимост от достъпните мрежи.

**Активиране на международен роуминг:** Свържете се с вашия мобилен оператор за информация, свързана с поддръжката и таксите.

*Важно:* Могат да ви бъдат начислени такси за роуминг за пренос на глас, текстови съобщения и данни. За да избегнете начисляването на такси, докато сте в роуминг, изключете Voice Roaming (Гласов роуминг) и Data Roaming (Роуминг на данни).

Можете да използвате роуминг при GSM мрежа, ако имате регистрация CDMA и iPhone 4s или следващ с инсталирана SIM карта. Докато използвате роуминг в GSM мрежа, iPhone има достъп до функциите на GSM мрежата. Могат да ви бъдат начислени такси. Обърнете се към мобилния оператор за повече информация.

**Настройване на мрежови опции:** Отидете в Settings > Cellular (Настройки > Мобилна мрежа), за да:

- Включите или изключите роуминга на данни
- Включите или изключите обмена на данни през мобилната мрежа
- Включите или изключите роуминга на глас (CDMA)
- Използвате GSM мрежа в чужбина (CDMA)

Вижте [Информация за използване](#page-183-2) на стр. [184](#page-183-1).

**Изключване на мрежовите услуги:** Отидете в Settings (Настройки), включете Airplane Mode (режим Полет) и след това докоснете Wi-Fi, за да го активирате. Входящите повиквания се изпращат директно към гласовата поща. За да възстановите мрежовите услуги, изключете режим Полет.

**Провеждане на разговори с вашите контакти и предпочитани контакти, докато пътувате в чужбина:** (GSM) Отидете в Settings > Phone (Настройки > Телефон) и включете International Assist (Международен помощник). Международният помощник автоматично добавя префикс или код за държава за повиквания към САЩ.

**Избор на мобилна мрежа:** Отидете в Settings > Carrier (Настройки > Мобилен оператор). Тези параметри се появяват на GSM мрежите, когато сте извън обхвата на вашия мобилен оператор и са достъпни други мобилни мрежи, които можете да използвате, за да водите телефонни разговори, да получавате визуална гласова поща, да се свързвате в интернет. Можете да се свързвате само към мобилни мрежи, които имат споразумения за роуминг с вашия мобилен оператор. Възможно е начисляването на допълнителни такси. Таксуване за роуминг може да се начисли от другия оператор чрез вашия мобилен оператор.

**Получаване на гласова поща при недостъпна визуална гласова поща:** Наберете вашия собствен номер (при CDMA въведете вашия номер и след това #) или докоснете и задръжте "1" на клавиатурата с цифри.

#### Параметри на телефон

Отидете в Settings > Phone (Настройки > Телефон), за да:

- Видите телефонния номер на вашия iPhone
- Промените отговорите със текстово съобщение по подразбиране на входящи повиквания
- Включите или изключите прехвърляне и изчакване на повиквания, показване и скриване на телефонния номер (GSM).
- Включите или изключите TTY
- Смените паролата на гласовата поща (GSM)
- Сложите PIN код за отключване на вашата SIM карта, когато включвате iPhone (изисква се от някои мобилни оператори)

Отидете в Settings > Sound (Настройки > Звук) за да:

- Настроите тонове за звънене и сила на звука
- Настроите опции за режим вибрация
- Настроите звуковия сигнал за ново съобщение в гласовата поща

След като сте избрали мрежа, iPhone използва само нея. Когато мрежата не е достъпна, текстът No service (Няма мрежа) се появява на iPhone.

### **Mail**

**6**

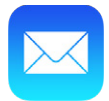

#### Писане на съобщения

С програмата Mail имате достъп до всички ваши имейл регистрации.

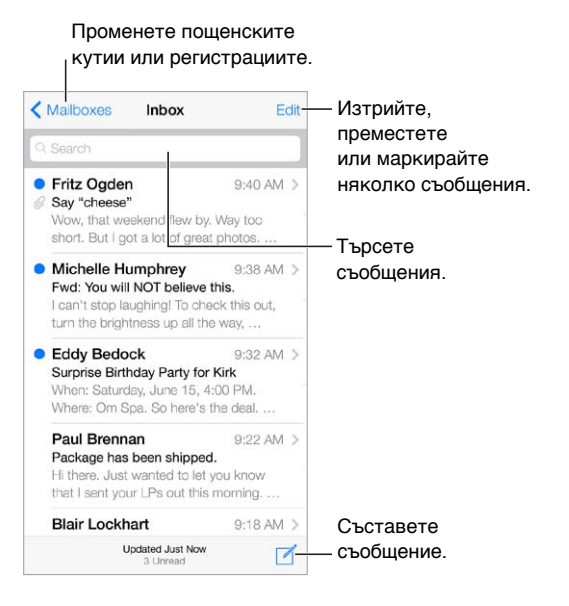

**Добавяне на снимка или видео:** Докоснете курсора. Докоснете стрелките, за да видите повече възможности. Също така вижте [Редактиране на текст](#page-28-0) на стр. [29.](#page-28-1)

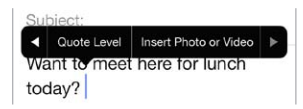

**Цитиране на текст при отговор на съобщение:** Докоснете курсора и след това изберете текста, който искате да включите. Докоснете  $\Diamond$  и след това докоснете Reply (Отговори). Можете да изключите показването на размера на цитирания текст в Settings > Mail, Contacts, Calendars > Increase Quote Level (Настройки > Mail, контакти, календари > Увеличи ниво на цитат).

**Изпращане на съобщение от друга регистрация:** Докоснете полето From (От), за да изберете регистрация.

**Преместване на получател от полето Cc (Копие до) в полето Bcc (Скрито копие до):** След като въведете получатели, можете да ги изтеглите от едно поле в друго или да промените подредбата им.

#### Преглед на част от съобщения

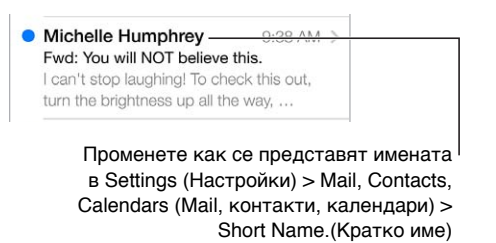

**Преглед на по-голяма част от съобщенията:** Отидете в Settings > Mail, Contacts, Calendars > Preview (Настройки > Mail, контакти, календари > Преглед). Може да се представят до 5 реда.

**Това съобщение за мен ли е?** Включете функцията в Settings > Mail, Contacts, Calendars > Show To/Cc Label (Настройки > Mail, контакти, календари > Покажи етикет За/Копие до). Ако в етикета е отбелязано Cc (Копие до) вместо To (За), съобщението е копирано до вас. Също така можете да използвате пощенската кутия To/Cc (За/Копие до), която показва всички съобщения, адресирани до вас. За да я представите или скриете, прокарайте пръст надясно (или докоснете Mailboxes (Пощенски кутии)) и след това докоснете Edit (Редактирай).

#### Дописване на съобщение по-късно

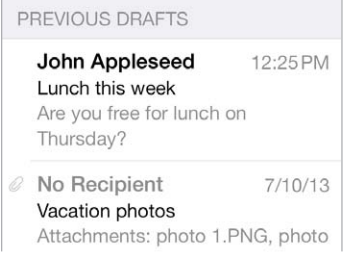

**Съхраняване без изпращане:** Ако създавате съобщение и искате да го допишете по-късно, докоснете Cancel (Откажи) и след това докоснете Save Draft (Запиши чернова).

**Дописване на запазена чернова:** Докоснете и задръжте Compose (Създай). Вземете черновата от списъка, след това я довършете и изпратете или я запазете отново като чернова.

**Представяне на всички чернови от всички ваши регистрации:** Докато преглеждате списъка с пощенски кутии, докоснете Edit (Редактирай), докоснете Add Mailbox (Добави пощенска кутия) и след това включете пощенската кутия All Drafts (Всички чернови).

**Изтриване на чернова:** В списъка с чернови, прокарайте пръст наляво през черновата и след това докоснете Delete (Изтрий).

#### Преглед на важни съобщения

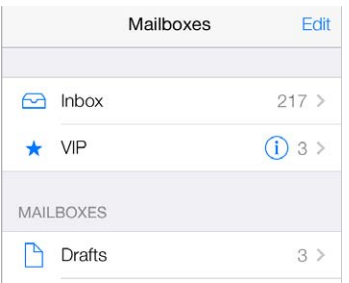

**Представяне на важните съобщения:** Добавете важните за вас контакти към списъка VIP и съобщенията от тях ще се появяват с пощенската кутия VIP. Докоснете името на контакта и след това докоснете Add to VIP (Добави към VIP). За да се покаже пощенската кутия VIP, докоснете Edit (Редактирай), докато преглеждате списъка с пощенски кутии.

**Известия за важни съобщения:** Центърът за известия ви уведомява, когато получите съобщения в предпочитаните пощенски кутии или съобщения от VIP контакт. Отидете в Settings > Notification Center > Mail (Настройки> Център за известия > Mail).

**Отбелязване на съобщение, за да го намерите по-късно:** Докоснете  $\Xi$ , докато четете съобщение. Можете да промените вида на индикатора за маркиране на съобщенията в Settings > Mail, Contacts, Calendars > Flag Style (Настройки > Mail, контакти и календари > Вид флаг). За да видите пощенската кутия Flagged (Маркирани с флаг), докоснете Edit (Редактирай), докато преглеждате списъка с пощенски кутии, след което докоснете Flagged (Маркирани с флаг).

**Търсене на съобщение:** Прелистете или докоснете най-горната част на списъка със съобщения, за да се появи полето за търсене. Търсенето се извършва в адреса, темата и в текста на съобщенията. За да търсите в няколко регистрации наведнъж, направете търсенето от обобщена пощенска кутия, например като All Sent (Всички изпратени).

**Търсене по време:** Превъртете до или докоснете горната част на списъка със съобщения, за да изведете полето за търсене, след което напишете нещо като "February meeting" (Среща през февруари), за да намерите всички съобщения от февруари с думата "meeting" (среща).

**Търсене по статут на съобщение:** За да намерите всички отбелязани, непрочетени съобщения от контакти в списъка VIP, въведете "flag unread vip". Също така можете да търсите и други атрибути на съобщение, като "attachment" (прикрепени файлове).

Изтриване на нежелана поща Докоснете  $\boxdot$ , докато четете съобщение, след това докоснете Move to Junk (Премести в нежелана поща), за да го запишете в папката с нежелана поща. Ако по случайност маркирате съобщение като нежелана поща, веднага разклатете iPhone, за да премахнете маркировката.

**Създаване на любима пощенска кутия:** Предпочитаните от вас пощенски кутии се появяват най-отгоре в списъка с пощенски кутии. За да добавите пощенска кутия, докоснете Edit (Редактирай), докато преглеждате списъка с пощенски кутии. Докоснете Add Mailbox (Добави пощенска кутия), след което изберете кои пощенски кутии да добавите. За предпочитаните от вас пощенски кутии получавате известия от вида Push.

#### Прикачени файлове

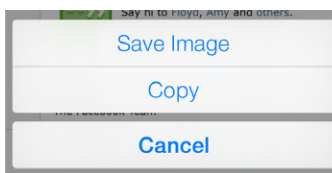

**Записване на снимка или видео към албума на камерата:** Докоснете и задръжте снимка или видео, докато не се появи меню, след което докоснете Save Image (Запиши изображение).

**Използване на прикачен файл с друга програма:** Докоснете и задръжте прикачения файл, докато се появи меню, след което докоснете програмата, с която искате да го отворите.

**Преглеждане на съобщения с прикачени файлове:** Пощенската кутия Attachments (Прикачени файлове) представя съобщения с прикачени файлове от всички регистрации. За да я добавите, докоснете Edit (Редактирай), докато преглеждате списъка с пощенски кутии.

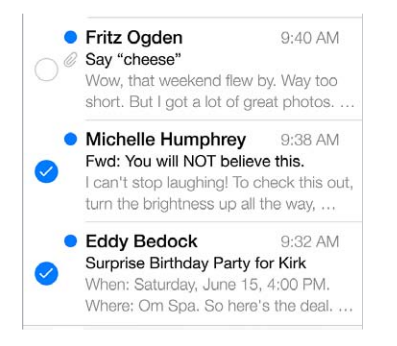

#### Работа с няколко съобщения

**Изтриване, преместване или маркиране на няколко съобщения:** Докато преглеждате списък със съобщения, докоснете Edit (Редактирай). Изберете няколко съобщения, след което изберете действие. Ако сте направили грешка, разклатете iPhone, за да отмените веднага направеното действие.

**Подреждане на вашите съобщения с пощенски кутии:** Докоснете Edit (Редактирай) в списъка с пощенски кутии, за да създадете нова или да преименувате или изтриете пощенска кутия. (Някои вградени пощенски кутии не могат да бъдат променяни.) Има няколко пощенски кутии, като Unread (Непрочетени), които представят съобщения от всички ваши регистрации. Докоснете тези, които искате да използвате.

**Възстановяване на изтрито съобщение:** Отидете в пощенска кутия Trash (Кошче) на регистрацията, отворете съобщението, след това докоснете  $\Box$  и преместете съобщението. Също така, ако сте го изтрили преди малко, разклатете iPhone, за да отмените действието. За да видите всички изтрити съобщения от всички регистрации, добавете пощенска кутия Trash (Кошче). За да я добавите, докоснете Edit (Редактирай) в списъка с пощенски кутии и я изберете от списъка.

**Архивиране вместо изтриване:** Вместо да изтривате съобщения, можете да ги архивирате, така че да са налични, ако се нуждаете от тях. Включете функцията Archive Mailbox (Архивиране на пощенски кутии) в Settings > Mail, Contacts, Calendars > *account name* > Account > Advanced (Настройки > Mail, контакти, календари > име на регистрация > Регистрация > Допълнителни). За да изтриете съобщение, вместо да го архивирате, докоснете и задръжте  $\Xi$  и след това докоснете Delete (Изтрий).

**Изтриване на съобщение, без да го отваряте:** Прокарайте пръст наляво през съобщение, след което докоснете Trash (Кошче) или Archive (Архивирай). Освен това можете да докоснете More (Още) за функциите преместване, препращане, отговаряне, отбелязване, маркиране като прочетено или преместване в папката Junk (Нежелана поща).

**Кошче:** Можете да настроите колко дълго да се съхраняват изтритите съобщения в пощенската кутия Trash (Кошче). Отидете в Settings > Mail, Contacts, Calendars > *account name* > Account > Advanced (Настройки > Mail, контакти, календари > име на регистрация > Регистрация > Допълнителни).

#### Преглед и съхраняване на адреси

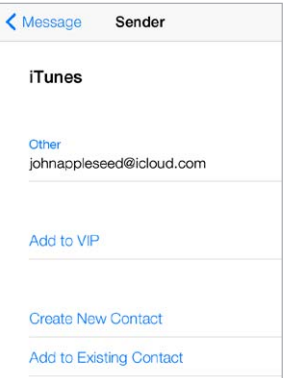

**Представяне на получателите на съобщение:** Докато преглеждате съобщения, докоснете More (Още) в полето To (За).

**Добавяне към контактите или към списъка VIP:** Докоснете името или имейл адреса.

#### Отпечатване на съобщения

**Отпечатване на съобщение:** Докоснете √ и след това докоснете Print (Отпечатай).

**Отпечатване на прикачен файл или изображение:** Докоснете го, за да го прегледате, след това докоснете  $\Diamond$  и изберете Print (Отпечатай). Вижте [AirPrint](#page-37-2) на стр. [38.](#page-37-1)

#### Настройки за електронна поща

Отидете в Settings > Mail, Contacts, Calendars (Настройки > Mail, контакти, календари), където можете:

- Да създавате различни подписи за всяка регистрация
- Да добавите регистрации за електронна поща
- Да включите функцията за изпращане на скрито копие до себе си при всяко изпратено съобщение
- Да включите функцията подреждане по тема, за да групирате свързаните съобщения
- Да изключите функцията за потвърждение преди изтриване на съобщение
- Да изключите известията от вида Push за нови съобщения, за да спестите батерия
- Да спрете временно използването на регистрация

## **Safari**

# **7**

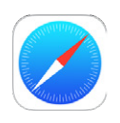

#### Кратко запознанство със Safari

Можете да използвате програмата Safari на iPhone, за да браузвате в web. Използвайте списък за четене, за да събирате уеб страници, които да прочетете по-късно. Добавете икони на страници към началния екран за бърз достъп. Можете да използвате iCloud, за да преглеждате страници, които сте отворили на други устройства, както и да синхронизирате вашите отметки и списък за четене между всички ваши устройства..

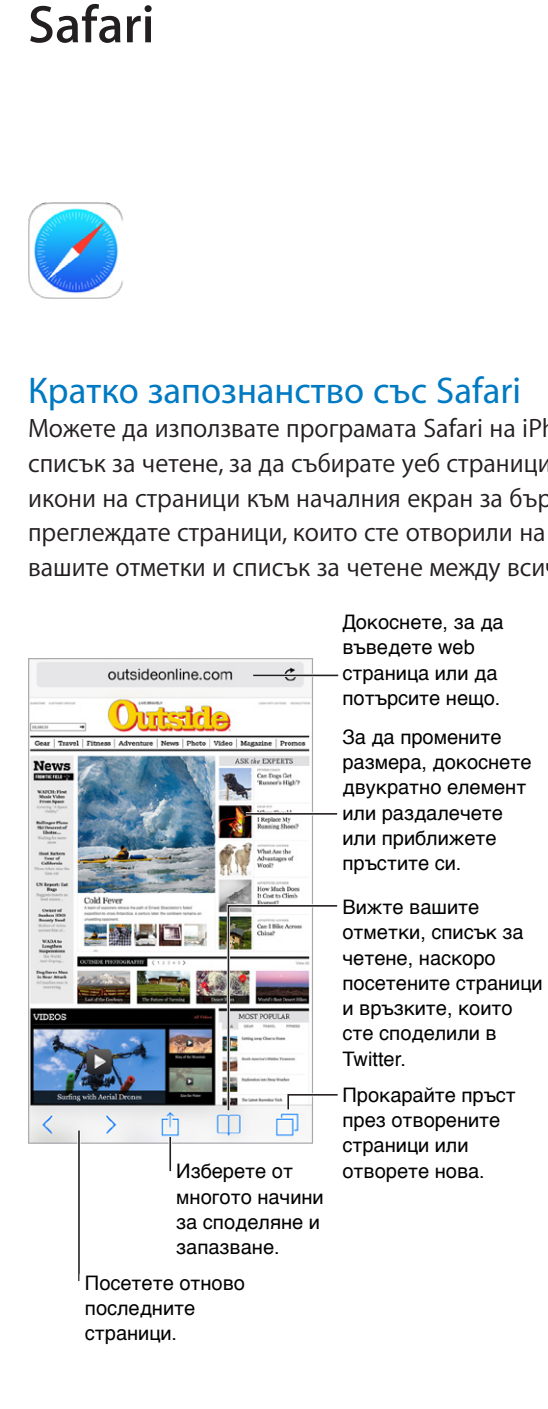

#### Търсене в web

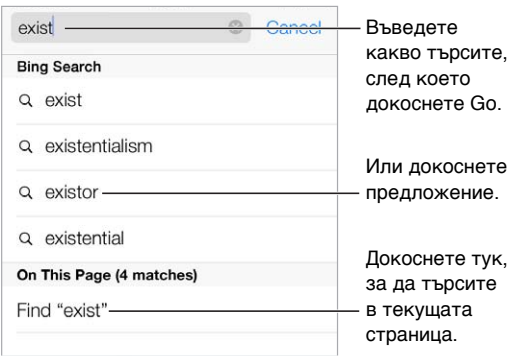

**Търсене в web:** Въведете URL адрес или термин за търсене в полето за търсене в горната част на страницата, след което докоснете предложение за търсене или докоснете Go (Почни) на клавиатурата, за да търсите точно това, което сте написали. Ако не искате да виждате предложения при търсене, отидете в Settings > Safari > Smart Search Field (Настройки > Safari > Активно поле за търсене) и изключете Search Suggestions (Предложения при търсене).

**Определяне на предпочитаните в началото на списъка:** Изберете ги в Settings > Safari > Favorites (Настройки > Safari > Предпочитани).

**Търсене в страница:** Преминете бързо до най-долната част на списъка с предложените резултати и докоснете елемента под On This Page (На тази страница). Докоснете  $\geq$ , за да видите следващия намерен елемент на страницата.

**Избиране на модул за търсене:** Отидете в Settings > Safari > Search Engine (Настройки > Safari > Модул за търсене).

#### Браузване в web

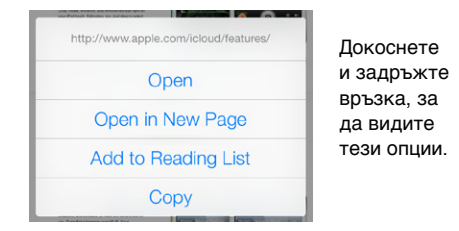

**Преглеждане преди отваряне:** За да видите URL адрес на връзка, преди да сте я посетили, докоснете и задръжте връзката.

**Отваряне на връзка в нова страница:** Докоснете и задръжте връзката и след това докоснете Open in New Page (Отвори в нова страница). Ако предпочитате новите страници да се отварят във фонов режим, отидете в Settings > Safari > Open Links (Настройки > Safari > Отваряне на връзки).

**Браузване на отворени страници:** Докоснете  $\Box$ . За да затворите страница, докоснете  $\times$ или прокарайте пръст наляво през страницата.

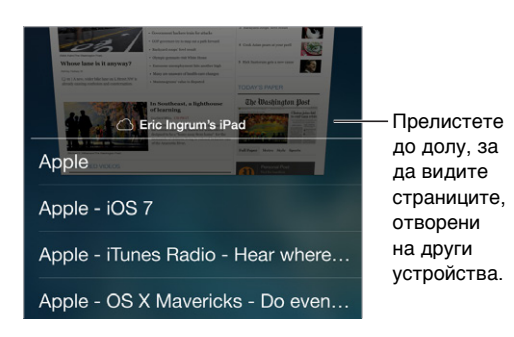

**Преминаване там, докъдето сте стигнали:** Ако включите функцията Safari в Settings > iCloud (Настройки > iCloud), можете да прегледате страница, която е отворена на някое друго ваше устройство. Докоснете  $\Box$ , след това прелистете списъка до най-долу на страницата.

**Връщане до най-горната част:** Докоснете най-горния край на екрана, за да се върнете бързо към началото на дълга страница.

**За да видите повече:** Завъртете iPhone в хоризонтална ориентация.

**Преглеждане на последните:** Докоснете до адреса в полето за търсене, за да обновите страницата.

#### Записване на отметки

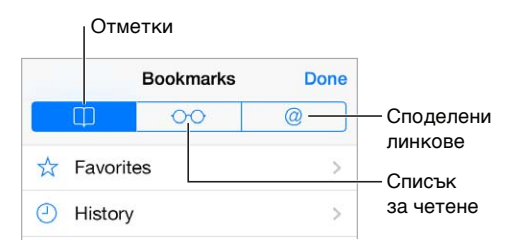

**Записване на текущата страница като отметка:** Докоснете <sup>∄</sup> и след това докоснете Bookmark (Отметка). За да посетите отново страница, докоснете  $\Box$  и след това докоснете отметката.

Подреждане на отметки: За да създадете папка за отметки, докоснете  $\Box$  и след това докоснете Edit (Редактирай).

**Избиране кои предпочитани да се появяват, когато докоснете полето за търсене:**  Отидете в Settings > Safari > Favorites (Настройки > Safari > Предпочитани).

**Искате ли лента с отметки от вашия Mac?** Включете Safari в Settings > iCloud ( Настройки > iCloud), ако искате елементи от лентата с отметки в програмата Safari на вашия Mac да се появяват във Favorites (Предпочитани) на iPhone.

Запазване на икона за текущата страница на вашия начален екран: Докоснете  $\Box$ , след това докоснете Add to Home Screen (Добави към Начален екран). Иконата се появява само на устройството, където сте я създали.

#### <span id="page-64-1"></span>Споделяне на това, което сте открили

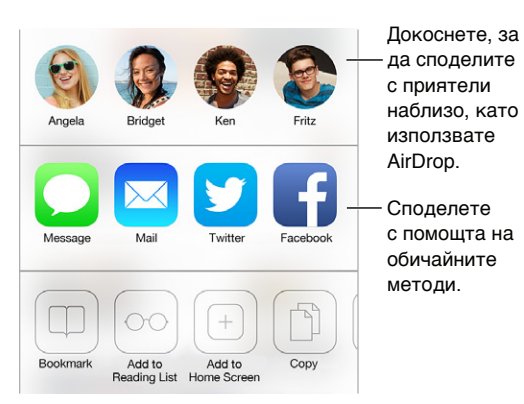

**Разпространяване на новина:** Докоснете .

Преглеждане на публикации в Twitter: Влезте в Twitter на iPhone, след това докоснете  $\Box$  и погледнете под  $@$ , за да прегледате публикациите на вашите приятели.

#### <span id="page-64-0"></span>Попълване на формуляр

Когато влизате в регистрация от web страница, влизате в регистрация за използване на услуга или за да правите покупка, можете да попълните web формуляр, като използвате екранната клавиатура или да оставите Safari да го попълни с помощта на функцията за автоматично попълване.

**Омръзнало ли ви е да въвеждате паролите за регистрациите си?** Ако искате да запазите паролата за страницата, когато се появи въпрос на екрана, докоснете Yes (Да). При следващото посещение страницата вашето потребителско име и парола ще се попълнят вместо вас.

**Попълване на формуляр:** Докоснете някое поле, за да се отвори екранната клавиатура. Докоснете  $\langle$  или  $\rangle$  под екранната клавиатура, за да преминавате от поле на поле.

**Автоматично попълване:** Отидете в Settings > Safari > Passwords & Autofill (Настройки > Safari > Пароли и Автоматично попълване) и включете функцията Use Contact Info (Използвай информация за контакт). След това докоснете AutoFill (Автоматично попълване) под екранната клавиатура, когато попълвате формуляра. Не всички web страници поддържат функцията за автоматично попълване.

**Въвеждане на информация за вашата кредитна карта:** Отидете до Settings > Safari > Passwords & Autofill (Настройки > Safari > Пароли и автоматично попълване) и запазете информацията за вашата кредитна карта (или приемете предложението на Safari да я запази за извършване на покупки), след това намерете бутона AutoFill Credit Card (Автоматично попълване на кредитна карта) над екранната клавиатура винаги когато сте в поле за кредитна карта. Кодът за защита на вашата карта не се запазва, затова ще трябва да го въведете. Ако не използвате парола за iPhone, може да започнете да използвате такава; вижте [Използване на парола за защита на данни](#page-40-0) на стр. [41.](#page-40-1)

**Изпращане на формуляр:** Докоснете Go (Премини), Search (Търси) или връзката към web страницата.

#### Отстраняване на ненужното в страницата с помощта на функцията за четене

Можете да използвате функцията Safari Reader (Четене в Safari), за да се фокусирате върху основното съдържание на страницата.

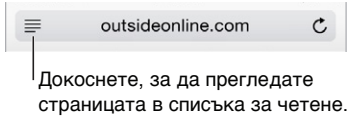

**Фокусиране върху съдържание.** Докоснете ≡ в левия край на полето с адреса. Ако не виждате иконата, Reader (Четене) не е налично за страницата, която търсите.

**Споделяйте само хубавите неща:** За да споделите само текста на статията и връзката към него, докоснете  $\hat{\Box}$ , докато преглеждате страница в режим Reader (Четене).

**Връщане към цялата страница:** Докоснете отново иконката за четене в полето за търсене.

#### Запазване на списък за четене за по-късно

Можете да запазите интересните страници в списъка за четене и да ги посетите по-късно. Можете да четете страници от вашия списък за четене дори когато не сте свързани с интернет.

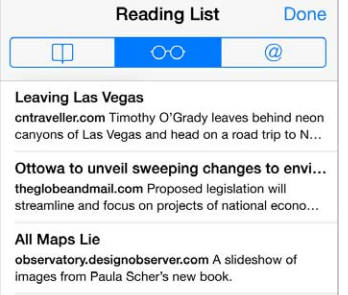

**Добавяне на текущата страница към списъка за четене:** Докоснете  $\mathring{\mathbb{L}}$  и след това докоснете Add to Reading List (Добави в списък за четене).

**Добавяне на връзка на страница, без да я отваряте:** Докоснете и задръжте връзката и след това докоснете Add to Reading List (Добави в списък за четене).

Преглеждане на списъка за четене: Докоснете  $\Box$  и след това докоснете  $\odot \odot$ .

**Изтриване на елемент от списъка за четене:** Прокарайте пръст наляво през елемента в списъка за четене.

**Не искате да използвате мобилната мрежа за пренос на данни за изтегляне на елементи в списъка за четене?** Изключете функцията в Settings > Safari > Use Cellular Data (Настройки > Safari > Използване на мобилна мрежа за данни).

#### Поверителност и сигурност

Можете да настроите параметрите на Safari, за да съхраните вашето браузване за себе си и да се защитите от злонамерени web страници.

**Искате ли да запазите дискретност?** Включете функцията в Settings > Safari > Do Not Track (Настройки > Safari > Не проследявай). Safari ще отправя заявки да не се проследява вашето браузване към web страниците, които посещавате, но бъдете внимателни - някой web сайт може и да не уважи заявката.

**Управление на cookies:** Отидете в Settings > Safari > Accept Cookies (Настройки > Safari > Приемане на Cookies). За да премахнете cookies, които са вече на iPhone, отидете в Settings > Safari > Clear Cookies and Data (Настройки > Safari > Изчисти Cookies и данни).

**Позволяване на Safari да създава сигурни пароли и да ги съхранява:** Докоснете полето за парола, когато създавате нова регистрация и Safari ще предложи да създаде парола вместо вас.

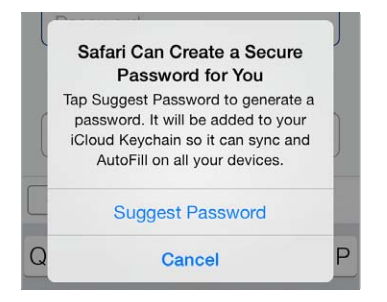

**Изтриване на историята и данните за браузването от iPhone:** Отидете в Settings > Safari > Clear History (Настройки > Safari > Изчисти история) и Settings > Safari > Clear Cookies and Data (Настройки > Safari > Изчисти Cookies и данни).

**Посещаване на страници без оставяне на история:** Докоснете Private (Поверително), докато преглеждате страници или отметки. Страниците, които посещавате, няма повече да се добавят към списъка с посетени страници на вашия iPhone.

**Внимавайте за подозрителни web страници:** Включете Settings > Safari > Fraudulent Website Warning (Настройки > Safari > Предупреждение за подозрителни Web страници).

#### Настройки на Safari

Отидете в Settings > Safari (Настройки > Safari), където можете:

- Да изберете модула за търсене
- Да предоставите информация за автоматично попълване
- Да изберете кои предпочитани елементи да се представят, когато търсите
- Да отваряте връзки в нова страница или на заден фон
- Да блокирате изскачащи прозорци
- Да повишите поверителността и сигурността
- Да изчистите история, cookies и данни

## **Music (Музика)**

## **8**

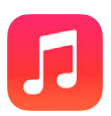

#### Радио iTunes

Включените станции ви дават възможност по страхотен начин да откривате и да се наслаждавате на нова музика от всякакви жанрове. Също така можете да създадете своя станция, базирана на изпълнител, песен или жанр. Вижте [iTunes Match](#page-73-0) на стр. [74.](#page-73-1)

*ПРЕДУПРЕЖДЕНИЕ:* Важна информация за избягване загубата на слух прочетете в [Важна](#page-178-0)  [информация за безопасност](#page-178-0) на стр. [179.](#page-178-1)

*Забележка:* Радио iTunes може да не е достъпно във всички области. Повече информация за Радио iTunes можете да намерите на адрес [support.apple.com/kb/HT5848?viewlocale=bg\\_BG](http://support.apple.com/kb/HT5848?viewlocale=bg_BG).

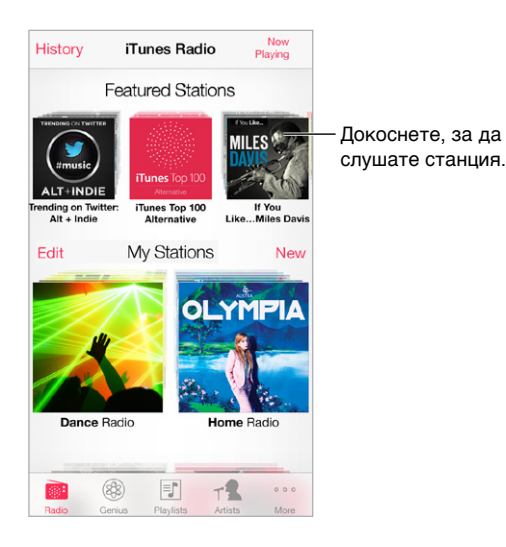

Когато се възпроизвежда песен от избраната станция, екранът Now Playing (Сега се изпълнява) показва обложката на албума и бутоните за управление. Докоснете  $\mathbb U$ , за да научите повече, да създадете нова станция, да настроите станцията или да я споделите. Вижте [AirDrop, iCloud и други начини за споделяне](#page-35-0) на стр. [36.](#page-35-1)

**Създаване на ваша станция, базирана на изпълнител, жанр или песен:** Докоснете New Station (Нова станция) на екрана на Радио iTunes. Изберете жанр или потърсете любим изпълнител, песен или жанр. Също така можете да създадете станция от екран Now Playing (Сега се изпълнява), като докоснете бутона Create (Създай).

**Редактиране на станции:** Докоснете Edit (Редактирай). Можете да включите или изключите други изпълнители, песни или жанрове, както и да изтриете станции.

**Влияние върху предстоящ избор на песен:** На екран Now Playing (Сега се изпълнява) докоснете ★, след което докоснете Play More Like This (Възпроизвеждай повече като тази) или Never Play This Song (Никога не възпроизвеждай тази песен). Също така можете да добавите песента в списъка с желани песни в iTunes.

**Преминаване към следващата песен:** На екрана Now PLaying (Сега се изпълнява) докоснете ». Можете да прескачате определен брой от песни за час.

**Вижте песните, които сте възпроизвеждали, или своя списък с желания:** Докоснете History (История), след което докоснете Played (Възпроизведени) или Wishlist (Списък с желания). Можете да купите песни за своята библиотека. Докоснете някоя песен, за да я прослушате.

**Закупуване на песни за вашата лична библиотека:** На екрана Now PLaying (Сега се изпълнява) докоснете бутона с цена.

**Споделяне на станция, която сте създали:** На екрана Now PLaying (Сега се изпълнява) докоснете  $(i)$ , след което докоснете бутона Share (Сподели).

**Слушане на Радио iTunes без реклами:** Абонирайте се за (и включете) iTunes Match. Вижте [iTunes Match](#page-73-0) на стр. [74](#page-73-1).

#### Добавяне на музика

Можете да получите музика и друго аудио съдържание на iPhone, като:

- *Закупите и изтеглите от iTunes Store:* В Music (Музика), докоснете Store (Магазин). Вижте глава [22, iTunes Store,](#page-116-0) на стр. [117.](#page-116-0)
- *iTunes "в облака":* Когато сте влезнали в регистрацията си за iTunes Store, всички ваши предишни покупки автоматично се появяват в Music (Музика). Вижте [iCloud](#page-18-0) на стр. [19.](#page-18-1)
- Синхронизиране на съдържание с *iTunes на вашия компютър: Вижте Синхронизиране с* [iTunes](#page-19-0) на стр. [20.](#page-19-1)
- *Използване на iTunes Match, за да запазите вашата музикална библиотека в iCloud:* Вижте [iTunes Match](#page-73-0) на стр. [74](#page-73-1).

#### Браузване и възпроизвеждане

**Можете да браузвате музика по списък с песни, изпълнител или друга категория:**  За други опции за браузване докоснете More (Още). Докоснете някоя песен, за да се възпроизведе.

Можете да слушате аудио от вградения високоговорител, от слушалки, свързани към жака за слушалки или от безжични стерео слушалки Bluetooth, свързани с iPhone. Никакъв звук не излиза от високоговорителя, ако слушалките са закачени или свързани.

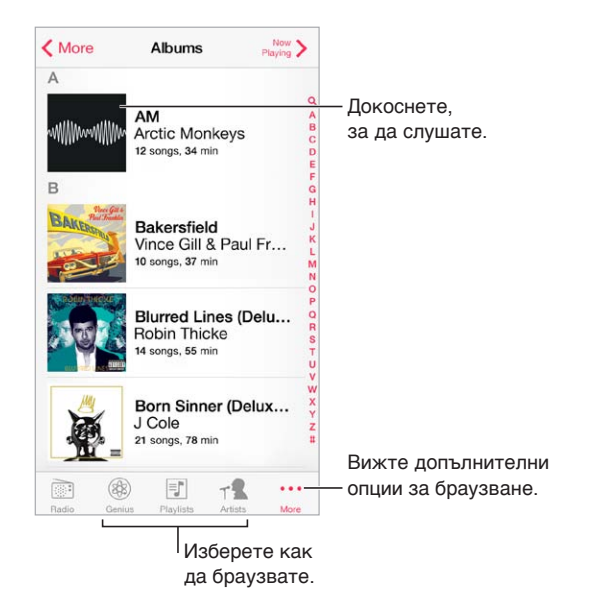

**Омръзнало ли ви е да докосвате More (Още)?** За да подредите бутоните, докоснете More (Още), след това докоснете Edit (Редактирай) и изтеглете бутон върху бутона, който искате да замените.

Екранът Now Playing (Сега се изпълнява) представя бутони за управление и показва какво се възпроизвежда.

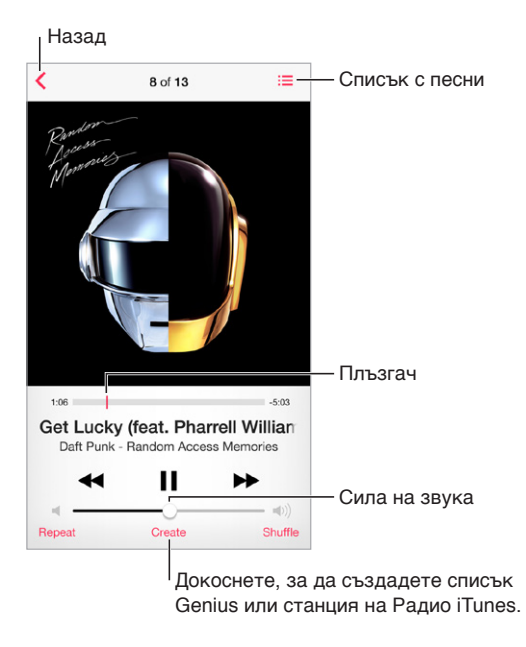

**Представяне на текстове на песни:** Ако сте добавили текстове на песен, докоснете обложката на албума, за да ги видите. За да добавите текстове на песни, използвайте прозореца с информация за песента в iTunes на вашия компютър, след което синхронизирайте песента с iPhone. (Текстовете на песни не се поддържат от iTunes Match.)

**Преминаване към произволно място в песента:** Изтеглете плъзгача. Плъзнете пръст надолу, за да намалите скоростта на навигационната скала.

**Разбъркване:** Докоснете Shuffle (Разбъркване) на екран Now Playing (Сега се изпълнява), за да се възпроизвеждат песните в случаен ред.

Преглеждане на всички песни от албума с текущата песен: Докоснете :≡. За да възпроизведете песен, я докоснете.

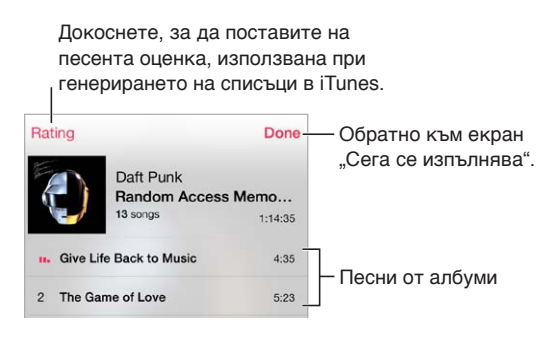

**Търсене на музика:** Докато браузвате, докоснете лентата за състоянието, за да се появи полето за търсене в най-горната част на екрана, след което въведете, каквото търсите. Също така можете да търсите в аудио съдържанието от Начален екран. Вижте [Търсене](#page-32-2) на стр. [33](#page-32-1).

**Поставяне на оценка, използвана от активните списъци в iTunes:** Докоснете екрана, за да се появят точките за оценка и след това докоснете точка, за да я поставите.

**Представяне на бутони за аудио управление от заключен екран или докато сте в друга програма:** Прокарайте пръст нагоре от най-долния край на екрана, за да се отвори контролният център. Вижте [Контролен център](#page-32-0) на стр. [33.](#page-32-1)

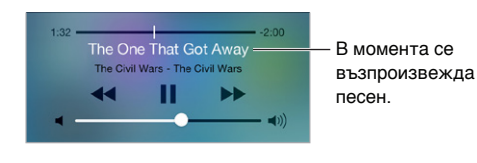

**Възпроизвеждане на музика от колонки AirPlay или Apple TV:** Плъзнете от долния край на екрана нагоре, за да се отвори контролният център и след това докоснете  $\Box$ . Вижте [AirPlay](#page-37-0) на стр. [38](#page-37-1).

#### Албуми

Когато завъртите iPhone, се представят обложките на вашите албуми.

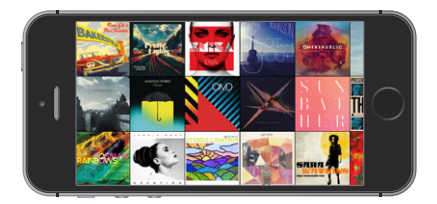

Плъзнете пръст наляво или надясно, за да прегледате други албуми. Докоснете албум, за да видите песните в него.

#### Аудио книги

Когато започне възпроизвеждането, на екрана Now Playing (Сега се изпълнява), се появяват бутоните за управление на аудио книги и информация за аудио книги.

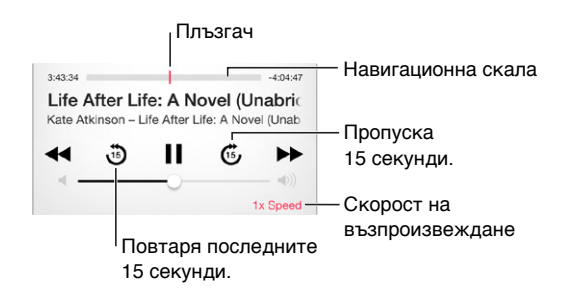

#### Списъци с песни

**Подреждане на вашата музика с помощта на списъците с песни:** В екрана със списъци докоснете New Playlist (Нов списък) близо до горния край на списъка, след което въведете заглавие. Докоснете  $+$ , за да добавите песни или видео.

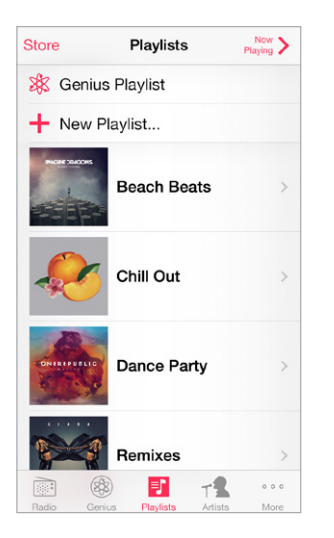

**Редактиране на списък:** Изберете списъка с песни, след което докоснете Edit (Редактирай).

- $\cdot$  Добавяне на още песни: Докоснете  $+$ .
- Изтриване на песен: Докоснете и след това докоснете Remove (Изтрий). Изтриването на песен от списъка не означава, че я изтривате от iPhone.
- *Промяна на позицията на песен: Изтеглете* =

Новите и променените списъци с песни се копират във вашата библиотека в iTunes при следващото синхронизиране на iPhone с компютъра или безжично чрез iCloud, ако сте се абонирали за iTunes Match.

**Изчистване или изтриване на списък с песни, който сте създали на iPhone:** Изберете списък с песни, след което докоснете Clear (Изчисти) или Delete (Изтрий).

**Изтриване на песен от iPhone:** Докоснете Songs (Песни), прокарайте пръст през песента и след това докоснете Delete (Изтрий). Песента се изтрива от iPhone, но не и от библиотеката iTunes на вашия компютър Mac или PC.
## Genius - направено за вас

Списъкът Genius представлява колекция от песни, които са подбрани така, че да подхождат на песен, която сте избрали от вашата библиотека. Genius е безплатна услуга, но изисква идентификатор Apple ID.

Компилацията Genius Mix е колекция от песни от един и същи вид музика, която се обновява всеки път, когато ги слушате.

**Използване на Genius:** Включете Genius в iTunes на компютъра, след което синхронизирайте iPhone с iTunes. Компилациите Genius Mix се синхронизират автоматично, освен ако ръчно не настройвате музиката. Можете да синхронизирате списъците Genius.

**Браузване и възпроизвеждане на компилации Genius Mix:** Докоснете Genius (докоснете първо More (Още), ако не виждате Genius). Плъзнете пръст наляво или надясно, за да се представят други компилации. За да се възпроизведе компилация, докоснете  $\blacktriangleright$ .

**Създаване на списък Genius:** Прегледайте Playlists (Списъци), след това докоснете Genius Playlist (списък Genius ) и изберете песен. Също така от екран Now Playing (Сега се изпълнява), докоснете Create (Създай) и след това докоснете Genius Playlist (Списък Genius).

- *Заменяне на списък с песни, като използвате различна песен:* Докоснете New (Нов) и изберете песен.
- *Обновяване на списък с песни:* Докоснете Refresh (Обнови).
- *Записване на списък с песни:* Докоснете Save (Запиши). Списъкът с песни се записва със заглавието на песента, която сте избрали и маркирали с  $\&$ .

Списъците Genius, създадени на iPhone се копират на вашия компютър, когато синхронизирате с iTunes.

Забележка: Не можете да изтриете списъка Genius директно от iPhone, ако е синхронизиран с iTunes. Използвайте iTunes, за да добавите име на списъка, да спрете синхронизирането или да го изтриете.

**Изтриване на записан списък Genius:** Докоснете списък Genius, след което докоснете Delete (Изтрий).

# Siri и Voice Control

Можете да използвате Siri (iPhone 4s или следващ) или Voice Control, за да настройвате възпроизвеждането на музиката. Вижте глава [4,](#page-45-0) [Siri](#page-45-0), на стр. [46](#page-45-0) и [Управление с глас](#page-31-0) на стр. [32](#page-31-1).

**Използване на Siri или Voice Control:** Натиснете и задръжте бутон Начало.

- *Възпроизвеждане или слагане на пауза на музика: К*ажете "play" или "play music". За да сложите на пауза, кажете "pause", "pause music" или "stop". Освен това можете да кажете "next song" или "previous song".
- *Възпроизвеждане на албум, изпълнител или списък с песни: Кажете "play", след това кажете* "album", "artist" или "playlist" и съответното име.
- Размесване на текущия списък с песни: Кажете "shuffle".
- *Получаване на информация за изпълняваната в момента песен: Кажете "what's playing"*, ", who sings this song" или  $\mu$  who is this song by".
- Спомощта на Genius може да се възпроизвеждат подобни песни: Кажете "Genius" или "play more songs like this".

# iTunes Match

С помощта на услугата iTunes Match можете да съхранявате вашата музикална библиотеката в iCloud - включително и песни, импортирани от CD-та, като можете да възпроизвеждате колекцията си както на вашия iPhone, така и на останалите iOS устройства и компютри. Също така iTunes Match ви дава възможност да слушате Радио iTunes без реклами (вижте [Радио](#page-67-0)  [iTunes](#page-67-0) на стр. [68\)](#page-67-1). Услугата iTunes Match се предлага само като платен абонамент.

*Забележка:* Услугата iTunes Match може да не е достъпна във всички области. Вижте [support.apple.com/kb/HT5085?viewlocale=bg\\_BG](http://support.apple.com/kb/HT5085?viewlocale=bg_BG).

**Абониране за iTunes Match в iTunes на вашия компютър:** Изберете Store > Turn On iTunes Match (Магазин> Включи iTunes Match) и след това натиснете бутона Subscribe (Абонамент).

След като се абонирате, iTunes добавя в iCloud вашата музика, списъци с песни и списъци Genius Mixes. За повече информация вижте [www.apple.com/itunes/itunes-match.](http://www.apple.com/itunes/itunes-match/)

**Включване на iTunes Match:** Отидете в Settings > Music (Настройки > Музика). С включването на iTunes Match се изтрива синхронизираната музика от iPhone.

**Забележка:** Ако сте включили опцията iTunes Store в секцията Use Cellular Data For (Използвай мобилна мрежа за) в Settings > Cellular (Настройки > Мобилна мрежа), може да се начислят допълнителни такси. Вижте [Информация за използване](#page-183-0) на стр. [184.](#page-183-1)

Песните, които възпроизвеждате, се изтеглят на iPhone. Също така можете и ръчно да изтеглите песни и албуми - докато браузвате, докоснете  $\mathbb{Q}.$ 

*Забележка:* Когато функцията iTunes Match е включена, изтеглената музика автоматично се изтрива от iPhone, когато е необходимо свободно място, като се започва с най-старите и малко възпроизвеждани песни. Иконка iCloud ( $\bigcirc$ ) се появява до изтритите песни и албуми, за да покаже, че тези песни и албуми все още са достъпни през iCloud, но не са съхранени на iPhone.

**Изтриване на песен, която сте изтеглили:** Прокарайте пръст наляво и след това докоснете Delete (Изтрий).

**Показване на музика, която е изтеглена от iCloud:** Отидете в Settings > Music, (Настройки > Музика), след което изключете Show All Music.(Покажи цялата музика).

**Премахване на iPhone от списъка с устройства "iTunes in the Cloud":** В iTunes на компютъра изберете Store > View Account (Магазин > Преглед регистрация). Влезте, след което щракнете Manage Devices (Управление на устройства) в секцията "iTunes in the Cloud".

# Общ достъп у дома

С помощта на Home Sharing (Общ достъп у дома) можете да възпроизвеждате музика, филми и телевизионни предавания. от библиотеката iTunes на вашия компютър Mac или PC. iPhone и вашият компютър трябва да са свързани към една и съща Wi-Fi мрежа.

*Забележка:* За да се използва тази функция, трябва да имате iTunes 10.2 или следваща версия, която може да изтеглите от [www.apple.com/bg/itunes/download](http://www.apple.com/bg/itunes/download/) Допълнително съдържание като дигитални брошури и iTunes Extra не може да се споделя.

### **Възпроизвеждане на музика от библиотека iTunes на iPhone.**

**1** В iTunes на компютъра изберете File > Home Sharing > Turn On Home Sharing (Файл > Общ достъп у дома > Включи общ достъп у дома). Влезте и след това щракнете Create Home Share (Създай общ достъп у дома).

- **2** На iPhone отидете в Settings > Music (Настройки > Музика), след това влезнете в Home Sharing (Общ достъп у дома), като използвате същия идентификатор Apple ID и парола.
- **3** В Music (Музика) докоснете More (Още) и след това докоснете Shared (Споделени) и изберете вашата библиотека iTunes.

**Връщане към съдържанието на вашия iPhone:** Докоснете Shared (Споделени) и изберете My iPhone.

# Настройки на Music (Музика)

Отидете в Settings > Music (Настройки > Музика), за да настроите параметрите за музиката, сред които са:

- Проверка на звука (за нормализиране нивото на звука на аудио съдържанието)
- Еквалайзер (EQ)

*Забележка:* Еквалайзерът влияе на всички източници на звук, включително на жака за слушалките и AirPlay. (Настройките на еквалайзера основно се прилагат на музиката, възпроизвеждана от програмата Music (Музика).)

Настройката Late Night (Късно вечер) компресира динамичния диапазон на източниците на звук, като намалява звука на силните пасажи и увеличава звука на тихите пасажи. Можете да използвате тази настройка, когато слушате музика в самолет или в шумна среда. (Настройката Late Night (Късно вечер) се прилага за всички източници на звук както за видео, така и за музика.)

- Информация за текстове на песни
- Групиране по албум или изпълнител

**Определяне максимална сила на звука:** Отидете в Settings > Music > Volume Limit (Настройки > Музика > Лимит на звука).

*Забележка:* В някои държави от Европейския съюз, ако сте настроили звук, който е по-силен от препоръчваната безопасната норма за Европейския съюз, на iPhone може да се появи индикация. За да увеличите звука над това ниво, може да е необходимо за кратко да пуснете бутона за увеличение. За да ограничите максималната сила на звука на слушалките, отидете в Settings > Music > Volume Limit (Настройки > Музика > Лимит на звука) и включете EU Volume Limit (Лимит на звука според ЕС). За да ограничите промяната на максималната сила на звука, отидете в Settings > General > Restrictions (Настройки > Основни > Ограничение).

**Ограничаване промяната на максималната сила на звука:** Отидете в Settings > General > Restrictions > Volume Limit (Настройки > Основни > Ограничение > Лимит на звука) и докоснете Don't Allow Changes (Не позволявай промени).

# **9**

# SMS, MMS и iMessages

Messages (Съобщения) ви дава възможност да обменяте текстови съобщения с други SMS и MMS устройства, като използвате мобилната мрежа, както и с други iOS устройства, които използват iMessage.

*ПРЕДУПРЕЖДЕНИЕ:* Важна информация за безопасно шофиране и навигация прочетете в [Важна информация за безопасност](#page-178-0) на стр. [179](#page-178-1).

iMessage е услуга на Apple, с която можете да изпращате неограничен брой съобщения през Wi-Fi (или през мобилна мрежа) до други потребители на iOS 5 или следваща версия, както и на OS X Mountain Lion или следваща версия. С iMessage можете да разберете кога отсрещната страна започва да пише и можете да разрешите да се вижда кога сте прочели съобщението. Съобщенията от iMessage се представят на всички ваши iOS устройства, които използват една и съща регистрация, така че можете да започнете диалог на едно устройство и да го продължите на друго. За да се постигне по-голяма сигурност, съобщенията на iMessage се криптират, преди да се изпратят. **Messages (Съобщения)**<br>SMS, MMS и iMessages<br>Messages (Съобщения) ви дава възможност да с<br>MMS устройства, като използвате мобилната мр<br>използват iMessage.<br>*ПРЕДУПРЕЖДЕНИЕ:* Важна информация за безо<br>Важна информация за безо

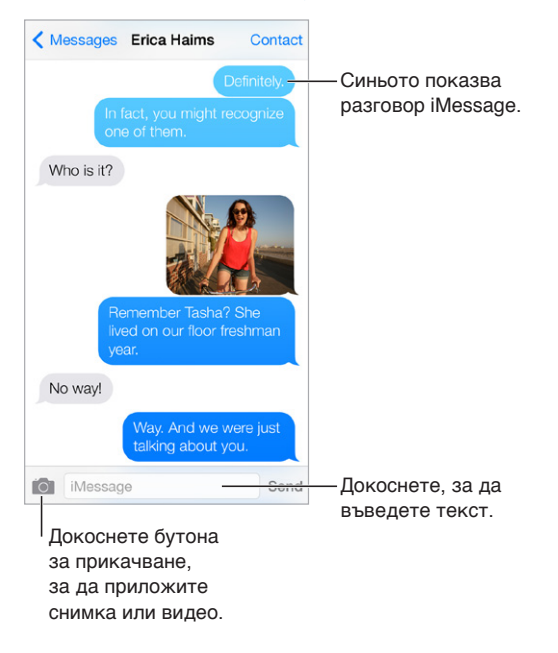

# Изпращане и получаване на съобщения

**Започване на диалог:** Докоснете ⊠, след това въведете телефонен номер или имейл, или докоснете  $\left(\overline{+}\right)$  и изберете контакт.

Предупредителен символ  $\overline{P}$  се появява, ако съобщението не може да бъде изпратено. Докоснете предупреждението в диалога, за да опитате да изпратите съобщението отново. Докоснете двукратно, за да изпратите съобщението като SMS.

**Възобновяване на диалог:** Докоснете диалога в списъка със съобщенията:

**Използване на символи пиктограми:** Отидете в Settings > General > Keyboard > Keyboards > Add New Keyboard (Настройки > Основни > Клавиатура > Клавиатури > Добави нова клавиатура) и след това докоснете Emoji, за да активирате клавиатурата. Когато пишете съобщение, докоснете  $\bigoplus$ , за да превключите към клавиатура Emoji. Вижте Специални методи [за въвеждане](#page-174-0) на стр. [175](#page-174-1).

**Преглеждане на часа, в който е изпратено или получено съобщението:** Изтеглете някой диалог вляво.

**Провеждане на разговор или видео разговор FaceTime с човека, на който пишете съобщение:** Докоснете Contact (Контакт) в най-горната част на екрана, след което докоснете  $\mathbb{C}$ или  $\Box$ 4.

**Преглед на информация за контакт:** Докоснете Contact (Контакт) в най-горната част на екрана, след което докоснете  $\left( i \right)$ . Докоснете елемент в информация, за да видите действията, които са представени, като провеждане на разговор FaceTime.

**Преглед на предишни съобщения в диалог:** Докоснете лентата със състоянието, за да отидете най-горе. Ако е необходимо, докоснете Load Earlier Messages (Зареди предишни съобщения).

**Изпращане а съобщение до група (iMessage или MMS):** Докоснете ⊠ и след това докоснете няколко получатели. При MMS изпращането на съобщение до група трябва да е включено в Settings > Messages (Настройки > Съобщения) и отговорите се изпращат само до вас - не се копират до другите хора в групата.

**Блокиране на нежелани съобщения:** Във визитната картичка на контакта докоснете Block this Caller (Блокиране на контакт). Можете да видите визитната картичка на някого, докато преглеждате съобщение, като докоснете Contact (Контакт) и след това  $\dot{\cup}$ . Също така можете да блокирате контакт в Settings > Phone > Blocked (Настройки > Телефон > Блокирани). Няма да получавате гласови повиквания, повиквания FaceTime или текстови съобщения от блокираните контакти. Повече информация за блокиране на повиквания можете да намерите на адрес [support.apple.com/kb/HT5845?viewlocale=bg\\_BG](http://support.apple.com/kb/HT5845?viewlocale=bg_BG).

## Управляване на диалози

Последователността от разменени съобщения се записва като диалог в списъка Messages (Съобщения). Синя точка • отбелязва непрочетените съобщения. Докоснете диалог, за да го прегледате или продължите.

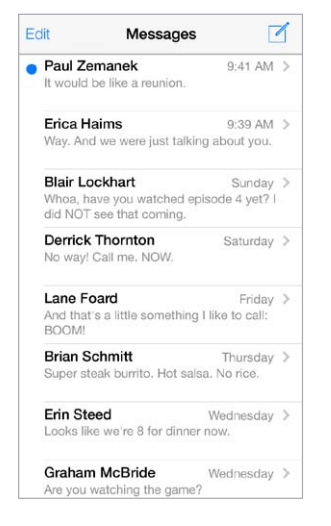

**Преглед на списък със съобщения:** Плъзнете пръст надясно.

**Препращане на съобщение:** Докоснете и задръжте съобщение или прикачен файл, докоснете More (Още), изберете допълнителни елементи, ако е необходимо и след това докоснете  $\approx$ .

**Изтриване на съобщение:** Докоснете и задръжте съобщение или прикачен файл, докоснете Моге (Още), изберете и други, ако е необходимо и след това докоснете  $\mathbb {I}$ . За да изтриете целия текст и всички прикачени файлове, без да се изтрива самият диалог, докоснете Delete All (Изтрий всичко).

**Изтриване на диалог:** В списъка със съобщенията, прокарайте пръст отдясно наляво през диалога и след това докоснете Delete (Изтрий).

**Търсене в диалози:** В списъка със съобщения докоснете горната част на екрана, за да се покаже полето за търсене, след което въведете текста, който търсите. Също така можете да търсите в диалозите от Начален екран. Вижте [Търсене](#page-32-0) на стр. [33](#page-32-1).

### Изпращане на снимки, видео и други

С помощта на iMessage или MMS можете да изпращате и получавате снимки и видео, да изпращате местоположение, информация за контакт и аудио бележки. Максималният размер на прикачените файлове се определя от вашия мобилен оператор. iPhone може да компресира прикачените снимки и видео, ако е необходимо.

Изпращане на снимка или видео: Докоснете <sup>го</sup>. Можете да изберете съществуваща снимка или видео на iPhone или да направите нова.

**Преглед на снимка или видео в пълен размер:** Докоснете снимката или видеото. За да прегледате други снимки и видео в диалога, докоснете  $\equiv$ . Докоснете  $\leq$ , за да се върнете в диалога.

**Изпращане на елементи от други програми:** В другата програма докоснете Share (Сподели) или  $\hat{\Box}$ , след което докоснете Message (Съобщение).

**Споделяне, запазване или отпечатване на прикачен файл:** Докоснете прикачения файл, след което докоснете  $\hat{\mathbb{L}}$ .

**Копиране на снимка или видео:** Докоснете и задръжте прикачения файл и след това докоснете Copy (Копирай).

**Добавяне към контакти:** От диалог докоснете Contact (Контакт) и след това докоснете Create New Contact (Създай нов контакт).

**Запазване на информация за контакт:** Докоснете Contact (Контакт) в най-горната част на екрана, докоснете  $\mathbb O$ , след което докоснете Create New Contact (Създай нов контакт) или Add to Existing Contact (Добави към съществуващ контакт).

## Настройки на съобщения

Отидете в Settings > Messages (Настройки > Съобщения), за да настроите параметрите за съобщенията, сред които са:

- Включване или изключване на iMessage
- Уведомяване, че сте прочели съобщение
- Определяне на идентификатор Apple ID или имейл адрес, за да използвате Messages (Съобщения)
- Настройки за SMS и MMS
- Включване или изключване на съобщения в група
- Показване на полето Тема
- Показване на броя на символите
- Блокиране на нежелани съобщения

**Управляване на известия за съобщения:** Вижте [Не ме безпокойте](#page-34-0) на стр. [35](#page-34-1).

**Настройване на предупредителен сигнал за входящо съобщение:** Вижте [Звукови сигнали](#page-34-2)  [и безшумен режим](#page-34-2) на стр. [35.](#page-34-1)

# **Calendar (Календар)**

# **10**

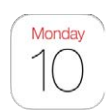

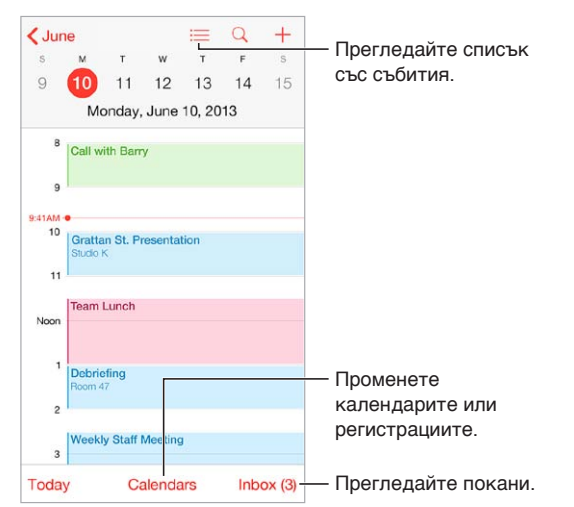

# Кратко запознанство с Calendar (Календар)

**Търсене на събития:** Докоснете  $\mathbb Q$  и след това въведете текст в полето за търсене. Програмата търси в заглавията, поканените хора, местоположенията и бележките в календарите, които преглеждате.

**Преглед на седмичен календар:** Завъртете вашия iPhone настрани.

**Промяна на представянето на книгата:** Докоснете година, месец или ден, за да увеличите или намалите мащаба на вашия календар.

Преглед на списък със събития: В месечен изглед чукнете <sup>□</sup>, за да видите събитията за един ден. В дневен изглед чукнете  $\equiv$ , за да видите списък със събития.

**Промяна на цвета на календар:**Докоснете Calendars (Календари), след това докоснете до календар и изберете цвят от списъка.. За някои регистрации за календари, например като Google, цветът се задава от сървъра.

**Промяна на събитие:** Докоснете и задръжте върху събитието, след това го изтеглете до нова дата и час или настройте с помощта на маркерите.

# Покани

Ако е настроена регистрация iCloud, Microsoft Exchange или регистрация CalDAV, която се поддържа, можете да изпращате и получавате покани за срещи.

**Изпращане на покана за събитие:** Докоснете събитие, след това Edit (Редактирай) и после Invites (Покани). Въведете имена или докоснете  $\oplus$ , за да изберете хора от Contacts (Контакти).

**RSVP:** Докоснете събитие, на което сте били поканени, или докоснете Inbox (Входяща кутия) и докоснете покана. Ако добавите коментари (тази функция може да не е достъпна за всички видове календари), те могат да се видят само от организатора, но не и от поканените. За да виждате събития, които сте отказали, докоснете Calendars (Календари) и включете Show Declined Events (Показвай отказани събития).

**Насрочване на среща, без да блокирате графика си:** Докоснете събитие, след това докоснете Availability (Възможност) и докоснете free (свободно). Ако е събитие, създадено то вас, докоснете Show As (Покажи като) и докоснете free (свободно). Събитието стои в календара, но не се появява като заето на другите, които са ви изпратили покани.

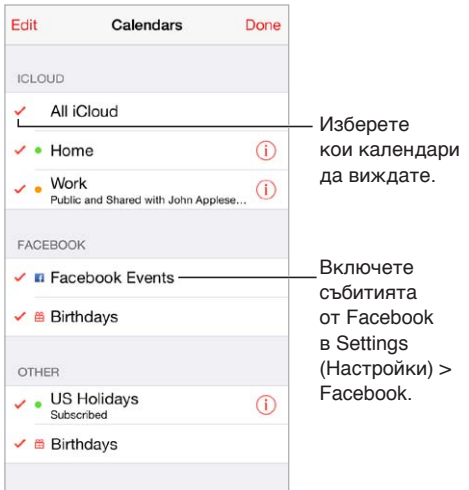

# Използване на няколко календара.

**Включване на календари iCloud, Google, Exchange или Yahoo!:** Отидете в Settings > Mail, Contacts, Calendars (Настройки > Mail, контакти, календари), докоснете регистрация и включете Calendar (Календар).

**Създаване на абонамент за календар:** Отидете в Settings > Mail, Contacts, Calendars (Настройки > Mail, контакти, календари) и докоснете Add Account (Добави регистрация). Докоснете Other (Други) и след това докоснете Add Subscribed Calendar (Добави абонамент за календар). Въведете името на сървъра и на файла .ics, към който искате да се абонирате. Също така можете да се абонирате за календари iCalendar (.ics), публикувани в web, като докоснете връзка към календара.

**Добавяне на CalDAV регистрация:** Отидете в Settings > Mail, Contacts, Calendars (Настройки > Mail, контакти, календари), докоснете Add Account (Добави регистрация), след което докоснете Other (Други). Под календарите докоснете Add CalDAV Account (Добави CalDAV регистрация).

**Преглед на календар с рождени дни:** Докоснете Calendars (Календари), след което докоснете Birthdays (Рождени дни), за да видите рождените дни от контактите, добавени към събитията. Ако сте настроили регистрация във Facebook, можете да включите рождените дни и на вашите приятели във Facebook.

**Преглед на календара с празници:** Докоснете Calendars (Календари), след което докоснете Holidays (Празници), за да видите националните празници, добавени към събитията.

**Преглеждане на няколко календара наведнъж:** Докоснете Calendars (Календари), след това изберете календарите, които искате да видите.

**Преместване на събитие в друг календар:** Докоснете събитието, докоснете Edit (Редактирай), след което докоснете Calendars (Календари) и изберете календар, в който да го преместите.

# Споделяне на календари iCloud

Можете да споделите календар iCloud с други потребители на iCloud. Когато споделите календар, другите могат да го виждат, а също така вие можете да им позволите те да добавят или променят събития. Можете и да споделите версия само за четене, към която всички могат да се абонират.

**Създаване на календар iCloud:** Докоснете Calendars (Календари), докоснете Edit (Редактирай) и след това Add Calendar (Добави календар) в секцията iCloud.

**Споделяне на календар iCloud:** Докоснете Calendars (Календари), докоснете Edit (Редактирай) и след това докоснете календара iCloud, който искате да споделите. Докоснете Add Person (Добави контакт) и въведете име или докоснете  $\left(\cdot\right)$ , за да браузвате вашите контакти. Поканените получават покана по имейл да се включат към календара, но трябва да имат регистрация в iCloud, за да приемат вашата покана.

**Промяна на достъпа на контакт до споделен календар:** Докоснете Calendars (Календари), докоснете Edit (Редактирай), докоснете общия календар и след това докоснете контакта. Можете да не позволите да редактират календара, да им изпратите отново поканата за включване към календара или да спрете споделянето с тях.

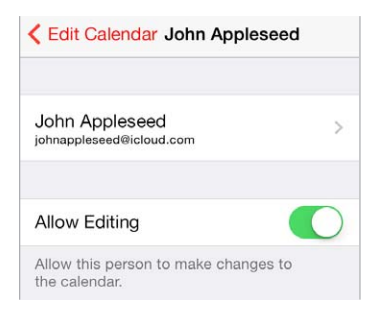

**Изключване на известия за споделени календари:** Когато някой промени споделен календар, получавате уведомление за промяната. За да изключите известията от споделени календари, отидете в Settings > Mail, Contacts, Calendars > Shared Calendar Alerts (Настройки > Mail, контакти, календари > Известия от споделени календари).

**Споделяне с всички на календар, разрешен за само за четене:** Докоснете Calendars (Календари), докоснете Edit (Редактирай) и след това докоснете календара iCloud, който искате да споделите. Включете Public Calendar (Публичен календар), след това докоснете Share Link (Сподели връзка), за да копирате или изпратите URL адреса за вашия календар. Всички могат да използват URL адреса, за да се абонират за вашия календар, като използват съвместима програма като Calendar (Календар) за OS X.

## Настройки за календар

Няколко настройки в Settings > Mail, Contacts, Calendars (Настройки > Mail, контакти, календари) влияят върху програмата Calendar (Календар) и върху вашите регистрации за календар. Те включват:

- Синхронизиране на минали събития (бъдещите събития винаги се синхронизират)
- Предупредителният сигнал, който се възпроизвежда при получаване на покана за среща
- Календар по подразбиране за нови събития
- Време по подразбиране за предупреждения
- Поддръжка на часова зона, за да показва датата и часа при използване на различна часова зона
- Кой ден започва седмицата

# **Photos (Снимки)**

# **11**

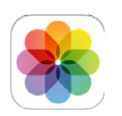

# Преглеждане на снимки и видео

С програмата Photos (Снимки) можете да преглеждате:

- Албума на камерата снимките и видео клиповете, които правите с iPhone или записвате от имейл, текстово съобщение, web страница или снимка на екрана
- Споделени снимки и видео снимките и видео, които сте споделили чрез споделянето на снимки през iCloud или други хора са споделили с вас (вижте [Споделяне на снимки в](#page-84-0)  [iCloud](#page-84-0) на стр. [85\)](#page-84-1)
- Снимки и видео, синхронизирани от вашия компютър (вижте [Синхронизиране с iTunes](#page-19-0) на стр. [20](#page-19-1))

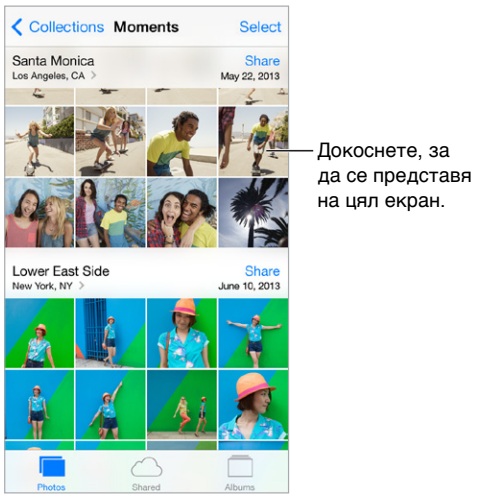

**Преглеждане на всички снимки и видео:** Докоснете Photos (Снимки). Програмата Photos (Снимки) автоматично организира вашите снимки и видео по година, по колекции, както и според момента. За да браузвате бързо през снимките в колекция или година, докоснете и

задръжте момент и след това изтеглете.

По подразбиране Photos (Снимки) представя група от снимки, когато преглеждате по години или по колекции. За да прегледате всички снимки, отидете в Settings > Photos & Camera (Настройки > Снимки и Камера) и изключете функцията Summarize Photos (Обобщение на снимки).

<span id="page-84-1"></span>**Преглеждане по събития и по лица:** Ако синхронизирате с iPhoto 8.0 или следваща версия или Aperture v3.0.2 или следваща версия, ще можете да преглеждате албумите, сортирани по събития или лица. Докоснете Albums (Албуми), след това прелистете, за да намерите Events (Събития) или Faces (Лица).

Преглед по местоположение: Докато преглеждате по година или по колекция, докоснете  $\angle$ . Снимките и видео, които включват информация за местоположение, се появяват на карта, на която се показва къде са направени.

Докато преглеждате снимка или видео, докоснете, за да се покажат или скрият бутоните за управление. Прокарайте пръст наляво или надясно, за да преминавате бързо напред или назад.

**Увеличаване или намаляване:** Докоснете двукратно, приближете или раздалечете пръсти върху снимката. Когато приближите, можете да изтеглите, за да видите други части от снимката.

**Възпроизвеждане на видео:** Докоснете . За да превключите между преглед на цял екран и преглед на запълване на екрана, двукратно докоснете екрана.

**Възпроизвеждане на слайдшоу:** Докато преглеждате снимка, докоснете <sup>пр</sup>и след това докоснете Slideshow (Слайдшоу). Изберете опции и след това докоснете Start Slideshow (Започни слайдшоу). За да спрете слайдшоу, докоснете екрана. За да настроите други опции за слайдшоу, отидете в Settings > Photos & Camera (Настройки > Снимки и камера).

За стриймване на слайдшоу или видео към телевизор вижте [AirPlay](#page-37-0) на стр. [38](#page-37-1).

# Подреждане на снимки и видео

**Създаване на нов албум:** Докоснете Albums (Албуми), докоснете +, въведете име, след което докоснете Save (Запази). Изберете снимки и видео, които да добавите към нов албум и след това докоснете Done (Готово).

*Забележка:* Албумите, създадени на iPhone, не се синхронизират обратно с компютъра.

**Добавяне на елементи към съществуващ албум:** Докато преглеждате умалени изображения, докоснете Select (Избери), изберете елементи, докоснете Add To (Добави в) и след това изберете албум.

**Управляване на албуми:** Докато преглеждате списъка с албуми, докоснете Edit (Редактирай).

- *Преименуване на албум:* Изберете албума, след което въведете ново име.
- *Подреждане на албуми: Изтеглете* =.
- Изтриване на албум: Докоснете **.**

Само албуми, създадени на iPhone, могат да се преименуват или изтриват.

### <span id="page-84-0"></span>Споделяне на снимки в iCloud

Споделяйте потоци от снимки и видео с избраните от вас хора. Приятелите, които сте избрали и които имат регистрация iCloud и iOS 6 или следваща или OS X Mountain Lion или следваща версия, могат да се присъединят към вашия поток и да преглеждат и коментират снимките, които добавяте. Ако те имат iOS 7 или OS X Mavericks, могат да добавят техни снимки и видео към потока. Също така можете да публикувате вашия поток в web страница, която всеки може да прегледа.

<span id="page-85-1"></span>*Забележка:* Функцията за споделен поток снимки работи както през Wi-Fi, така и през мобилна мрежа. Възможно е да бъдат начислени такси от мобилния оператор за пренос на данни. Вижте [Информация за използване](#page-183-0) на стр. [184.](#page-183-1)

**Активиране на функцията за споделен поток iCloud:** Отидете в Settings > iCloud > Photos (Настройки > iCloud > Снимки).

**Създаване на споделен поток:** Докато преглеждате снимка или видео, както и когато сте избрали няколко снимки или видео, докоснете  $\mathbb{I}$ , след това iCloud, докоснете Stream (Поток) и тогава докоснете New Shared Stream (Нов споделен поток). Можете да поканите хора да преглеждат вашия поток с помощта на имейл адреса или телефонния номер, който използват за iMessage.

**Създаване на общодостъпен web сайт:** Изберете споделен поток, докоснете People (Хора) и след това активирайте опцията Public Website (Общодостъпен web сайт). Докоснете Share Link (Сподели връзка), ако искате да публикувате страницата.

**Добавяне на елементи към споделен поток:** Прегледайте споделен поток, докоснете  $+$ , изберете елементи и след това докоснете Done (Готово). Можете да добавите коментар и след това докоснете Post (Публикувай). Освен това можете да добавите елементи към споделен поток, когато преглеждате снимки или албуми. Докоснете  $\mathbb{f}$ , след това iCloud, докоснете Stream (Поток) и тогава изберете споделения поток или създайте нов.

**Изтриване на снимки от споделен поток:** Изберете потока снимки, докоснете Select (Избери), изберете снимките или видеото, които искате да изтриете и след това докоснете  $\mathbb{I}\mathbb{I}$ . Трябва да притежавате потока или снимката.

**Изтриване на коментари от споделен поток:** Изберете снимката или видеото, за които са коментарите. Докоснете и задръжте коментар и след това докоснете Delete (Изтрий). Трябва да притежавате потока или коментара.

**Преименуване на поток снимки:** Докато преглеждате споделен поток, докоснете Edit (Редактирай), след което докоснете името и въведете ново.

**Добавяне или изтриване на абонати, включване или изключване на известия:** Изберете потока снимки и след това докоснете Save (Запиши).

**Абониране за споделен поток:** Когато получите покана, докоснете Shared (Споделени) (<sup>20</sup>) и след това докоснете Accept (Приеми). Също така можете да приемете покана в имейл.

**Добавяне на елементи към споделен поток, за който сте абонирани.** Прегледайте споделения поток, след това докоснете  $+,$  изберете елементи и след това докоснете Done (Готово). Можете да добавите коментар и след това докоснете Post (Публикувай).

# <span id="page-85-0"></span>Моят поток снимки

**Автоматично преглеждане на всички други ваши устройства на снимките, които сте направили с iPhone:** Включете опцията My Photo Stream (Моят поток снимки) в Settings > Photos & Camera (Настройки > Снимки и камера). Също така можете да включите опцията My Photo Stream (Моят поток снимки) в Settings > iCloud > Photos (Настройки > iCloud > Снимки).

Снимките, които сте направили, се добавят към вашия поток снимки, след като излезете от програмата Camera (Камера) и iPhone е свързан към интернет чрез Wi-Fi. В потока снимки се появяват всички снимки, които са добавени към албума на камерата - включително снимките на екрана и снимките, получени и записани от имейл съобщения, например.

Снимките, добавени към вашия поток снимки на други ваши устройства, се появяват и в потока снимки на iPhone. iOS устройствата могат да съхраняват до 1000 от последните снимки в потока снимки, а вашият компютър може да съхранява постоянно всички снимки от потока.

*Забележка:* Снимките, включени в My Photo Stream (Моя поток снимки), не се отчитат при изчисляване заетото пространство в iCloud.

**Управляване на съдържанието на поток снимки:** В албума My Photo Stream (Моят поток снимки) докоснете Select (Избери).

- *Записване на албум с най-добрите снимки на iPhone:* Изберете снимките и след това докоснете Add To (Добави към).
- *Споделяне, отпечатване, копиране или записване на снимки в албума на камерата:*  Изберете снимките и след това докоснете  $\Box$ .
- $\cdot$  *Изтриване на снимки: И*зберете снимките и след това докоснете  $\bar{\mathbb{I}\hspace{-.1em}I}.$

Забележка: Въпреки че изтритите снимки се премахват от вашия поток снимки на вашите устройства, оригиналите им остават в албума на камерата на устройството, на което са направени или изтеглени. Снимки, които сте запазили в друг албум на устройство или компютър, също не се изтриват. За да изтривате от поток снимки, трябва да имате iOS 5.1 или следваща версия на iPhone и на другите iOS устройства. Вижте [support.apple.com/kb/HT4486?viewlocale=bg\\_BG.](http://support.apple.com/kb/HT4486?viewlocale=bg_BG)

### Споделяне на снимки и видео

Можете да споделяте снимки и видео в имейл, текстово съобщение (MMS или iMessage), в публикации в Twitter, Facebook и Flickr. Видео може да се споделя в имейл и текстово съобщение (MMS или iMessage), както и в YouTube, Facebook и Vimeo. Освен това можете да споделяте снимки и видео, като използвате споделянето на снимки с поток, описано по-горе.

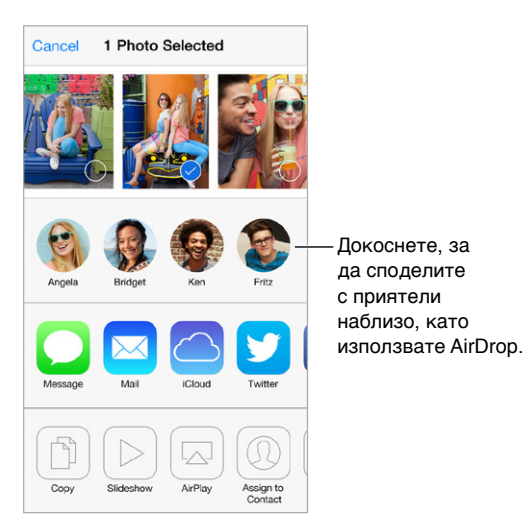

**Изпращане или копиране на снимка или видео:** Прегледайте снимка или видео, след което докоснете  $\mathbb H.$  Ако не виждате  $\mathbb H$ , докоснете екрана, за да се появят бутоните за управление.

Максималният размер на прикачените файлове се определя от мобилния оператор. iPhone може да компресира прикачената снимка и видео, ако е необходимо.

Също така можете да копирате снимки или видео и след това да ги поставите в имейл или текстово съобщение (MMS или iMessage).

<span id="page-87-1"></span>**Изпращане или копиране на множество снимки или видео:** Докато преглеждате по моменти, докоснете Share (Сподели).

### **Записване или споделяне на снимки или видео, които сте получили:**

- *Електронна поща:* Ако е необходимо, докоснете, за да изтеглите снимката или видеото, след което докоснете и задръжте елемента, за да се представят опциите за споделяне и други действия.
- $\;\cdot\;$  *Текстово съобщение:* Докоснете елемента в списъка, след което докоснете  $\mathbb{\hat{}}$ .

Снимките и видеото, които получавате в съобщения или които сте запазили от web страница, се запазват в албума на камерата.

# <span id="page-87-0"></span>Редактиране на снимки и видео

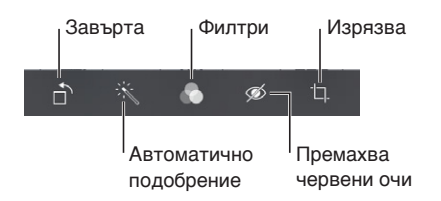

Можете да редактирате снимки директно на самия iPhone. Докато преглеждате снимка на цял екран, докоснете Edit (Редактирай), след което докоснете един от инструментите.

- Функцията за автоматично подобрение, подобрява експонирането, контраста, наситеността и други качества на снимката.
- Фото филтрите ви позволяват да приложите различни цветни ефекти, включително черно-бяло.
- С инструмента за премахване на червени очи докоснете всяко око, което се нуждае от корекция.
- Изрязването става с помощта на изтегляне на ъглите на мрежата.

Изтеглете снимката, за да промените разположението и след това докоснете Crop (Изрежи).

**Не ви ли харесва резултата?** Докоснете отново инструмента, за да се възстанови оригинала.

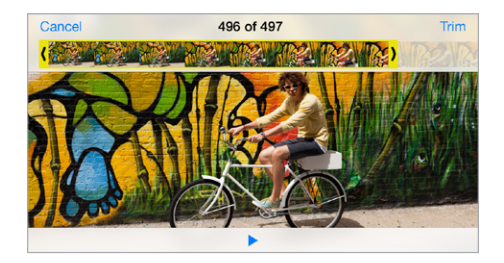

**Редактиране на видео:** Докоснете екрана, за да се представят бутоните за управление, изтеглете единия или другия край на прегледа по кадри и след това докоснете Trim (Изрежи).

*Важно:* Ако изберете Trim Original (Изрежи оригинала), изрязаните кадри ще се изтрият окончателно от оригиналното видео. Ако изберете Save as New Clip (Запиши като нов клип), новият редактиран видео клип ще се запази в албума на камерата и оригиналният видео клип ще остане непроменен.

**Настройване на забавен кадър на видео:** (iPhone 5s) Използвайте вертикалните ленти под рамката, за да настроите частта на видеото, която искате да се възпроизвежда на забавен кадър.

# Отпечатване на снимки

### **Отпечатване на принтер, който поддържа AirPrint:**

- *Отпечатване на една снимка: Докоснете*  $\mathbb{\hat{}}$  и след това докоснете Print (Отпечатай).
- *Отпечатване на няколко снимки:* Докато преглеждате албум със снимки, докоснете Select (Избери), изберете снимките, докоснете  $\hat{\mathbb{L}}$ , след което докоснете Print (Отпечатай).

Вижте [AirPrint](#page-37-2) на стр. [38.](#page-37-1)

# Настройки на Photos (Снимки)

Настройките за програмата Photos (Снимки) са в Settings > Photos & Camera (Настройки > Снимки и камера). Те включват:

- My Photo Stream (Моят поток снимки) и Photo Sharing (Споделяне на снимки)
- Слайдшоу

# **Camera (Камера)**

# **12**

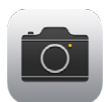

# Кратко запознанство с Camera (Камера)

**Бързо! Снимай! Просто изтеглете нагоре <b>О** от заключен екран. Също така можете да плъзнете от долния край на екрана нагоре, за да се отвори контролният център и след това докоснете  $\circ$ .

Забележка: Когато отворите Camera (Камера) от заключен екран, можете да прегледате (дори и да редактирате) снимки и видео, като докоснете умаленото изображение в долния ляв ъгъл на екрана. За да споделяте снимки и видео, първо отключете iPhone.

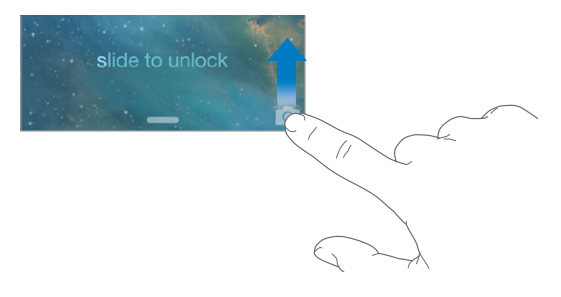

С iPhone можете да правите снимки и да записвате HD видео. Също така разполагате с две камери - в допълнение на камерата iSight на задния панел, има камера FaceTime на предния панел, с която можете да провеждате видео разговори FaceTime и да се снимате. LED светкавицата осигурява допълнителна светлина, когато ви е необходима - дори като фенерче, достъпна само с едно докосване от контролния център. Вижте Контролен [център](#page-32-2) на стр. [33.](#page-32-1)

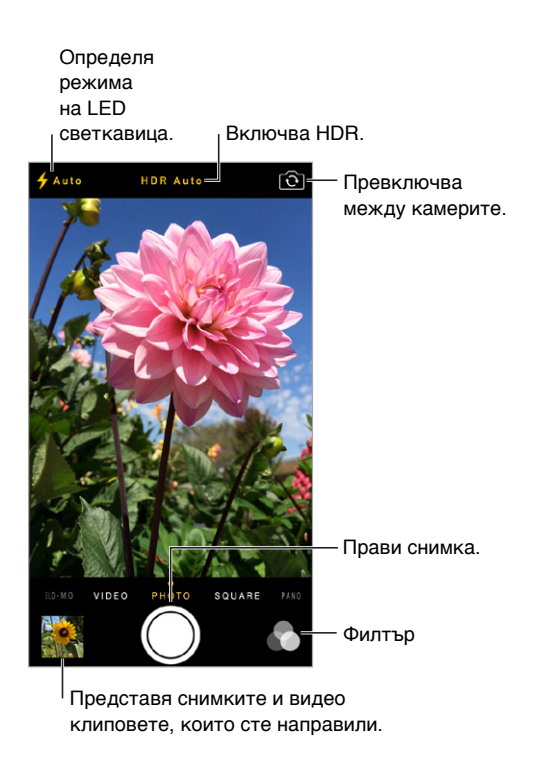

### Правене на снимки и записване на видео

Камерата предлага няколко режима за работа, което ви дава възможност да правите снимки, снимки в квадратен формат, панорами (iPhone 4s или следващ), да записвате видео и видео на забавен кадър (iPhone 5s).

**Избор на режим:** Плъзнете по екрана наляво или надясно, за да изберете Slo-Mo (Забавен кадър), Video (Видео), Photo (Снимка), Square (Квадрат) или Pano (Панорама).

**Снимане:** Изберете Photo (Снимка), след което докоснете бутона за снимане или докоснете някой от бутоните за силата на звука.

- *Квадратна снимка:* Изберете Square (Квадрат).
- *Заснемане на поредица от кадри:* (iPhone 5s) Докоснете и задръжте бутона за снимане, за да направите бързо последователност от снимки. Броячът показва колко снимки сте направили, докато не вдигнете пръста си. За да прегледате предложените кадри и да изберете снимки, които искате да запазите, докоснете умалено изображение и след това докоснете "Favorites". Избраните снимки се маркират със сива точка. За да копирате снимка от последователността от снимки като отделна снимки в албума на камерата, докоснете кръгчето в долния десен ъгъл. За да изтриете последователност от снимки, я докоснете и след това докоснете  $\mathbb I$ .
- *Прилагане на филтър:* (iPhone 4s или следващ) Докоснете  $\bullet$ , за да приложите различни цветни филтри, например черно-бял. За да изключите филтър, докоснете , след което докоснете None (Няма). Също така можете да приложите филтър по-късно, когато редактирате снимка. Вижте [Редактиране на снимки и видео](#page-87-0) на стр. [88.](#page-87-1)

За кратко се появява правоъгълник, когато камерата настройва експонирането. Когато снимате хора, функцията за разпознаване на лица (iPhone 4s или следващ) може да балансира експозицията максимално на 10 лица. За всяко разпознато лице се появява правоъгълник.

Експонирането е автоматично, но можете и ръчно да го настроите за следващия кадър, като докоснете обект или област на екрана. При камерата iSight се настройва фокусирането и експонирането, когато докоснете екрана. Разпознаването на лица е временно изключено. За да заключите експонирането и фокусирането до следващо докосване на екрана, докоснете и задръжте екрана, докато правоъгълникът не започне да пулсира.

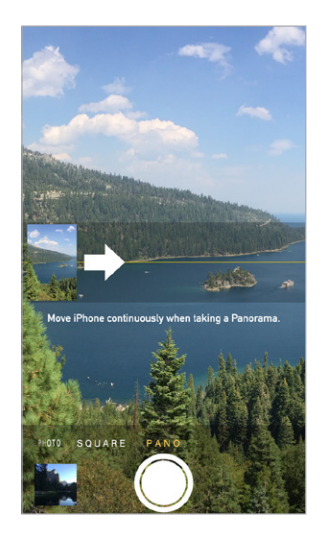

**Снимане на панорамна снимка:** (камера iSight на iPhone 4s или следващ) Изберете Pano (Панорама), докоснете бутона за снимане, след което премествайте бавно по посока на стрелката. За да направите панорама в друга посока, най-напред докоснете стрелката. За да направите вертикална панорама, завъртете iPhone в хоризонтална ориентация. Също така можете да обърнете посоката и да направите вертикална панорама.

**Записване на видео:** Изберете Video (Видео), след което докоснете бутона за снимане, за да започнете или спрете записа.

- *Правене на снимка, докато записвате:* (iPhone 5 или следващ) Докоснете бутона за снимане в долния ляв ъгъл.
- *Забавен кадър:* (iPhone 5s) Изберете Slo-Mo (Забавен кадър), за да снимате видео с висока честота на кадрите. Можете да настроите кои части да се възпроизвеждат на забавен кадър, когато редактирате видеото.

**Настройване коя част от видеото да се представя на забавен кадър:** Докоснете умалено изображение, след което използвайте вертикалните ленти под рамката, за да настроите частта на видеото, която искате да се възпроизвежда на забавен кадър.

> Плъзнете, за да настроите частта със забавен кадър от видеото.

**Увеличаване или намаляване:** (камера iSight) Поставете два пръста на снимката на екрана и след това ги съберете или раздалечете. При iPhone 5 или по-нова версия увеличаването на размера работи във видео режим, така както и в режим на снимки.

Ако услугите за местоположение са активни, снимките и видео клиповете съдържат данни за местоположението, които могат да се използват от програми и web сайтове за обмен на снимки. Вижте [Поверителност](#page-39-0) на стр. [40.](#page-39-1)

**Искате ли да направите снимка на екрана?** Натиснете и отпуснете едновременно бутона за спящ/буден режим и бутон Начало. Снимката на екрана се записва в албума на камерата.

Можете да редактирате снимки и да отрязвате видео на самия iPhone. Вижте [Редактиране на](#page-87-0)  [снимки и видео](#page-87-0) на стр. [88.](#page-87-1)

## HDR

*HDR* (high dynamic range) ви помага да направите страхотни снимки, дори и в ситуации с голям контраст. Най-добрите части на три бързи кадъра, заснети в различни експонации (дълга, нормална и къса), са съчетани в една снимка.

**Използване на HDR:** (iSight камери и iPhone 5s FaceTime камери) Чукнете бутона HDR в горната част на екрана. За да постигнете най-добри резултати, iPhone и обектът трябва да са неподвижни. (Светкавицата се изключва за снимки с HDR.)

При iPhone 5s можете да изберете HDR Auto (Автоматичен HDR) и iPhone ще използва HDR, когато е най-ефективен.

**Запазване на нормалната снимка в допълнение на HDR версията:** Отидете в Settings > Photos and Camera (Настройки > Снимки и Камера).

Когато разглеждате HDR версиите на снимки в албума на камерата, надписът "HDR" се появява в горния ляв ъгъл.

### Преглеждане, изпращане и отпечатване

Направените с камерата снимки и видео се записват в албума на камерата. С функцията поток снимки новите снимки се появяват в албума с поток снимки на iPhone и на всички други ваши iOS устройства и компютри. Вижте [Моят поток снимки](#page-85-0) на стр. [86](#page-85-1).

**Преглеждане на албума на камерата:** Докоснете умаленото изображение на снимката и плъзнете пръст наляво или надясно. Също така можете да преглеждате албума на камерата в програмата Photos.

Докоснете екрана, за да се покажат или скрият бутоните за управление.

**Опции за споделяне и отпечатване на снимка:** Докоснете . Вижте [AirDrop, iCloud и други](#page-35-0)  [начини за споделяне](#page-35-0) на стр. [36.](#page-35-1)

**Прехвърляне на снимки и видео към компютъра:** Свържете iPhone с компютър, за да прехвърлите снимки и видео в програмата iPhoto или друга съвместима програма на вашия Mac или PC компютър. Ако при този процес изтриете снимки или видео, те се изтриват от албума на камерата.

**Синхронизиране на снимки и видео на iPhone от вашия Mac:** Използвайте панела за настройки на Photos (Снимки) в програмата iTunes. Вижте [Синхронизиране с iTunes](#page-19-0) на стр. [20](#page-19-1).

# Настройки на камерата

Отидете в Settings > Photos & Camera (Настройки > Снимки и камера), за да настроите параметрите на камерата, сред които:

- поток снимки
- слайдшоу
- представяне на мрежа

Можете да настроите звука при снимане с помощта параметрите на тонове за звънене в Settings > Sounds (Настройки > Звук). Също така можете да изключите звука, като използвате превключвателя със/без звук. (В някои страни изключването на звука не е достъпно.)

# **Weather (Прогноза за времето)**

# **13**

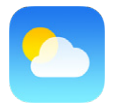

Можете да получите информация за температурата в момента и шест-дневна прогноза за един или повече градове по света, както и почасова прогноза за времето за следващите 12 часа. Програмата Weather (Прогноза за времето) използва услугите за местоположение, за да получите прогноза за времето за текущото ви местоположение.

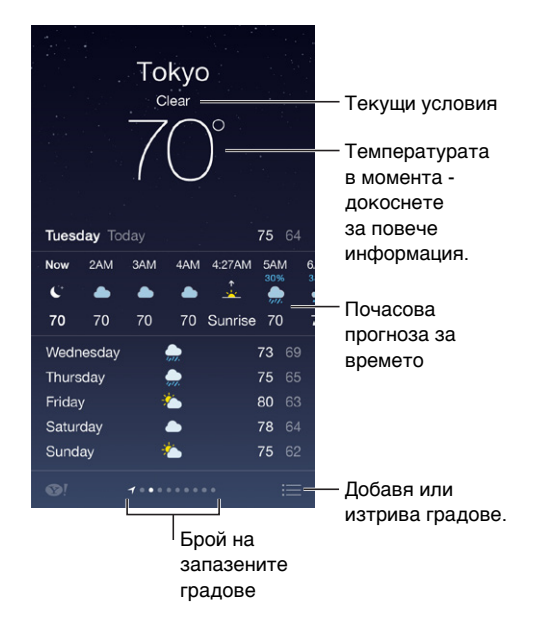

Плъзнете пръст наляво или надясно, за да видите прогнозата за времето в друг град или докоснете  $\equiv$  и изберете град от списъка. Най-левият екран показва прогнозата за времето за вашето текущо местоположение.

**Добавяне на град или други промени:** Докоснете .

- $\cdot\,$  *Добавяне на град*: Докоснете  $+$ . Въведете град или пощенски код, след което докоснете Search (Търси).
- *Промяна подредбата на градовете:* Докоснете и задръжте град, след което го изтеглете нагоре или надолу.
- Изтриване на град: Изтеглете град вляво, след което докоснете Delete (Изтрий).
- *Избиране на Фаренхайт или Целзий:* Докоснете °F или °C.

**Преглед на текущата почасова прогноза за времето:** Прокарайте пръст върху екрана с почасовата прогноза отляво надясно.

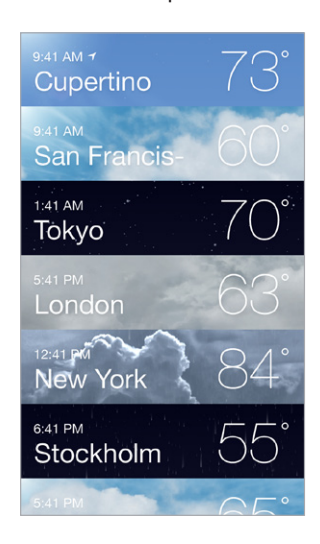

**Преглеждане на няколко града наведнъж:** Поставете два пръста на екрана и след това ги съберете или раздалечете или докоснете .

**Включване и изключване на прогнозата за времето за текущото местоположение:**  Отидете в Settings > Privacy > Location Services (Настройки > Поверителност > Услуги за местоположение). Вижте [Поверителност](#page-39-0) на стр. [40](#page-39-1).

**Използване на iCloud за изпращане на списъка с градове към други ваши iOS устройства:** Отидете в Settings > iCloud > Documents & Data (Настройки > iCloud > Документи и данни) и се уверете, че функцията за документи и данни е включена (по подразбиране е включена). Вижте [iCloud](#page-18-0) на стр. [19.](#page-18-1)

# **14**

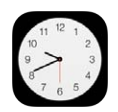

# Кратко запознанство с Clock (Часовник)

Първият часовник показва колко е часът на мястото, където сте настроили iPhone. Можете да добавите още часовници, които показват колко е часът в други основни градове и часови зони.

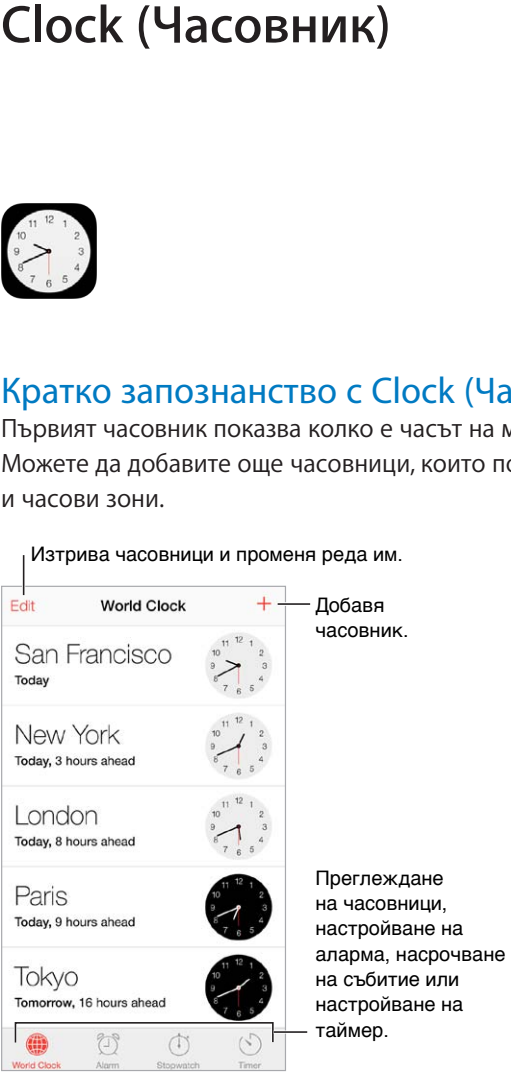

на часовници, настройване на аларма, насрочване на събитие или настройване на

# Аларми и таймери

**Искате вашият iPhone да ви събуди?** Докоснете Alarm (Аларма) и след това докоснете  $+$ . Настройте часа за събуждане и другите опции, след това въведете име на алармата (например "Тренировка по футбол").

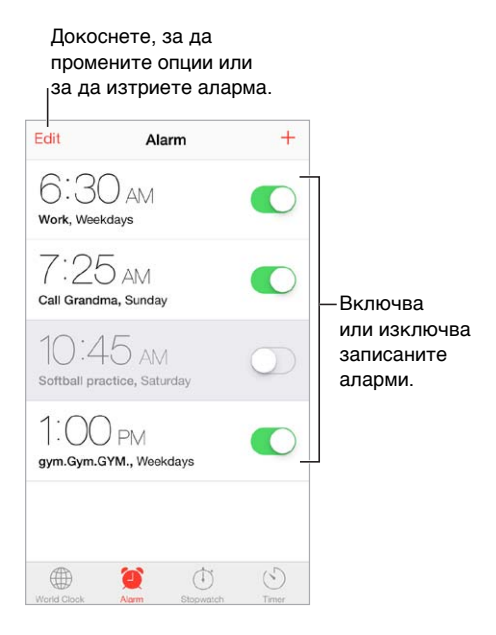

**Не губете време!** Също така можете да използвате хронометъра, за да записвате общото време, продължителността на отделните обиколки или с помощта на таймера да получите предупреждение, когато времето е изтекло. Ако варите рохко яйце, кажете на Siri:"Set the timer for 3 minutes" (Настрой таймера за 3 минути).

**Искате да заспите на музика или подкаст?** Докоснете Timer (Таймер), след това When Timer Ends (В края на таймера) и изберете Stop Playing (Спиране на възпроизвеждане) в долния край.

**Бърз достъп до услугите на часовника:** Плъзнете от долния край на екрана нагоре, за да се отвори контролния център и след това докоснете  $\mathbb{C}$ . Можете да имате достъп до алармите в контролния център дори когато iPhone е заключен.

# **Maps (Карти)**

# **15**

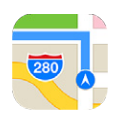

# Търсене в карта

*ПРЕДУПРЕЖДЕНИЕ:* Важна информация за безопасно шофиране и навигация прочетете в [Важна информация за безопасност](#page-178-0) на стр. [179](#page-178-1).

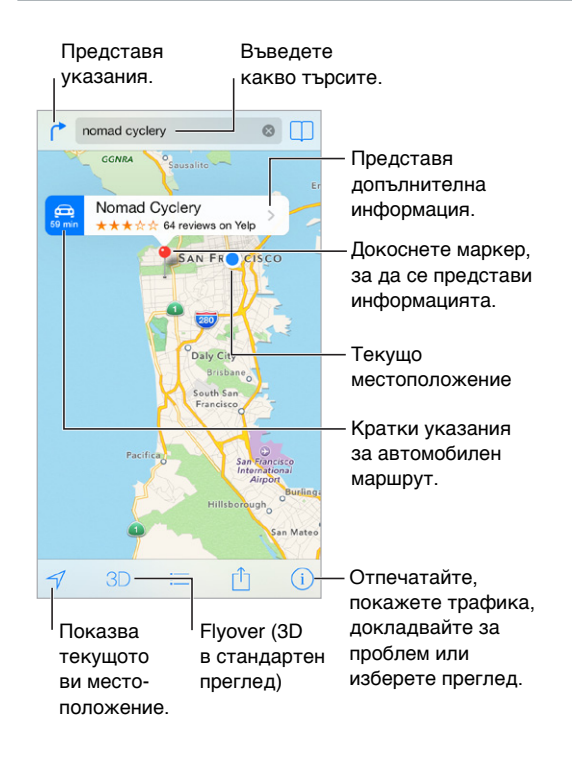

*Важно:* Картите, указанията, Flyover и програмите, базирани на местоположение, зависят от услуги за данни. Това информационно обслужване е обект на промяна и може да не бъде достъпно във всички области, което може да доведе до липса на достъп, до неточности или непълноти в карти, посоки, указания, Flyover или информация за местоположение. Някои услуги за карти изискват услуги за местоположение. Вижте [Поверителност](#page-39-0) на стр. [40](#page-39-1).

Можете да се движите в картата, като изтегляте екрана. За да се насочите в друга посока, завъртете с два пръста. За да обърнете картата на север, докоснете компаса • горе вдясно. **Увеличаване или намаляване:** Докоснете два пъти с един пръст, за да увеличите или докоснете два пъти с два пръста, за да намалите изображението. Освен това можете просто да съберете или раздалечите два пръста. Скалата се появява горе вдясно, докато променяте мащаба. За да промените как се показват разстоянията (мили или километри), отидете в Settings > Maps (Настройки > Карти).

Можете да потърсите местоположение по различни начини.

- Пресечка ("8th and market")
- Област ("greenwich village")
- Забележителност ("guggenheim")
- Пощенски код
- Дейност ("movies", "restaurants san francisco ca", "apple inc new york")

Ако Maps (Карти) познае накъде сте се насочили при въвеждане на търсене, докоснете местоположението в списъка под полето за търсене.

Търсене на местоположение на контакт, отметка или предишно търсене: Докоснете  $\Box$ .

Избор на представянето: Докоснете <sup>(j)</sup>, след това изберете Standard (Стандартен), Hybrid (Хибриден) или Satellite (Сателит).

**Ръчно маркиране на местоположение:** Докоснете и задръжте картата, докато не се появи маркерът топлийка.

# Получаване на повече информация

**Получаване на информация за местоположение:** Докоснете маркер , за да се представи етикетът му, след което докоснете >. Информацията може да включва снимки и рецензии Yelp, телефонен номер (докосете го, за да се обадите), връзка към web страница, указания и други. Докоснете Share (Сподели), за да споделите местоположение. Вижте [AirDrop, iCloud и други](#page-35-0)  [начини за споделяне](#page-35-0) на стр. [36.](#page-35-1)

# Получаване на указания

**Получаване на указания за шофиране:** Докоснете , докоснете , въведете начално и крайно местоположение, след което докоснете Route (Маршрут). Можете и да изберете местоположение или маршрут от списък, ако е достъпен. Ако се появят няколко маршрута, докоснете този, който искате да използвате. Докоснете Start (Старт), за да започнете.

• *Слушане на указания стъпка по стъпка:* (iPhone 4s или следващ) Докоснете Start (Старт).

Програмата Maps (Карти) следи докъде сте стигнали и изговаря стъпка по стъпка указанията до дестинацията. За да покажете или скриете бутоните за управление, докоснете екрана.

Ако iPhone се заключва автоматично, Maps (Карти) стои на екрана и продължава да дава инструкции. Също така можете да отворите друга програма и да продължавате да получавате указания стъпка по стъпка. За да се върнете към Maps (Карти), докоснете лентата в горната част на екрана.

Нощният режим автоматично настройва екрана за по-лесно четене през нощта на подробните указания.

- *Преглед на указания стъпка по стъпка:* (iPhone 4) Докоснете Start (Старт), след това плъзнете пръст наляво, за да видите следващата инструкция.
- *Представяне на целия маршрут:* Докоснете Overview (Общ преглед).
- *Преглеждане на указания като списък:* Докоснете .
- *Спиране на указания стъпка по стъпка:* Докоснете End (Край)

**Получаване на указания от текущото ви местоположение:** Докоснете върху етикета на дестинацията. Ако сте пешеходец, в Settings > Maps (Настройки > Карти) изберете предпочитаните ви настройки за указания да са Walking (Ходене пеша).

П**олучаване на указания за ходене пеша:** Докоснете <sup>|\*</sup> и след това докоснете  $\hat{\mathbb{A}}$ . Въведете начално и крайно местоположение, след което докоснете Route (Маршрут). Можете и да изберете местоположение или маршрут от списък, ако е достъпен. Докоснете Start (Старт), след това плъзнете пръст наляво, за да видите следващата инструкция.

Получаване на указания за придвижване с обществен транспорт: Докоснете <sup>ру</sup>и след това докоснете  $\Xi$ . Въведете начално и крайно местоположение, след което докоснете Route (Маршрут). Можете и да изберете местоположение или маршрут от списък, ако е достъпен. Изтеглете и отворете програмите, свързани с обществения транспорт, който искате да използвате.

**Представяне на трафик информация:** Докоснете  $\mathbb{U}$  и след това докоснете Show Traffic (Покажи трафик). Оранжевите точки показват намаляване на скоростта, а червените точки показват трафик със спиране и тръгване. За да видите съобщение за инцидент, докоснете маркер.

Съобщаване за проблем. Докоснете  $\mathbb O$  и след това докоснете Report a Problem (Съобщаване за проблем).

# Прегледи 3D и Flyover

На iPhone 4s или следващ можете да видите триизмерен преглед и дори да прелетите над много от най-големите градове по света. Увеличете, докато се появят  $3D$  или  $\mathbb{d}\mathbb{h}$ , след което докоснете бутона. Освен това можете да изтеглите с два пръста нагоре. За да превключите между 3D и Flyover, докоснете  $\overline{1}$  и променете типа преглед.

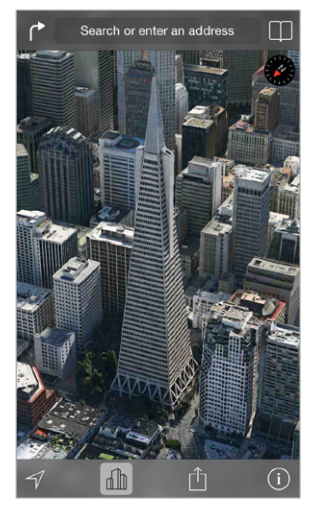

Transamerica Pyramid Building е регистрирана марка за услуги на Transamerica Corporation.

**Промяна на ъгъла на камерата:** Изтеглете с два пръста нагоре или надолу.

# Настройки на карти

Отидете в Settings > Map (Настройки > Карта). Параметрите включват:

- Сила на звука при навигация (iPhone 4s или следващ)
- Разстояния в мили или километри
- $\cdot$  Етикетите на картата винаги се появяват на езика, определен в Settings > General > International > Language (Настройки > Основни > Международни > Език)
- Предпочитани указания за шофиране или ходене пеша

# **Videos (Видео)**

# **16**

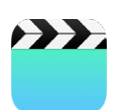

# Кратко запознанство с Videos (Видео)

С програмата Videos (Видео) можете да гледате филми, телевизионни предавания и музикални клипове. За да гледате видео подкасти, инсталирайте безплатната програма Podcasts от App Store - вижте [Кратко запознанство с Podcasts \(Подкасти\)](#page-142-0) на стр. [143](#page-142-1). За да гледате видео, което сте направили с камерата на iPhone, отворете програмата Photos (Снимки).

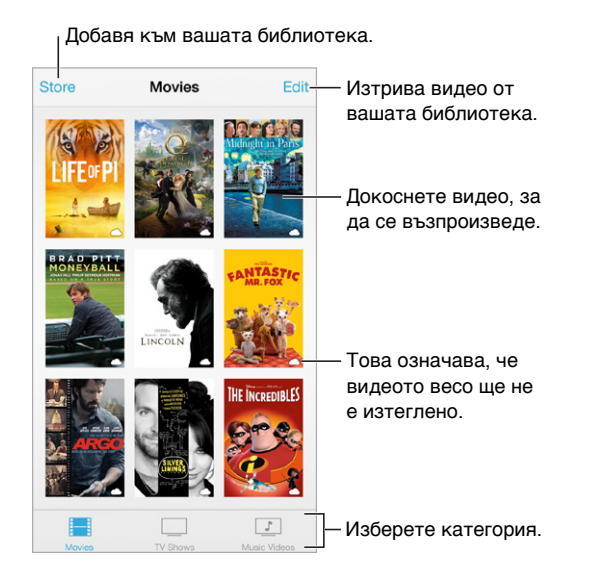

*ПРЕДУПРЕЖДЕНИЕ:* Важна информация за избягване загубата на слух прочетете в [Важна](#page-178-0)  [информация за безопасност](#page-178-0) на стр. [179.](#page-178-1)

**Преглед на видео клип:** Докоснете видеото в списъка с видео:

**Какво да направим при видео клипове, заснети с iPhone?** Отворете програмата Photos (Снимки).

**Стриймване или изтегляне?** Ако на умаленото изображение на видеото се появи  $\circlearrowtriangle$ , можете да го гледате, без да го изтегляте на iPhone, докато имате Интернет връзка. Докоснете  $\mathcal \oplus$  в детайлите за видеото, за да изтеглите видео на iPhone, така че да можете да го гледате, без да използвате Wi-Fi или мобилна връзка.

**Търсите подкасти или видео клипове iTunes U?** Изтеглете безплатната програма Podcasts (Подкасти) или програмата iTunes U от App Store.

**Настройване на таймер за спящ режим:** Отворете програмата Clock и докоснете Timer (Таймер), след което нагласете часа и минутите. Докоснете When Timer Ends (В края на таймера), изберете Stop Playing (Спри възпроизвеждане), докоснете Set (Определи), след това докоснете Start (Старт).

## Добавяне на видео във вашата библиотека

**Купуване или наемане на видео от iTunes Store:** Докоснете Store (Магазин) в програмата Videos (Видео) или отворете програмата iTunes Store на iPhone и докоснете Videos (Видео). Вижте глава [22, iTunes Store](#page-116-0), на стр. [117.](#page-116-0) Видео, което сте закупили с регистрация в iTunes, е достъпно във Videos (Видео) на iPhone, независимо кое iOS устройство или компютър сте използвали при закупуването. Магазинът iTunes Store не е достъпен във всички региони.

**Прехвърляне на видео от компютър:** Свържете iPhone, след което синхронизирайте видео от iTunes на вашия компютър. Вижте [Синхронизиране с iTunes](#page-19-0) на стр. [20.](#page-19-1)

**Стриймване на видео от компютър:** Включете функцията Home Sharing (Общ достъп у дома) в iTunes на вашия компютър. След това на iPhone отидете в Settings > Videos (Настройки > Видео) и въведете идентификатора Apple ID и паролата, която сте използвали за настройка на Home Sharing (Общ достъп у дома) на вашия компютър. След това отворете Videos (Видео) на iPhone и докоснете Shared (Споделени) най-отгоре на списъка с видео клиповете.

**Конвертиране на видео, за да се възпроизвежда на iPhone:** Ако се опитвате да синхронизирате видео от iTunes на iPhone и се появи съобщение, че видеото не може да се възпроизведе на iPhone, можете да го конвертирате. Изберете видеото в библиотеката iTunes и изберете File > Create New Version > Create iPod or iPhone Version (Файл > Създай нова версия > Създай версия за iPod или iPhone). След това синхронизирайте конвертираното видео на iPhone.

**Изтриване на видео:** Докоснете Edit (Редактирай) горе вдясно във вашата колекция. За да изтриете отделен епизод от поредица, прокарайте пръст наляво през епизода в списъка Episodes (Епизоди). Когато изтриете видео (различно от нает филм) от iPhone, то не се изтрива от библиотеката в iTunes на вашия компютър и по-късно можете да го синхронизирате отново на iPhone. Ако не искате да синхронизирате видеото отново на iPhone, настройте iTunes да не го синхронизира. Вижте [Синхронизиране с iTunes](#page-19-0) на стр. [20](#page-19-1).

*Важно:* Ако изтриете нает филм от iPhone той се изтрива окончателно и не може да се прехвърли обратно на компютъра.

# Бутони за управление

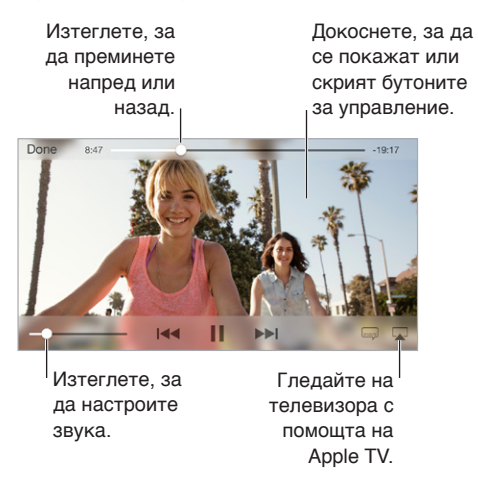

### **Променяне размера на видео, за да запълни екрана или за да се вмести в екрана:**

Докоснете  $K_{\rm b}$  или  $K_{\rm c}$ . Също така можете да докоснете двукратно видеото, за да се промени размерът, без да се показват бутоните за управление. Ако бутоните за промяна на размера не са представени, вашето видео се побира на екрана перфектно.

**Започване на възпроизвеждането отначало:** Ако видео клипът съдържа глави, изтеглете плъзгача най-вляво по навигационната скала. Ако няма глави, докоснете 144.

Преминаване към следваща или предишна глава. Докоснете >>I или I<< Също така можете да натиснете два пъти (преминава напред) или три пъти (преминава назад) средния бутон или еквивалентния на съвместимите слушалки.

Бързо превъртане напред или назад: Докоснете и задръжте <sup>144</sup> или »»I.

**Избор на друг език на дублажа:** Ако видеото предлага други езици, докоснете <del>↓</del> и след това изберете език от списъка Audio (Аудио).

Представяне на субтитри или надписи: Докоснете **.** Не всяко видео има субтитри или надписи.

**Настройка вида на надписите:** Отидете в Settings > General > Accessibility > Subtitles & Captioning (Настройки > Основни > Облекчена работа > Субтитри и надписи).

**Искате да се представят надписи и субтитри за хора с увреден слух?** Отидете в Settings > General > Accessibility > Subtitles & Captioning (Настройки > Основни > Облекчена работа > Субтитри и Надписи) и включете функцията Closed Captions + SDH (Надписи + SDH).

**Гледане на видео на телевизор:** Докоснете . Повече информация за AirPlay и други начини за свързване, вижте в [AirPlay](#page-37-0) на стр. [38.](#page-37-1)

### Параметри на Videos (Видео)

Отидете в Settings > Videos (Настройки > Видео), където можете:

- Да изберете откъде да се възстанови възпроизвеждането
- Да изберете да се представя само видео на iPhone
- Да влезнете в Home Sharing (Общ достъп у дома)

# **Notes (Бележки)**

# **17**

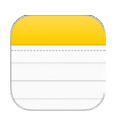

# Кратко запознанство с Notes (Бележки)

Напишете бележка на iPhone и с помощта на iCloud автоматично тя е достъпна за всички други ваши iOS устройства и Mac компютри. Също така можете да четете и създавате бележки в други регистрации като Gmail или Yahoo!.

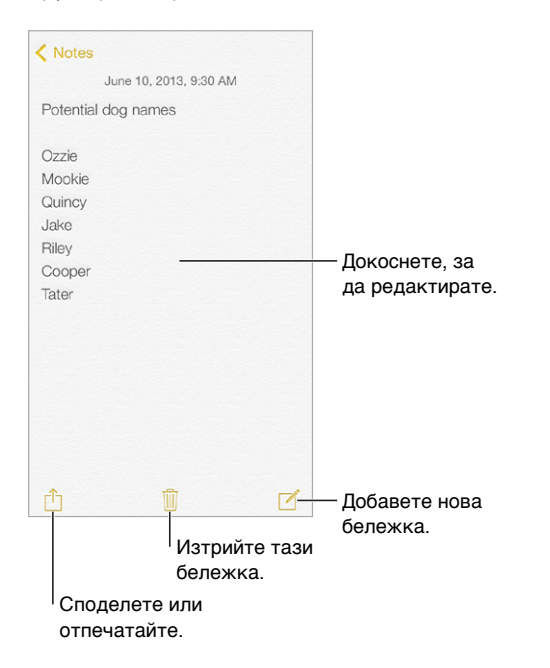

**Преглед на бележки на други ваши устройства:** Ако използвате имейл регистрация в icloud.com, me.com или mac.com за iCloud, отидете в Settings > iCloud (Настройки > iCloud) и включете опцията Notes (Бележки). Ако използвате Gmail или друга IMAP регистрация за iCloud, отидете в Settings > Mail, Contacts, Calendars (Настройки > Mail, контакти, календари) и включете опцията Notes (Бележки) за регистрацията. Бележките се появяват на всички други ваши iOS устройства и Mac компютри, които използват един и същи идентификатор Apple ID.

**Изтриване на бележка:** Прокарайте пръст наляво през бележката в списъка с бележки.

**Търсене на бележка:** Прелистете до най-горната част на списъка с бележки (или докоснете най-горната част на екрана), за да се покаже полето за търсене, след което докоснете полето и въведете каквото искате да потърсите. Също така можете да търсите бележки от Начален екран - просто изтеглете надолу по средата на екрана.

Споделяне или отпечатване: Докоснете <sup>ர</sup>ி в най-долната част на бележката. Можете да споделяте с програмите Messages (Съобщения), Mail или AirDrop (iPhone 5 или следващ).

# Използване на бележки в различни регистрации

**Споделяне на бележки с други регистрации:** Можете да споделяте бележки с други регистрации като Google, Yahoo! или AOL. Отидете в Mail, Contacts, Calendars (Mail, контакти, календари) и включете опцията Notes (Бележки) за регистрацията. За да създадете бележка в конкретна регистрация, докоснете Accounts (Регистрации) най-отгоре в списъка с бележки, изберете регистрация и след това докоснете New (Нова). Бележки, които сте създали в регистрация на iPhone, можете да намерите в папката с бележки в самата регистрация.

**Избиране на регистрация по подразбиране за нови бележки:** Отидете в Settings > Notes (Настройки > Бележки).

**Преглеждане на всички бележки в регистрация:** Докоснете Accounts (Регистрации) в найгорната част на списъка с бележки, след което изберете регистрация.

# **Reminders (Напомняне)**

# **18**

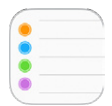

С помощта на Reminders (Напомняне) можете да следите всички неща, които трябва да свършите.

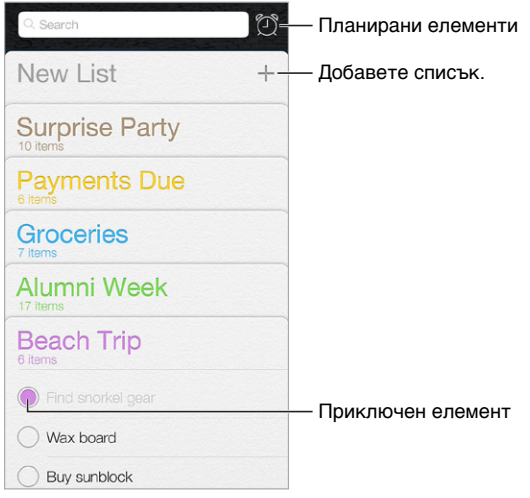

**Добавяне на напомняне:** Докоснете списък, след това докоснете празен ред.

**Изтриване на списък:** Докато преглеждате списък, докоснете Edit (Редактирай) и след това докоснете Delete List (Изтрий списък).

**Промяна или изтриване на напомняне:** Прокарайте пръст наляво през напомнянето и след това докоснете Delete (Изтрий).

**Промяна подредбата на списъците:** Докоснете и задръжте името на списъка, след което изтеглете списъка на друго място. За да промените подредбата на елементите в списък, докоснете Edit (Редактирай).

**Какво има в този списък?** Плъзнете с пръст до най-горната част, за да се представи полето за търсене. Търси се във всички списъци по името на напомнянето. Можете също така да използвате Siri, за да намирате напомняния. Например кажете "Find the reminder about milk".

**Когато искате да не ви безпокоят:** Можете да изключите функцията за известия за напомняния в Settings > Notification Center (Настройки > Център за известия). За да изключите временно звука, включете режим Не ме безпокойте.
#### Напомняния в определен час

Напомнянията в определен час ви известяват в определения час и минута.

Напомняне Remind me on a day с график Напомняне с график Monday, Dec 30, 2013, 1:00 PM

**Преглеждане на всички напомняния с определен час:** Докоснете ( ), за да се представи списъка на напомнянията с определен час.

**Когато искате да не ви безпокоят:** Можете да изключите известията за напомняния в Settings > Notifications (Настройки > Известия). За да изключите временно звука на известията, включете режим Не ме безпокойте.

#### Напомняния на определено местоположение

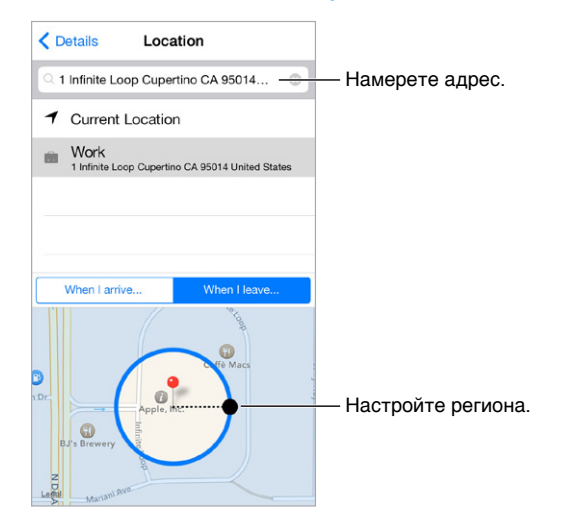

**Можете да получите напомняне, когато пристигнете или си тръгнете от определено място.** Докато редактирате напомняне, докоснете  $\Omega$  и след това включете "Remind me at a location" (Напомни ми на местоположение). Докоснете Location (Местоположение) и след това изберете местоположение от списъка или въведете адрес. След като определите местоположение, можете да плъзнете с пръст, за да промените размера на зоната от картата, която определя приблизително разстоянието от мястото, където искате да получите напомнянето. Не можете да запазите напомняне за местоположение в календари Outlook или Microsoft Exchange.

**Добавяне на познати местоположения към вашата визитна картичка:** Когато настройвате напомняне на определено местоположение, в списъка се показват адреси от вашата визитна картичка. Към вашата визитна картичка можете да добавите адресите на вашия дом, офис или друг адрес, за да имате лесен достъп към това местоположение от програмата Reminders (Напомняне).

#### Настройки на Reminders (Напомняне)

Отидете в Settings > Reminders (Настройки > Напомняне), където можете:

- Да настроите списък по подразбиране за нови напомняния
- Да синхронизирате минали напомняния

#### **Автоматично обновяване на вашите напомняния на други устройства:** Отидете в Settings > iCloud (Настройки > iCloud) и включете Reminders (Напомняне). Включете iCloud на вашия Mac, за да се обновяват напомнянията и на OS X. Някои други регистрации, като Exchange, също поддържат Reminders. Отидете в Settings > Mail, Contacts, Calendars (Настройки > Mail, контакти, календари) и включете Reminders (Напомняне) за регистрациите, които искате да използвате.

### **Stocks (Акции)**

## **19**

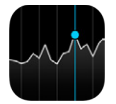

Можете да следите основните борси и акциите в портфолиото ви, да преглеждате промените в стойностите с течение на времето и да получавате новини за компаниите, които следите.

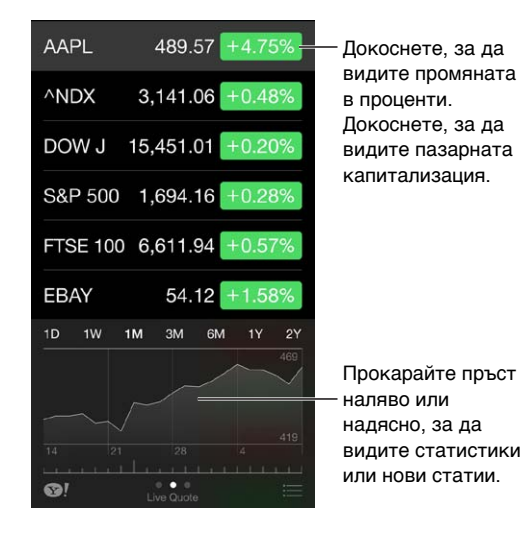

#### **Управление на вашия списък с акции:** Докоснете .

- $\, \cdot \,$  *Добавяне на елемент:* Докоснете  $+$ . Въведете символ, име на компания, име на фонд или индекс и след това докоснете Search (Търси).
- Изтриване на елемент: Докоснете **.**
- *Промяна подредбата на елементите: Изтеглете* = нагоре или надолу.

Докато преглеждате информация за акция, можете да докоснете някоя стойност от дясната страна на екрана, за да се представи екран с ценови промени, пазарна капитализация или процентна промяна. Прокарайте пръст през информацията под списъка с акциите, за да се представи обобщение, диаграма или новини за избраната акция. За да прегледате статия в Safari, докоснете заглавието на новините.

Също така може да се представят вашите акции в панела Today (Днес) в Центъра с известия. Вижте [Център за известия](#page-33-0) на стр. [34.](#page-33-1)

Забележка: Възможно е котировките да се забавят 20 минути или повече в зависимост от услугата, която ги оповестява.

**Добавяне статия с новини към списъка за четене:** Докоснете и задръжте заглавието на новините и след това докоснете Add to Reading List (Добави в списък за четене).

Откриване на още информация: Докоснете <sup>.</sup>.

**Преглед на диаграма на цял екран:** Завъртете iPhone в хоризонтална ориентация. Плъзнете пръст наляво или надясно, за да видите други диаграми на акции.

• *Преглед на стойностите за конкретна дата или час:* Докоснете диаграмата с един пръст.

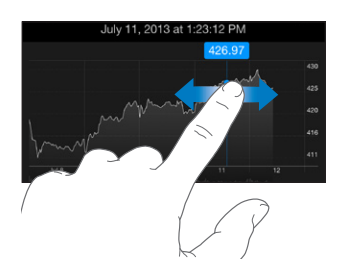

• *Преглед на разликата в стойностите във времето:* Докоснете диаграмата с два пръста.

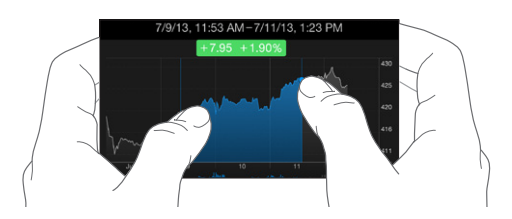

**Поддържане на актуална версия на списъците с акции на вашите iOS устройства и компютри с помощта на iCloud:** Отидете в Settings > iCloud > Documents & Data (Настройки > iCloud > Документи и данни) и след това включете Документи и данни (по подразбиране са включени). Вижте [iCloud](#page-18-0) на стр. [19.](#page-18-1)

### **Game Center**

# **20**

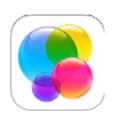

#### Кратко запознанство с Game Center

С помощта на Game Center можете да играете на любимите си игри с приятели, които имат iOS устройство или Mac компютър (OS X Mountain Lion или следваща версия). Трябва да сте свързани с интернет, за да използвате Game Center.

*ПРЕДУПРЕЖДЕНИЕ:*  Важна информация за избягване на травми от повтарящи се движения вижте в [Важна информация за безопасност](#page-178-0) на стр. [179.](#page-178-1)

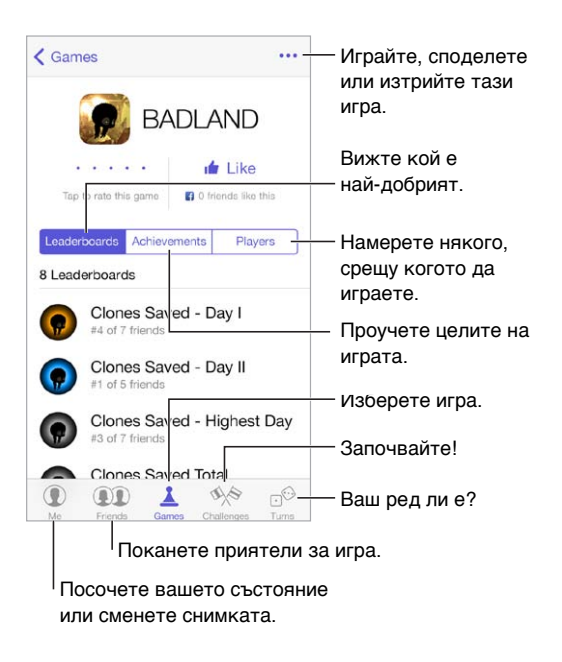

**Начални стъпки:** Отворете Game Center. Ако виждате вашето потребителско име най-отгоре на екрана, вие вече сте влезнали. В противен случай ще се появи диалог, в който да въведете вашия идентификатор Apple ID и парола.

**Взимане на игри:** Докоснете Games (Игри), след това докоснете препоръчана игра или докоснете Find Game Center Games (Намери игра в Game Center). Също така можете да вземете игра, която ваш приятел има (вижте [Игра с приятели](#page-113-0) на стр. [114](#page-113-1)).

**Игра!** Чукнете Games (Игри), изберете игра, чукнете в горния десен ъгъл, след което чукнете Play (Игра).

<span id="page-113-1"></span>**Излизане?** Не е необходимо да излизате, когато затворите Game Center, но ако искате, отидете в Settings > Game Center (Настройки > Game Center) и докоснете вашия идентификатор Apple ID.

#### <span id="page-113-0"></span>Игра с приятели

**Покана на приятел за игра с повече от един участник:** Чукнете Friends (Приятели), изберете приятел, изберете игра, след което чукнете Play (Игра). Ако играта позволява или изисква повече играчи, изберете играчи и след това докоснете Next (Следващ). Изпратете поканата, след което изчакайте другият участник да приеме. Играта започва, когато всички са готови. Ако даден приятел не е наличен или не отговори, можете да докоснете Auto-Match (Автоматичен подбор), за да накарате Game Center да намери друг играч за вас, или докоснете Invite Friend (Покани приятел), за да поканите някой друг.

**Изпращане на покана на приятел:** Докоснете Friends (Приятели), докоснете  $+$ , след което въведете електронния адрес на приятел или неговия псевдоним в Game Center. За да браузвате вашите контакти, докоснете  $\left(\oplus\right)$ . (За да добавите няколко приятели с една покана, въвеждайте Нов ред след всеки адрес.) Също така можете да докоснете всеки играч, който видите, където и да е в Game Center.

**Предизвикайте някого да ви надмине:** Докоснете някое от вашите постижения или точки, след което докоснете Challenge Friends (Предизвикай приятели)

**Какви игри играят вашите приятели и как се справят?** Докоснете Friends (Приятели), докоснете име на приятел, след това докоснете Games (Игри) или Points (Точки).

**Искате ли да купите игра, която ваш приятел има?** Докоснете Friends (Приятели) и след това докоснете име на приятел. Докоснете играта в списъка с игри на вашия приятел, след което докоснете в горния десен ъгъл.

**Нови приятели:** За да видите списък с приятелите на ваш приятел, докоснете Friends (Приятели), докоснете име на ваш приятел и след това докоснете неговия списък Friends (Приятели).

**Изтриване на приятел:** Докоснете Friends (Приятели), докоснете името на вашия приятел, след което докоснете ••• в горния десен ъгъл.

**Запазване на имейл адреса скрит:** Изключете Public Profile (Публичен профил) от настройките на регистрацията в Game Center. Вижте [Настройки на Game Center](#page-114-0) на стр. [115](#page-114-1)  по-надолу.

**Изключване на игри с много играчи или покани от приятели:** Отидете в Settings > General > Restrictions (Настройки > Основни > Ограничения). Ако превключвателят е сив, докоснете първо Enable Restrictions (Включи ограничения) най-отгоре.

**Приятелско поведение:** За да докладвате за обидно или неподходящо поведение, докоснете Friends (Приятели), чукнете името на човека, чукнете ••• в горния десен ъгъл, след което чукнете Report a Problem (Докладване за проблем).

#### <span id="page-114-1"></span><span id="page-114-0"></span>Настройки на Game Center

Отидете в Settings > Game Center (Настройки > Game Center), където можете да намерите следните опции:

- Изход (докоснете идентификатора Apple ID)
- Позволяване на покани
- Позволяване на играчи близо да вас да ви намерят
- Редактиране на вашия профил в Game Center (докоснете вашето потребителско име)
- Взимане на препоръка от приятел от Контакти или Facebook

**Избиране на известия, които искате да получавате от Game Center:** Отидете в Settings > Notification Center > Game Center (Настройки > Център за известия > Game Center). Ако Game Center не се появява, включете Notifications (Известия).

**Промяна на ограниченията за Game Center:** Отидете в Settings > General > Restrictions (Настройки > Основни > Ограничения).

### **Newsstand (Преса)**

# **21**

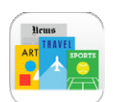

#### Кратко запознанство с Newsstand (Преса)

Програмата Newsstand (Преса) организира вашите програми за списания и вестници и автоматично изтегля новите публикации, когато iPhone e свързан в мрежа Wi-Fi.

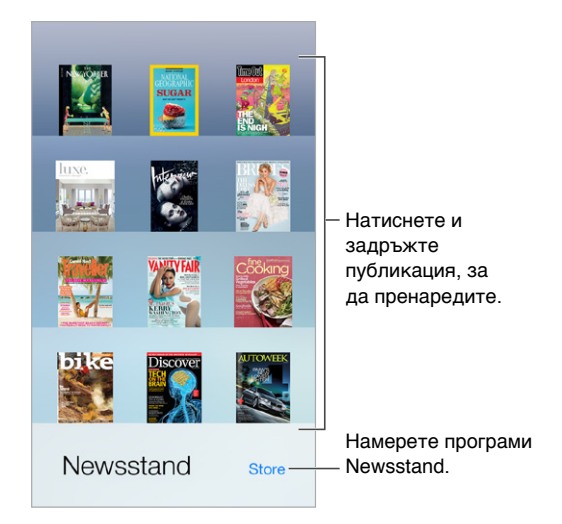

**Търсене на програми за преса.** Докоснете Newsstand, за да се представи рафтът и след това докоснете Store (Магазин). Когато закупите програма за Newsstand (Преса), тя се добавя на рафта. След като програмата се изтегли, отворете я и прегледайте изданията и възможностите за абонамент. Абонаментите представляват покупки на съдържание от програмите, които се начисляват в регистрацията ви в магазина.

**Изключване на автоматичното обновяване:** Програмите изтеглят автоматично през Wi-Fi новите публикации, освен ако не изключите тази опция в Settings > iTunes & App Stores > Automatic Downloads (Настройки > iTunes & App Store > Автоматично изтегляне).

### **iTunes Store**

## **22**

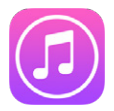

#### Кратко запознанство с iTunes Store

С помощта на iTunes Store можете да добавите музика, филми и телевизионни предавания на iPhone.

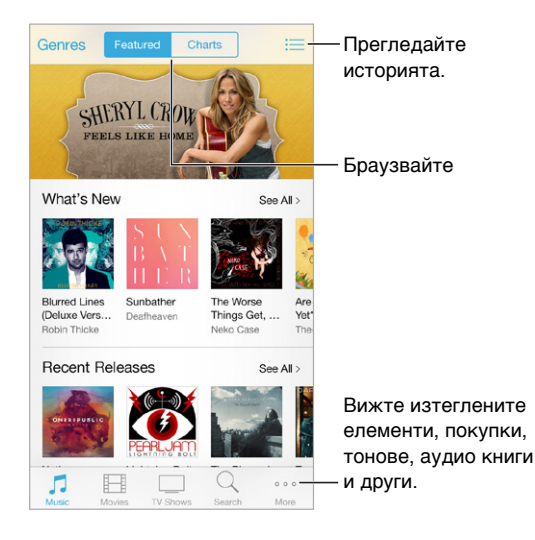

*Забележка:* За да използвате iTunes Store, трябва да имате Интернет връзка и идентификатор Apple ID. Магазинът iTunes Store не е достъпен във всички региони.

#### Браузване или търсене

**Браузване по жанр:** Докоснете една от категориите (Music (Музика), Movies (Филми) или TV Shows (Телевизионни предавания)). Докоснете Genres (Жанр), за да намалите списъка.

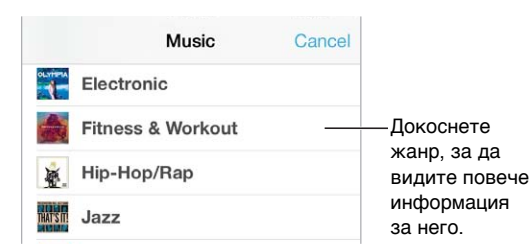

**Ако знаете, какво искате да намерите, докоснете Search (Търси):** Въведете информация в полето за търсене, след което докоснете отново Search (Търси).

**Открийте страхотна нова музика с Радио iTunes:** Когато слушате Радио iTunes и чуете песен, която харесвате, можете да се свържете с iTunes Store, за да я закупите, да я добавите към вашия списък с желани песни или да откриете подобна музика. Вижте [Радио iTunes](#page-67-0) на стр. [68](#page-67-1).

**Преглеждане на песен или видео:** Докоснете го.

**Омръзнало ли ви е да докосвате More (Още)?** За да подредите бутоните, докоснете More (Още) и след това докоснете Edit (Редактирай). За да смените иконка, изтеглете друга иконка върху тази, която искате да смените. След това докоснете Done (Готово).

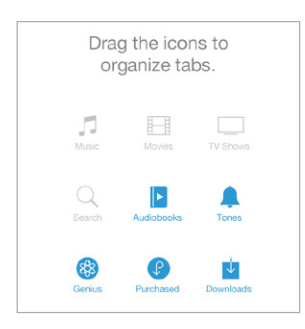

#### Закупуване, наемане или използване на подарък

Докоснете цената на елемент (или Free) и след това докоснете отново, за да го закупите. Ако вече сте закупили елемента, се появява  $\mathbb{\mathbb{Q}}$  вместо цена и можете да го изтеглите, без да бъдете таксувани отново.

**Използване на подарък карта или код:** Докоснете категория (като музика), прелистете до най-долната част, след което докоснете Redeem (Подарък). За да изпратите подарък, прегледайте елемента, който искате да подарите и след това докоснете  $\mathbb I$  и докоснете Gift (Подарък).

**Преглеждане на състояние на изтегляне:** Докоснете More (Още) и след това докоснете Downloads (Изтегляния).

**Закупили сте елемент на друго устройство?** Отидете в Settings > iTunes & App Store (Настройки > iTunes и App Store), за да настроите автоматично изтегляне на вашия iPhone. За да видите закупените музика, филми и телевизионни предавания, в iTunes Store докоснете More (Още) и след това докоснете Purchased (Закупени).

**Взимане на филми под наем:** В някои области можете да наемате филми. Имате срок от 30 дни, за да започнете да гледате нает филм. След като започнете да го гледате, можете да го възпроизвеждате толкова пъти, колкото искате в рамките на определеното време (24 часа в iTunes Store за САЩ; 48 часа в други държави). След като изтече времето, филмът се изтрива. Наетите филми не могат да бъдат прехвърлени на друго устройство, но можете да използвате AirPlay или Apple TV, за да ги гледате на вашия телевизор.

#### Параметри на iTunes Store

За да настроите опциите за iTunes Store, отидете в Settings > iTunes & App Store (Настройки > iTunes и App Store). Също така можете:

**Преглеждане или редактиране на регистрация:** Докоснете вашия идентификатор Apple ID и след това докоснете View Apple ID (Покажи Apple ID). За да промените своята парола, чукнете поле Apple ID.

**Влизане с друг идентификатор Apple ID:** Докоснете вашата регистрация и след това докоснете Sign Out (Изход). Можете да въведете различен идентификатор Apple ID.

**Включване на iTunes Match:** Ако сте се абонирали, докоснете iTunes Match, за да можете да имате достъп до вашата музика на iPhone навсякъде

**Изключване на автоматичното изтегляне:** Докоснете Music (Музика), Books (Книги) или Updates (Обновявания). Съдържанието се обновява автоматично през Wi-Fi, освен ако не изключите тази опция в Settings > iTunes & App Stores > Automatic Downloads (Настройки > iTunes & App Store > Автоматично изтегляне).

**Изтегляне на покупки през мобилната мрежа:** Включете Use Cellular Data (Използване на мобилна мрежа за данни). При изтеглянето на покупки и използване на iTunes Match през мобилната мрежа може да се начисляват такси от вашия оператор.

### **App Store**

## **23**

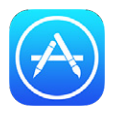

#### Кратко запознанство

Използвайте App Store да браузвате, купувате и изтегляте програми на iPhone.

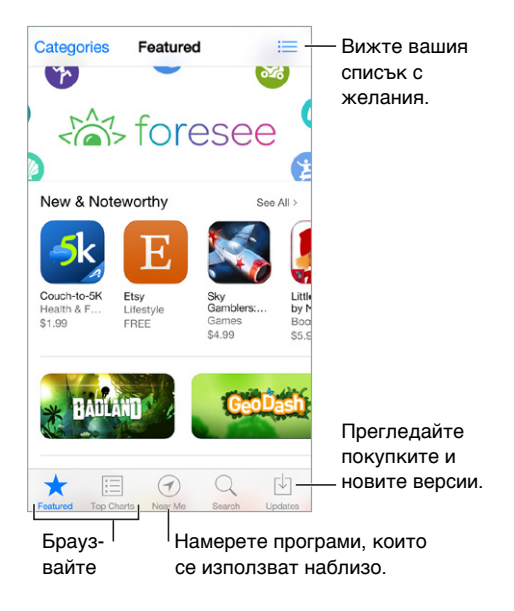

Забележка: Трябва да имате интернет връзка и идентификатор Apple ID, за да използвате App Store. Магазинът App Store не е достъпен във всички региони.

#### Намиране на програми

**Ако знаете, какво искате да намерите, докоснете Search (Търси):** Или докоснете Categories (Категории), за да търсите по видове програми.

**Искате ли да препоръчате програма на приятел?** Намерете програмата, докоснете  $\mathring{\mathbb{D}}$  и след това изберете начин. Вижте [AirDrop, iCloud и други начини за споделяне](#page-35-0) на стр. [36](#page-35-1).

**Използване на списък с желания:** За да следите програма, която бихте искали да закупите по-късно, докоснете  $\hat{\Box}$  на страницата на програмата, след което докоснете Add to Wish List (Добави към списък с желания).

**Какви програми се използват наблизо?** Докоснете Near Me (Наблизо), за да намерите найпопулярните програми, които другите около вас използват. (Услугите за местоположение трябва да са включени от Settings > Privacy > Location Services.) Опитайте тази функция в музей, на спортно събитие или когато пътувате, за да обогатите опита си.

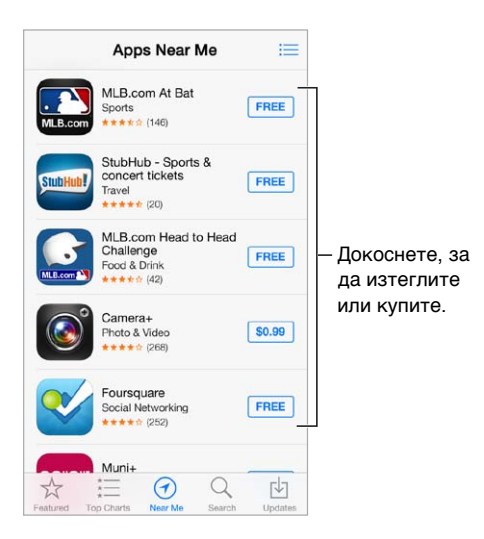

#### Закупуване, подаряване и изтегляне

Докоснете цената на програмата (или Free) и след това докоснете Buy (Купи), за да я закупите. Ако е безплатна, докоснете  $\mathbb Q$ .

Ако вече сте закупили програма,  $\mathbb Q$  се появява вместо цената и можете да я изтеглите отново, без да бъдете таксувани. Докато се изтегля или обновява програма, нейната иконка се появява в Начален екран с плъзгач, който показва състоянието на изтегляне.

**Използване на подарък карта или код:** Докоснете Featured (Препоръчани), прелистете до най-долната част на екрана и след това докоснете Redeem (Подарък).

**Изпращане на подарък:** Прегледайте програмата, която искате да подарите, след това докоснете  $\hat{\Box}$  и Gift (Подари).

**Ограничаване на покупки в програми:** Много програми предлагат безплатно допълнително съдържание или подобрения. За да ограничите покупките, които могат да бъдат направени в програма, отидете в Settings > General > Restrictions (Настройки > Основни > Ограничения) (уверете се, че функцията Restrictions (Ограничения) е активна) и след това изключете функцията In-App Purchases (Покупки в програми). Вижте [Ограничения](#page-39-0) на стр. [40](#page-39-1).

**Изтриване на програма:** Докоснете и задръжте иконката на програмата на Начален екран, докато иконката не започне да се поклаща, след което докоснете  $\infty$ . Когато приключите, натиснете бутон Начало. Не можете да изтривате вградените програми. С изтриването на програма се изтриват и данните към нея. Можете да изтеглите отново всяка програма, която сте закупили от App Store, без да я плащате пак.

Информация, как да изтриете всички програми, данни и настройки, вижте в [Рестартиране](#page-181-0)  [или ресетиране на iPhone](#page-181-0) на стр. [182](#page-181-1).

#### Параметри на App Store

За да настроите параметрите за App Store, отидете в Settings > iTunes & App Store (Настройки> iTunes и App Store). Също така можете:

**Преглеждане или редактиране на регистрация:** Докоснете вашия идентификатор Apple ID и след това докоснете View Apple ID (Покажи Apple ID). За да промените своята парола, чукнете поле Apple ID.

**Влизане с друг идентификатор Apple ID:** Докоснете вашата регистрация и след това докоснете Sign Out (Изход). След това въведете другия идентификатор Apple ID.

**Изключване на автоматичното изтегляне:** Докоснете Apps (Програми) в Automatic Downloads (Автоматично изтегляне). Новите версии на програмите се изтеглят автоматично през Wi-Fi освен ако не изключите тази опция.

**Изтегляне на програми, като използвате мобилната мрежа:** Включете Use Cellular Data (Използване на мобилна мрежа за данни). При изтеглянето на програми през мобилната мрежа може да се начисляват такси от вашия оператор. Програмите в Newsstand се обновяват само през Wi-Fi.

### **Passbook**

## **24**

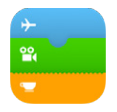

#### Кратко запознанство с Passbook

С помощта на програмата Passbook можете да организирате на едно място всички ваши бордни карти, билети за кино, купони, клиентски карти и други. За да се чекирате за полет, да влезете в киносалон или да се възползвате от купон, просто го сканирайте директно от екрана на iPhone. Картите, билетите и пропуските може да съдържат полезна информация като текущия баланс на картата ви за кафе, кога изтича срокът на купона или кои са вашите места на концерта.

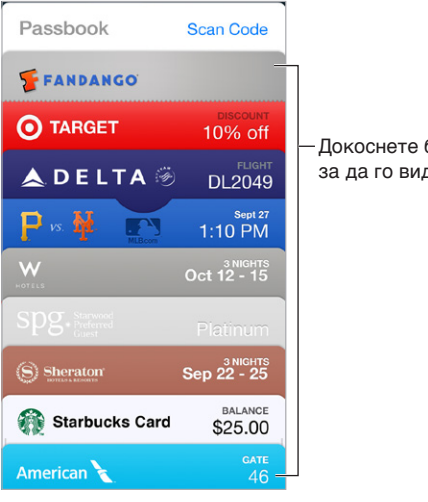

Докоснете билет, за да го видите. Докоснете билет, за да го видите.

#### Използване на Passbook

**Намиране на програми, които поддържат Passbook.** Докоснете Apps for Passbook (Програми за Passbook) в началния екран или на вашия компютър, вижте [www.itunes.com/passbookapps](http://www.itunes.com/passbookapps). Можете да добавите карта, билет или пропуск от програма, писмо, съобщение на Messages (Съобщения) или от web сайт, когато правите покупката или когато получавате купона или подаръка. Обикновено, за да добавите карта, билет или пропуск в Passbook, е необходимо да докоснете или щракнете на елемента или връзката към него. Също така можете да сканирате кодове от търговски реклами или бележки, които са изтеглени в Passbook.

**Използване на карта, билет или пропуск.** Ако на заключения екран се появи съобщение за карта, билет или пропуск, прокарайте пръст по съобщението, за да го отворите. Освен това можете да отворите Passbook, да изберете картата, билета или пропуска и след това да представите баркода за сканиране.

**Споделяне на карта, билет или пропуск:** Можете да споделяте карта, билет или пропуск, като използвате програмите Mail, Messages (Съобщения) или AirDrop (iPhone 5 или следващ). Вижте [AirDrop, iCloud и други начини за споделяне](#page-35-0) на стр. [36.](#page-35-1)

**Представяне на карта, билет или пропуск, базирани на местоположение:** Могат да се представят на заключен екран, когато събудите iPhone в определения час или на определеното място - например, когато пристигнете на летището. Услугите за местоположение трябва да са включени от Settings > Privacy > Location Services.

**Промяна на реда на карта, билет или пропуск:** Изтеглете карта, билет или пропуск в списък, за да ги преместите на друго място. Подредбата на картите, билетите или пропуските се обновява на всички ваши iOS 7 устройства.

**Обновяване на карта, билет или пропуск:** Обикновено картите, билетите и пропуските се обновяват автоматично. За да обновите ръчно карта, билет или пропуск, докоснете елемента, докоснете  $\textcircled{\textit{i}}$  и след това изтеглете надолу.

**Приключване на работа с карта, билет или пропуск.** Докоснете карта, билет или пропуск, докоснете  $\overline{u}$  и след това докоснете Delete (Изтрий).

#### Настройки на Passbook

**Предотвратяване появата на карта, билет или пропуск при заключен екран.** Отидете до Settings > Touch ID & Passcode (Настройки > Идентификация с докосване и парола (iPhone 5s) или Settings > Passcode (Настройки > Парола) (други модели) и докоснете Turn Passcode On (Включване на парола). След това изключете Passbook под опцията Allow Access When Locked (Позволи достъп при заключен режим) . При карти, билети и пропуски с известия, които не искате да се представят върху заключения екран, докоснете  $\mathbb{\bar{u}}$ , след което изключете опцията Show On Lock Screen (Показвай при заключен екран).

**Настройване на опции за известия:** Отидете в Settings > Notification Center > Passbook (Настройки> Център за известия > Passbook).

**Включване на карти, билети и известия на други ваши iOS устройства:** Отидете в Settings > iCloud (Настройки > iCloud) и включете Passbook.

### **Compass (Компас)**

## **25**

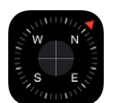

#### Кратко запознанство с Compass (Компас)

Намерете посока, вижте географската ширина, дължина, надморско ниво и наклона на вашето местоположение.

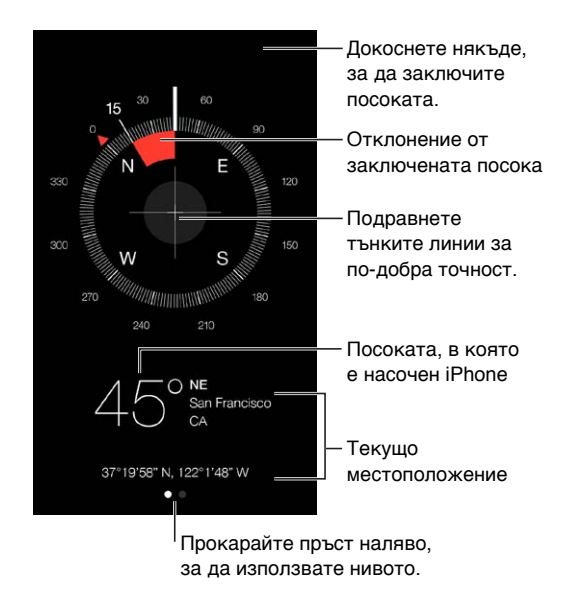

**Преглед на текущо местоположение:** За да видите текущото местоположение, отидете в Settings > Privacy > Location Services (Настройки > Поверителност > Услуги за местоположение) и включете услугите за местоположение и компаса. За повече информация за услуги за местоположение вижте [Поверителност](#page-39-2) на стр. [40](#page-39-1).

**Запазване на курс:** Докоснете екрана, за да заключите текущата посока и следете червената линия, за да следвате правилната посока.

*Важно:* Точността на компаса може да се влияе от магнит или други околни смущения, дори магнитите в слушалките на iPhone могат да причинят отклонения. Използвайте цифровия компас само като общ навигационен помощник. Не разчитайте изцяло на него при определяне на точно местоположение, близост, разстояние или посока.

## Нивелир На ръба ... На ръба ... ... или поставен легнал Отклонение от нивото Подравни! Подравни! Отклонение спрямо избран наклон.

**Показване на нивото:** Прокарайте пръст наляво по екрана на Compass (Компас).

**Закачете го вертикално:** Поставете iPhone до рамка на картина или друг обект, след това ги завъртете, докато не се покаже зелен цвят. За показване на точно ниво, отклонението е представено на черен фон. Ако фонът е червен (показва относителния наклон), докоснете екрана, за да го промените на черен.

**Нивелиране на маса:** Оставете iPhone легнал на маса.

**Пренасяне на наклон:** Поставете iPhone върху повърхността, чийто наклон искате да пренесете, след което докоснете екрана, за да го запомните. Наклонът, който търсите, е представен в черно с отклонение, представено в червено. Докоснете отново, за да се върнете към стандартни показания.

## **Voice Memos (Аудио бележки)**

## **26**

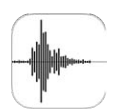

#### Кратко запознанство с Voice Memos (Аудио бележки)

Програмата Voice Memos (Аудио бележки) ви позволява да използвате iPhone като преносимо записващо устройство. Можете да записвате с помощта на вградения микрофон, с микрофона на слушалките на iPhone или на слушалки Bluetooth, както и с външен микрофон, който се поддържа.

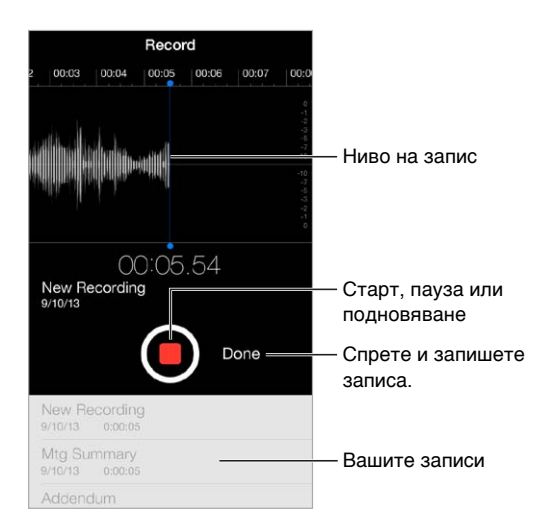

#### Запис

Създаване на запис: Докоснете <sup>•</sup> или натиснете средния бутон на слушалките. Докоснете • отново, за да сложите на пауза или да възобновите записа. За да съхраните запис, докоснете Done (Готово).

Записите, които са направени с вградения микрофон, са моно, но можете да правите и стерео записи, като използвате външен стерео микрофон, който е проектиран да работи с жака за слушалките на iPhone или с порта на съединителя Lightning (iPhone 5 или следващ), или с 30-пиновия порт на съединителя Dock (iPhone 4s или предишни модели). Търсете оторизирани аксесоари, които са обозначени с логото на Apple, Made for iPhone" (Направени за iPhone) или "Works with iPhone" (Работи с iPhone).

**Промяна на нивото на записа:** Приближете микрофона. За да постигнете по-добро качество на записа, най-високото ниво трябва да е между –3 dB и 0 dB.

**Изключване на сигнала за начало и край:** Използвайте бутоните за силата на звука на iPhone, за да намалите звука докрай.

**Изпълнение на други задачи:** За да използвате друга програма, докато правите запис, докоснете бутон Начало и отворете друга програма. За да се върнете към аудио бележките, докоснете червената лента най-отгоре на екрана.

Слушане на запис: Докоснете записа в списъка, след което докоснете ▶ Докоснете ||, за да сложите на пауза.

#### Възпроизвеждане

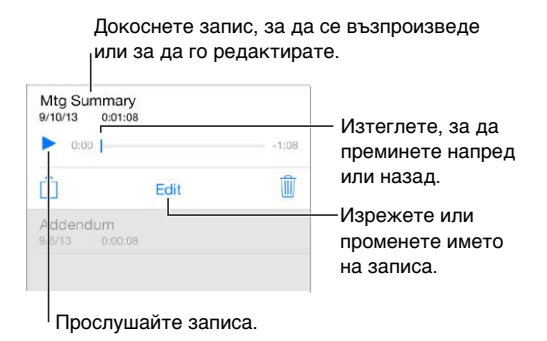

**Изрязване на запис:** Докоснете записа, докоснете Edit (Редактирай) и след това изтеглете червените маркери, които показват началото и края. Докоснете  $\blacktriangleright$ , за да прегледате. След като редактирате, докоснете Trim (Изрежи), за да съхраните промените. Частите, които отрежете не могат да бъдат възстановени.

#### Изпращане на аудио бележки на вашия компютър

Можете да синхронизирате аудио бележки с библиотеката iTunes на компютъра и след това да ги прослушвате на вашия компютър или да ги синхронизирате с друг iPhone или iPod touch.

Когато изтриете синхронизирана аудио бележка от iTunes, тя остава на устройството, на което е била записана, но се изтрива от другия iPhone или iPod touch, на който е синхронизирана. Ако изтриете синхронизирана аудио бележка на iPhone, тя ще се копира обратно при следващото синхронизиране на този iPhone с iTunes, но няма да можете да я синхронизирате още веднъж към iTunes.

**Синхронизиране на аудио бележки с iTunes:** Свържете iPhone с компютъра и след това го изберете в iTunes. Изберете Music (Музика) в горната част на екрана (между Apps и Movies), изберете Sync Music (Синхронизирай музика), изберете Include voice memos (Включи аудио бележки) и щракнете Apply (Приложи).

Аудио бележките, синхронизирани от iPhone към компютъра, се появяват в iTunes в списъка с музика и в списъка с аудио бележки. Аудио бележките, синхронизирани от компютъра, се появяват в програмата Voice Memos (Аудио бележки) на iPhone, но не са достъпни от програмата Music (Музика).

### **FaceTime**

# **27**

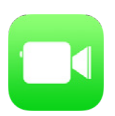

#### Кратко запознанство с FaceTime

Използвайте FaceTime, за да осъществявате видео или аудио разговори с други iOS устройства, които поддържат FaceTime. С камерата FaceTime можете да говорите лице в лице, а можете и да превключите към камерата iSight на задния панел (не е достъпна на всички модели), за да споделите какво виждате около вас.

Забележка: Разговори FaceTime може да не са достъпни навсякъде.

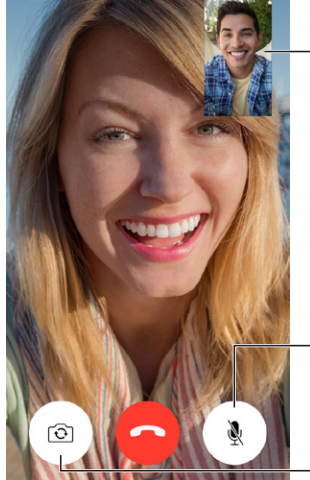

снимка до който и да е ъгъл. Изтеглете вашата<br>снимка до който<br>и да е ъгъл.

Заглушаване на микрофона (отсрещната страна може да ви вижда, но не и да ви чува). Заглушаване<br>на микрофона<br>(отсрещната страна<br>може да ви вижда,<br>но не и да ви чува).<br>Превключва към Изтеглете вашата<br>снимка до който<br>и да е ъгъл.<br>на микрофона<br>(отсрещната страна<br>може да ви вижда,<br>но не и да ви чува).<br>Превключва към<br>камерата на задния<br>панел (достъпно<br>на някои модели).

камерата на задния панел (достъпно на някои модели).

Като използвате Wi-Fi връзка и идентификатор Apple ID, можете да получавате повиквания за видео разговори FaceTime (най-напред влезте с вашия идентификатор Apple ID или създайте нова регистрация). На iPhone 4s или следващ можете да провеждате видео разговори FaceTime през мобилната мрежа, като могат да бъдат начислени допълнителни такси. За да изключите тази функция, отидете в Settings > Cellular (Настройки > Мобилна мрежа). За повече информация за използването на мобилната мрежа и настройки вижте [Настройки за](#page-185-0)  [мобилна мрежа](#page-185-0) на стр. [186](#page-185-1).

#### Провеждане на разговори и отговаряне на повиквания

**Провеждане на видео разговор FaceTime:** Уверете се, че опцията FaceTime е включена в Settings > FaceTime (Настройки > FaceTime). Докоснете FaceTime, след това докоснете Contacts (Контакти) и изберете име. Докоснете  $\square$ <sup>d</sup>, за да проведете видео разговор или докоснете  $\mathbb{Q}$ , за да проведете обикновен разговор.

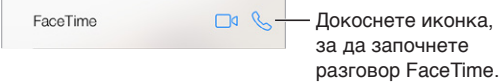

**Започване на разговор с изговаряне на команда.** Натиснете и задръжте бутон Начало, след това кажете "FaceTime", следвано от името на човека, на когото искате да се обадите.

**Искате да се обадите отново?** Докоснете Recents (Последни), след което изберете име или номер.

**Не можете да приемете обаждане точно сега?** Когато получите повикване за разговор FaceTime, можете да отговорите, да откажете или да изберете друга опция.

Наглася напомняне,за да върнете обаждането по-късно. Наглася напомняне,за да<br>върнете обаждането по-късно.<br>Изпраща

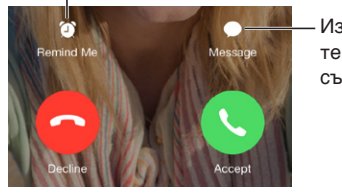

текстово съобщение.

**Как да видите цялата банда:** Завъртете iPhone, за да използвате FaceTime в хоризонтална ориентация. За да предотвратите промени в ориентацията на екрана, заключете iPhone във вертикална ориентация. Вижте [Промяна на ориентация на екран](#page-24-0) на стр. [25](#page-24-1).

#### Управление на разговори

**Изпълнение на други задачи по време на разговор.** Натиснете бутон Начало и след това докоснете иконка на програма. Все още можете да говорите, но не можете да виждате отсрещната страна. За да се върнете към видео разговора, докоснете зелената лента найотгоре на екрана.

**Използване на предпочитани контакти.** Докоснете Favorites (Предпочитани). За да добавите предпочитан контакт, докоснете  $+$ , след което изберете контакт и изберете добавяне към предпочитани контакти за FaceTime Audio (аудио разговори FaceTime) или FaceTime (видео разговори FaceTime). За да се обадите на предпочитан контакт, докоснете име в списъка. Проверете дали телефонните номера на контакти, които се намират извън вашия регион, имат включен код за страната или областта.

**Прехвърляне на разговори.** Разговорите FaceTime не могат да се прехвърлят. Когато получите друго повикване, докато провеждате разговор FaceTime, можете да приключите разговора FaceTime и да отговорите на входящото повикване или да откажете входящото повикване и да отговорите с текстово съобщение.

**Блокиране на повиквания.** Отидете в Settings > FaceTime > Blocked > Add New (Настройки > FaceTime > Блокирани > Добави нов). Няма да получавате гласови повиквания, повиквания FaceTime или текстови съобщения от блокираните контакти. Повече информация за блокиране на повиквания можете да намерите на адрес [support.apple.com/kb/HT5845?viewlocale=bg\\_BG](http://support.apple.com/kb/HT5845?viewlocale=bg_BG).

Други опции в Settings (Настройки) ви дават възможност за включване и изключване на FaceTime, определяне на телефонен номер, идентификатор Apple ID или имейл, които да използвате с FaceTime, както и настройка на показването на телефонния номер.

### **Contacts (Контакти)**

## **28**

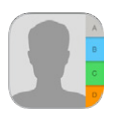

### Кратко запознанство с Contacts (Контакти)

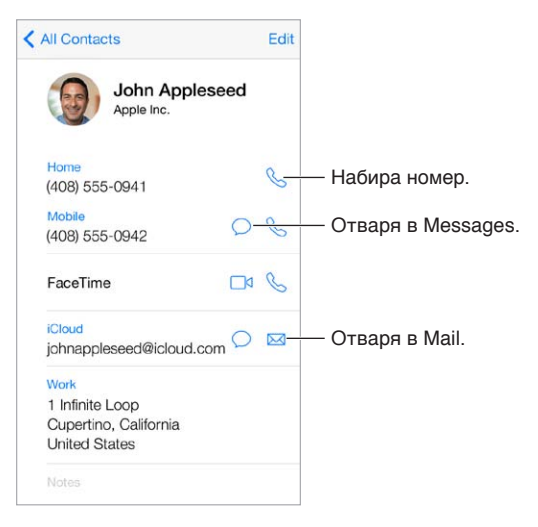

**Настройване на визитната картичка My Info (Информация за мен) за Safari, Siri и други програми:** Отидете в Settings > Mail, Contacts, Calendars (Настройки > Mail, контакти, календари), след това докоснете My Info (Информация за мен) и изберете визитна картичка с вашето име и информация.

**Нека Siri да знае кой кой е:** Във вашата визитна картичка използвайте полетата за имената, свързани с вас, за да определите взаимоотношенията, които искате да са известни на Siri, така че да можете да задавате команди като "send a message to my sister" (изпрати съобщение на сестра ми).

**Намиране на контакт:** Докоснете полето за търсене в горната част на някой от списъците с контакти и въведете каквото търсите. Също така можете да търсите контакти с помощта на търсене Spotlight (вижте [Търсене](#page-32-0) на стр. [33](#page-32-1)).

**Споделяне на контакт:** Докоснете контакт и след това докоснете Share Contact (Сподели контакт). Вижте [AirDrop, iCloud и други начини за споделяне](#page-35-0) на стр. [36](#page-35-1).

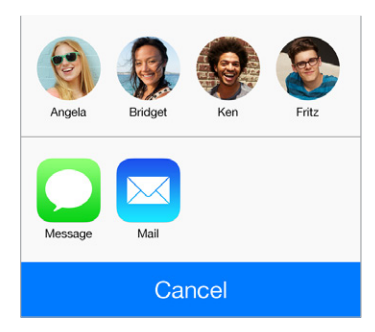

**Промяна на етикет:** Ако полето е с грешен етикет, например Home (Домашен) вместо Work (Служебен), докоснете Edit (Редактирай). След това докоснете етикета и изберете един от списъка или докоснете Add Custom Label (Добави нов етикет), за да създадете ваш собствен.

**Изтриване на контакт:** Отидете в картичката на контакта и докоснете Edit (Редактирай). Преминете надолу и след това докоснете Delete Contact (Изтрий контакт).

#### Използване на Contacts (Контакти) с Phone (Телефон).

**Определяне на приоритети на контактите:** Когато добавите някого в списъка с предпочитани контакти, техните обаждания не се блокират от режим Не ме безпокойте и се добавят в списъка за бързо набиране Favorites (Предпочитани) в програмата Phone (Телефон). Изберете контакт, след това прелистете надолу и докоснете Add to Favorites (Добави към предпочитани).

**Запазване на номера, който последно сте набрали:** Във Phone (Телефон) докоснете Keypad (Клавиатура), въведете номер и след това докоснете Add to Contacts (Добави в контакти). Докоснете Create New Contact (Създай нов контакт) или докоснете Add to Existing Contact (Добави към съществуващ) и изберете контакт.

**Добавяне на номер от последните повиквания към контакти:** Във Phone (Телефон), докоснете Recents (Последни) и след това докоснете  $(i)$  до номера. После докоснете Create New Contact (Създай нов контакт) или докоснете Add to Existing Contact (Добави към съществуващ) и изберете контакт.

**Автоматично набиране на вътрешен номер или код:** Ако номерът, на който звъните, изисква и набиране на вътрешен номер, iPhone ще го направи вместо вас. Когато редактирате номера на контакт, докоснете  $+ * *$ , за да въведете паузи между цифрите на номера. Докоснете Pause (Пауза), за да въведете пауза от две секунди, която се представя като запетайка. Докоснете Wait (Изчакай), за да спрете набирането, докато не докоснете отново Dial (Набери), което е представено чрез точка и запетая.

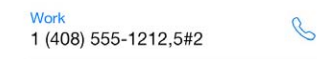

#### Добавяне на контакти

Освен да въведете контакти, можете да направите и следното:

- *Използване на вашите контакти iCloud:* Отидете в Settings > iCloud (Настройки > iCloud) и след това включете Contacts (Контакти).
- *Импортиране на приятели от Facebook:* Отидете в Settings > Facebook (Настройки > Facebook), след това включете Contacts (Контакти) в списъка "Allow These Apps to Use Your Accounts" (Позволи на тези програми да използват вашите регистрации). Така се създава група Facebook в контактите.
- *Използване на вашите контакти Google:* Отидете в Settings > Mail, Contacts, Calendars (Настройки > Mail, контакти, календари), след това докоснете вашата регистрация Google и включете Contacts (Контакти).
- *Достъп до Microsoft Exchange Global Address List:* Отидете в Settings > Mail, Contacts, Calendars (Настройки > Mail, контакти, календари), след това докоснете вашата регистрация Exchange и включете Contacts (Контакти).
- *Настройване на регистрации LDAP или CardDAV с достъп до бизнес или училищни директории.* Отидете в Settings > Mail, Contacts, Calendars > Add Account > Other. (Настройки > Mail, контакти, календари > Добавяне на регистрация > Други). След това докоснете Add LDAP Account (Добави регистрация LDAP) или Add CardDAV Account (Добави регистрация CardDAV) и въведете информация за регистрацията.
- *Синхронизиране на контакти от компютър или Yahoo!:* В iTunes на вашия компютър включете синхронизирането на контакти в панела с информация на устройството. За информация вижте iTunes Help.
- *Импортиране на контакти от SIM карта (GSM):* Отидете в Settings > Mail, Contacts, Calendars > Import SIM Contacts (Настройки > Mail, контакти, календари > Импортиране на контакти от SIM карта).
- *Импортиране на контакти от vCard:* Докоснете прикачен файл във формат .vcf от имейл или съобщение.

**Търсене в директория:** Докоснете Groups (Групи), после докоснете директория GAL, CardDAV или LDAP, в която искате да търсите и въведете каквото търсите. За да запазите информацията към вашите контакти, докоснете Add Contact (Добави контакт).

**Показване и скриване на група:** Докоснете Groups (Групи) и след това изберете кои групи искате да виждате. Този бутон се появява само ако имате повече от един източник на контакти.

**Обновяване на вашите контакти с Twitter:** Отидете в Settings > Twitter (Настройки > Twitter) и след това докоснете Update Contacts (Обнови контакти). Twitter търси съвпадения по имейл адреси и телефонни номера, за да добави към визитните картички на вашите контакти потребителските имена и снимки от Twitter.

Когато контактите са от няколко източника, може да имате няколко визитки за един и същи човек. За да не се появяват излишни контакти в списъка All Contacts (Всички контакти), контактите от различни източници, с еднакво име и фамилия, се свързват и се представят като *обединен контакт*. Когато преглеждате обединен контакт, се появява заглавието Unified Info (Обединена информация).

**Обединяване на контакти:** Ако два контакта за един и същи човек, не са се свързали автоматично, можете да ги обедините ръчно. Редактирайте един от контактите, докоснете Edit (Редактирай), след това докоснете Link Contact (Свържи контакт) и изберете другия контакт, с който искате да го свържете.

Свързаните контакти не се сливат. Ако промените или добавите информация в обединен контакт, промените ще се копират за всяка регистрация, в която тази информация вече е съществувала.

Ако свържете контакти с различно име и фамилия, имената на индивидуалните визитни картички няма да се променят, но ще се появява само едно име на обединената визитка. За да изберете кои имена да се появяват, когато преглеждате обединен контакт, докоснете Edit (Редактирай), докоснете свързаната визитка с името, което предпочитате, след което докоснете Use This Name For Unified Card (Използвай това име за обединена визитка).

#### Настройки на контакти

Отидете в Settings > Mail, Contacts, Calendars (Настройки > Mail, контакти, календари), където можете:

- Да промените как да се сортират контактите
- Да подредите контактите по име или фамилия
- Да променяте как дългите имена са съкращавани в списъците
- Да настроите регистрация по подразбиране за нови контакти
- Да настроите визитна картичка My Info (Информация за мен)

## **Calculator (Калкулатор)**

## **29**

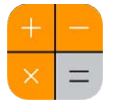

Докосвайте числата и функциите в Calculator (Калкулатор), точно както бихте направили със стандартен калкулатор.

**Отворете бързо Calculator (Калкулатор)!** Прокарайте пръст нагоре от най-долния край на екрана, за да се отвори контролния център.

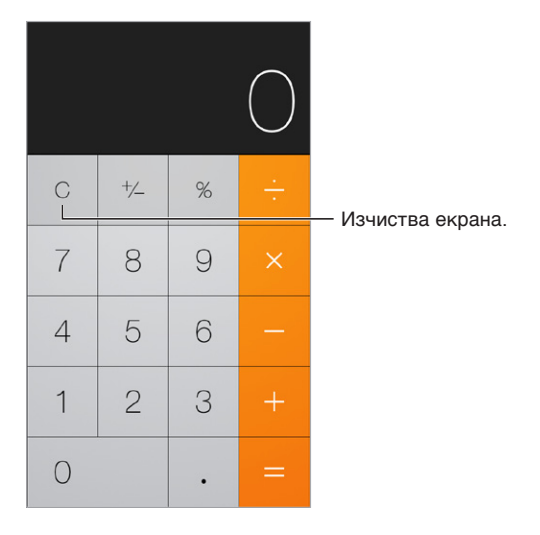

За да използвате научен калкулатор, завъртете iPhone в хоризонтална ориентация.

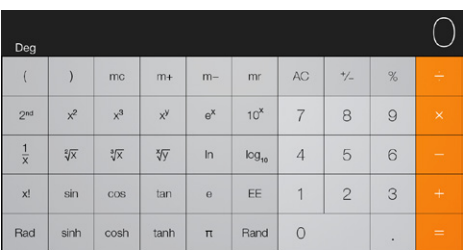

### **iBooks**

## **30**

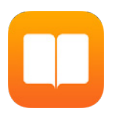

#### Получете iBooks

**Получаване на приложението iBooks:** Изтеглете безплатната програма iBooks от App Store.

**Получаване на книги от iBooks Store:** В iBooks докоснете Store (Магазин). Можете да намерите книги чрез браузване или търсене, да проверите най-новите бестселъри, да получите откъс от книга и да четете рецензии.

#### Прочит на книга

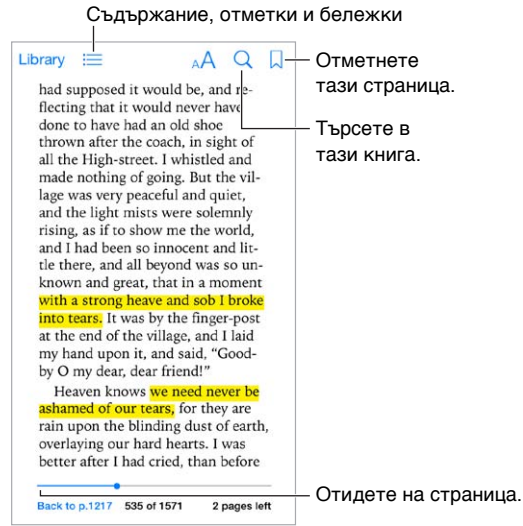

**Отваряне на книга:** Докоснете книгата, която искате да прочетете. Ако не я виждате в Library (Библиотека), плъзнете наляво или надясно, за да видите други колекции.

**Показване на контролните бутони:** Докоснете близо до центъра на страницата. Не всички книги имат еднакви бутони за контрол, но някои от действията, които можете да извършите, включват търсене, преглед на съдържанието и споделяне на това, което сте прочели.

**Уголемяване на изображението:** Докоснете двукратно изображението. При някои книги докосването и задържането ще покаже лупа, която можете да използвате, за да разгледате изображение.

**Отиване до определена страница:** Използвайте контролните бутони за навигация в страниците в долната част на екрана. Или докоснете  $\mathbin{\vartriangle}$  и въведете номер на страница, след което докоснете номера на страницата в резултатите от търсенето.

**Получаване на дефиниция:** Докоснете двукратно дума, след което докоснете Define (Дефиниция) в менюто, което се появява. Не за всички езици са налични дефиниции.

**Запомняне на мястото:** Докоснете  $\Box$ , за да добавите показалец, или докоснете отново, за да го изтриете. Не е нужно да добавяте показалец, когато затваряте книгата, защото iBooks запомня докъде сте стигнали. Можете да имате множество показалци; за да видите всичките, докоснете  $\equiv$ , след което докоснете Bookmarks (Показалци).

**Запомняне на добрите откъси:** Някои книги ви позволяват да добавяте осветяване и бележки. Докоснете двукратно дума, за да я изберете, преместете маркерите, за да промените избора, след което докоснете Highlight (Осветяване) или Note (Бележка) в появяващото се меню. За да видите всички осветявания и бележки, които сте въвели, докоснете  $\equiv$ , след което чукнете Notes (Бележки).

**Споделяне на добрите откъси:** Докоснете осветен текст, след което докоснете <sup>™</sup>. Ако книгата е от iBooks Store, автоматично се включва препратка към книгата.

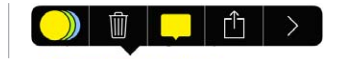

**Споделяне на препратка към книга:** Докоснете близо до центъра на страницата, за да изведете контролните бутони, след което докоснете  $\equiv$  Докоснете  $\mathbb{A}$ , след което докоснете Share Book (Споделяне на книга).

**Промяна на начина, по който изглежда една книга:** Някои книги ви позволяват да промените шрифта, размера на шрифта и цвета на страницата. Докоснете  $^{AA}$ . Можете да промените двустранното подравняване и сричкопренасянето в Settings > iBooks (Настройки > iBooks). Тези настройки се прилагат към всички книги, които ги поддържат.

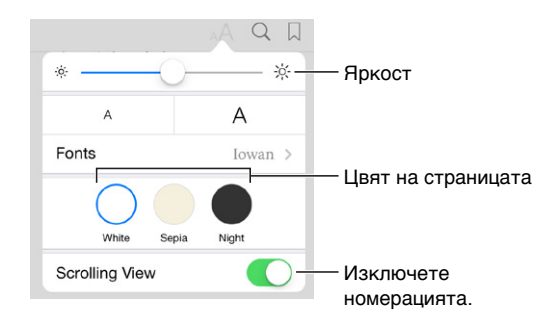

**Промяна на яркостта:** Докоснете <sup>- $\diamondsuit$ : Ако не виждате  $\diamondsuit^{\diamondsuit}$ , първо докоснете <sup>дД</sup>.</sup>

#### Организиране на книги

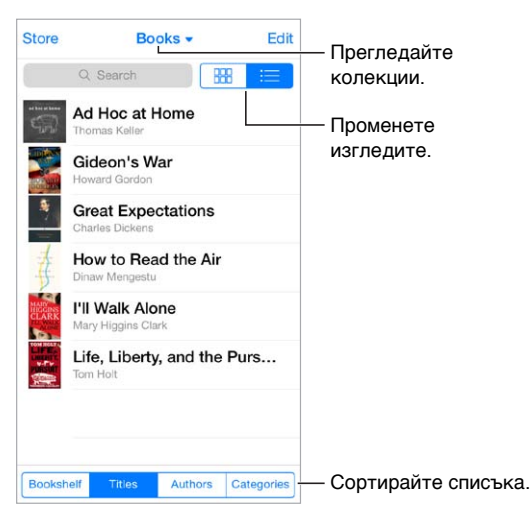

**Организиране на вашите книги с колекции:** Чукнете Edit (Редактиране) и изберете няколко книги, за да ги преместите в колекция. За да редактирате или създадете колекции, докоснете името на текущата колекция (в горната част на екрана). Някои вградени колекции, като например PDF файлове, не могат да бъдат преименувани или изтрити.

**Преглед на книги по заглавие или корица:** Плъзнете пръст надолу по списъка с книги, за да изведете контролните бутони, след което докоснете  $\frac{100}{100}$  или  $\equiv$ .

**Пренареждане на книги:** Докато гледате книги по корица, докоснете и задръжте корица, след което я изтеглете до ново място. Докато гледате книги по заглавие, сортирайте списъка, използвайки бутоните в долната част на екрана.

**Търсене на книга:** Плъзнете пръст надолу, за да изведете полето Search (Търсене) в горната част на екрана. Търсене на книги по заглавието и името на автора.

**Скриване на предишно закупени книги:** За да покажете или скриете книгите, които сте купили, но не сте изтеглили, отидете до Settings > iBooks > Show All Purchases (Настройки > iBooks > Показване на всички покупки).

#### Четене на PDF файлове

**Синхронизиране на PDF:** В iTunes на вашия компютър изберете File > Add to Library (Файл > Добавяне към библиотеката) и изберете PDF файла. След това синхронизирайте. Вижте помощта за iTunes за повече информация за синхронизирането.

**Добавяне на PDF прикачен файл от имейл към iBooks:** Отворете имейл съобщението, след което докоснете и задръжте неговия PDF прикачен файл. Изберете "Open in iBooks" (Отваряне в iBooks) от появяващото се меню.

**Отпечатване на PDF:** Докато PDF файлът е отворен, докоснете <sup>†</sup> "След което изберете Print (Отпечатване). Ще ви е необходим AirPrint съвместим принтер. За повече информация за AirPrint вижте [AirPrint](#page-37-0) на стр. [38.](#page-37-1)

**Изпращане на PDF в имейл:** Докато PDF файлът е отворен, докоснете <sup>†</sup> "След което изберете Email (Изпращане по имейл).

#### Настройки на iBooks

Отидете в Settings > iBooks (Настройки > iBooks), където можете:

- Да синхронизирате колекции и показалци (в това число бележки и информация за текущата страница) с други устройства.
- Да покажете онлайн съдържание в книга. Някои книги може да получат достъп до видео или аудио, което не е съхранено в мрежата.
- Да промените посоката, в която се обръщат страниците, когато докоснете в лявото поле.

### **Nike + iPod**

# **31**

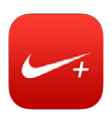

#### Кратко запознанство

Като използва сензора Nike + iPod (продава се отделно), програмата Nike + iPod възпроизвежда на глас информация за вашата скорост, разстояние, изминало време и изгорени калории по време на тичане или ходене.

Програмата Nike + iPod не се появява в Начален екран, докато не я включите.

**Включване на Nike + iPod:** Отидете в Settings > Nike + iPod (Настройки > Nike + iPod).

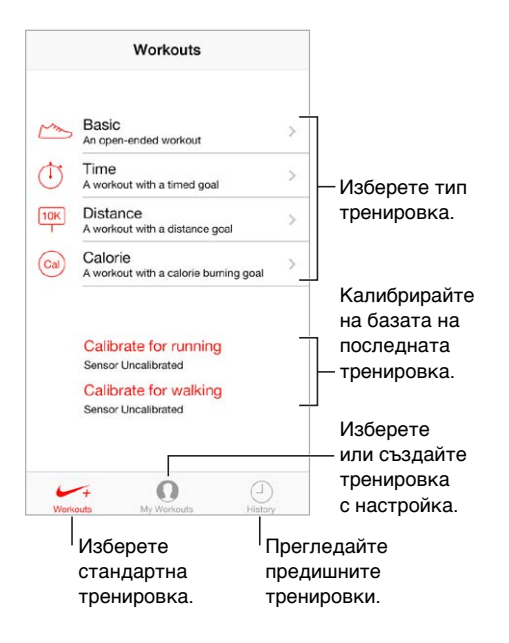

#### Свързване и калибриране на сензор

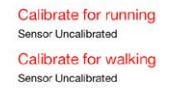

Nike + iPod събира информацията за тренировката, като използва безжичния сензор (продава се отделно), прикачен за вашата обувка. Необходимо е да свържете вашия сензор към iPhone, преди да го използвате за първи път.

**Свързване на обувка с iPhone:** За да свържете сензора с iPhone, прикачете сензора за вашата обувка, след което отидете в Settings > Nike + iPod > Sensor (Настройки > Nike + iPod > Сензор). **Точност:** За да калибрирате Nike + iPod, запишете тренировка на познато разстояние, което е поне четвърт миля (400 метра). След като сте докоснали End Workout (Спри тренировка), докоснете Calibrate (Калибрирай) на общия екран и въведете действителното разстояние.

**Втори опит.** За да възстановите калибрирането по подразбиране, отидете в Settings > Nike + iPod (Настройки > Nike + iPod).

#### Тренировка

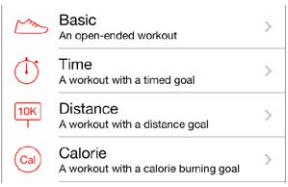

**Старт!** За да започнете тренировка, докоснете Workouts (Тренировки) и изберете тренировка.

Почивка: Ако искате да спрете за момент, вземете iPhone и докоснете || на заключен екран. Докоснете , когато сте готови да продължите.

Финиширане: За да приключите тренировка, събудете iPhone, докоснете || и след това докоснете End Workout (Спри тренировка).

**Споделяне на тренировка:** Изпратете данните за тренировка на [nikeplus.com.](http://nikeplus.com) Отворете програмата Nike + iPod, докоснете History (История) и след това докоснете "Send to Nike+" (Изпрати в Nike+). (Необходимо е да сте свързани към интернет.)

**Прогрес!** Преглеждане на вашия напредък на nikeplus.com: Отворете Safari, влезте с вашата регистрация на страница nikeplus.com, след което следвайте инструкциите на екрана.

#### Настройки на Nike + iPod

Отидете в Settings > Nike + iPod (Настройки > Nike + iPod), където можете да настроите:

- Песен
- Глас за указания при тренировка
- Мерни единици за разстояния
- Вашето тегло
- Заключване на ориентацията

## **32**

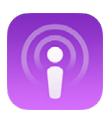

### Кратко запознанство с Podcasts (Подкасти)

Можете да изтеглите безплатната програма Podcasts (Подкасти) от App Store, след което да браузвате, да се абонирате и възпроизвеждате вашите любими аудио и видео подкасти на iPhone.

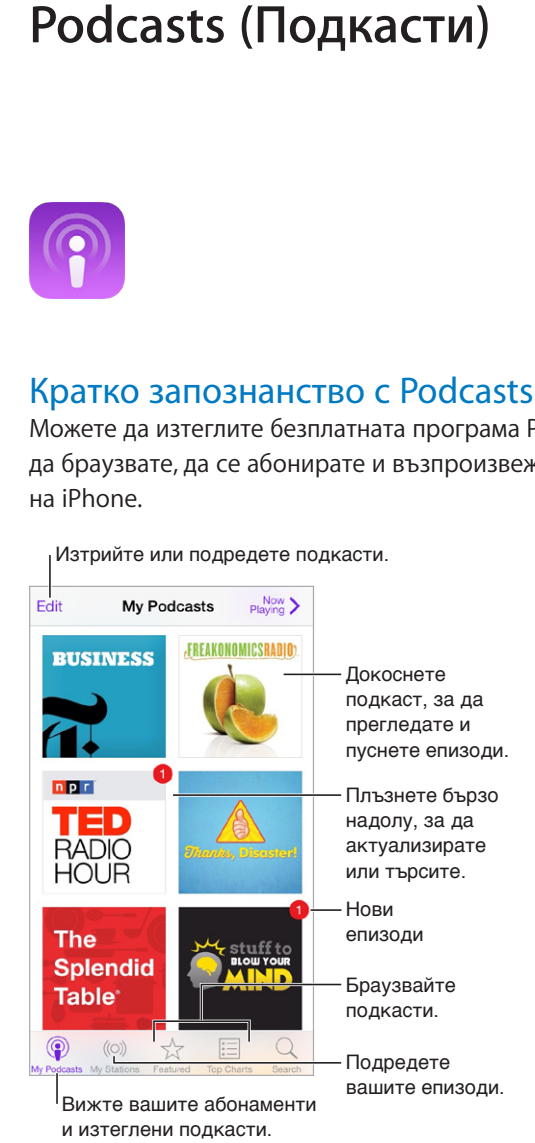

#### Добавяне на подкасти

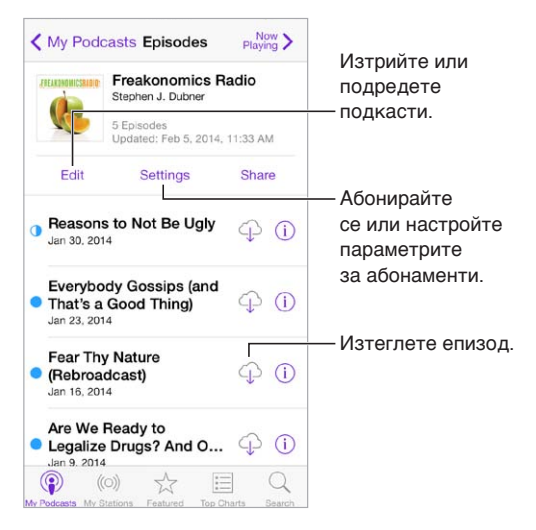

**Браузване на подкасти:** Докоснете Featured (Препоръчани) или Top Charts (Най-добри) в най-долната част на екрана.

**Преглеждане или стриймване на епизод:** Докоснете подкаст, след това докоснете епизод.

**Търсене в магазина:** Докоснете Search (Търсене) в долната част на екрана.

**Търсене във вашата библиотека:** Докоснете My Podcasts (Моите подкасти), след това плъзнете пръст надолу по средата на екрана, за да се появи полето за търсене.

Изтегляне на епизод на iPhone: Докоснете  $\oplus$  до епизод.

**Получаване на новите епизоди веднага след пускането им:** Абонирайте се за подкаст. Ако браузвате в подкасти Featured (Препоръчани) или Top Charts (Най-добри), докоснете подкаст, след което докоснете Subscribe (Абонирай). Ако вече сте изтеглили епизоди, докоснете My Podcasts (Моите подкасти), докоснете подкаст, докоснете Settings (Настройки) най-отгоре на списъка с епизоди, след което включете Subscription (Абонаменти).
# Бутони за управление

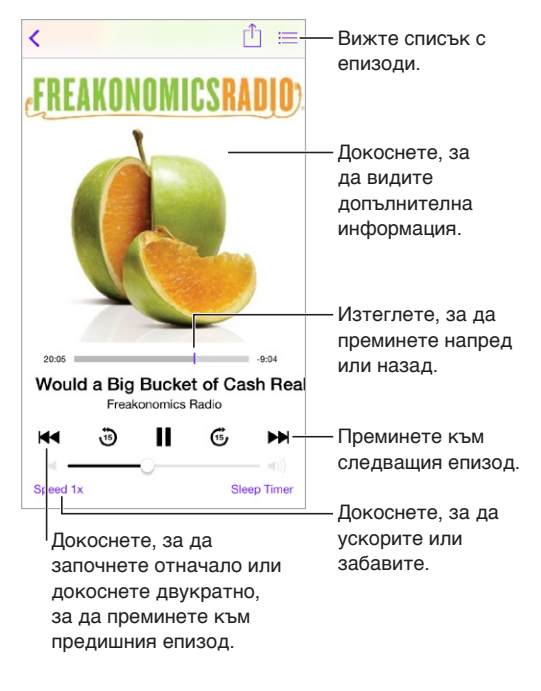

**Преглеждане на информация за подкаст, докато го слушате:** Докоснете изображението на подкаст в екран Now Playing (Сега се възпроизвежда).

# Подреждане на подкасти

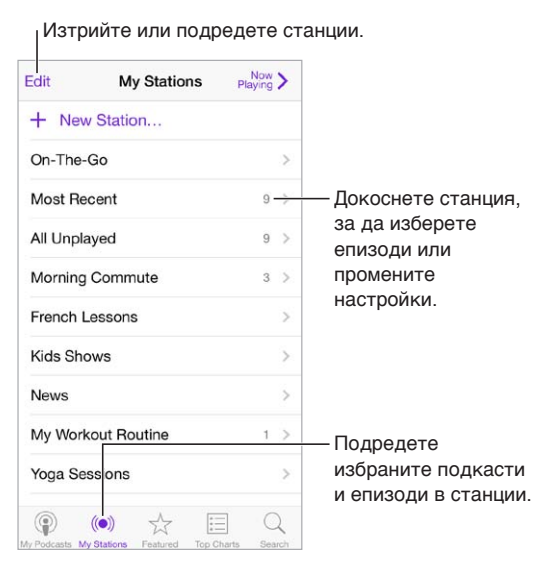

**Събиране на едно място на епизоди от различни подкасти:** За да добавите епизоди към вашата станция On-The-Go, докоснете My Stations (Моите станции), докоснете On-The-Go и след това докоснете Add (Добави). Или докоснете  $\mathbb O$ , до който и да е епизод във вашата библиотека. Също така можете да докоснете и задържите епизод, след което да докоснете Add to On-The-Go (Добави към On-The-Go)

**Създаване на станция:** Докоснете My Stations (Моите станции), след това доксонете .

**Пренареждане на списъка със станции или подкасти в станция:** Докоснете My Stations (Моите станции), докоснете Edit (Редактирай) над списъка със станции или списъка с епизоди, след което изтеглете = нагоре или надолу.

**Промяна на реда за възпроизвеждане на епизоди в станция:** Докоснете станция, след което докоснете Settings (Настройки).

**Пренареждане на вашата библиотека с подкасти:** Докоснете My Podcasts (Моите подкасти), докоснете преглед в списък горе вдясно, докоснете Edit (Редактирай), след което изтеглете нагоре или надолу.

**Представяне първо на най-старите епизоди:** Докоснете My Podcasts (Моите подкасти), докоснете подкаст, след което докоснете Settings (Настройки).

# Настройки на подкасти

Отидете в Settings > Podcasts (Настройки > Подкасти), където можете:

- Да изберете подкастите, за които сте се абонирали, да се обновяват на всичките ви устройства.
- Да изберете колко често програмата Podcasts (Подкасти) да проверява вашите абонаменти за нови епизоди.
- Да изберете новите епизоди да се изтеглят автоматично.
- Да изберете къде да съхранявате епизодите, след като приключите с тях.

# **Облекчена работа**

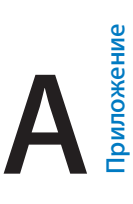

# Функции за облекчена работа

iPhone поддържа следните функции за облекчена работа:

- [VoiceOver](#page-147-0)
- [Поддръжка на брайлов дисплей](#page-159-0)
- [Siri](#page-160-0)
- [Увеличаване на размера](#page-161-0)
- [Инвертиране на цветове](#page-161-1)
- [Изговаряне на маркиран текст](#page-161-2)
- [Изговаряне на автоматично генериран текст](#page-162-0)
- [Уголемен, удебелен или текст с увеличен контраст](#page-162-1)
- [Намалено движение на елементите върху екрана](#page-162-2)
- [Етикети за състоянията включено и изключено на превключвателите](#page-162-3)
- [Слухови апарати](#page-162-4)
- [Субтитри и надписи](#page-164-0)
- [Светкавица за предупредителни сигнали](#page-164-1)
- [Моно звук и баланс](#page-165-0)
- [Пренасочване звука на входящи повиквания](#page-165-1)
- [Персонализирани тонове за звънене и вибрации](#page-165-2)
- [Анулиране на околния шум](#page-165-3)
- [Контролиран достъп](#page-165-4)
- [Управление с превключвател](#page-166-0)
- [Докосване с помощ](#page-169-0)
- [Широкоекранна клавиатура](#page-171-0)

**Включване на функциите за облекчена работа:** Отидете в Settings > General > Accessibility (Настройки > Основни > Облекчена работа) или използвайте бързия клавиш за облекчена работа. Вижте [Бърз клавиш за облекчена работа](#page-147-1) по-надолу.

**Използване на iTunes за настройване на облекчена работа:** Можете да избирате някои функции за облекчена работа в iTunes на вашия компютър. Свържете iPhone с вашия компютър и изберете iPhone от списъка с устройства в iTunes. Щракнете Summary (Обобщение), след което щракнете Configure Accessibility (Настройване на облекчена работа) в най-долната част на екрана на панела Summary (Обобщение).

За да научите повече за специалните възможности на iPhone, вижте [www.apple.com/accessibility](http://www.apple.com/accessibility/).

# <span id="page-147-2"></span><span id="page-147-1"></span>Бърз клавиш за облекчена работа

**Използване на бързия клавиш за облекчена работа:** Натиснете трикратно бутон Начало, за да включите или изключите някоя от тези функции:

- VoiceOver
- Увеличаване на размера
- Инвертиране на цветове
- Управление на слухов апарат (ако имате свързан в двойка слухов апарат)
- Контролиран достъп (Бързият клавиш стартира режим на контролиран достъп, ако функцията е включена. Вижте [Контролиран достъп](#page-165-4) на стр. [166.](#page-165-5))
- Управление с превключвател
- Докосване с помощ

**Избиране на функции, които искате да управлявате:** Отидете в Settings > General > Accessibility > Accessibility Shortcut (Настройки > Основни > Облекчена работа > Бърз клавиш за облекчена работа) и изберете функциите за облекчена работа, които използвате.

**Не толкова бързо:** За да забавите скоростта на трикратното натискане, отидете в Settings > General > Accessibility > Home-click Speed (Настройки > Основни > Облекчена работа > Скорост на бутон Начало).

# <span id="page-147-0"></span>VoiceOver

Функцията VoiceOver описва на глас какво е показано на екрана, така че можете да използвате iPhone, без да го виждате.

Функцията VoiceOver ви казва всеки елемент на екрана, който изберете. Курсорът на VoiceOver (който е правоъгълник) огражда елемента и VoiceOver изговаря името му или го описва.

Докоснете екрана или прокарайте пръст, за да чуете различните елементи на екрана. Когато изберете текст, VoiceOver го възпроизвежда на глас. Ако функцията Speak Hints (Изговаряне на съвети) е включена, VoiceOver може да ви каже какво е името на елемента или да предостави инструкции - например "double-tap to open" (докоснете двукратно, за да се отвори). За да използвате елементи, като бутони и връзки, използвайте жестовете, описани в [Изучаване жестовете на VoiceOver](#page-151-0) на стр. [152.](#page-151-1)

Когато преминете към нов екран, VoiceOver възпроизвежда звуков сигнал, след което избира и изговаря първия елемент на екрана (обикновено елементът в горния ляв ъгъл). Освен това VoiceOver ви уведомява при смяната на ориентацията на представения в момента екран хоризонтална или вертикална, както и когато екранът се заключва или отключва.

*Забележка:* VoiceOver използва езика, който е определен в параметрите International (Международни), като освен това зависи от регионалните настройки в Settings > General > International (Настройки > Основни > Международни). VoiceOver се предлага на много езици, но не на всички.

# **Основни функции на VoiceOver**

*Важно:* VoiceOver променя жестовете, които използвате за управление на iPhone. Когато функцията VoiceOver е включена, можете да използвате жестовете на VoiceOver, за да работите с iPhone, както и да изключите отново VoiceOver.

**Включване и изключване на VoiceOver:** Отидете в Settings > General > Accessibility > VoiceOver (Настройки > Основни > Облекчена работа > VoiceOver) или използвайте бързия клавиш за облекчена работа. Вижте [Бърз клавиш за облекчена работа](#page-147-1) на стр. [148](#page-147-2).

**Изследвайте:** Изтеглете пръст през екрана. VoiceOver изговаря всеки елемент, който докоснете. Повдигнете пръста си, за да остане елементът избран.

- *Избиране на елемент:* Докоснете го или повдигнете пръста си, докато го изтегляте с пръст.
- *Избиране на следващия или предишния елемент:* Прокарайте един пръст надясно или наляво. Елементите са подредени отляво надясно, отгоре надолу.
- *Избиране на елемент отгоре или отдолу:* Използвайте управлението с въртене, за да включите Vertical Navigation (Вертикална навигация), след което плъзнете нагоре или надолу с един пръст. Ако не намерите Vertical Navigation (Вертикална навигация) в управлението с въртене, може да е необходимо да го добавите; вижте [Използване на](#page-152-0)  [шайбата VoiceOver](#page-152-0) на стр. [153.](#page-152-1)
- *Избиране на първия или последния елемент на екрана:* Докоснете с четири пръста найотгоре или най-отдолу на екрана.
- *Избиране на елемент по име:* Трикратно докоснете с два пръста някъде на екрана, за да отворите управлението за избор на елемент. След това въведете име в полето за търсене или прокарайте пръст надясно или наляво, за да преминете през списъка по азбучен ред. Освен това можете да докоснете индекса на таблицата вдясно от списъка и да прокарате пръст нагоре или надолу, за да преминете бързо през списъка с елементи. Също така можете да използвате ръкописно въвеждане, за да изберете елемент, като напишете името му. Вижте [Ръкописно въвеждане](#page-154-0) на стр. [155](#page-154-1).
- *Промяна на името на елемент, за да е по-лесен за намиране:* Изберете елемента, след което докоснете и задръжте с два пръста някъде на екрана.
- *Изговаряне на текста на избрания елемент:* Настройте шайбата за управление на символи или думи, след което прокарайте един пръст надолу или нагоре.
- *Включване и изключване на изговарянето на съвети:* Отидете в Settings > General > Accessibility > VoiceOver > Speak Hints. (Настройки > Основни > Облекчена работа > VoiceOver > Изговаряне на съвети).
- *Използване на фонетика:* Отидете в Settings > General > Accessibility > VoiceOver > Phonetic Feedback.(Настройки > Основни > Облекчена работа > VoiceOver > Фонетично изговаряне).
- Изговаряне на всичко от екрана, като се започне от горната част: Прокарайте нагоре два пръста.
- *Изговаряне на всичко от екрана, като се започне от текущото местоположение и се продължи надолу:* Прокарайте надолу два пръста.
- *Прекъсване на изговарянето:* Докоснете еднократно с два пръста. Отново докоснете с два пръста, за да възстановите изговарянето или изберете друг елемент.
- *Изключване на звука на VoiceOver:* Двукратно докоснете с три пръста. Повторете за включване на звука. Ако използвате външна клавиатура, натиснете клавиша Control.
- *Безшумен режим на звуковите ефекти:* Изключете ги в Settings > General > Accessibility > VoiceOver > Use Sound Effects (Настройки > Основни > Облекчена работа > VoiceOver > Използвай звукови ефекти).

**Използване на по-голям курсор VoiceOver:** Включете опцията в Settings > General > Accessibility > VoiceOver > Large Cursor (Настройки > Основни > Облекчена работа > VoiceOver > Голям курсор).

**Настройка на гласа, който изговаря:** Можете да промените характеристиките на гласа на VoiceOver, за да ви е по-лесно да го разбирате:

- *Промяна на силата на изговаряне:* Използвайте бутоните за звука на iPhone или добавете настройката за силата на звука в шайбата, след което можете да плъзнете пръст нагоре или надолу, за да я настройвате. Вижте [Използване на шайбата VoiceOver](#page-152-0) на стр. [153.](#page-152-1)
- *Промяна на скоростта на изговаряне:* Отидете в Settings > General > Accessibility > VoiceOver (Настройки > Основни > Облекчена работа> VoiceOver) и изтеглете плъзгача Speaking Rate (Скорост на изговаряне). Освен това можете да добавите Speech Rate (Скорост на изговаряне) към шайбата и след това да плъзнете пръст нагоре или надолу, за да настроите.
- *Използване на повишаване и понижаване на гласа:* VoiceOver повишава гласа, когато изговаря първия елемент от група (като списък или таблица) и го понижава, когато изговаря последния елемент от групата. Отидете в Settings > General > Accessibility > VoiceOver >Use Pitch Change.(Настройки > Основни > Облекчена работа > VoiceOver > Използвай повишаване или понижаване на гласа).
- *Изговаряне на пунктуация:* Настройте шайбата на Punctuation (Пунктуация), след което плъзнете пръст нагоре или надолу, за да изберете какво да се изговаря.
- *Промяна на езика на iPhone:* Отидете в Settings > General > International > Language. (Настройки > Основни > Международни > Език). Произношението за някои езици зависи от Settings > General > International > Region Format (Настройки > Основни > Международни > Регионален формат).
- *Настройване на диалект по подразбиране за текущия език на iPhone:* Отидете в Settings > General > Accessibility > VoiceOver > Languages & Dialects (Настройки > Основни > Облекчена работа > VoiceOver > Езици и диалекти).
- *Промяна на произношение:* Настройте управлението с въртене на списъка с езици и след това прокарайте пръст нагоре или надолу. Даден език е достъпен в шайбата, само ако сте избрали повече от едно произношение в Settings > General > Accessibility > VoiceOver > Languages & Dialects (Настройки > Основни > Облекчена работа > VoiceOver > Езици и диалекти).
- *Изберете кои произношения да са достъпни в шайбата:* Отидете в Settings > General > Accessibility > VoiceOver > Languages & Dialects (Настройки > Основни > Облекчена работа > VoiceOver > Езици и диалекти). За да промените качеството или скоростта на изговаряне за всеки език, докоснете  $\overline{u}$  до езика. За да промените подредбата на езиците в списъка, докоснете Edit (Редактирай) и след това изтеглете  $\equiv$  нагоре или надолу. За да изтриете език, докоснете Edit (Редактирай), след това докоснете бутона за изтриване отляво до името на езика.
- *Промяна на основния глас за четене:* Отидете в Settings > General > Accessibility > VoiceOver > Use Compact Voice (Настройки > Основни > Облекчена работа > VoiceOver > Използвай компактен глас).

# **Използване на iPhone с VoiceOver**

**Отключване на iPhone:** Докоснете бутона Начало или бутона за спящ/буден режим, изтеглете плъзгача за отключване и след това докоснете двукратно екрана.

**Въвеждане на паролата без звук:** За да предотвратите изговарянето на глас на вашата парола, докато я използвате, можете да използвате ръкопис. Вижте [Ръкописно въвеждане](#page-154-0)  на стр. [155.](#page-154-1)

**Отваряне на програма, превключване или докосване на елемент:** Изберете елемент и след това докоснете двукратно екрана.

**Двукратно докосване на избрания елемент:** Докоснете трикратно екрана.

**Настройване на плъзгач:** Изберете плъзгача, след което прокарайте един пръст нагоре или надолу.

**Използване на стандартен жест:** Докоснете двукратно или задръжте пръст на екрана, докато не чуете три сигнала, след което използвайте жеста. Когато вдигнете пръста си, жестовете на VoiceOver се възстановяват.

**Прелистване на списък или област от екрана:** Прокарайте три пръста нагоре или надолу.

- *Прелистване последователно през списък:* Докоснете двукратно и задръжте, докато не чуете три сигнала, след което изтеглете нагоре или надолу.
- *Използване на индекс в списък:* Някои списъци имат вертикален азбучен индекс, представен в дясната страна. Не можете да изберете индекс, като прокарвате пръст през елементите - трябва да докоснете само индекса, за да го изберете. Изберете индекс, след което прокарайте пръст нагоре или надолу, за да се придвижвате по него. Освен това можете да докоснете двукратно и след това да плъзнете пръста си нагоре или надолу.
- *Промяна на реда в списък:* Можете да променяте позициите на елементите в някои списъци, като елементите в шайбата в настройките за облекчена работа. Изберете вдясно от елемента, докоснете двукратно и задръжте, докато не чуете три сигнала, след което изтеглете нагоре или надолу.

**Отваряне на центъра за известия:** Изберете елемент в лентата за състоянието и след това прокарайте три пръста надолу по екрана. За да затворите центъра с известия, направете "потъркване" с два пръста (направете три бързи движения с два пръста напред назад, все едно правите "z").

**Отваряне на контролния център:** Изберете елемент в лентата за състоянието и след това прокарайте три пръста нагоре по екрана. За да затворите контролния център, потъркайте с два пръста.

**Превключване на програми:** Прокарайте пръст наляво или надясно през средата на екрана. Също така можете да плъзнете четири пръста нагоре, за да видите активните програми, след което да плъзнете наляво или надясно с един пръст, за да изберете програма и да я докоснете, за да я отворите. Можете да настроите опцията Actions (Действия) на шайбата, докато преглеждате отворени програми и да прокарате пръст нагоре или надолу.

**Пренареждане на Начален екран:** Изберете иконка на Начален екран, докоснете я двукратно и задръжте, след което я изтеглете. Повдигнете пръста си, когато сте преместили иконката на новото място. Изтеглете иконка до ръба екрана, за да я преместите на различна страница от Начален екран Можете да продължавате да избирате и премествате елементи, докато не натиснете бутон Начало.

<span id="page-151-1"></span>**Изговаряне на информация за състоянието на iPhone:** За да чуете информация за точен час, оставаща батерия, сила на Wi-Fi сигнал и други, докоснете лентата за състоянието в горната част на екрана и след това прокарайте пръст наляво или надясно.

**Изговаряне на известия:** Отидете в Settings > General > Accessibility > VoiceOver (Настройки > Основни > Облекчена работа > VoiceOver) и включете функцията Speak Notifications (Изговаряне на известия). Известията, включително текста на входящите текстови съобщения, се изговарят в реда, в който се появяват, дори когато iPhone е заключен. Неприетите известия се повтарят, когато отключите iPhone.

**Пускане или вдигане на завесата на екрана:** Трикратно докоснете с три пръста. Когато завесата на екрана е пусната, съдържанието на екрана е активно, въпреки че дисплеят е изключен.

#### <span id="page-151-0"></span>**Изучаване жестовете на VoiceOver**

Когато е включена функцията VoiceOver, стандартните жестове върху сензорния екран водят до различни резултати, а допълнителните жестове позволяват придвижването по екрана и управлението на отделните елементи. Жестовете VoiceOver включват използване на два, три и четири пръста, с които докосвате екрана или ги плъзгате по екрана. За да постигнете най-добри резултати, когато използвате жестовете с няколко пръста, се отпуснете и оставете пръстите ви да докоснат екрана с малко разстояние между тях.

Можете да използвате различни техники, за да използвате жестовете VoiceOver. Например можете да направите докосване с два пръста, като използвате два пръста от една ръка или по един пръст от двете. Можете да използвате дори и палците си. Много хора използват жеста "split-tap" (докосни разделено): вместо да изберете елемент и да докоснете двукратно, да докоснете и да задържите пръст върху елемента, след което да докоснете екрана с друг пръст.

Опитайте различни техники, за да установите коя от тях е най-подходяща за вас. Ако жестът не работи, опитайте с по-бързо движение, особено при двукратно докосване или при прокарване пръст по екрана. За да прокарате пръст по екрана, опитайте бързо да придвижите пръста или пръстите си по повърхността на екрана.

В настройките на VoiceOver можете да влезнете в специално място, където да упражнявате жестовете на VoiceOver, без те да се прилагат върху iPhone или неговите настройки.

**Упражняване на жестовете на VoiceOver:** Отидете в Settings > General > Accessibility > VoiceOver (Настройки > Основни > Облекчена работа > VoiceOver) и след това докоснете VoiceOver Practice (Упражняване на VoiceOver). Когато приключите с упражняването, докоснете Done (Готово). Ако не виждате бутона VoiceOver Practice (Упражняване на VoiceOver), проверете дали VoiceOver е включен.

Следва обобщение на основните жестове VoiceOver:

#### **Навигация и четене**

- *Докосване:* Изберете и изговорете елемента.
- *Прокарване на пръст надясно или наляво:* Избира се следващият или предишният елемент.
- *Прокарване на пръст нагоре или надолу:* Зависи от параметрите на шайбата. Вижте [Използване на шайбата VoiceOver](#page-152-0) на стр. [153.](#page-152-1)
- *Докосване с два пръста:* Прекъсва се изговарянето на текущия елемент.
- *Плъзгане с два пръста нагоре.* Прочита се всичко отгоре надолу.
- <span id="page-152-1"></span>• *Плъзгане с два пръста надолу.* Прочита се всичко от текущата позиция.
- *"Потъркване" с два пръста:* Направете три бързи движения с два пръста напред назад (все едно, че правите "z"), за да прекратите сигнал или за да се върнете на предишен екран.
- *Прокарване на три пръста нагоре или надолу:* Прелиства се по една страница всеки път.
- *Прокарване на три пръста надясно или наляво:* Отидете до предишната или следващата страница (например на началния екран или Stocks (Акции).
- *Докосване с три пръста:* Изговаря се допълнителна информация като позиция в списъка или дали е избран текстът.
- *Докосване с четири пръста в горната част на екрана:* Избира се първият елемент на страницата.
- *Докосване с четири пръста в долната част на екрана:* Избира се последният елемент на страницата.

#### **Активиране**

- *Двукратно докосване:* Активира се избраният елемент.
- *Трикратно докосване:* Двукратно се докосва елемент.
- *Разделено докосване:* Като алтернатива за избиране на елемент и двукратно докосване за активиране на елемент, докоснете елемента с един пръст и след това докоснете екрана с друг.
- *Двукратно докосване и задържане (1 секунда) + стандартен жест:* Използване на стандартен жест. След жест на двукратно докосване и задържане iPhone интерпретира последващите жестове като стандартни. Например можете да докоснете двукратно и да задържите и след това да изтеглите пръста си, без да го вдигате, за да преместите плъзгач.
- *Двукратно докосване с два пръста:* Отговаря се на повикване или се приключва разговор. Започва възпроизвеждане или се спира на пауза в програмите Music, Videos, Voice Memos или Photos. Прави се снимка в Camera. Стартира се или се спира на пауза записът в Camera (Камера) или Voice Memos (Аудио бележки). Стартира се или се спира хронометърът.
- *Двукратно докосване с два пръста и задържане:* Променя се етикет на елемент, за да е по-лесен за намиране.
- *Трикратно докосване с два пръста:* Отваря се управлението за избор на елементи.
- *Трикратно докосване с три пръста:* Звукът на VoiceOver се спира или се активира.
- *Четирикратно докосване с три пръста:* Пуска се или се вдига завесата на екрана.

## <span id="page-152-0"></span>**Използване на шайбата VoiceOver**

С управлението с въртене можете да промените какво действие да се изпълнява, когато плъзгате пръст нагоре или надолу и функцията VoiceOver е активна.

**Използване на въртене:** Завъртете два пръста на екрана около точка между тях.

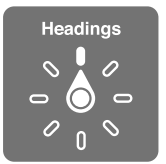

**Избиране на опции на шайбата:** Отидете в Settings > General > Accessibility > VoiceOver > Rotor (Настройки > Основни > Облекчена работа > VoiceOver > Шайба) и изберете опциите, които искате да са достъпни в шайбата.

Достъпните в шайбата параметри и тяхното въздействие зависят от това какво правите в момента. Например, ако четете имейл, можете да използвате тази функция и да превключвате между изговарянето на текста дума по дума или символ по символ, като прокарате пръст нагоре или надолу. Ако браузвате web страница, можете да настроите с помощта на управлението с въртене да чуете целия текст (дума по дума или символ по символ) или да прескочите към следващ елемент от определен тип, като заглавие или връзка.

Когато използвате безжична клавиатура на Apple, за да управлявате VoiceOver, шайбата ви позволява да настроите параметри като сила на звука, скорост на изговаряне, използване на интонация или фонетика, ехо при писане и изговаряне на пунктуацията. Вижте [Използване](#page-157-0)  [VoiceOver с безжична клавиатура на Apple](#page-157-0) на стр. [158.](#page-157-1)

#### **Използване на екранната клавиатура**

Когато сте избрали текстово поле, което може да се редактира, се появява екранната клавиатура (освен ако не сте свързали безжична клавиатура на Apple).

**Активиране на текстово поле:** Изберете текстовото поле, след което докоснете двукратно. Курсорът и екранната клавиатура се появяват.

**Въвеждане на текст:** Въвеждане на символи с помощта на екранната клавиатура:

- *Стандартно писане:* Изберете клавиш от клавиатурата, като прокарате пръст наляво или надясно и след това докоснете двукратно, за да въведете символа. Освен това можете да движите пръста си по клавиатурата и да изберете клавиш, а докато продължавате да държите клавиша с един пръст, докоснете екрана с друг пръст. VoiceOver изговаря клавиша, когато е избран и още веднъж при въвеждането на символа.
- *Писане с докосване:* Докоснете клавиш на клавиатурата, за да го изберете, след което вдигнете пръста си, за да въведете символа. Ако сте докоснали грешен клавиш, плъзнете пръста си към желания клавиш. VoiceOver съобщава символа на всеки клавиш, който докоснете, но не въвежда символ, докато не вдигнете пръста си.
- *Избиране на стандартно писане или писане с докосване:* С включена функция VoiceOver и избран клавиш на клавиатурата, използвайте управлението с въртене, за да изберете Typing Mode (Режим на писане), след което прокарайте пръст нагоре или надолу.

**Преместване на курсора:** Прокарайте пръст нагоре или надолу, за да се премести курсорът напред или назад в текста. Използвайте управлението с въртене, за да изберете дали курсорът да се придвижва символ по символ или дума по дума.

VoiceOver възпроизвежда звук, когато курсорът се премества и изговаря символа, думата или реда, през които курсорът преминава. При движение напред по думи курсорът се поставя в края на всяка дума, преди интервала или пунктуацията, които следват. При движение назад курсорът се поставя в края на предната дума, преди интервала или пунктуацията, които следват.

**Преместване на курсора след пунктуацията в края на дума или изречение:** Използвайте управлението с въртене, за да се върнете към режим символи.

<span id="page-154-1"></span>Когато курсорът се премества през ред, VoiceOver съобщава всеки ред, през който преминавате. При движение напред курсорът се поставя в началото на следващия ред (освен когато сте стигнали до последния ред от параграфа и когато курсорът е преместен в края на реда, който току що е съобщен). При движение назад курсорът се поставя в началото на реда, който току що е съобщен.

**Избиране на реакция при писане:** Отидете в Settings > General > Accessibility > VoiceOver > Typing Feedback.(Настройки > Основни > Облекчена работа > VoiceOver > Реакция при писане).

**Използване на фонетика в реакция при писане:** Отидете в Settings > General > Accessibility > VoiceOver > Use Phonetics.(Настройки > Основни > Облекчена работа > VoiceOver > Използвай фонетика). Текстът се изговаря символ по символ. VoiceOver първо изговаря символа и след това фонетичния еквивалент - например изговаря  $f''$  и малко след това "foxtrot".

**Изтриване на символ:** Използвайте или със стандартна, или с машинописна техника. VoiceOver изговаря всеки знак при неговото изтриване. Ако функцията за повишаване и понижаване на гласа е включена, VoiceOver съобщава изтритите символи с понижен глас.

**Маркиране на текст:** Изберете с въртене Edit (Редактирай), прокарайте пръст нагоре или надолу, за да изберете Select (Избери) или Select All (Избери всичко) и след това докоснете двукратно. Ако сте избрали Select (Избери), при двукратно докосване се избира думата, която се намира най-близо до курсора. За да увеличите или намалите избрания текст, потъркайте с два пръста, за да изчезне менюто, след което раздалечете или съберете пръсти.

**Отрязване, копиране или вмъкване на текст:** Настройте управлението с въртене на Edit (Редактиране), прокарайте пръст нагоре или надолу, за да изберете функцията Cut (Изрежи), Copy (Копирай) или Paste (Вмъкни) и след това докоснете двукратно.

**Отменяне:** Разклатете iPhone, прокарайте пръст наляво или надясно, за да изберете действието, което да се отмени и след това докоснете двукратно.

**Въвеждане на производен символ:** В режим на стандартно писане изберете обикновения символ, след което докоснете двукратно и задръжте, докато не чуете сигнал, който посочва, че са се появили алтернативни символи. Изтеглете наляво или надясно, за да изберете и чуете възможностите за избор. Вдигнете пръста си, за да въведете текущо избраното.

**Промяна на езика на клавиатурата:** Настройте управлението с въртене на списъка с езици и след това прокарайте пръст нагоре или надолу. Изберете default language (език по подразбиране), за да използвате езика, който е определен в параметрите International (Международни). Шайбата с езиците се появява само ако изберете повече от един език в Settings > General > Accessibility > VoiceOver > Language Rotor (Настройки > Основни > Облекчена работа > VoiceOver > Шайба с езици).

#### <span id="page-154-0"></span>**Ръкописно въвеждане**

**Включване на режим за ръкопис:** Използвайте шайбата, за да изберете Handwriting (Ръкопис). Ако Handwriting (Ръкопис) не е в шайбата, отидете в Settings > General > Accessibility > VoiceOver > Rotor (Настройки > Основни > Облекчена работа > VoiceOver > Шайба) и добавете функцията.

**Избиране на тип на символите:** Прокарайте с три пръста нагоре или надолу, за да изберете малка буква, цифри, голяма буква или пунктуация.

**Изговаряне на избрания тип на символите:** Докоснете с три пръста.

**Въвеждане на символ:** Очертайте символа с пръст по екрана.

**Въвеждане на интервал:** Прокарайте надясно два пръста.

**Преминаване към нов ред:** Прокарайте надясно три пръста.

**Изтриване на символа преди курсора:** Прокарайте наляво два пръста.

**Избиране на елемент на начален екран:** Започнете да пишете името на елемента. Ако има няколко съвпадения, продължете да пишете името. докато не е единствено, или прокарайте с два пръста нагоре или надолу, за да изберете съответстващ кандидат.

**Въвеждане на паролата без звук:** Настройте шайбата на положение Handwriting (Ръкопис) на екрана с паролата, след което изпишете символите на вашата парола.

**Прескачане към буква в таблица с индекси:** Изберете индекс в дясната страна на таблицата, след което напишете буква.

**Настройване на шайбата за web браузване:** Напишете първата буква от елемента на страницата. Например напишете "l", за да можете с прокарване нагоре или надолу да преминавате към връзки (links), или "h", за да преминавате към заглавия (headings).

**Изключване на режим за ръкопис:** Завъртете шайбата до друга позиция.

#### **Изговаряне на математически уравнения**

VoiceOver може да изговаря математически уравнения, които са кодирани, с използването на:

- MathML в web
- MathML или LaTeX в iBooks Author

**Изговаряне на уравнение:** VoiceOver изговаря текста, както обикновено. VoiceOver изговаря "math", преди да започне да чете уравнението.

**Изследване на уравнение:** Докоснете двукратно избраното уравнение, за да се представи на цял екран и да можете да се придвижвате по него елемент по елемент. За изговаряне на елементите на уравнението плъзнете пръст наляво или надясно. Използвайте шайбата, за да изберете Symbols (Символи), Small Expressions (Малки изрази), Medium Expressions (Средни изрази) или Large Expressions (Големи изрази), след което плъзнете пръст нагоре или надолу, за да чуете следващия елемент от този вид. Можете да продължите да докосвате двукратно избрания елемент, за да "задълбаете" в уравнението и да се фокусирате върху избрания елемент. След това прокарайте пръст наляво или надясно, нагоре или надолу, за да се четат частите една по една.

Уравненията, които VoiceOver изговаря, също така могат да се настроят и на брайлово устройство с код Nemeth, както и с кодовете, използвани от унифициран английски брайл, британски английски, френски и гръцки. Вижте [Поддръжка на брайлов дисплей](#page-159-0) на стр. [160.](#page-159-1)

#### **Осъществяване на повикване с VoiceOver**

**Отговаряне на повикване или приключване на разговор;** Докоснете двукратно екрана с два пръста.

Когато телефонното повикване е при включен VoiceOver, екранът представя клавиатурата с цифри по подразбиране, вместо опциите за повикването.

**Представяне на възможните действия:** Изберете бутона за скриване на клавиатурата в долния десен ъгъл и докоснете двукратно.

**Повторно представяне на клавиатурата с цифри:** Изберете бутона за клавиатурата близо до центъра на екрана и докоснете двукратно.

# **Използване на VoiceOver със Safari**

**Търсене в web:** Изберете полето за търсене, въведете каквото търсите, след това прокарайте пръст надясно или наляво, за да премествате надолу или нагоре списъка с предложените търсени фрази. След това докоснете двукратно екрана, за да търсите в web, като използвате избраната фраза.

**Преминаване към елемент от определен вид на следваща страница:** Настройте шайбата на вида елемент и след това прокарайте пръст нагоре или надолу.

**Настройване на опциите на управлението с въртене за браузване в web:** Отидете в Settings > General > Accessibility > VoiceOver > Rotor (Настройки > Основни > Облекчена работа > VoiceOver > Шайба). Докоснете, за да изберете или отмените опция или изтеглете нагоре или надолу, за да промените позицията на елемента.

**Пропускане на снимки при навигация:** Отидете в Settings > General > Accessibility > VoiceOver > Navigate Images. (Настройки > Основни > Облекчена работа > VoiceOver > Навигиране на снимки). Можете да изберете да пропускате всички снимки или само тези с описание.

**Намаляване броя елементи на страницата за по-лесно четене и навигация:** Изберете елемента Reader в полето с адреса в Safari (не е достъпно за всички страници).

Ако свържете безжична клавиатура на Apple с iPhone, можете да използвате клавишите за бърза навигация, с които да използвате web страници. Вижте Използване VoiceOver с [безжична клавиатура на Apple](#page-157-0) на стр. [158](#page-157-1).

## **Използване на VoiceOver с Maps (Карти)**

С помощта на VoiceOver можете да изследвате регион, да браузвате неща, които ви интересуват, да следвате път, да увеличавате или намалявате размера, да изберете маркер или да получите информация за местоположение.

**Изследване на карта:** Изтеглете пръст през екрана или го прокарайте наляво или надясно, за да преминете към друг елемент.

**Увеличаване или намаляване:** Изберете карта, настройте управлението с въртене на Zoom (Увеличаване), след което прокарайте пръст надолу или нагоре.

**Завъртане на картата:** Прокарайте три пръста.

**Браузване на интересни места:** Използвайте управлението с въртене, за да включите Points of Interest (Интересни места), след което плъзнете нагоре или надолу с един пръст.

**Следване на път:** Задръжте пръста си върху път, изчакайте докато чуете "pause to follow", след което придвижете пръста си по продължението на пътя, като слушате водещия тон. Нивото на звука се увеличава, ако се отклоните от пътя.

**Избиране на маркер:** Докоснете маркер или плъзнете пръст наляво или надясно, за да изберете маркер.

**Получаване на информация за местоположение:** Докоснете двукратно, когато е избран маркер, за да се представи информационен флаг. Прокарайте пръст наляво или надясно, за да изберете бутона за повече информация и след това докоснете двукратно, за да се представи страницата с информация.

**Слушане на сигналите за местоположение, докато се движите наоколо:** Включете Tracking with heading (Проследяване със заглавие), за да чуете имената на улиците и забележителностите, когато приближавате към тях.

### <span id="page-157-1"></span>**Редактиране на видео клипове и аудио бележки с VoiceOver**

С помощта на жестове VoiceOver можете да изрежете видео клипове в програмата Camera (Камера), както и записи в програмата Voice Memo (Аудио бележки).

**Редактиране на видео:** Докато преглеждате видео клип във Photos (Снимки), двукратно докоснете екрана, за да се представят бутоните за управление на видео клиповете и след това изберете началото или края на инструмента за изрязване. След това прокарайте пръст нагоре, за да изтеглите надясно или прокарайте пръст надолу, за да изтеглите наляво. VoiceOver съобщава колко време от записа ще се изреже при текущата позиция. За да се завърши изрязването, изберете Trim (Изрежи) и докоснете двукратно.

**Изрязване на аудио бележка:** Изберете бележката във Voice Memos (Аудио бележки), докоснете Edit (Редактирай), след което докоснете Start Trimming (Започни изрязване). Изберете началото или края на избраната част, докоснете двукратно и задръжте, след което изтеглете, за да настроите. VoiceOver съобщава колко време от записа ще се изреже при текущата позиция. Докоснете Play (Възпроизведи), за да чуете изрязания запис. Когато настроите аудио бележката, както искате, докоснете Trim (Изрежи).

#### <span id="page-157-0"></span>**Използване VoiceOver с безжична клавиатура на Apple**

Можете да управлявате VoiceOver като използвате безжична клавиатура на Apple, свързана в двойка с iPhone. Вижте [Използване на безжична клавиатура на Apple](#page-29-0) на стр. [30.](#page-29-1)

Клавиатурните команди VoiceOver ви помагат в навигацията на екрана, в избора на елементи, в четенето на съдържанието на екрана, в настройването на шайбата и в извършването на други действия VoiceOver. Повечето команди използват комбинацията от клавишите Control-Option, за които в следващата таблица се използва абревиатурата VO.

Можете да използвате VoiceOver Help (Помощ за VoiceOver), за да научите клавиатурната подредба и кои действия са свързани с комбинации от клавиши. VoiceOver Help (Помощ за VoiceOver) изговаря клавишите и клавиатурните команди, докато ги въвеждате, без да представя свързаното с тях действие.

#### **Клавиатурни команди VoiceOver**

VO = Control-Option

- *Включване на помощта за VoiceOver:* VO–K
- *Изключване на помощта за VoiceOver:* Escape
- *Избиране на следващия или предишния елемент:* VO–стрелка надясно или VO–стрелка наляво
- *Двукратно докосване на избрания елемент:* VO–клавиш интервал
- *Натискане на бутон Начало:* VO–H
- *Докосване и задържане на избрания елемент:* VO–Shift–M
- *Преминаване до лентата за състоянието:* VO–M
- *Прочита се всичко от текущата позиция.* VO–A
- *Прочитане от началото на екрана:* VO–B
- *Слагане на пауза и възобновяване на четенето:* Control
- *Копиране на последния изговорен текст в клипборда:* VO–Shift–C
- *Търсене на текст:* VO–F
- *Спиране или пускане на звука на VoiceOver:* VO–S
- *Отваряне на центъра за известия:* Fn–VO–стрелка нагоре
- *Отваряне на контролния център:* Fn–VO–стрелка надолу
- *Отваряне на управлението за избор на елементи:* VO–I
- *Промяна на етикета на избрания елемент:* VO–/
- *Двукратно докосване с два пръста:* VO–"-"
- *Настройване на шайбата:* Използване на бърза навигация (виж по-надолу)
- *Прокарване на пръст нагоре или надолу:* VO–стрелка нагоре или VO–стрелка надолу
- *Настройване на шайбата за говор:* VO–Command–стрелка наляво или VO–Command– стрелка надясно
- *Настройване на параметрите, определени от шайбата за говор:* VO–Command–стрелка нагоре или VO–Command–стрелка надолу
- *Пускане или вдигане на завесата на екрана:* VO–Shift–S
- *Връщане към предишен екран:* Escape

#### **Бърза навигация**

Включете опцията Quick Nav (Бърза навигация), за да управлявате VoiceOver, като използвате клавишите стрелки.

- *Включване и изключване на Quick Nav (Бърза навигация):* Стрелка наляво-стрелка надясно
- *Избиране на следващия или предишния елемент:* Стрелка надясно или стрелка наляво
- *Избиране на следващия или предишния елемент, настроен от шайбата:* Стрелка нагоре или стрелка надолу
- *Избиране на първия или последния елемент:* Control–стрелка нагоре или Control–стрелка надолу
- *Двукратно докосване за активиране на избрания елемент:* Стрелка нагоре-стрелка надолу
- *Прелистване нагоре, надолу, наляво или надясно:* Option–стрелка нагоре, Option–стрелка надолу, Option–стрелка наляво или Option–стрелка надясно
- *Настройване на шайбата:* Стрелка нагоре-стрелка наляво или стрелка нагоре-стрелка надясно

Освен това можете да използвате цифрите на клавиатура Apple Wireless Keyboard, за да наберете телефон в програмата Phone (Телефон) или да напишете числа в програмата Calculator (Калкулатор).

#### **Бърза навигация за web браузване**

Когато преглеждате web страница и е включена опцията Quick Nav (Бърза навигация), можете да използвате следните клавиши на клавиатурата за по-бърза навигация по страницата. С натискането на клавиш преминавате към следващ елемент от посочения тип. За да преминете към предишен елемент, задръжте клавиша Shift, докато въвеждате.

- Заглавие: Н
- *Връзка:* L
- *Текстово поле:* R
- *Бутон: В*
- *Елемент от формуляр:* C
- *Изображение:* I
- *Таблица:* T
- *Статичен текст:* S
- <span id="page-159-1"></span>• *Маркер ARIA:* W
- *Списък:* X
- *Елементи от един и същ тип:* M
- *Заглавие от ниво 1:* 1
- *Заглавие от ниво 2:* 2
- *Заглавие от ниво 3:* 3
- *Заглавие от ниво 4:* 4
- *Заглавие от ниво 5:* 5
- *Заглавие от ниво 6:* 6

#### **Редактиране на текст**

Използвайте тези команди (с изключена функция за бърза навигация), за да работите с текст. VoiceOver прочита на глас текста, когато премествате курсора.

- *Преминаване напред или назад с един символ:* Стрелка надясно или стрелка наляво
- *Преминаване напред или назад с една дума:* Option-стрелка надясно или Option-стрелка наляво
- *Преминаване нагоре или надолу с един ред:* Стрелка нагоре или стрелка надолу
- *Преминаване в началото или в края на ред:* Command–стрелка наляво или Command– стрелка надолу
- *Преминаване в началото или края на параграф:* Option–стрелка нагоре или Option– стрелка надолу
- *Преминаване към предишен или следващ параграф:* Option–стрелка нагоре или Option– стрелка надолу
- *Преминаване най-горе или най-долу на текстово поле:* Command–стрелка нагоре или Command–стрелка надолу
- *Избиране на текст, докато преминавате:* Shift + която и да е команда за движение на курсора по-горе
- *Маркиране на целия текст:* Command–A
- *Копиране, изрязване или поставяне на избрания текст:* Command–C, Command–X или Command–V
- *Отмяна или повторно извършване на последна промяна:* Command–Z или Shift–Command–Z

#### <span id="page-159-0"></span>**Поддръжка на брайлов дисплей**

Можете да използвате Bluetooth брайлов дисплей, за да се извежда изходът от VoiceOver, както и да използвате брайловите дисплеи с допълнителни клавиши и други бутони за управление, които могат да се използват за управление на. iPhone, когато VoiceOver е включен. Списък с поддържаните брайлови дисплеи можете да видите на адрес [www.apple.com/accessibility/ios/braille-display.html](http://www.apple.com/accessibility/ios/braille-display.html).

**Свързване с брайлов дисплей:** Включете дисплея, след това отидете в Settings > Bluetooth (Настройки > Bluetooth) и включете Bluetooth. След което отидете в Settings > General > Accessibility > VoiceOver > Braille (Настройки > Основни > Облекчена работа > VoiceOver > Брайлов) и изберете дисплей.

**Промяна на брайловите настройки:** Отидете в Settings > General > Accessibility > VoiceOver > Braille (Настройки > Основни > Облекчена работа > VoiceOver > Брайлов, където можете:

- Да включите съкратен брайлов шрифт
- Да изключите автоматичен брайлов превод
- Да изключите осем-точков брайлов шрифт
- Да включите клетката със състоянието и да изберете нейното местоположение
- Да включите използването на код на Немет при уравнения
- Да представите екранната клавиатура
- Да промените брайловия превод от унифициран английски

Информация за най-често използваните команди за навигация на VoiceOver и специфична информация за определени дисплеи можете да видите на адрес [support.apple.com/kb/HT4400?viewlocale=bg\\_BG.](http://support.apple.com/kb/HT4400?viewlocale=bg_BG)

Брайловият дисплей използва езика, който е зададен за Voice Control. Това обикновено е езикът, който е зададен за iPhone в Settings > International > Language (Настройки > Международни > Език). Можете да използвате настройката за език на VoiceOver, за да изберете друг език за VoiceOver и брайловия дисплей.

**Определяне на езика на VoiceOver:** Отидете в Settings > General > International > Voice Control (Настройки > Основни > Международни > Voice Control).

Ако промените езика на iPhone, ще се наложи да ресетирате езика за VoiceOver и брайловия дисплей.

Можете да настроите най-лявата или най-дясната клетка на брайловия дисплей да представя състоянието на системата и друга информация: Например:

- Списъкът със съобщения съдържа непрочетено съобщение
- Текущото съобщение в списъка със съобщения не е прочетено
- Гласът на VoiceOver е изключен
- Батерията на iPhone е изтощена (заредена е по-малко от 20%)
- iPhone е в хоризонтална ориентация
- Екранът е изключен
- Текущият ред съдържа допълнителен текст отляво
- Текущият ред съдържа допълнителен текст отдясно

**Настройване на най-лявата и най-дясната клетка да представят информация за състоянието:** Отидете в Settings > General > Accessibility > VoiceOver > Braille > Status Cell (Настройки > Основни > Облекчена работа > VoiceOver > Брайлов > Клетка за състояние) и след това докоснете Left (Ляво) или Right (Дясно).

**Представяне на разширено описание на клетката със състоянието:** На брайловия дисплей натиснете бутона за клетката за състояние.

# <span id="page-160-0"></span>Siri

С помощта на Siri можете да извършвате действия, като отваряне на програми, само със задаване на команди, а VoiceOver може да прочита отговорите на Siri. Вижте глава [4](#page-45-0), [Siri](#page-45-0), на стр. [46.](#page-45-0)

## <span id="page-161-0"></span>Увеличаване на размера

Много програми позволяват увеличаването и намаляването на размера на отделни елементи. Например можете да докоснете двукратно или да раздалечите два пръста, за да разширите колонки в web страници в Safari. Също така има и функция за облекчена работа за увеличаване, която ви дава възможност да увеличите целия екран на програмата, която използвате. Можете да използвате Zoom (Увеличаване) заедно с VoiceOver.

**Включване и изключване на увеличаването на размера:** Отидете в Settings > General > Accessibility > Zoom (Настройки > Основни > Облекчена работа > Увеличаване на размера) Можете и да използвате бързия клавиш за облекчена работа. Вижте [Бърз клавиш за](#page-147-1)  [облекчена работа](#page-147-1) на стр. [148.](#page-147-2)

**Увеличаване или намаляване:** Докоснете двукратно екрана с три пръста.

**Промяна на увеличаването:** Докоснете с три пръста и изтеглете нагоре или надолу. Жестът на докосване и изтегляне е подобен на двукратното докосване, но не вдигате пръстите си при второто докосване - вместо това ги изтегляте по екрана. След като започнете да изтегляте, можете да продължите да изтегляте с един пръст. iPhone се връща обратно към настроеното увеличение, когато увеличавате или намалявате размера, ако докоснете двукратното с три пръста.

**Преминаване по екрана:** Докато има увеличение, изтеглете три пръста през екрана. След като започнете да изтегляте, можете да продължите само с един пръст. Също така можете да задържите един пръст близо до края на екрана, за да се преместите в тази част на изображението на екрана. Преместете пръста си по-близо до ръба, за да се ускори преместването. Когато отворите нов екран, функцията за увеличение на екрана представя централната горна част на екрана.

Когато използвате функцията за увеличение на екрана с безжична клавиатура Apple (вижте [Използване на безжична клавиатура на Apple](#page-29-0) на стр. [30](#page-29-1)), изображението на екрана следва точката на вмъкване, като я центрира на екрана.

## <span id="page-161-1"></span>Инвертиране на цветове

Понякога инвертирането на цветовете на екрана на iPhone улеснява четенето. Когато е включена тази функция, екранът изглежда като негатив на снимка.

**Инвертиране на цветовете на екрана:** Отидете в Settings > General > Accessibility > Invert Colors (Настройки > Основни > Облекчена работа > Инвертиране на цветове).

## <span id="page-161-2"></span>Изговаряне на маркиран текст

Дори когато функцията VoiceOver е изключена, iPhone може да изговаря всеки текст, който изберете. iPhone анализира текста, за да определи езика, след което изговаря с подходяща интонация.

**Включване на изговаряне на избрания текст:** Отидете в Settings > General > Accessibility > Speak Selection (Настройки > Основни > Облекчена работа > Изговаряне на избрания текст). Също така можете:

- Да изберете език, диалект или качество на гласа
- Настройка на скоростта на изговаряне:
- Изберете при изговарянето да се подчертават отделните думи.

**Изговаряне на текст:** Изберете текст и след това докоснете Speak (Изговори).

## <span id="page-162-5"></span><span id="page-162-0"></span>Изговаряне на автоматично генериран текст

Когато е активна тази функция, докато пишете, iPhone изговаря предложените корекции и думи.

**Включване и изключване на функцията за изговаряне на текста, генериран автоматично:**  Отидете в Settings > General > Accessibility > Speak > Speak Auto-text (Настройки > Основни > Облекчена работа > Изговаряне на автоматично генериран текст).

Тази функция работи освен това и когато е активна функцията VoiceOver и функцията за увеличение на размера.

# <span id="page-162-1"></span>Уголемен, удебелен или текст с увеличен контраст

**Увеличаване размера на текст в програми като Calendar (Календар), Contacts (Контакти), Mail, Messages (Съобщения) и Notes (Бележки):** Отидете до Settings > General > Accessibility > Larger Text (Настройки > Основни > Облекчена работа > По-голям текст), където можете да включите Larger Dynamic Type (По-голям динамичен тип) и да промените размера на шрифта.

**Представяне на удебелен текст на iPhone:** Отидете в Settings > General > Accessibility (Настройки > Основни > Облекчена работа) и включете функцията Bold Text (Удебелен текст).

**Увеличаване на контраста на текст, където е възможно:** Отидете в Settings > General > Accessibility (Настройки > Основни > Облекчена работа) и включете функцията Increase Contrast (Увеличаване на контраст).

### <span id="page-162-2"></span>Намалено движение на елементите върху екрана

Можете да спрете движението на някои елементи по екрана, като например паралакса на фона под иконките в начален екран.

**Намаляване на движението:** Отидете в Settings > General > Accessibility (Настройки > Основни > Облекчена работа) и включете функцията Reduce Motion (Намаляване на движението).

# <span id="page-162-3"></span>Етикети за състоянията включено и изключено на

## превключвателите

За да е по-лесно да виждате дали настройка е включена или изключена, можете да настроите iPhone да представя допълнителни етикети на превключвателите за състоянията им включено и изключено.

#### **Добавяне на етикет за състоянията включено и изключено на превключвателите:**

Отидете в Settings > General > Accessibility (Настройки > Основни > Облекчена работа) и включете функцията On/Off Labels (Етикети за състоянията включено и изключено).

# <span id="page-162-4"></span>Слухови апарати

#### **Слухови апарати, направени за iPhone**

Ако имате слухов апарат, направен за iPhone (предлага се за iPhone 4s или следващ), можете да настроите неговите параметри от iPhone, за да съответстват на вашите нужди.

**Настройване на параметри за слухов апарат и преглеждане на неговия статус:** Отидете в Settings > General > Accessibility > Hearing Aids (Настройки > Основни > Облекчена работа > Слухови апарати) или настройте бърз клавиш за облекчена работа за отваряне на бутоните за управление на слухов апарат. Вижте [Бърз клавиш за облекчена работа](#page-147-1) на стр. [148](#page-147-2).

За достъп с бърз клавиш от заключен екран включете опцията в Settings > Accessibility > Hearing Aids > Control on Lock Screen (Настройки > Облекчена работа > Слухов апарат > Управление от заключен екран). Използвайте настройките, за да направите следното:

- Да проверите състоянието на батерията на слуховия апарат.
- Да настроите силата на околния шум за микрофона.
- Да изберете кой слухов апарат (ляв, десен или и двата) да приема аудиото.
- Управление при слушане на живо.

**Използване на iPhone като отдалечен микрофон:** Можете да използвате функцията Live Listen (Слушане на живо), за да стриймвате звук от микрофона на iPhone към слухов апарат. Това може да помогне да чувате по-добре в някои ситуации, като позиционирате iPhone по-близо до източника на звук. Натиснете трикратно бутон Начало, изберете Hearing Aids (Слухови апарати) и след това докоснете Start Live Listen (Започни слушане на живо).

**Стриймване на аудио към слухови апарати:** Стриймвайте аудио от Phone, Siri, Music (Музика), Videos (Видео) и други, като изберете своите слухови апарати от менюто AirPlay  $\Box$ .

#### **Режим за слухови апарати**

iPhone има режим за слухови апарати и ако го активирате, можете да намалите смущенията с някои модели слухови апарати. Режимът за слухови апарати намалява мощността на излъчването на клетъчните сигнали в обхвата GSM 1900 MHz и може в резултат до доведе до влошаване на 2G клетъчното покритие.

**Активиране на режим за слухови апарати:** Отидете в Settings > General > Accessibility > Hearing Aids (Настройки > Основни > Облекчена работа > Слухови апарати).

#### **Съвместимост със слухови апарати**

FCC са приели правила за съвместимост със слуховите апарати (HAC) за цифровите безжични телефони. Тези правила изискват определени телефони да се тестват и оценяват според стандарта за съвместимост със слухови апарати C63.19-2007 на Американския национален институт по стандартизация (ANSI).

Стандартът на ANSI за съвместимост със слухови апарати съдържа два типа оценки:

- Оценка М за намалени радиочестотни смущения, които позволяват акустично свързване със слухови апарати, които не работят в режим на индукционна верига.
- Оценка Т за индукционно свързване със слухови апарати, които работят в режим на индукционна верига (telecoil).

Тези оценки са в скала от едно до четири, като четири показва най-висока съвместимост. Телефон се смята за съвместим със слухови апарати според правилата на FCC, ако е оценен с M3 или M4 при акустично свързване и T3 или T4 при индуктивно.

Стойностите за степента за съвместимост на iPhone със слухови апарати можете да видите на адрес [www.apple.com/support/hac](http://www.apple.com/support/hac/).

Оценките за съвместимост със слухови апарати не гарантират, че определен слухов апарат работи с определен телефон. Някои слухови апарати може да работят добре с телефони, които не са постигнали определени оценки. За да сте сигурни, че слуховият апарат и телефонът са съвместими, изпробвайте ги, преди да ги закупите.

Този телефон е тестван и оценен за използване със слухови апарати за някои от безжичните технологии, които използва. Въпреки това може да има някои по-нови безжични технологии, използвани в този телефон, които не са тествани все още за използване със слухови апарати. Важно е да изпробвате различните функции на този телефон старателно и на различни местоположения, като използвате вашия слухов апарат или кохлеарен имплант, за да установите дали чувате някакви шумове. За информация за съвместимостта със слухови апарати се консултирайте с вашия мобилен оператор или с Apple. Ако имате въпроси относно политиката за връщане или замяна, се консултирайте с мобилния оператор или търговеца на телефона ви.

## <span id="page-164-0"></span>Субтитри и надписи

Програмата Videos (Видео) има бутон за алтернативен избор = , който можете да използвате за избиране на субтитри и надписи, предлагани от видеото, което гледате. Стандартните субтитри и надписи обикновено са в списъка, но ако предпочитате специални субтитри за облекчена работа, като субтитри за увреден слух (SDH), можете да настроите iPhone да ги представя, когато са достъпни.

**Избиране на субтитри за облекчена работа и надписи за увреден слух от списъка със субтитри:** Включете функцията в Settings > General > Accessibility > Subtitles & Captioning > Closed Captions + SDH (Настройки > Основни > Облекчена работа > Субтитри и Надписи > Надписи + SDH). Така включвате функцията за субтитри и надписи в програмата Videos (Видео).

Избиране от достъпните субтитри и надписи: Докоснете **, докато гледате видео в** програмата Videos (Видео).

**Настройване на субтитри и надписи:** Отидете в Settings > General > Accessibility > Subtitles & Captioning > Style (Настройки > Основни > Облекчена работа > Субтитри и надписи > Стил), където можете да изберете някоя от съществуващите опции или да създадете ваш собствен стил, като изберете:

- Шрифт, размер и цвят
- Заден фон и прозрачност
- Прозрачност на текст, стил и маркировка

Не всяко видео включва опция субтитри.

#### <span id="page-164-1"></span>Светкавица за предупредителни сигнали

Ако не можете да чуете звуковите сигнали, които предупреждават за входящи повиквания и други предупредителни сигнали, можете да настроите iPhone да пусне светкавицата (до обектива на камерата на задния панел на iPhone). Тази функция работи само когато iPhone е заключен или в спящ режим.

**Използване на светкавица за предупредителни сигнали:** Отидете в Settings > General > Accessibility > LED Flash for Alerts (Настройки > Основни > Облекчена работа > Светкавица за предупредителни сигнали).

# <span id="page-165-5"></span><span id="page-165-0"></span>Моно звук и баланс

Функцията за моно звук комбинира звука от левия и десния канал в моно сигнал, който се възпроизвежда от двата канала. Можете да промените баланса на моно сигнала за по-силен звук от десния или от левия канал.

**Включване или изключване на моно звук и настройка на баланса:** Отидете в Settings > General > Accessibility > Speak > Mono Audio (Настройки > Основни > Облекчена работа > Моно звук).

## <span id="page-165-1"></span>Пренасочване звука на входящи повиквания

Можете да настроите звукът на входящите повиквания автоматично да се пренасочва към слушалки или високоговорител вместо към приемника на iPhone.

**Пренасочване на звука на входящите повиквания:** Отидете в Settings > General > Accessibility > Incoming Calls (Настройки > Основни > Облекчена работа > Входящи повиквания) и изберете как искате да се възпроизвежда звукът на повикванията.

Също така можете да осъществите разговор, насочен към слухов апарат [Слухови апарати](#page-162-4) на стр. [163.](#page-162-5)

## <span id="page-165-2"></span>Персонализирани тонове за звънене и вибрации

Можете да поставите различни тонове за звънене на хората в списъка с контакти, за да ги различавате по звука. Можете също така да персонализирате различни видове вибрации за известия от определени програми, за телефонни повиквания, за видео разговори FaceTime или съобщения от специални контакти, както и за предупреждения за множество други събития, включително нова гласова поща, нови писма, изпратени писма, известия в Twitter, публикации във Facebook и напомняния.. Изберете от наличните или създайте нови. Вижте [Звукови сигнали и безшумен режим](#page-34-0) на стр. [35](#page-34-1).

Може да закупите тонове за звънене от iTunes Store на iPhone. Вижте глава [22, iTunes](#page-116-0)  [Store,](#page-116-0) на стр. [117](#page-116-0).

### <span id="page-165-3"></span>Анулиране на околния шум

iPhone използва функцията за анулиране на околния шум, за да намали шума на заден фон.

**Включване и изключване на функцията за анулиране на шума:** Отидете в Settings > General > Accessibility > Phone Noise Cancellation.(Настройки > Основни > Облекчена работа > VoiceOver > Анулиране на околен шум).

# <span id="page-165-4"></span>Контролиран достъп

Guided Access (Контролиран достъп) ви помага да използвате iPhone, като останете фокусиран върху задача. Функцията за контролиран достъп ограничава iPhone да използва една програма и ви дава възможност да управлявате функциите на програмата. Използване на контролиран достъп за:

- Временно ограничаване на iPhone да използва само определена програма
- Изключване на области на екрана, които не са свързани със задачата или области, където инцидентни жестове могат да причинят разсейване
- Изключване на бутоните за спящ/буден режим и за силата на звука.

**Включване на контролиран достъп:** Отидете в Settings > General > Accessibility > Guided Access (Настройки > Основни > Облекчена работа > Контролиран достъп), където можете:

- Да включите или изключите функцията за контролиран достъп
- Да настроите парола, която да управлява използването на функцията за контролиран достъп и да не позволява излизането от сесия
- Да настроите дали другите бързи клавиши за облекчена работа да са достъпни по време на сесия

**Стартиране на сесия с контролиран достъп:** Отворете програмата, която искате, след което трикратно докоснете бутон Начало. Настройте параметрите за сесията, след което щракнете Start (Старт).

- *Изключване на бутони за управление на програма и части от екрана на програмата:*  Опишете кръг около частта на екрана, която искате да изключите: Използвайте маркерите, за да настроите размера на частта.
- *Включване на бутоните за спящ/буден режим или бутоните за силата на звука:*  Докоснете Options (Опции) и включете бутоните.
- *Игнориране на всякакви докосвания по екрана:* Изключете функцията Touch (Докосване).
- *Изключване на превключването на iPhone от вертикална в хоризонтална ориентация или на влиянието на всякакви други движения:* Изключете функцията Motion (Движение).

**Приключване на сесия с контролиран достъп:** Трикратно докоснете бутон Начало, въведете паролата за контролиран достъп и докоснете End (Край).

## <span id="page-166-0"></span>Управление с превключвател

Управлението с превключвател ви помага да използвате iPhone, като използвате един или няколко превключвателя. Можете да изберете сред различни методи, за да изпълните действията, като избиране, докосване, изтегляне, писане и дори ръкописно въвеждане. Базовата техника е да използвате превключвател, за да изберете елемент на екрана и след това да използвате същия (или различен) превключвател, за да извършите действие с този елемент или местоположение. Трите основни метода са:

- *Сканиране на елементи (по подразбиране),* при който се маркират елементите на екрана, докато изберете някой.
- *Сканиране на позиция,* при който с помощта на сканиращи оси можете да изберете и въздействате върху определено място на екрана.
- *Ръчно избиране,* с който можете да преминавате по желание от елемент на елемент (необходими са няколко превключвателя).

Който и метод да използвате, когато изберете определен елемент (а не група), се появява меню, от което можете да изберете как да въздействате на избрания елемент (например докосване, изтегляне, приближаване или отдалечаване).

Ако използвате няколко превключвателя, можете да настроите всеки превключвател да извършва определено действие и да настроите метода на избиране на елемента. Например вместо автоматично сканиране на елементи на екрана, можете да настроите превключвателя да преминава по желание към следващ или предишен елемент.

Можете да настройвате работата на управлението с превключвател по различни начини, така че да съответства на вашите нужди и стил.

## **Добавяне на превключвател и включване на Управление с превключвател**

Можете да използвате като превключвател някой от следните:

- *Външен адаптивен превключвател.* Изберете от множество USB или Bluetooth превключватели.
- *Екранът на iPhone.* Докоснете екрана, за да превключите.
- *Камерата FaceTime на iPhone.* Преместете глава, за да превключите. Можете да използвате камерата като два превключвателя: един, когато се движите наляво и друг, когато се движите надясно.

**Добавяне на превключвател и избиране на действията му:** Отидете в Settings > General > Accessibility > Switch Control > Switches (Настройки > Основни > Облекчена работа > Управление с превключвател > Превключватели).

**Активиране на управление с превключвател:** Отидете в Settings > General > Accessibility > Switch Control (Настройки > Основни > Облекчена работа > Управление с превключвател).

**Изключване на управление с превключвател:** Можете да използвате някой от методите за сканиране, за да изберете Settings > General > Accessibility > Switch Control (Настройки > Облекчена работа > Управление с превключвател).

**Спасителен план!** Ако искате да изключите управлението с превключвател, докоснете трикратно бутон Начало.

#### **Основни техники**

Тези техники се използват независимо дали сканирате по елемент или по точка.

**Избиране на елемент:** Докато елементът е маркиран, използвайте превключвателя, който сте настроили за избиране на елемент. Ако използвате един превключвател, той е превключвателят за избиране на елемент по подразбиране.

**Представяне на възможните действия:** Можете да изберете елемент с превключвателя за избиране на елемент. Възможните действия се представят в менюто за управление, което се появява.

**Докосване на елемент:** Използвайте метода за избиране, за да изберете Tap (Докосни) от менюто за управление, което се появява, когато искате да изберете елемента. Също така можете да включите Settings > General > Accessibility > Switch Control > Auto Tap (Настройки > Основни > Облекчена работа > Управление с превключвател > Автоматично докосване), след което да изберете елемент и да изчакате функцията за автоматично докосване (0.75 секунди, ако не сте променили настройката). Освен това можете да настроите отделен превключвател да изпълнява жеста докосване в Settings > General > Accessibility > Switch Control > Switches (Настройки > Основни > Облекчена работа > Управление с превключвател > Превключватели).

**Представяне на други жестове и действия:** Изберете жест или действие от менюто за управление, което се появява, когато изберете елемент. Ако сте активирали функцията за автоматично докосване, трябва да използвате превключвателя в рамките на интервала за автоматично докосване и след това да изберете жест. Ако има достъпно повече от едно действие, докоснете точките в долната част на менюто, за да преминете на друга страница.

**Затваряне на менюто за управление:** Докосвайте, докато всички иконки от менюто не избледнеят.

**Прелистване на екрана, за да видите повече елементи:** Изберете елемент, след което изберете Scroll (Прелистване) от менюто за управление.

**Изпълнение на хардуерно действие:** Изберете елемент, след което изберете Device (Устройство) от менюто, което се появява. Можете да използвате менюто, за да имитирате следните действия:

- Щракване на бутон Начало
- Двукратно щракване на бутон Начало за многозадачен режим
- Отваряне на центъра за известия или контролния център
- Натискане на бутона за спящ/буден режим за заключване на iPhone
- Завъртане на iPhone
- Превключване на бутона с/без звук
- Натискане на бутоните за сила на звука
- Задържане на бутон Начало, за да отворите Siri
- Трикратно щракване на бутон Начало
- Разклащане на iPhone
- Едновременно натискане на бутон Начало и бутона за спящ/буден режим, за да се направи снимка на екрана

## **Сканиране на елементи**

При сканирането на елементи се маркира всеки елемент или група от елементи на екрана, докато не активирате превключвателя за избиране на елемент, за да се избере маркираният елемент. Когато изберете група, маркирането продължава с елементите в групата. Ако сте избрали самостоятелен елемент, сканирането спира и се появява меню с действия. Сканирането на елементи е режимът по подразбиране, когато включите функцията за управление с превключвател.

**Избиране на елемент или влизане в група:** Наблюдавайте (или слушайте) как се маркират елементите. Когато се маркира елементът, който искате да управлявате или групата, в която се намира той, използвайте превключвателя за избиране на елемент. Преминете през йерархията от елементи, докато изберете елемента, който искате да управлявате.

**Излизане от група:** Използвайте превключвателя, когато се появи маркировка с прекъсната линия около групата или елемента.

**Докосване на избрания елемент:** Изберете Tap (Докосни) от менюто, което се появява, когато изберете елемент. Ако сте включили функцията за автоматично докосване, просто изчакайте три четвърти от секунда.

**Изпълнение на друг жест:** Изберете елемент, след което изберете действие от менюто, което се появява. Ако сте активирали функцията за автоматично докосване, въздействайте върху превключвателя в рамките на три четвърти от секундата след избирането на елемента, за да се представи меню с достъпните жестове.

#### **Сканиране на позиция**

С използването на сканиране на позиция можете да изберете елемент от екрана, като го посочите с помощта на сканиращи оси.

**Включване на сканиране на позиция:** С помощта сканиране на елементи изберете Settings (Настройки) от менюто и след това изберете Item Mode (Режим елементи), за да го превключите към Point Mode (Режим позиция). Вертикалната ос се появява, когато затворите менюто.

**Връщане към сканиране на елементи:** Изберете Settings (Настройки) от контролното меню и след това изберете Point Mode (Режим позиция), за да го превключите към Item Mode (Режим елементи).

## **Настройки и промени**

**Промяна на основните настройки:** Отидете в Settings > General > Accessibility > Switch Control (Настройки > Основни > Облекчена работа > Управление с превключвател), където можете:

- Да добавите превключватели
- Да изключите автоматичното сканиране (ако сте добавили превключвател Move to Next Item (Премини към следващ елемент))
- Да промените интервала за сканиране
- Да определите сканирането да спре временно при първия елемент от група
- Да изберете колко пъти да се сканира целият екран, преди да се скрие управлението с превключвател
- Да включите или изключите автоматичното докосване и да определите интервала, в който с последващо използване на превключвателя може да се представи контролното меню
- Да определите дали действието с движение да се повтори, когато задържите превключвателя и колко дълго да се изчаква преди повторението
- Да определите дали и колко дълго трябва да задържите превключвателя, преди да се приеме като валидно действие
- Да определите управлението с превключвател да игнорира инцидентни повтарящи се действия върху превключвателя.
- Да настроите скоростта при сканиране на позиция
- Да включите звуковите ефекти и говора
- Да изберете елементите, които искате да видите в менюто
- Да направите курсора за избиране по-голям или в друг цвят
- Да настроите дали елементите да се групират, докато сканирате по елементи
- Да запишете нови жестове, сред които да избирате от частта с действия на контролното меню.

**Настройка на управление с превключвател:** Изберете Settings (Настройки) от контролното меню, за да направите следното:

- Да настроите скоростта на сканиране
- Да промените разположението на контролното меню
- Да превключите между режим на сканиране на елементи и сканиране на позиция
- Да изберете дали режимът на сканиране на позиция да представя оси или мрежа
- Да обърнете посоката на сканиране
- Да включите или изключите звука или говора
- Да изключите групите, за да се сканират елементите един по един

## <span id="page-169-0"></span>Докосване с помощ

Функцията за докосване с помощ ви помага да използвате iPhone, ако имате трудности с докосването на екрана или натискането на бутоните. Можете да използвате адаптиран аксесоар (като джойстик) с функцията за докосване с помощ, за да управлявате iPhone. Също така можете да използвате докосването с помощ и без да използвате аксесоар, който да изпълнява жестовете, които са трудни за вас.

**Активиране на функцията за докосване с помощ:** Отидете в Settings > General > Accessibility > AssistiveTouch (Настройки > Основни > Облекчена работа > Докосване с помощ) или използвайте бързия клавиш за облекчена работа. Вижте [Бърз клавиш за](#page-147-1)  [облекчена работа](#page-147-1) на стр. [148.](#page-147-2)

**Настройка на скоростта на следене (със свързан аксесоар):** Отидете в Settings > General > Accessibility > AssistiveTouch > Touch speed (Настройки > Основни > Облекчена работа > Докосване с помощ > Скорост на докосване)

**Показване или скриване на менюто на AssistiveTouch (Докосване с помощ) (с прикачен аксесоар):** Щракнете допълнителния бутон на аксесоара.

**Преместване на бутон меню:** Изтеглете го до края на екрана.

**Скриване на бутона меню (със свързан аксесоар):** Отидете в Settings > General > Accessibility > AssistiveTouch > Always Show Menu (Настройки > Основни > Облекчена работа > Докосване с помощ> Винаги показвай меню).

**Изпълняване на прокарване с пръст през екрана или изтегляне с 2, 3, 4 или 5 пръста:**  Докоснете бутона за меню, докоснете Device > More > Gestures (Устройство> Още > Жестове) и след това докоснете броя на цифрите, необходими за жеста. Когато съответните кръгчета се появят на екрана, прокарайте с пръст или изтеглете в посоката, необходима за жеста. Когато приключите, докоснете бутона за меню.

**Изпълняване на жест с приближаване или раздалечаване на два пръста:** Докоснете бутона за меню, докоснете Favorites (Предпочитани) и след това докоснете Pinch (Приближаване или раздалечаване на два пръста). Когато се появят кръгчетата, докоснете някъде на екрана, за да ги преместите и след това ги изтеглете навън или навътре, за да представите жеста на раздалечаване или приближаване на пръсти. Когато приключите, докоснете бутона за меню.

**Създаване на ваш жест:** Можете да добавите ваши любими жестове в менюто за управление (например, докосване и задържане или завъртане с два пръста). Докоснете бутона за меню, докоснете Favorites (Предпочитани) и докоснете празното поле за жест. Също така можете да отидете в Settings > General > Accessibility > AssistiveTouch > Create New Gesture (Настройки > Основни > Облекчена работа > Докосване с помощ > Създай нов жест).

*Пример 1:* За да създадете жест със завъртане, отидете в Settings > Accessibility > AssistiveTouch > Create New Gesture (Настройки > Облекчена работа > Докосване с помощ > Създай нов жест). На екрана за записване на жест, за да създадете жеста, с два пръста опишете кръг върху екрана на iPhone около точка между тях Ако не се получи добре, докоснете Cancel (Откажи) и опитайте отново. Когато стане добре, докоснете Save (Запиши) и дайте име на жеста - например "Завъртане на 90". След това, например, за да завъртите прегледа карта, отворете Maps (Карти), докоснете бутона за менюто AssistiveTouch (Докосване с помощ) и изберете "Завъртане на 90 "от Favorites (Предпочитани). Когато се появят сини кръгчета, които показват стартовата позиции на пръста, ги изтеглете до точката, около която искате да завъртите картата, след което ги пуснете. Можете да създавате разнообразни жестове с различни градуси на завъртане.

*Пример 2:* Можете да създадете жест за докосване и задържане, който да използвате за подреждане на иконки на Начален екран. Този път на екрана за записване на жест задръжте вашия пръст в една точка, докато лентата за записване на жестове стигне половината, след което вдигнете пръста си. Внимавайте да не мръднете пръста си, докато записвате, защото жестът ще бъде записан като изтегляне. Докоснете Save (Запиши) и дайте име на жеста. За да използвате жеста, чукнете бутона за меню AssistiveTouch (Докосване с помощ) и изберете своя жест от Favorites (Предпочитани). Когато се появи син кръг, който представя вашето докосване, го изтеглете върху иконката на Начален екран и го пуснете.

**Заключване или завъртане на екрана, настройка на звука на iPhone или симулиране на разклащане на iPhone:** Докоснете бутона за меню и след това докоснете Device (Устройство).

**Симулиране на натискане на бутон Начало:** Докоснете бутона Меню и след това докоснете Home (Начало).

**Излизане от меню без изпълняване на жест:** Докоснете някъде извън менюто

# Поддръжка на TTY

Можете да използвате адаптер TTY за iPhone (предлага се отделно в много области), за да свързвате iPhone с машина TTY. Посетете [www.apple.com/store](http://www.apple.com/store/) (не е достъпен във всички области) или проверете при близкия дистрибутор на Apple.

**Свързване на iPhone към TTY машина:** Отидете в Settings > Phone (Настройки> Телефон) и включете TTY. След това свържете iPhone с TTY машина, като използвате адаптер TTY за iPhone.

Когато е активен режим TTY на iPhone, в лентата за състоянието в горната част на екрана се появява иконката TTY  $\mathbf{m}$ . Повече информация за използването на съответната TTY машина потърсете в документацията, която сте получили с машината.

## Визуална гласова поща

Бутоните за възпроизвеждане и пауза на визуалната гласова поща дават възможност да управлявате прослушването на съобщенията. Изтеглете плъзгача по навигационната скала, за да се повтори тази част от съобщението, която е трудна да се разбере. Вижте [Визуална](#page-52-0)  [гласова поща](#page-52-0) на стр. [53](#page-52-1).

## <span id="page-171-0"></span>Широкоекранна клавиатура

Някои програми като Mail, Safari, Messages (Съобщения), Notes (Бележки) и Contacts (Контакти) позволяват при въвеждане на текст да завъртите iPhone, така че да използвате по-голяма клавиатура.

# Голяма телефонна клавиатура

Можете да осъществите повикване, просто като докоснете елемент от контактите или списъка с предпочитани номера. Набирането на номер е лесно с помощта на голямата цифрова клавиатура на iPhone. Вижте [Провеждане на видео разговор:](#page-48-0) на стр. [49.](#page-48-1)

# Управление с глас

С помощта на Voice Control можете да осъществявате повиквания и да управлявате възпроизвеждането на музика, като изговаряте команди. Вижте [Провеждане на видео](#page-48-0)  [разговор:](#page-48-0) на стр. [49](#page-48-1) и [Siri и Voice Control](#page-72-0) на стр. [73](#page-72-1).

# Облекчена работа в OS X

Когато използвате iTunes за синхронизиране с iPhone, можете да се възползвате от функциите за облекчена работа в OS X. Във Finder изберете Help > Help Center (Помощ > Помощен център) и след това потърсете "accessbility".

Повече информация, как да се облекчи използването на iPhone и OS X, вижте на адрес [www.apple.com/accessibility.](http://www.apple.com/accessibility/)

# **Клавиатури на различни езици**

# Използване на международни клавиатури

Международните клавиатури предоставят възможност да въвеждате текст на различни езици, включително на азиатските езици и езици, на които се пише отдясно наляво. Списък с поддържаните клавиатури можете да видите на адрес [www.apple.com/bg/iphone/specs.html.](http://www.apple.com/bg/iphone/specs.html)

**Управляване на клавиатурите:** Отидете в Settings > General > International > Keyboards (Настройки > Основни > Международни > Клавиатури).

- *Добавяне на клавиатура:* Докоснете Add New Keyboard (Добави нова клавиатура), след което изберете клавиатура от списъка. Повторете, за да добавите още клавиатури.
- Изтриване на клавиатура: Докоснете Edit (Редактирай), докоснете **+** до клавиатурата, която искате да изтриете и след това докоснете Delete (Изтрий).
- *Редактиране на списъка с клавиатури:* Докоснете Edit (Редактирай), след това изтеглете до клавиатурата, за да я преместите до ново място в списъка.

За да въведете текст на друг език, сменете клавиатурата.

**Превключване на клавиатури, докато въвеждате.** Натиснете и задръжте клавиша с иконка на глобус  $\bigoplus$ , за да се представят включените клавиатури. За да изберете клавиатура, плъзнете пръст до името на клавиатурата и пуснете. Клавишът с иконка на глобус  $\bigoplus\limits_{}^{\mathop{\longrightarrow}}$  се появява само ако включите повече от една клавиатура.

Също така можете просто да докоснете  $\bigoplus$ . Когато докоснете  $\bigoplus$ , за кратко се появява името на активираната клавиатура. Продължете да докосвате иконката, за да се активира някоя от другите включени клавиатури.

Много клавиатури позволяват въвеждането на букви, цифри или символи, които не се виждат на клавиатурата.

**Въвеждане на букви с диакритични знаци или други символи.** Докоснете и задръжте съответна буква или символ и след това плъзнете с пръст, за да изберете необходимия вариант. Например:

- *На клавиатура Thai:* Изберете местната цифра, като докоснете и задържите съответната арабска цифра.
- *На китайска, японска или арабска клавиатура:* Възможните символи или предложения се появяват най-отгоре на клавиатурата. Докоснете предложение, за да го въведете или прокарайте пръст наляво, за да видите повече предложения.

**Използване на разширения списък с предложения.** За да прегледате целия списък с предложения, докоснете стрелката нагоре, представена отдясно.

- *Прелистване на списък:* Прокарване на пръст нагоре или надолу.
- *Връщане към краткия списък:* Докоснете стрелката надолу.

Когато използвате определени китайски или японски клавиатури, можете да създадете бързи клавиши с думи и двойки символи. Бързите клавиши се добавят към персоналния ви речник. Когато въведете бързи клавиши и използвате поддържаща клавиатура, свързаната дума или символи заменят въведеното.

**Включване или изключване на бързи клавиши.** Отидете в Settings > General > Shortcuts. (Настройки > Основни > Бързи клавиши). Бързите клавиши са достъпни за:

- *Опростен китайски:* Pinyin
- *Традиционен китайски:* Pinyin и Zhuyin
- *Японски: Romaji и 50 Key*

## Специални методи за въвеждане

Можете да използвате клавиатурите, за да въвеждате текст на някои езици по различни начини. Например такива са китайски Cangjie и Wubihua и японски Kana и Facemarks. Също така може да използвате вашия пръст или инструмент за писане, за да пишете китайски йероглифи директно на екрана.

**Създаване на китайски символи от съставните клавиши Cangjie.** Докато пишете, се появяват предложения за символи. Докоснете символ, за да го изберете или продължете да въвеждате до пет компонента, за да видите и други опции.

**Създаване на японски символи Wubihua (щрих).** Използвайте клавиатурата, за да създадете китайски символи, като използвате до 5 щриха в правилния ред: хоризонтален, вертикален, наклонен наляво, наклонен надясно и затварящ. Например китайският символ 图 (кръг) би трябвало да започва с вертикален щрих |.

- Докато въвеждате, се появяват предложения за китайски символи (първо се появяват найчесто използваните). Докоснете йероглиф, за да го изберете.
- Ако не сте сигурни кой е правилният щрих, въведете звездичка (\*). За да видите още символи, въведете още един щрих или преминете през списъка с йероглифи.
- Докоснете клавиша за съвпадения (匹配), за да се покажат само йероглифите, които съвпадат точно с това, което сте въвели.

**Писане на китайски йероглифи.** Можете да напишете китайски йероглифи директно на екрана с пръст, когато е включена функцията за ръкописно въвеждане на опростен или традиционен китайски. Докато пишете щрихите от йероглифа, iPhone ги разпознава и показва съответните символи в списък, като най-отгоре са тези с най-добро съответствие. Когато изберете йероглиф, като допълнителни възможности за избор се появяват следващите свързани с него символи.

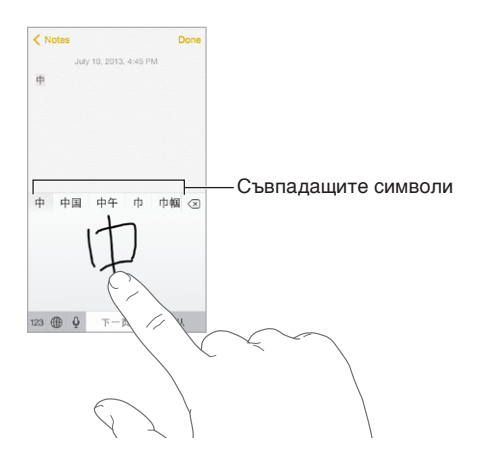

Някои сложни йероглифи като 鱲 (част от името на летище Хонг Конг) може да се въвеждат с последователно писане на два или повече от съставните символи. Докоснете този символ и ще се заменят въведените преди това символи. Латинските символи също се разпознават.

**Въвеждане на японски Kana.** С помощта на палетата Kana можете да изберете срички. За повече опции за срички изтеглете списъка наляво или докоснете стрелката.

**Въвеждане на японски Romaji.** Използвайте клавиатурата Romaji за въвеждане на срички. Различни алтернативи се появяват най-отгоре на клавиатурата. Докоснете, за да въведете избраното. За да видите повече срички, докоснете клавиша стрелка и изберете друга сричка или дума от прозореца.

**Въвеждане на Facemarks и емотикони.** Използвайте клавиатурата за японски Kana и докоснете клавиша  $\sqrt{\ }$ . Също така можете:

- Да използвате клавиатурата за японски Romaji (японски QWERTY): Докоснете 123, след което докоснете клавиша  $^{\wedge\wedge}$ .
- *Използване на клавиатурата за китайски (опростен или традиционен) Pinyin или (традиционен) Zhuyin: Докоснете*  $#+$ =, след което докоснете клавиша  $^{\wedge\wedge}$ .

# **iPhone на работа**

С поддръжката на защитен достъп до корпоративни мрежи, директории, персонализирани приложения и Microsoft Exchange, iPhone е готов за работа. За подробна информация за използването на iPhone в бизнеса отидете на адрес [www.apple.com/iphone/business](http://www.apple.com/iphone/business/).

# Mail, контакти и календари

За да използвате iPhone с вашите бизнес регистрации, е необходимо да знаете настройките, които вашата организация изисква. Ако получите iPhone от вашата фирма, настройките и програмите, които ще са необходими, би трябвало да са вече инсталирани. Ако това е личният ви iPhone, системният администратор може да ви предостави настройките, които сами да въведете или да свърже iPhone директно към сървъра за *управление на мобилни устройства*, който да инсталира необходимите настройки и програми.

Настройките и регистрациите, зададени от организациите, обикновено са в *конфигурационни профили*. Възможно е да се наложи да инсталирате конфигурационен профил, изпратен по имейл или изтеглен от защитена web страница. Когато отворите файла, iPhone ще поиска разрешението ви да инсталира този профил и ще представи информация за съдържанието му.

В повечето случаи, когато инсталирате конфигурационен профил, който настройва регистрация за вас, някои настройки на iPhone не могат да се променят. Например вашата организация би трябвало да включи функцията Auto-Lock (Автоматично заключване) и да изисква да настроите парола за защита на информацията в регистрациите, до които имате достъп.

Можете да видите вашите профили в Settings > General > Profiles (Настройки > Основни > Профили). Ако изтриете профил, всички настройки и регистрации, свързани с профила, също се изтриват, включително програми, предоставени от вашата организация или които е трябвало да изтеглите. Ако се нуждаете от парола, за да изтриете профил, се свържете с вашия системен администратор.

# Мрежов достъп

С помощта на VPN (virtual private network) имате сигурен достъп през Интернет до защитени ресурси, като мрежата на вашата фирма. Може да е необходимо да инсталирате програмата VPN от App Store, която да конфигурира вашия iPhone за достъп до определена мрежа. За повече информация за програмите и настройките, които са ви необходими, се свържете със системния администратор.

# Програми

В допълнение на вградените програми и тези, които сте изтеглили от App Store, вашата организация може да ви предостави и други програми. Те би трябвало да ви предоставят предплатен *код за покупка* от App Store. Когато изтеглите програма с код за покупка, вие притежавате програмата, въпреки че вашата организация я е закупила вместо вас.

Също така вашата организация може да закупи лиценз за програма в App Store, с който да ви предостави достъп за определено време. Ще получите покана да участвате в програмата на вашата организация, за да имате достъп до тези приложения. След като влезнете с вашата регистрация iTunes, е необходимо да инсталирате програмите, които са посочени за вас. Също така можете да ги намерите в списъка Purchased (Покупки) в App Store. Програма, получена по този начин, се изтрива, ако организацията я предостави на някой друг.

Вашата организация може също така да разработва специални програми, които не са достъпни в App Store. Необходимо е да ги инсталирате от web страница, а ако организацията използва сървър за управление на мобилни устройства, ще получите известие да ги инсталирате безжично. Тези програми принадлежат на вашата организация и могат да бъдат изтрити или да спрат да работят, ако изтриете конфигурационен профил или спрете връзката на iPhone със сървъра за управление на мобилни устройства.

# **Безопасност, използване и поддръжка**

# Важна информация за безопасност

*ПРЕДУПРЕЖДЕНИЕ:* Неспазването на инструкциите за безопасност може да причини пожар, електрически удар или друго нараняване, повреда на iPhone или друго имущество. Прочетете цялата информацията за безопасност, преди да използвате iPhone.

**Използване** Използвайте внимателно iPhone. Той е направен от метал, стъкло и пластмаса и съдържа чувствителни електронни компоненти. iPhone може да се повреди, ако го изпуснете, изгорите, прободете или ударите, или ако има контакт с течност. Не използвайте повреден iPhone, например със счупен екран, защото може да ви нарани. Ако се опасявате да не надраскате повърхността на iPhone, използвайте калъф или протектор.

**Ремонтиране** Не отваряйте iPhone и не се опитвайте сами да ремонтирате iPhone. Разглобяването може да доведе до нараняване или до повреда на iPhone. Ако iPhone е в неизправност, ударен или е бил в контакт с течност, се свържете с Apple или с упълномощен от Apple мобилен оператор. Можете да получите повече информация за получаване на сервизно обслужване на адрес [www.apple.com/support/iphone/service/faq](http://www.apple.com/support/iphone/service/faq/).

**Батерия** Не се опитвайте сами да смените батерията на iPhone - може да я повредите, което може да доведе до прегряване и нараняване. Литиево-йонната батерия в iPhone може да бъде сменена само от Apple или от упълномощен от Apple мобилен оператор и трябва да бъде рециклирана или изхвърлена отделно от битовите отпадъци. Не изгаряйте батерията. Информация за смяната и рециклирането на батерии ще намерите на адрес: [www.apple.com/bg/batteries.](http://www.apple.com/bg/batteries/)

**Разсейване** Използването на iPhone в някои случаи може да ви разсейва и може да доведе до опасна ситуация. Проверете законите, които забраняват или ограничават използването на мобилни устройства или слушалки (например, избягвайте писането на съобщения, докато шофирате или използването на слушалки, докато карате велосипед).

**Навигация** Картите, указанията, Flyover и програмите, базирани на местоположение, зависят от услуги за данни.

**Зареждане** Зареждайте iPhone с включения USB кабел и захранващ адаптер или с други кабели и захранващи адаптери "Made for iPhone" (Направен за iPhone), които са съвместими с USB порт 2.0 или захранващ адаптер, отговарящ на един или повече от следните стандарти: EN 301489-34, IEC 62684, YD/T 1591-2009, CNS 15285, ITU L.1000 или друг стандарт за оперативна съвместимост на захранващ адаптер, приложим с мобилен телефон. USB адаптер iPhone Micro (предлага се отделно в някои области) или друг адаптер може да е необходим за свързването на iPhone към някои съвместими захранващи адаптери. Използването на повредени кабели и адаптери или зареждане, когато е налице влага, може да причини електрически удар. Когато използвате USB захранващ адаптер на Apple, за да заредите iPhone, се уверете, че щепсела или кабел за електрическа мрежа са поставени докрай в адаптера, преди да го сложите в електрически контакт.

*Забележка:* В някои региони са съвместими само микро USB захранващи адаптери, които отговарят на изискванията на приложимите стандарти за работа на захранващи адаптери на мобилни телефони. Моля, свържете се с производителя на захранващия адаптер, за да разберете дали вашия микро USB захранващ адаптер отговаря на тези стандарти.

**Продължително загряване** iPhone и захранващият адаптер са съобразени с приложимите стандарти и лимити за температура на повърхността. Дори със спазването на тези лимити, постоянният контакт с топли повърхности за дълго време може да причини дискомфорт или нараняване. Използвайте вашите усещания, за да избегнете ситуации, в които вашата кожа е в контакт с устройство или неговия захранващ адаптер, когато работи или се зарежда за продължително време. Например, докато спите, не слагайте устройството или захранващия адаптер под одеялото, възглавницата или вашето тяло, когато е включен към контакта. Важно е, когато използвате или зареждате iPhone, да поставите iPhone и захранващия адаптер на добре вентилирано място. Обърнете допълнително внимание, ако имате физически състояния, които влияят върху способността ви да усещате топлина върху тялото си.

**Предотвратяване на увреждане на слуха** Слушането при висока сила на звука може да увреди слуха ви. Звукът може да ви се струва по-тих, отколкото е, ако е шумно около вас, както и ако сте били изложени продължително време на силен звук. Използвайте само съвместими приемници, слушалки, високоговорители с вашето устройство. Включете звука и проверете силата му, преди да сложите слушалките. Повече информация за предотвратяване на увреждане на слуха можете да видите на адрес [www.apple.com/sound.](http://www.apple.com/sound/) Информация как да определите максимална сила на звука на iPhone можете да видите в [Настройки на Music](#page-74-0)  [\(Музика\)](#page-74-0) на стр. [75](#page-74-1).

*ПРЕДУПРЕЖДЕНИЕ:* За да предотвратите възможно увреждане на слуха, не слушайте силен звук за продължително време.

**Слушалки на Apple** Слушалките, продавани с iPhone 4s или следващ в Китай (идентифицирани с тъмни изолационни пръстени), отговарят на китайските стандарти и са съвместими с iPhone 4s или следващ, iPad 2 или следващ, iPod touch 5-то поколение. Използвайте само съвместими слушалки с вашето устройство.

**Радио сигнали** iPhone използва радио сигнали, за да се свързва към безжични мрежи. Информация за количеството енергия, която се използва за предаване на тези сигнали и за стъпките, които да предприемете за минимизиране на облъчването, вижте в Settings > General > About > Legal > RF Exposure (Настройки > Основни > Информация > Стандарти > Радиочестотно облъчване).

**Облъчване с радиочестотна енергия** Наблюдавайте знаците и табелите, които забраняват или ограничават използването на мобилни телефони (например в болнични заведения или взривни райони). Въпреки че iPhone е проектиран, тестван и произведен да е в съответствие с разпоредбите, които определят разрешените лимити за радиочестотно излъчване, излъчването от iPhone може да влияе негативно върху работата на друго електронно оборудване и може да причини неизправност. Изключете iPhone или използвайте режим Полет, за да изключите безжичните предаватели на iPhone, когато е забранено използването им. Например докато пътувате със самолет или когато сте помолени за това от местните власти.
**Медицински устройства** iPhone съдържа елементи, които създават електромагнитни полета и магнити в долната част. Включените слушалки също съдържат магнити. Тези електромагнитни полета и магнити може да навредят на пейсмейкъри, дефибрилатори или други медицински устройства. Осигурете разстояние от поне 6 инча (15 см) между вашия пейсмейкър или дефибрилатор и вашия iPhone или слушалки. Ако подозирате, че iPhone смущава вашия пейсмейкър или друго медицинско устройство, преустановете използването на iPhone и се консултирайте с вашия лекар за спецификата на медицинското устройство.

**Здравословно състояние** Ако имате някакво друго здравословно състояние, което смятате, че може да се повлияе от iPhone (например гърчове, причерняване, преумора на очите или главоболие), се консултирайте с вашия лекар, преди да използвате iPhone.

**Потенциално взривоопасна атмосфера** Не зареждайте и не използвайте iPhone на места с потенциално взривоопасна атмосфера, например като места за зареждане на гориво или в области, в които въздухът съдържа химикали или малки частици (като зърна, прах или метален прах). Спазвайте всички знаци и инструкции.

**Повтарящи се движения** При изпълняване на повтарящи се движения, когато например въвеждате текст или играете игри на iPhone, можете да усетите дискомфорт в ръцете, китките, раменете, врата или в други части на тялото. Ако усетите дискомфорт, спрете да използвате iPhone и се консултирайте с лекар.

**Дейности със сериозни последствия** Това устройство не е предназначено да се използва за дейности, при които проблем в устройството може да причини смърт, нараняване или сериозно увреждане на околната среда.

**Опасност от задавяне** Някои аксесоари на iPhone могат да предизвикат опасност от задавяне на малки деца. Пазете тези аксесоари на места, недостъпни за малки деца.

### Важна информация за използване

**Почистване** Почистете незабавно iPhone, ако влезне в контакт с каквото и да е, което може да остави петна - като мръсотия, мастило, грим или лосиони. За да почистите:

- Откачете всички кабели и изключете iPhone (натиснете и задръжте бутона за включване/ изключване и след това използвайте плъзгача на екрана).
- Използвайте мека тъкан без власинки.
- Не допускайте попадането на влага в отворите.
- Не използвайте почистващи препарати и въздух под налягане.

Предният и задният панел на iPhone са покрити със стъкло с олеофобно (отблъскващо мазнини) покритие, устойчиво на пръстови отпечатъци. Способността на това покритие да отблъсква мазнини намалява с времето при обичайно ползване. Почистващите препарати и абразивните материали допълнително намаляват тези възможности и може да надраскат стъклото.

**Използване на съединители, портове и бутони** Никога не прилагайте сила при поставяне на съединител в порт или не натискайте силно бутон, защото може да причини повреда, която не се покрива от гаранцията. Ако съединителят не влиза достатъчно лесно в порта, вероятно те не си съответстват един на друг. Проверете за възпрепятстващи елементи и дали използвате правилния съединител и порт и дали сте позиционирали правилно съединителя спрямо порта.

<span id="page-181-1"></span>**Съединител Lightning** Нормално е съединителят Lightning да се обезцвети след нормална употреба. Мръсотия, остатъци и контакт с течности могат да доведат до обезцветяване. За да премахнете обезцветяването, или ако кабелът се загрее по време на използване, както и ако не зарежда или не синхронизира iPhone, изключете кабела Lightning от компютъра или от захранващия адаптер и го почистете с мека, суха кърпа без власинки. Не използвайте течности или почистващи препарати, когато почиствате съединителя Lightning.

**Температура на работа** iPhone е проектиран да работи при околна температура между 32° и 95° F (0° и 35° C) и да се съхранява при температура между -4° и 113° F (-20° и 45° C). iPhone може да се повреди и животът на батерията може да се съкрати, ако го съхранявате или използвате при различни от тези температури. Избягвайте големите промени на температурата или влажността, когато използвате iPhone. Когато използвате iPhone или зареждате батерията, е нормално iPhone да се загрее.

Ако вътрешната температура на iPhone надвиши нормалната температура на работа (например в гореща кола или при директна слънчева светлина продължително време), е възможно да наблюдавате следното като опит за регулиране на температурата:

- iPhone спира да се зарежда.
- Екранът се затъмнява.
- Появява се предупредителен екран за температурата.
- Някои програма може да се затворят.

*Важно:* Не можете да използвате iPhone, докато е представен предупредителният екран за температура. Ако iPhone не може да регулира вътрешната си температура, преминава в спящ режим, докато не се охлади. Преместете iPhone на по-хладно място и да не е на директна слънчева светлина и изчакайте няколко минути, преди да се опитате да го използвате отново.

Повече информация можете да намерите на адрес [support.apple.com/kb/HT2101?viewlocale=bg\\_BG](http://support.apple.com/kb/HT2101?viewlocale=bg_BG).

### Страница за поддръжка на iPhone

Обширна информация е достъпна на адрес [www.apple.com/bg/support/iphone](http://www.apple.com/bg/support/iphone/?cid=acs::iphone4userguide&cp=acs::iphone4userguide). За да се свържете с Apple за персонална поддръжка (не е достъпно във всички области), вижте [expresslane.apple.com.](https://expresslane.apple.com/)

### <span id="page-181-0"></span>Рестартиране или ресетиране на iPhone

Ако нещо не работи правилно, опитайте да рестартирате iPhone, да приключите принудително програма или да ресетирате iPhone.

**Рестартиране на iPhone:** Задръжте бутона за спящ/буден режим, докато се появи червен плъзгач. Използвайте плъзгача, за да изключите iPhone. За да включите отново iPhone, задръжте бутона за спящ/буден режим, докато се появи логото на Apple.

**Принудително приключване на програма:** От Начален екран двукратно докоснете бутон Начало и плъзнете нагоре на екрана с програми.

Ако не можете да изключите iPhone или ако проблемът не се отстрани, може да се наложи да ресетирате iPhone. Направете това, само ако не можете да рестартирате вашия iPhone.

**Ресетиране на iPhone:** Едновременно натиснете и задръжте бутона за спящ/буден режим и бутон Начало поне за десет секунди, докато се появи логото на Apple.

Можете да ресетирате речника с думи, мрежовите параметри, вида на Начален екран и предупрежденията за местоположения. Също така можете да изтриете цялото съдържание и настройки.

### Ресетиране на всички параметри на iPhone

**Ресетиране на всички параметри на iPhone:** Отидете в Settings > General > Reset (Настройки > Основни > Ресетиране) и след това изберете опция:

- *Ресетиране на всички параметри:* Всички параметри и настройки ще се изтрият.
- *Изтриване на цялото съдържание и настройки:* Информацията и настройките се изтриват. iPhone не може да се използва, докато не го настроите отново.
- *Ресетиране на мрежовите параметри:* Когато ресетирате мрежовите параметри, се изтриват използваните досега мрежи, както и въведените VPN параметри, които не са инсталирани с помощта на конфигурационен профил. (За да изтриете VPN параметрите, инсталирани с конфигурационен профил, отидете в Settings > General > Profile (Настройки > Основни > Профил), след това изберете профил и докоснете Remove (Изтрий). Също така се изтриват и други параметри и регистрации, предоставени от профила.) Wi-Fi се изключва и след това се активира отново, като се прекъсва връзката към мрежата, с която сте свързани в момента. Остават активни Wi-Fi и опцията Ask to Join Networks (С потвърждение при присъединяване).
- *Ресетиране на клавиатурния речник:* Когато отхвърлите дума, предложена от iPhone, докато пишете, тя се добавя към клавиатурния речник. При ресетирането на клавиатурния речник се изтриват всички въведени от вас думи.
- *Ресетиране на вида на Начален екран:* Възстановява се първоначалната подредба на вградените програми на Начален екран.
- *Ресетиране на местоположение и поверителност:* Възстановява фабричните настройки за услугите за местоположение и поверителност.

### Получаване на информация за вашия iPhone

**Представяне на информация за iPhone:** Отидете в Settings > General > About (Настройки > Основни > Информация). Елементите, които можете да прегледате, включват:

- Мрежов адрес
- Брой песни, видео, снимки и програми
- Капацитет и свободно пространство
- Версия на iOS
- Мобилен оператор
- Номер на модел
- Сериен номер
- Wi-Fi и Bluetooth адреси
- Идентификатор IMEI (International Mobile Equipment Identity)
- Идентификатор ICCID (Integrated Circuit Card Identifier или Smart Card) за GSM мрежи
- Идентификатор MEID (Mobile Equipment Identifier) за CDMA мрежи
- Версия на firmware на модем

• Диагностика, използване и стандарти (включително юридически уведомления, лицензи, гаранции, регулаторни мерки и информация за радиочестотно облъчване).

За да копирате серийния номер и други идентификатори, докоснете и задръжте, докато се появи Copy (Копирай).

За да може Apple да усъвършенства продуктите и услугите, iPhone изпраща данни за диагностика и използване. Тези данни не ви идентифицират лично, но може да включват информация за местоположението.

**Преглеждане и изключване на диагностична информация:** Отидете в Settings > General > About > Diagnostics & Usage (Настройки > Основни > Информация > Диагностика & Използване).

## Информация за използване

**Преглеждане на използването на мобилната мрежа:** Отидете в Settings > Cellular (Настройки > Мобилна мрежа). Вижте [Настройки за мобилна мрежа](#page-185-0) на стр. [186](#page-185-1).

**Преглеждане на друга информация за използване:** Отидете в Settings > General > Usage (Настройки > Основни > Използване), за да направите следното:

- Да видите какво пространство заема всяка програма
- Да прегледате и управлявате използваното пространство в iCloud
- Да представите нивото на батерията в проценти
- Да видите колко време е изминало от последното зареждане на iPhone

### Деактивиран iPhone

Ако iPhone е деактивиран, защото сте забравили паролата или сте въвели грешна парола прекалено много пъти, можете да ресетирате iPhone от резервно копие с iTunes или iCloud и да ресетирате паролата. За да научите повече, вижте [Възстановяване на iPhone](#page-185-2) на стр. [186.](#page-185-1)

Ако получите съобщение в iTunes, че вашият iPhone е заключен и трябва да въведете парола, вижте [support.apple.com/kb/HT1212?viewlocale=bg\\_BG.](http://support.apple.com/kb/HT1212?viewlocale=bg_BG)

## Създаване на резервно копие на iPhone

Можете да използвате iCloud или iTunes за автоматично архивиране на данните на iPhone. Ако изберете архивиране с iCloud, не можете да използвате и iTunes за автоматично архивиране на компютъра, но можете да използвате iTunes ръчно да създава резервно копие. iCloud архивира iPhone всеки ден през Wi-Fi, когато е свързан към захранване и е заключен. Датата и часът на последното резервно копие се представя най-отдолу в списъка на екрана Storage & Backup (Пространство и архив).

iCloud създава резервно копие на:

- Закупените музика, филми, телевизионни предавания, програми и книги
- Снимките и видео клиповете от албума на камерата
- Параметрите на iPhone
- Данните на програмите
- Началния екран, папките и тяхната подредба
- Съобщенията (iMessage, SMS и MMS)
- Тоновете за звънене

Забележка: Архивирането на закупено съдържание не е достъпно във всички области.

**Активиране на функцията за създаване на резервно копие с iCloud.** Отидете до Settings > iCloud (Настройки > iCloud), влезте със своя Apple ID идентификатор и парола ако се изискват. Отидете в Storage & Backup (Пространство & Архив) и след това включете iCloud Backup (Архивиране с iCloud). За да включите архивиране на данните в iTunes, отидете до File > Devices > Back Up (Файл > Устройства > Архивиране).

**Незабавно архивиране.** Отидете в Settings > iCloud > Storage & Backup (Настройки > iCloud > Пространство и архив) и след това докоснете Back Up Now (Създай резервно копие сега).

**Криптиране на резервно копие:** Резервните копия, направени с iCloud, се криптират автоматично, така че вашите данни са защитени от неупълномощен достъп, когато се прехвърлят на вашите устройства, както и когато се съхраняват в iCloud. Ако използвате iTunes за създаване на резервно копие, изберете Encrypt iPhone backup (Криптиране на резервно копие на iPhone) в панела Summary (Обобщение) в iTunes.

**Управляване на резервни копия.** Отидете в Settings > iCloud > Storage & Backup (Настройки > iCloud > Пространство и архив) и след това докоснете Manage Storage (Управляване на пространство). Докоснете името на вашия iPhone. Можете да избирате кои програми да се архивират с iCloud и да премахвате съществуващи резервни копия. В iTunes можете да изтриете резервни копия, като използвате панела iTunes Preferences.

**Включване или изключване създаването на резервно копие на албума на камерата.** Отидете в Settings > iCloud > Storage & Backup (Настройки > iCloud > Пространство и архив) и след това докоснете Manage Storage (Управляване на пространство). Докоснете името на вашия iPhone и след това включете или изключете създаването на резервно копие на албума на камерата.

**Преглеждане на устройствата, които са архивирани.** Отидете в Settings > iCloud > Storage & Backup > Manage Storage (Настройки > iCloud > Пространство и архив > Управляване на пространство).

**Спиране на архивиране с iCloud:** Отидете в Settings > iCloud > Storage & Backup (Настройки > iCloud > Пространство и архив) и след това изключете iCloud Backup (Архивиране с iCloud).

Музика, която не е закупена от iTunes, не се архивира в iCloud. Можете да използвате iTunes, за да архивирате и възстановите това съдържание. Вижте [Синхронизиране с iTunes](#page-19-0) на стр. [20](#page-19-1).

Важно: Архивирането на закупените музика, филми и телевизионни предавания не е достъпно във всички държави. Не могат да се възстановят предишни покупки, които вече не са в iTunes Store, App Store или iBooks Store.

Пространството, заето от закупеното съдържание и от споделените снимки, не се включва в безплатното пространство от 5 GB в iCloud.

За да получите повече информация за архивиране на iPhone, вижте [support.apple.com/kb/HT5262?viewlocale=bg\\_BG](http://support.apple.com/kb/HT5262?viewlocale=bg_BG).

# <span id="page-185-1"></span>Обновяване и възстановяване на софтуера на iPhone

#### **Информация за обновяване и възстановяване**

Можете да обновите софтуера на iPhone от Settings (Настройки) или като използвате iTunes. Също така можете да изтриете или възстановите iPhone и след това да използвате iCloud или iTunes, за да възстановите данните от резервно копие.

### **Обновяване на iPhone**

Можете да обновите софтуера на iPhone от Settings (Настройки) или като използвате iTunes.

**Безжично обновяване на iPhone:** Отидете в Settings > General > Software Update (Настройки > Основни > Обновяване на софтуер). iPhone проверява за достъпни актуализации на софтуера.

**Обновяване на софтуера в iTunes:** iTunes проверява за достъпни актуализации на софтуера при всяко синхронизиране на iPhone с iTunes. Вижте [Синхронизиране с iTunes](#page-19-0) на стр. [20.](#page-19-1)

За да получите повече информация за обновяването на софтуера на iPhone, вижте [support.apple.com/kb/HT4623?viewlocale=bg\\_BG](http://support.apple.com/kb/HT4623?viewlocale=bg_BG).

### <span id="page-185-2"></span>**Възстановяване на iPhone**

Можете да използвате iCloud или iTunes да възстановите iPhone от резервно копие.

**Възстановяване от резервно копие в iCloud:** Ресетирайте iPhone, за да изтриете всички параметри и информация, след това влезте в iCloud и изберете Restore from a Backup (Възстанови от резервно копие) в Setup Assistant (Помощник при настройка). Вижте [Рестартиране или ресетиране на iPhone](#page-181-0) на стр. [182.](#page-181-1)

**Възстановяване от резервно копие iTunes:** Свържете iPhone с компютъра, с който обикновено синхронизирате, изберете iPhone в прозореца на iTunes и след това щракнете Restore (Възстанови) в панела Summary (Обобщение).

Ако софтуерът на iPhone е възстановен, можете да настроите iPhone като нов или да възстановите вашите музика, видео, данни за програми и друго съдържание от резервното копие.

За да получите повече информация за възстановяването на софтуера на iPhone, вижте [support.apple.com/kb/HT1414?viewlocale=bg\\_BG.](http://support.apple.com/kb/HT1414?viewlocale=bg_BG)

### <span id="page-185-0"></span>Настройки за мобилна мрежа

Можете да използвате настройките на мобилната мрежа, за да включвате или изключвате мобилната мрежа за данни и роуминг, да настроите кои програми и услуги да използват мобилна мрежа за данни, да видите общото време на разговори и използване на мобилна мрежа за данни, както и да настроите други опции за мобилната мрежа.

Ако iPhone е свързан към Интернет чрез клетъчна мрежа за данни, на лентата за състоянието се поява икона за LTE, 4G, 3G, E или GPRS.

Мобилните мрежи LTE, 4G и 3G поддържат пренос едновременно на данни и глас при GSM мрежа. Когато се свързвате към каквито и да е други мобилни мрежи, не можете да използвате интернет услуги, докато говорите по телефона, освен ако iPhone не е свързан към интернет през Wi-Fi мрежа. В зависимост от мобилната връзка, може да не получавате повиквания, докато iPhone прехвърля данни през мобилната мрежа - например, когато изтегля web страница.

- *GSM мрежи:* При EDGE или GPRS връзка входящите повиквания се пренасочват директно към гласовата поща, докато се прехвърлят данни. Когато отговорите на входящо повикване, прехвърлянето на данни спира временно.
- *CDMA мрежи:* При EV-DO връзка прехвърлянето на данни спира временно, когато отговорите на входящо повикване. При 1xRTT връзка входящите повиквания се пренасочват директно към гласовата поща, докато се прехвърлят данни. Когато отговорите на входящо повикване, прехвърлянето на данни спира временно.

Прехвърлянето на данни продължава, когато приключите разговора.

Ако мобилната мрежа за данни е изключена, всички услуги за данни използват само Wi-Fi - включително имейл, web браузване, push известия и други услуги. Ако мобилната мрежа за данни е включена, може да бъдат начислени такси. Например може да се начислят такси, когато се използват определени функции и услуги, които обменят данни, като Siri и Messages (Съобщения).

**Включване или изключване на мобилната мрежа за данни:** Отидете в Settings > Cellular (Настройки > Мобилна мрежа). Следните опции също може да са достъпни:

- *Включване или изключване на роуминга на глас (CDMA):* За да избегнете такси от използването на други мобилни мрежи, изключете Voice Roaming (Роуминг на глас). Когато мрежата на вашия мобилен оператор не е достъпна, iPhone няма да има мобилни услуги (гласови или за данни).
- *Включване или изключване на роуминга на данни:* Когато сте извън обхвата на вашия мобилен оператор, но сте активирали роуминг на данни, имате достъп до интернет през мобилната мрежа за данни. Когато пътувате, може да изключите роуминга на данни, за да избегнете начисляването на роуминг такси. Вижте [Параметри на телефон](#page-55-0) на стр. [56.](#page-55-1)
- *Включване или изключване на 3G:* Когато използвате 3G мобилна мрежа, интернет данните зареждат по-бързо в някои случаи, но може батерията да се изтощи по-бързо. Ако провеждате много телефонни разговори, можете да изключите 3G, за да удължите живота на батерията. Тази опция не е достъпна във всички региони.

**Определяне кога мобилната мрежа за данни да се използва за програми и услуги.**  Отидете в Settings > Cellular (Настройки > Мобилна мрежа), след което включете или изключете мобилната мрежа за данни за програма, която може да използва мобилна мрежа за данни. Ако опцията е изключена, iPhone използва само Wi-Fi за тази услуга. Опцията iTunes включва както iTunes Match, така и автоматичното изтегляне от iTunes Store и от App Store.

### Искате да продадете или върнете iPhone?

Преди да продадете или върнете вашия iPhone, проверете дали сте изтрили цялото съдържание и лична информация. Ако сте включили Find My iPhone (Намери моя iPhone) (вижте [Намери моя iPhone](#page-43-0) на стр. [44\)](#page-43-1), функцията Activation Lock (Заключване при активиране) е включена. Необходимо е да изключите функцията на заключване при активиране, преди новият собственик да активира iPhone със своята регистрация.

### **Изтриване на iPhone и изключване на Activation Lock (Заключване при активиране):**

Отидете в Settings > General > Reset > Erase All Content and Settings (Настройки > Основни > Ресетиране > Изтрий цялата информация и параметри).

Вижте [support.apple.com/kb/HT5661?viewlocale=bg\\_BG.](http://support.apple.com/kb/HT5661?viewlocale=bg_BG)

# Допълнителна информация, сервиз и поддръжка

В следващата секция можете да получите повече информация, свързана с безопасността, програмите и сервизното обслужване на iPhone.

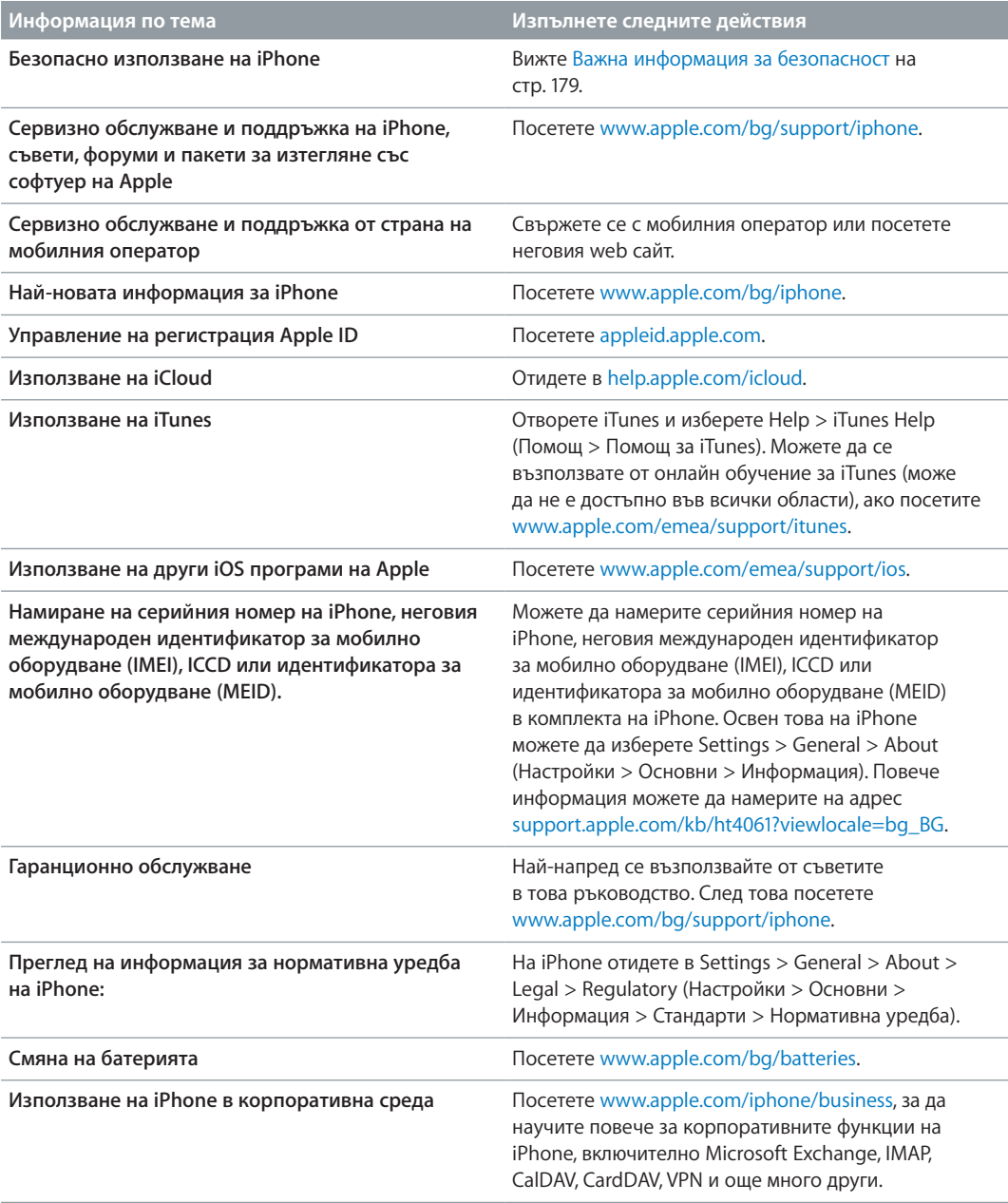

## Декларация за съответствие с изискванията на FCC

Това устройство е в съответствие с част 15 на изискванията на FCC. Работата на устройството подлежи на следните две условия: (1) Това устройство не може да причини вредно въздействие и (2) това устройство трябва да приема всяко получено смущение, включително такова, което може да доведе до нежелано действие.

*Забележка:* Това оборудване е тествано, че съответства с ограниченията за цифрово устройство Клас Б, като изпълнява част 15 на изискванията на FCC. Тези ограничения са проектирани да осигуряват разумна защита срещу вредни въздействия в жилищни райони. Това оборудване генерира, използва и излъчва радиочестотна енергия и ако не е инсталирано и използвано според инструкциите, може да причини вредни смущения на радио комуникациите. Обаче няма гаранция, че няма да възникнат смущения при определена инсталация. Ако това оборудване причини вредно смущение на радио или телевизионно приемане, което може да се разбере чрез включване и изключване на оборудването, потребителят може да се опита да отстрани смущението чрез едно от следните действие:

- Да промени ориентацията и разположението на приемащата антена.
- Да увеличи разстоянието между оборудването и приемника.
- Да свърже оборудването към електрически контакт от кръг, който е различен от този, към който е свързан приемникът.
- Да се потърси помощ от дилъра или от опитен радио/телевизионен техник.

*Важно:* Промените или модификациите на този продукт, които не са одобрени от Apple, може да нарушат електромагнитната съвместимост и съответствието към изискванията за безжична комуникация, като в резултат доведат до анулиране правото на потребителя да работи с този продукт. Електромагнитната съвместимост на този продукт е демонстрирана при условия, сред които използването на съвместими периферни устройства и свързването на компонентите на системата с помощта на екранирани кабели. Важно е да използвате съвместими периферни устройства и екранирани кабели между компонентите на системата, за да ограничите смущенията в работата на радиоприемници, телевизори и други електронни устройства.

### Декларация за съответствие с изискванията на Канада

Това устройство е в съответствие с канадските освободени от гаранция RSS стандарти. Работата на устройството подлежи на следните две условия: (1) Това устройство не може да причини въздействие и (2) това устройство трябва да приема всяко смущение, включително такова, което може да доведе до нежелано действие на устройството.

Le présent appareil est conforme aux CNR d'Industrie Canada applicables aux appareils radio exempts de licence. L'exploitation est autorisée aux deux conditions suivantes : (1) l'appareil ne doit pas produire de brouillage, et (2) l'utilisateur de l'appareil doit accepter tout brouillage radioélectrique subi, même si le brouillage est susceptible d'en compromettre le fonctionnement.

CAN ICES-3 (B)/NMB-3(B)

### Информация за изхвърляне и рециклиране

*Програма на Apple за рециклиране (достъпна само в някои области):* За да се възползвате от безплатно рециклиране на вашия стар мобилен телефон и да получите предварително платен етикет за доставка и инструкции, посетете [www.apple.com/recycling](http://www.apple.com/recycling/).

*Изхвърляне и рециклиране на iPhone:* При изхвърлянето на iPhone трябва да спазвате местните закони и разпоредби. iPhone не трябва да се изхвърля заедно с битовите отпадъци, защото съдържа електронни компоненти и батерия. Когато iPhone достигне края на своя живот, свържете се с местните власти, за да научите какви са възможностите за изхвърляне и рециклиране. Освен това можете просто да го оставите в най-близкия магазин на Apple или да го върнете на Apple. Батерията ще бъде извадена и рециклирана без вредно въздействие за околната среда. За повече информация вижте [www.apple.com/recycling](http://www.apple.com/recycling/).

*Смяна на батерия:* Литиево-йонната батерия в iPhone може да бъде сменена само от Apple или от упълномощен от Apple мобилен оператор и трябва да бъде рециклирана или изхвърлена отделно от битовите отпадъци. Повече информация за смяната на батериите ще намерите на адрес [http://www.apple.com/bg/batteries.](http://www.apple.com/bg/batteries)

#### *Ефективност на зарядното устройство*

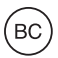

*Турция*

Türkiye Cumhuriyeti: EEE Yönetmeliğine Uygundur.

台灣

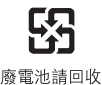

#### *Изявление за батерията за Тайван*

警告:請勿戳刺或焚燒。此電池不含汞。

#### *Изявление за батерията за Китай*

警告: 不要刺破或焚烧。该电池不含水银。

#### *Европейски съюз - информация за изхвърляне*

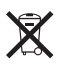

Символът означава, че според местните закони и разпоредби вашият продукт и/или неговата батерия трябва да се рециклират отделно от битовите отпадъци. Когато този продукт достигне края на живота си, трябва да го занесете на място, обозначено от местните власти. Разделното събиране и рециклиране на вашия продукт и/или неговата батерия ще помогне да се запазят природните ресурси и да се гарантира, че той е рециклиран по начин, който защитава здравето на хората и околната среда.

*Union Européenne—informations sur l'élimination:* Le symbole ci-dessus signifie que, conformément aux lois et réglementations locales, vous devez jeter votre produit et/ ou sa batterie séparément des ordures ménagères. Lorsque ce produit arrive en fin de vie, apportez-le à un point de collecte désigné par les autorités locales. La collecte séparée et le recyclage de votre produit et/ou de sa batterie lors de sa mise au rebut aideront à préserver les ressources naturelles et à s'assurer qu'il est recyclé de manière à protéger la santé humaine et l'environnement.

*Europäische Union—Informationen zur Entsorgung:* Das oben aufgeführte Symbol weist darauf hin, dass dieses Produkt und/oder die damit verwendete Batterie den geltenden gesetzlichen Vorschriften entsprechend und vom Hausmüll getrennt entsorgt werden muss. Geben Sie dieses Produkt zur Entsorgung bei einer offiziellen Sammelstelle ab. Durch getrenntes Sammeln und Recycling werden die Rohstoffreserven geschont und es ist sichergestellt, dass beim Recycling des Produkts und/oder der Batterie alle Bestimmungen zum Schutz von Gesundheit und Umwelt eingehalten werden.

*Unione Europea—informazioni per lo smaltimento: Il simbolo qui sopra significa che, in base* alle leggi e alle normative locali, il prodotto e/o la sua batteria dovrebbero essere riciclati separatamente dai rifiuti domestici. Quando il prodotto diventa inutilizzabile, portalo nel punto di raccolta stabilito dalle autorità locali. La raccolta separata e il riciclaggio del prodotto e/o della sua batteria al momento dello smaltimento aiutano a conservare le risorse naturali e assicurano che il riciclaggio avvenga nel rispetto della salute umana e dell'ambiente.

*Europeiska unionen—information om kassering:* Symbolen ovan betyder att produkten och/eller dess batteri enligt lokala lagar och bestämmelser inte får kastas tillsammans med hushållsavfallet. När produkten har tjänat ut måste den tas till en återvinningsstation som utsetts av lokala myndigheter. Genom att låta den uttjänta produkten och/eller dess batteri tas om hand för återvinning hjälper du till att spara naturresurser och skydda hälsa och miljö.

### *Brasil—Informações sobre descarte e reciclagem*

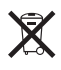

O símbolo indica que este produto e/ou sua bateria não devem ser descartadas no lixo doméstico. Quando decidir descartar este produto e/ou sua bateria, faça-o de acordo com as leis e diretrizes ambientais locais. Para informações sobre substâncias de uso restrito, o programa de reciclagem da Apple, pontos de coleta e telefone de informações, visite [www.apple.com/br/environment](http://www.apple.com/br/environment/).

#### *Información sobre eliminación de residuos y reciclaje*

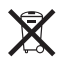

El símbolo indica que este producto y/o su batería no debe desecharse con los residuos domésticos. Cuando decida desechar este producto y/o su batería, hágalo de conformidad con las leyes y directrices ambientales locales. Para obtener información sobre el programa de reciclaje de Apple, puntos de recolección para reciclaje, sustancias restringidas y otras iniciativas ambientales, visite [www.apple.com/la/environment](http://www.apple.com/la/environment).

## Apple и околната среда

В Apple осъзнаваме отговорността да намалим влиянието върху околната среда на нашата дейност и продукти. За да научите повече, посетете [www.apple.com/environment.](http://www.apple.com/environment/)

#### **K** Apple Inc. © 2014 Apple Inc. Всички права запазени.

Apple, логото на Apple, AirDrop, AirPlay, AirPort, Aperture, Apple TV, FaceTime, Finder, iBooks, iCal, iMessage, iMovie,

iPad, iPhone, iPhoto, iPod, iPod touch, iSight, iTunes, Keychain, Mac, OS X, Passbook, Safari, Siri, Spotlight, Time Capsule, логото Works with iPhone са търговски марки на Apple Inc., регистрирани в САЩ и други страни.

AirPrint, EarPods, Flyover, Guided Access, Lightning, логото Made for iPhone, Multi-Touch и Touch ID са търговски марки на Apple Inc.

Apple Store, Genius, iAd, iCloud, iTunes Extras, iTunes Plus, iTunes Store, iTunes U и логото Podcast са запазени марки за услуги на Apple Inc., регистрирани в САЩ и други страни

App Store, iBooks Store, iTunes Match и iTunes Radio са марки за услуги на Apple Inc.

IOS е търговска марка или регистрирана търговска марка на Cisco в САЩ и други страни и се използва под лиценз.

NIKE и Swoosh Design са търговски марки на NIKE, Inc. и техните филиали и са използвани под лиценз.

Bluetooth® като дума и лого са запазени търговски марки на Bluetooth SIG, Inc. и използването на тези марки от Apple Inc. е под лиценз.

Adobe и Photoshop са търговски марки или регистрирани търговски марки на Adobe Systems Incorporated в САЩ и/ или други страни.

Други имена на компании и продукти, които са споменати тук, може да са търговски марки на техните съответни компании.

Споменаването на продукти на други компании е само за информация и не представлява одобрение или препоръка. Apple не поема никаква отговорност по отношение на производителността и работата на тези продукти. Всички договорености, споразумения или гаранции, ако има такива, се уреждат между доставчиците и потенциалните потребители. Положени са всички усилия, за да се осигури акуратността на информацията в това ръководство. Apple не е отговорен за печатни грешки и грешки при написването.

BG019-2617/03-2014